# HPE ALM

ソフトウェアバージョン: 12.53

## インストールおよびアップグレード・ガイド - Windows

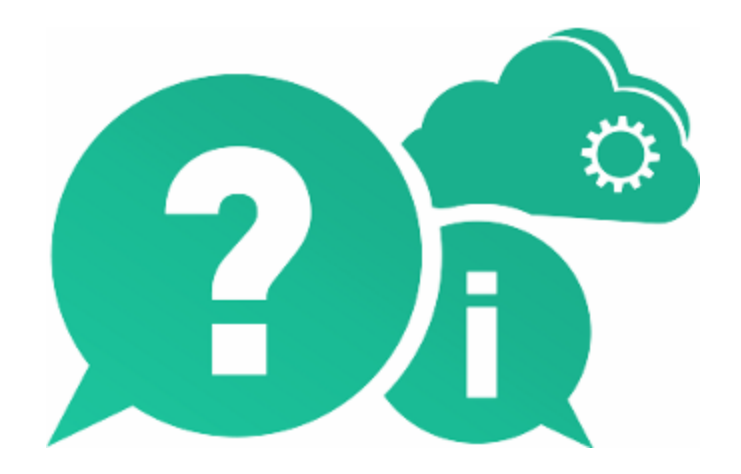

ドキュメントリリース日: 2016 年 5 月( 英語版) | ソフトウェアリリース日: 2016 年 5 月

ご注意

#### 保証

Hewlett Packard Enterprise Development LP製品、またはサービスの保証は、当該製品、およびサービスに付随 する明示的な保証文によってのみ規定されるものとします。ここでの記載で追加保証を意図するものは一切ありませ ん。ここに含まれる技術的、編集上の誤り、または欠如について、HPEはいかなる責任も負いません。

ここに記載する情報は、予告なしに変更されることがあります。

#### 権利の制限

機密性のあるコンピューターソフトウェアです。これらを所有、使用、または複製するには、HPEからの有効な使用許 諾が必要です。商用コンピューターソフトウェア、コンピューターソフトウェアに関する文書類、および商用アイテムの技 術データは、FAR12.211および12.212の規定に従い、ベンダーの標準商用ライセンスに基づいて米国政府に使用 許諾が付与されます。

#### 著作権について

© Copyright 2002 - 2016 Hewlett Packard Enterprise Development LP

#### 商標について

Adobe™は、Adobe Systems Incorporated (アドビシステムズ社) の登録商標です。

Microsoft®および Windows®は、Microsoft Corporation の米国登録商標です。

Unix®は、The Open Groupの登録商標です。

Oracle および Java はOracle およびその関連会社の登録商標です。

### ドキュメントの更新情報

このマニュアルの表紙には、以下の識別情報が記載されています。

- <sup>l</sup> ソフトウェアバージョンの番号は、ソフトウェアのバージョンを示します。
- <sup>l</sup> ドキュメントリリース日は、ドキュメントが更新されるたびに変更されます。
- <sup>l</sup> ソフトウェアリリース日は、このバージョンのソフトウェアのリリース期日を表します。

更新状況、およびご使用のドキュメントが最新版かどうかは、次のサイトで確認できます。 [https://softwaresupport.hpe.com](https://softwaresupport.hpe.com/)

このサイトを利用するには、HPE Passportへの登録とサインインが必要です。HPE Passport IDの登録は、次のWeb サイトから行なうことができます。[https://softwaresupport.hpe.com](https://softwaresupport.hpe.com/) にアクセスして [**Register**]をクリックしてください。

#### サポート

HPEソフトウェアサポートオンラインWebサイトを参照してください。[https://softwaresupport.hpe.com](https://softwaresupport.hpe.com/)

HPEソフトウェアが提供する製品、サービス、サポートに関する詳細情報をご覧いただけます。

HPEソフトウェアオンラインではセルフソルブ機能を提供しています。お客様のビジネスを管理するのに必要な対話型 の技術サポートツールに、素早く効率的にアクセスできます。HPソフトウェアサポートのWebサイトでは、次のようなこと ができます。

- 関心のあるナレッジドキュメントの検索
- <sup>l</sup> サポートケースの登録とエンハンスメント要求のトラッキング
- <sup>l</sup> ソフトウェアパッチのダウンロード
- サポート契約の管理
- HPEサポート窓口の検索
- 利用可能なサービスに関する情報の閲覧
- 他のソフトウェアカスタマーとの意見交換
- ソフトウェアトレーニングの検索と登録

一部のサポートを除き、サポートのご利用には、HPE Passportユーザーとしてご登録の上、サインインしていただく必 要があります。また、多くのサポートのご利用には、サポート契約が必要です。HPE Passport IDを登録するには、次 のWebサイトにアクセスしてください。[https://softwaresupport.hpe.com](https://softwaresupport.hpe.com/) にアクセスして、[**Register**] をクリックしてくださ い。

アクセスレベルに関する詳細は、以下のWebサイトにアクセスしてください。 <https://softwaresupport.hpe.com/web/softwaresupport/access-levels>

#### **HPE**ソフトウェアソリューション、統合、およびベストプラクティス

**HPE Software Solutions Now** [\(https://softwaresupport.hpe.com/group/softwaresupport/search-result/-](https://softwaresupport.hpe.com/group/softwaresupport/search-result/-/facetsearch/document/KM01702710) [/facetsearch/document/KM01702710](https://softwaresupport.hpe.com/group/softwaresupport/search-result/-/facetsearch/document/KM01702710)) サイトでは、HPEソフトウェアカタログに掲載のプロダクト間の連携や統合方 法の閲覧、情報の交換、ビジネスニーズを満たすソリューションの検索を行うことができます。

**Cross Portfolio Best Practices Library** ([https://hpln.hpe.com/group/best-practices-hpsw\)](https://hpln.hpe.com/group/best-practices-hpsw) では、さまざまなベスト プラクティスドキュメントや資料を閲覧できます。

# 目次

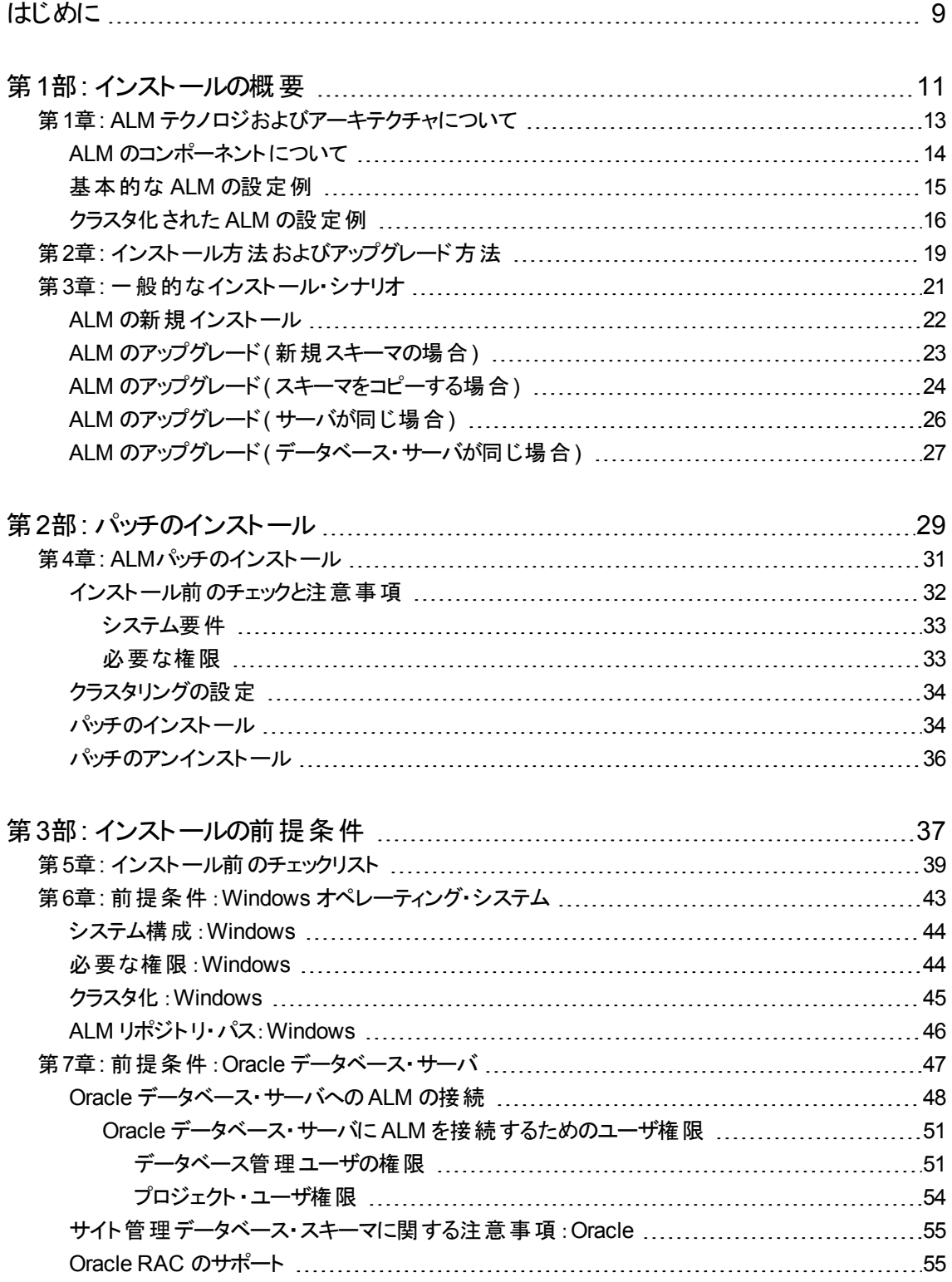

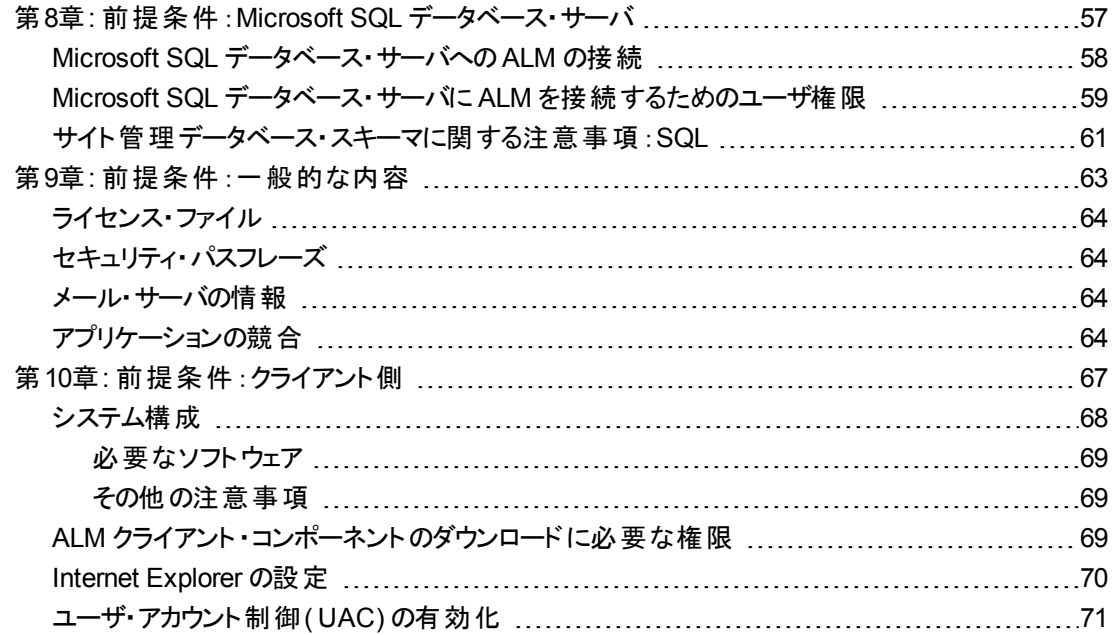

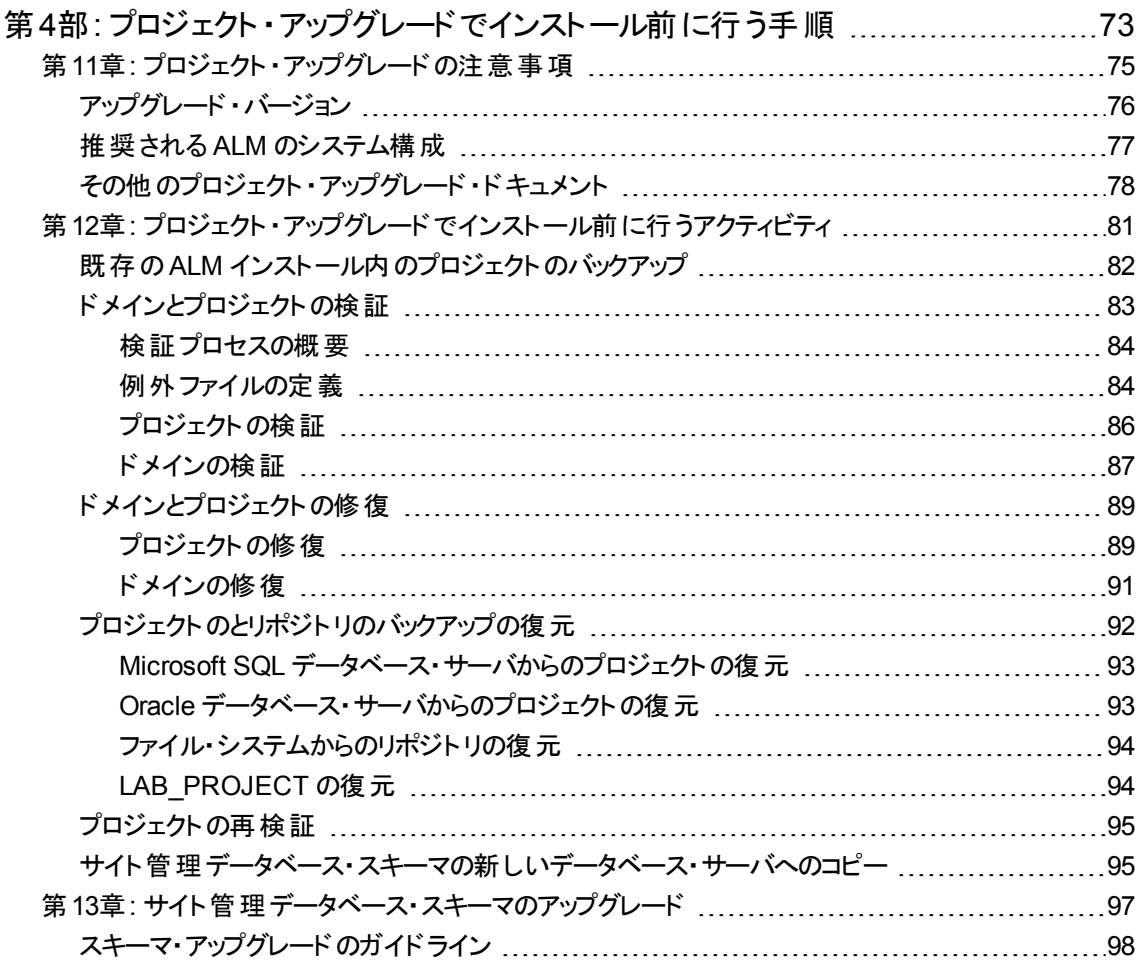

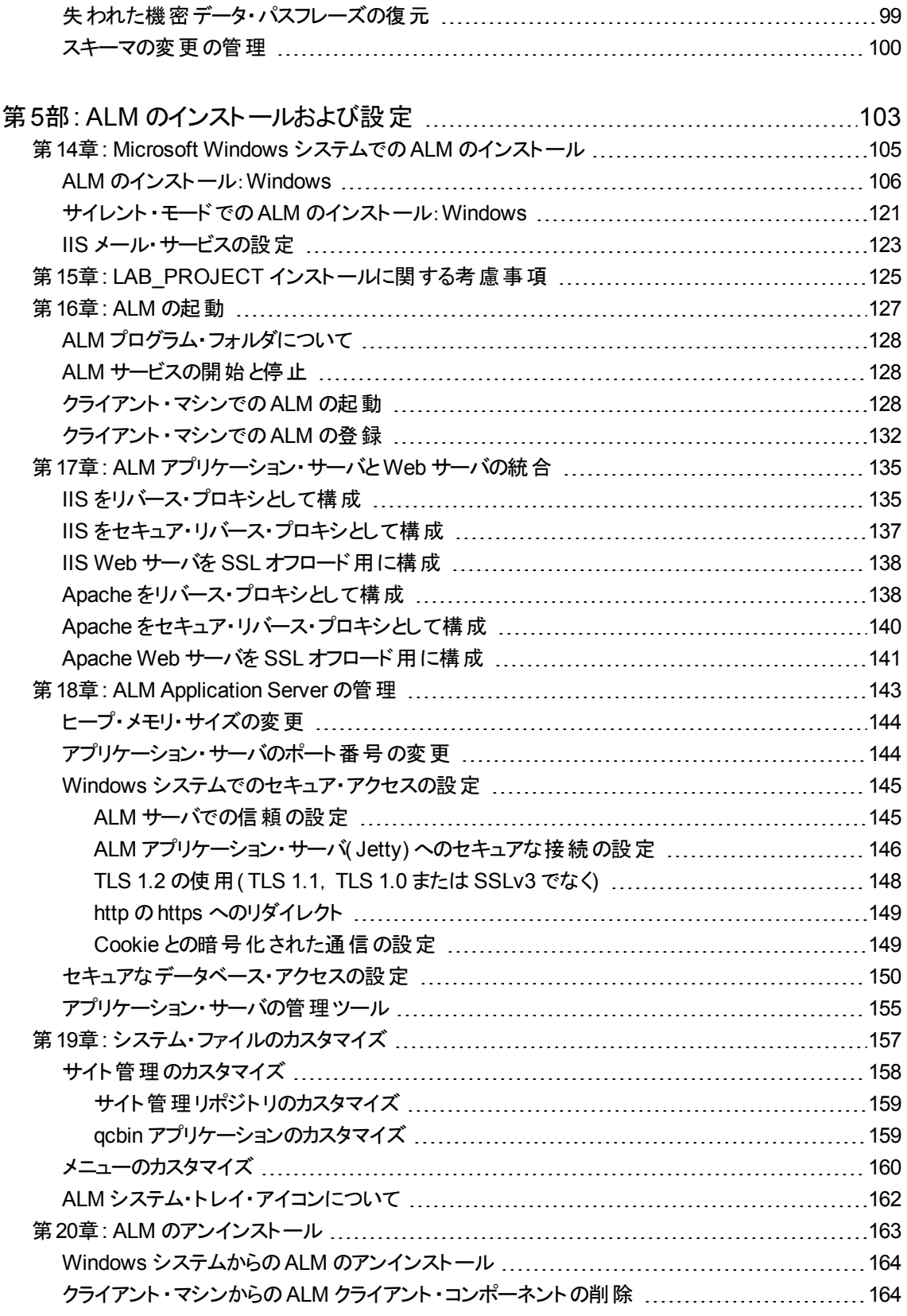

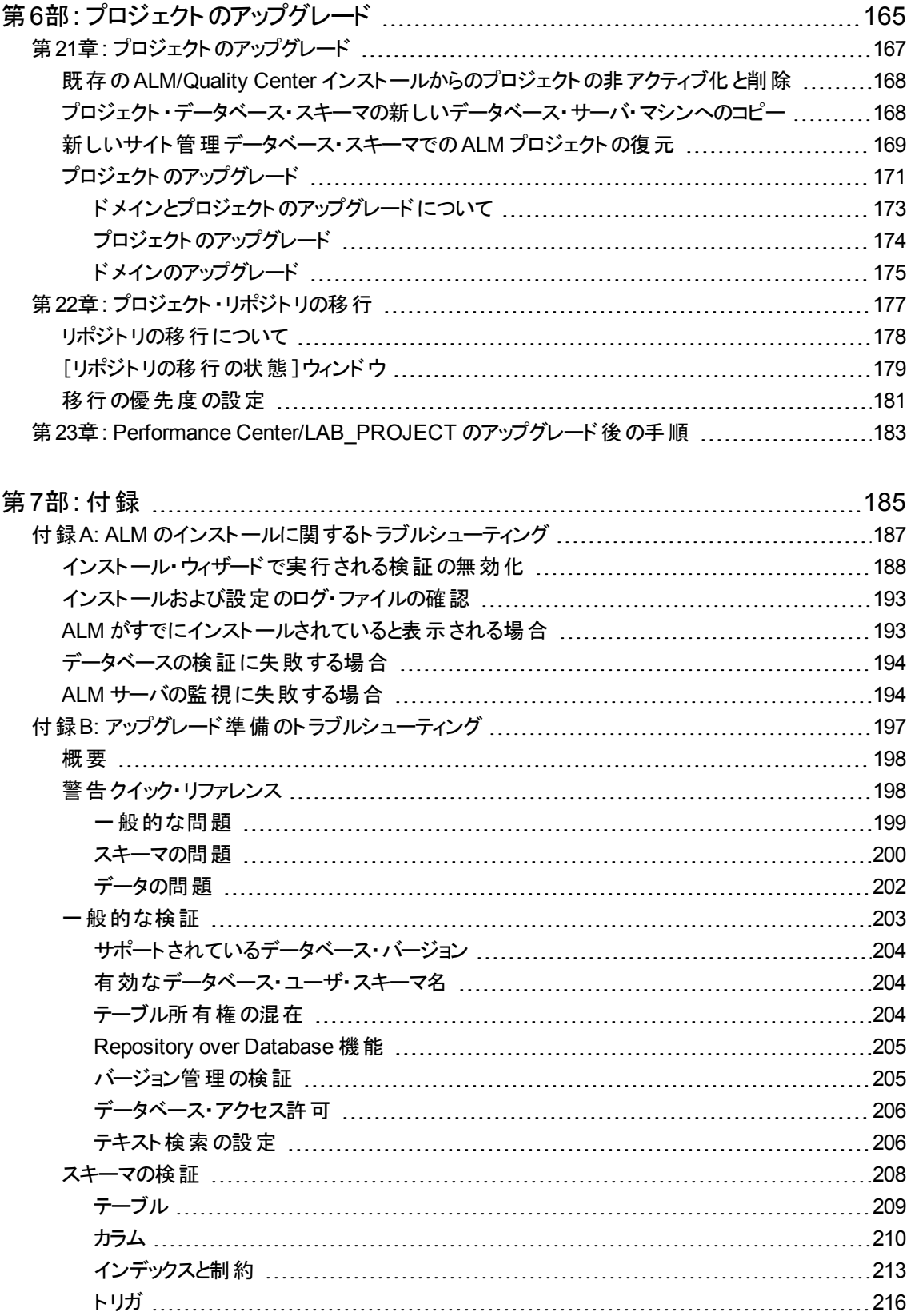

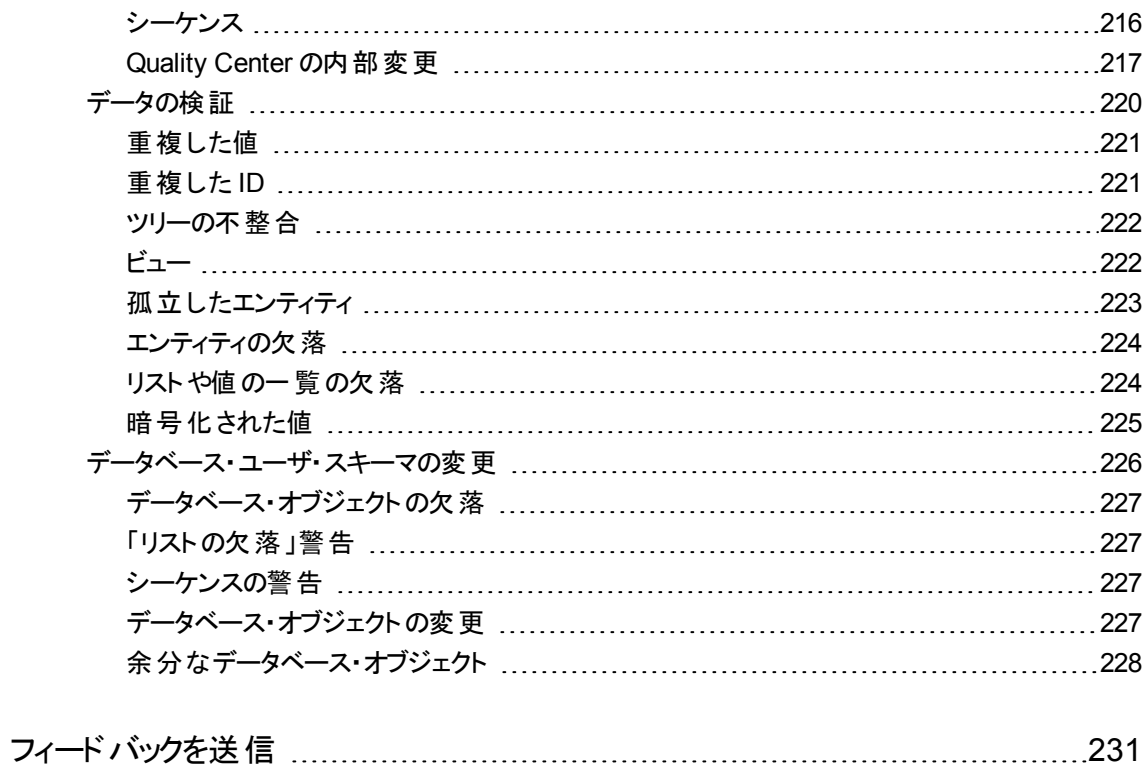

# <span id="page-8-0"></span>はじめに

HP Application Lifecycle Management( ALM) にようこそ。 ALM は, 要件からデプロイ メントまで,主要アプリケーションのライフサイクルを管理するために組織を強化し,最新 アプリケーションの予測可能かつ反復可能で適合性の高い展開のために重要不可欠 となる可視性と協調性をアプリケーション・チームに供与します。

本ヘルプで示す情報は次のとおりです。

- <sup>l</sup> ALM 12.53 をインストールおよび設定するための詳細で段階的な指示。
- プロジェクトを以前のバージョンの ALM/Quality Center からアップグレードして, ALM 12.53 で作業できるようにするための詳細で段階的な指示。
- <sup>l</sup> ALM 12.53 上にインストールするための一般的な指示。

注**:** 外部認証を使用するためのALM の設定については,『HP Application Lifecycle Management External Authentication Configuration Guide』を参照 してください。

# <span id="page-10-0"></span>第1部: インストールの概要

## <span id="page-12-0"></span>第1章: ALM テクノロジおよびアーキテクチャに ついて

ALM は, Java 2 Enterprise Edition( J2EE) テクノロジに基づいた,企業全体で利用で きるアプリケーションです。J2EE テクノロジは,エンタープライズ・アプリケーションの設計, 開発, アセンブリ, およびデプロイメントのためのコンポーネント・ベースの手段を提供しま す。

#### 本項の内容

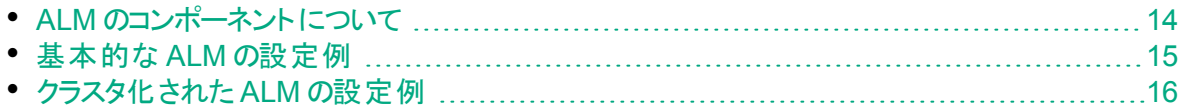

### <span id="page-13-0"></span>ALM のコンポーネントについて

ALM システムには、次のコンポーネントが含まれています。

- <sup>l</sup> **HP ALM** クライアント ・コンポーネント:クライアント ・マシン上で Application Lifecycle Management またはサイト 管 理を開くと, クライアント・コンポーネント がマシンにダウン ロードされます。ALM クライアント ・コンポーネントは,.NET および COM テクノロジを 使用してお互いにやり取りします。クライアントは, HTTP/S を介してサーバと通信しま す。
- <sup>l</sup> **ALM** サーバ**/**アプリケーション・サーバ:クライアント要求は,デプロイされたサーバにサーブ レットによって渡されます。ALM には、ALM Application Server と呼ばれるアプリケー ション・サーバ機能が元から組み込まれています。

デプロイされたアプリケーションには、Application Lifecycle Management, サイト管 理, Web アプリケーション・アーカイブ・ファイル(WAR)としてパッケージ化された関連 ファイルが含まれます。ALM からのクライアント要求は,デプロイされたアプリケーション に渡されます。

JDBC( Java Database Connectivity) インタフェースは,アプリケーション・サーバとデー タベース・サーバの間の通信に使用されます。

このサーバは、Windows または Linux プラットフォームで動作します。

- データベース・サーダー・サーバには,次の3つの種類のスキーマが格納さ れています。
	- サイト管理スキーマ:ALM システムに関連する情報(ドメイン, ユーザ, サイトのパラ メータなど) が格納されています。このスキーマ内には,作成するプロジェクトごとに 1 つの行が存在します。

システムの設定方法に無関係に,常にただ 1 つのサイト管理スキーマがあります。

- <sup>l</sup> **Lab\_Project**:リモート ・ホスト上の機能テストおよびパフォーマンス・テストの管理に 関連するラボ情報, Performance Center サーバのデータ, およびライセンスが格 納されています。Lab Project スキーマは常に 1 つしかありません。
- プロジェクト・スキーマ:プロジェクト情報(エンティティ・データやユーザ・データなど)が 格納されています。作成するすべてのプロジェクトに, 別個のスキーマが存在しま す。

標準設定では, プロジェクト・スキーマは, サイト管理スキーマと同じデータベース・ サーバ上に作成されます。これらの標準設定のプロジェクト ・スキーマは,小規模 なセットアップに便利です。ただし,プロジェクトが多数ある環境や巨大なプロジェク トが少数ある環境で作業する場合,プロジェクト ・スキーマの格納専用に追加の データベース・サーバを定義することをお勧めします。追加のサーバは,サイト管理 の[DB サーバ]タブで定義します。詳細については,『HP Application Lifecycle Management 管理者ガイド』を参照してください。

これらのスキーマは, Oracle または Microsoft SQL Server に作成することが可能で す。データベース・サーバ上へのデプロイの詳細なガイドラインについては,『HP ALM データベース・ベスト ・プラクティス・ガイド』を参照してください。

注**:** システム・パフォーマンスを向上させるために,ALM サーバとデータベース・ サーバを別のマシンにインストールし,LAN を介して接続することをお勧めしま す。

• プロジェクト ・リポジトリ:システム内のすべてのプロジェクトで使用するファイルが格納さ れます。たとえば,**.xml** ファイル,テンプレート。添付ファイルです。標準設定では,リポ ジトリはアプリケーション・サーバと同じマシン上にあります。これは小規模なセットアップ に便利です。ただし、大規模な組織やクラスタ環境で作業する場合、リポジトリを専 用のマシンにインストールすることをお勧めします。

クラスタ環境で作業する場合,リポジトリにはすべてのノードからアクセスできる必要が あります。

- ロード・バランサ: ロード・バランサを使 用 すると, クライアント要求 はロード・バランサに 転送され,クラスタ内のサーバの利用状況に基づいて分散されます。
- <sup>l</sup> **Tanuki** ラッパー:Java サービス・ラッパーで,ネイティブのWindows サービスと同様に ALM をインストールおよび制御できます。ALM を監視する高度なフォールト検出ソフ トウェアも含まれています。

### <span id="page-14-0"></span>基本的な ALM の設定例

ALM の基本構成では,そのインストールとともに ALM Jetty アプリケーション・サーバと Web サーバが組み込まれます( インストール先は同じマシンです) 。

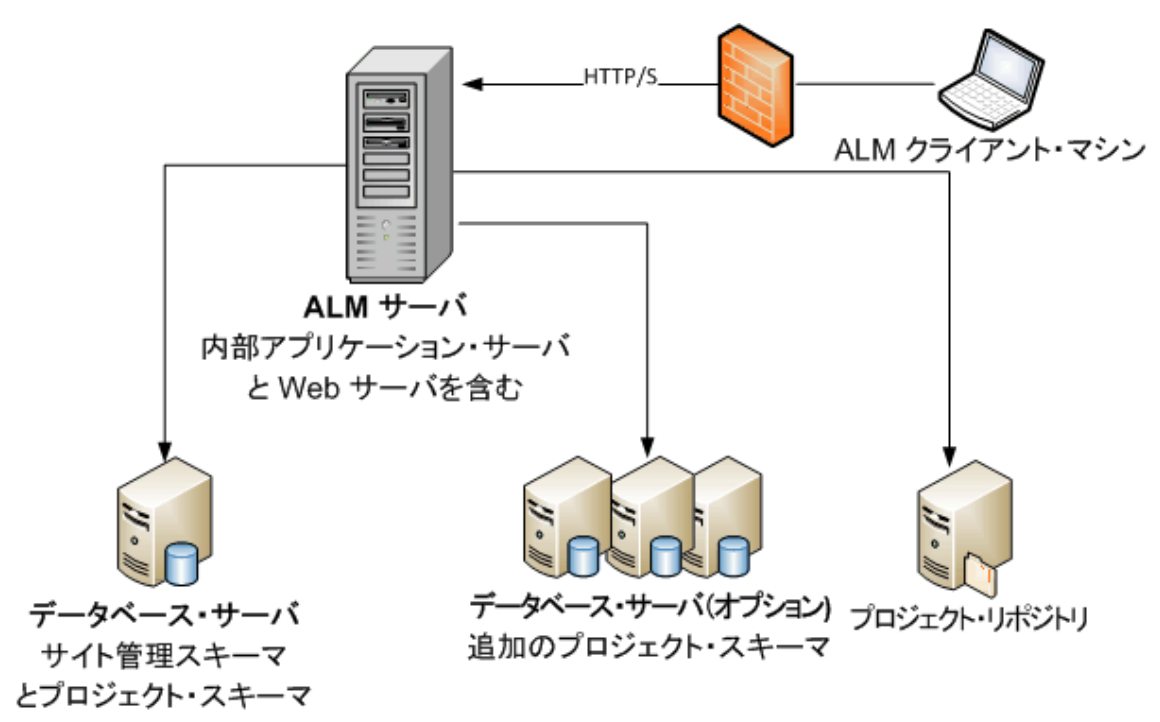

次の図は,基本的な ALM システムの設定を示します。

この設定では,次の方法でセキュリティを強化できます。

<sup>l</sup> ALM Jetty で SSL を有効にし,必須にします。

または,リバース・プロキシとして動作する Apache または IIS Web サーバを ALM サー バの前に設置し,リバース・プロキシ・サーバに SSL を設定します。これで,ALM サー バが保護され, IIS または Apache のセキュリティ関連機能を使用して, ALM のセ キュリティが強化されます。

IIS とのすべてのやり取りに対して SSL を有効にする方法については, <http://www.iis.net/> を参照してください。SSL は,インストールする ALM アプリケーショ ンの上位にある IIS Web サーバ全体で有効になっている必要があります。

Apache とのすべてのやり取りに対して SSL を有効にする方法については, [http://httpd.apache.org/docs/current/ssl/ssl\\_howto.html](http://httpd.apache.org/docs/current/ssl/ssl_howto.html) を参照してください。

• ファイアウォールを使用して, ALM で使用される HTTPS/HTTP ポート以外のすべて の着信トラフィックへのアクセスを閉じます。

## <span id="page-15-0"></span>クラスタ化された ALM の設定例

ALM では,J2EE フレームワークの範囲内でクラスタリングをサポートしています。クラスタ とは,あたかも単独のシステムであるかのように動作するアプリケーション・サーバの集合で す。 クラスタ内 の各 アプリケーション・サーバは, ノードと呼ばれます。

クラスタは, 最大限のスケーラビリティを確実に実現できるように, ミッションクリティカルな サービスを提供します。クラスタ内では,ロード ・バランシング技術を利用して,クライアン

トからの要 求を複数 のアプリケーション・サーバに分 散させることで, 任意の数のユーザに 対応して規模を容易に拡大できるようにしています。

クラスタ環境のセットアップ時には,次のことを考慮してください。

- すべてのノードが, サイト管理データベース・スキーマが存在するデータベース・サーバに アクセスできる必要があります。
- すべてのノードが、すべてのデータベース・サーバにアクセスできる必要があります。
- <sup>l</sup> すべてのノードが,リポジトリにアクセスできる必要があります。標準設定では,リポジト リはクラスタ内の最初のノードにあるため,他のすべてのノードが最初のノードにアクセ スできる必要 があります。 リポジトリを専用のマシンにインストールする場合, 各ノード はそのマシンにアクセスできる必要があります。
- ロード・バランサの設定には ALM Health Monitor を使用し、次のKeepAlive URI ( Uniform Resource Identifier) を指定します。
	- Send String: GET /qcbin/servlet/tdservlet/
	- Receive String: up and running
- ロード・バランサでは, セッション持続性の設定が必要です。ロード・バランサに応じ て,持続性を[スティッキー セッションが有効]または[宛先アドレスのアフィニティ]を選 択します。

この設定では、次の方法でセキュリティを強化できます。

- <sup>l</sup> ロード ・バランサ上のALM 仮想 IP に対して SSL を要求します。
- 各 ALM サーバ上のファイアウォールを使用して, ALM で使用される HTTP ポート ( 8080) または HTTPS ポート( 8443) 以外のすべての着信トラフィックへのアクセスを 遮断します。
- コーポレート・ファイアウォールの外 側 から ALM デプロイメント に接 続 する外 部 クライア ントがある場合は,配置する ALM サーバの外側にあるコーポレート ・ファイアウォール の前に Apache または IIS Web サーバをリバース・プロキシとして配置し,リバース・プ ロキシに SSL を要求します。

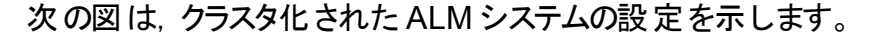

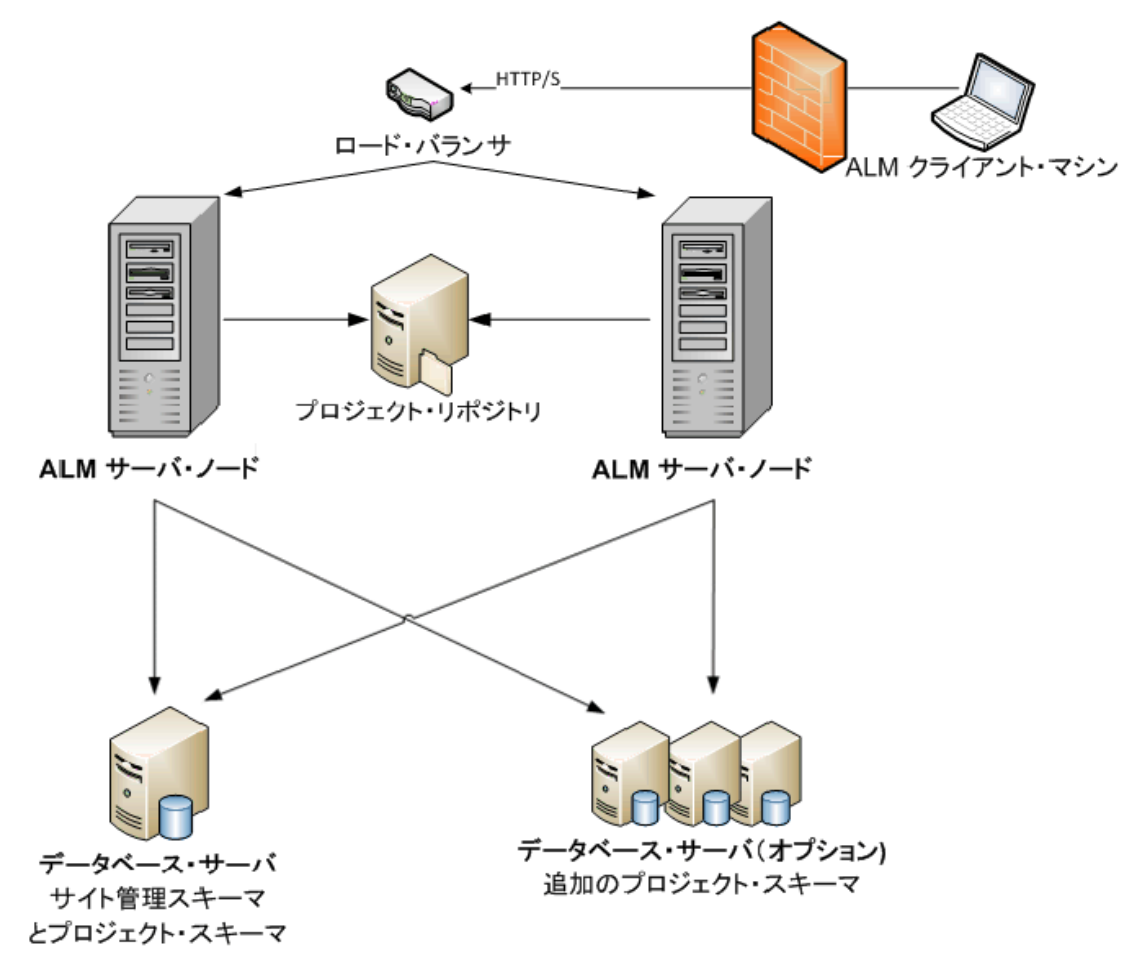

### <span id="page-18-0"></span>第2章: インストール方 法 およびアップグレード 方法

本章では, 本ガイドで説明するインストール・プロセスとアップグレード ・プロセスの概要に ついて説明します。

注**:** パッチのインストールについては,「ALM[パッチのインストール」](#page-30-0)(31ページ)を参 照してください。

ALM のインストールとアップグレードは, 次の手順で構成されます。

1. 関連するすべてのインストールの前提条件を満たしていることを確認します。

実際 のインストール手順を開始する前に, ALM サーバ・マシンのオペレーティング・シ ステム,データベース・サーバ,クライアント ・マシンのすべてが ALM 12.53 を使用する ための前提条件を満たしていることを確認します。詳細については,[「インストール](#page-36-0) [の前提条件」](#page-36-0)(37ページ)を参照してください。

2. **(** アップグレードの場合**)** 関連するすべてのアップグレードの前提条件を満たしていること を確認します。

以前のバージョンのALM/Quality Center からアップグレードする場合,新しい ALM システムの設 定方 法を慎 重 に検 討 することが重 要 です。 このガイド では, 既 存 のシ ステムからプロジェクトをアップグレードするための推奨設定を提供しています。できる だけこの設定に従ってアップグレードすることをお勧めします。

インストールを開始する前に, 既存のシステム内のすべてのプロジェクトを検証およ び修復してから,プロジェクト,データベース,リポジトリをバックアップします。

サイト管理のデータベース・スキーマのコピーをアップグレードする場合,既存のインス トールで使 用した機密 データ・パスフレーズが必 要になり, 既存 のスキーマ( 存在す る場合) で行った変更を管理する必要があります。

詳細については,[「プロジェクト ・アップグレードでインストール前に行う手順」](#page-72-0)(73ペー [ジ](#page-72-0))を参照してください。

3. **ALM 12.53** をインストールします。

ALM 12.53 を ALM サーバ・マシンにインストールします。インストールは,ウィザードの 手順に沿って実行します。詳細については,「ALM [のインストールおよび設定」](#page-102-0) (103[ページ](#page-102-0))を参照してください。

### 4. **(** アップグレードの場合**)** プロジェクトを既存の **ALM** システムからアップグレードします。

システム設定に基づいて,既存のプロジェクトを ALM 12.53 にアップグレードします。 プロジェクト ・リポジトリの移行オプションに注意してください。詳細については,[「プロ](#page-164-0) [ジェクトのアップグレード」](#page-164-0)(165ページ)を参照してください。

#### インストールおよびアップグレード ・ガイド - Windows 第2章: インストール方法およびアップグレード方法

## <span id="page-20-0"></span>第3章: 一般的なインストール・シナリオ

HP Application Lifecycle Management のインストールが必要な場面は、おそらく数多 くあります。本章には,最も一般的なシナリオが記載されています。また,自分のシナリ オに必要な,本ガイドの特定の項へのリンクも提供されています。そのため,このガイドの 項目の中から自分に関係する項目のみを参照できます。また,それと同時に,ガイド 全体はリファレンスとして使用できます。

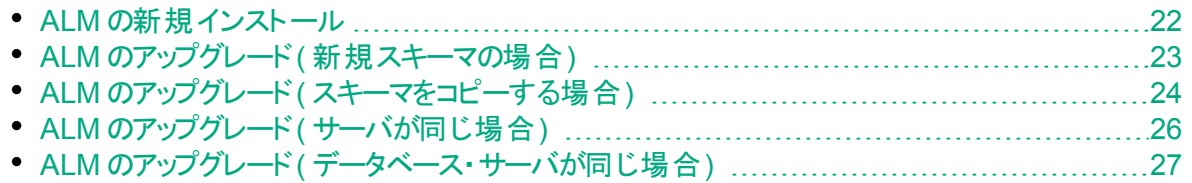

### <span id="page-21-0"></span>ALM の新規インストール

- <sup>l</sup> **ALM** を初めてインストール
- Windows
- <sup>l</sup> SQL データベース

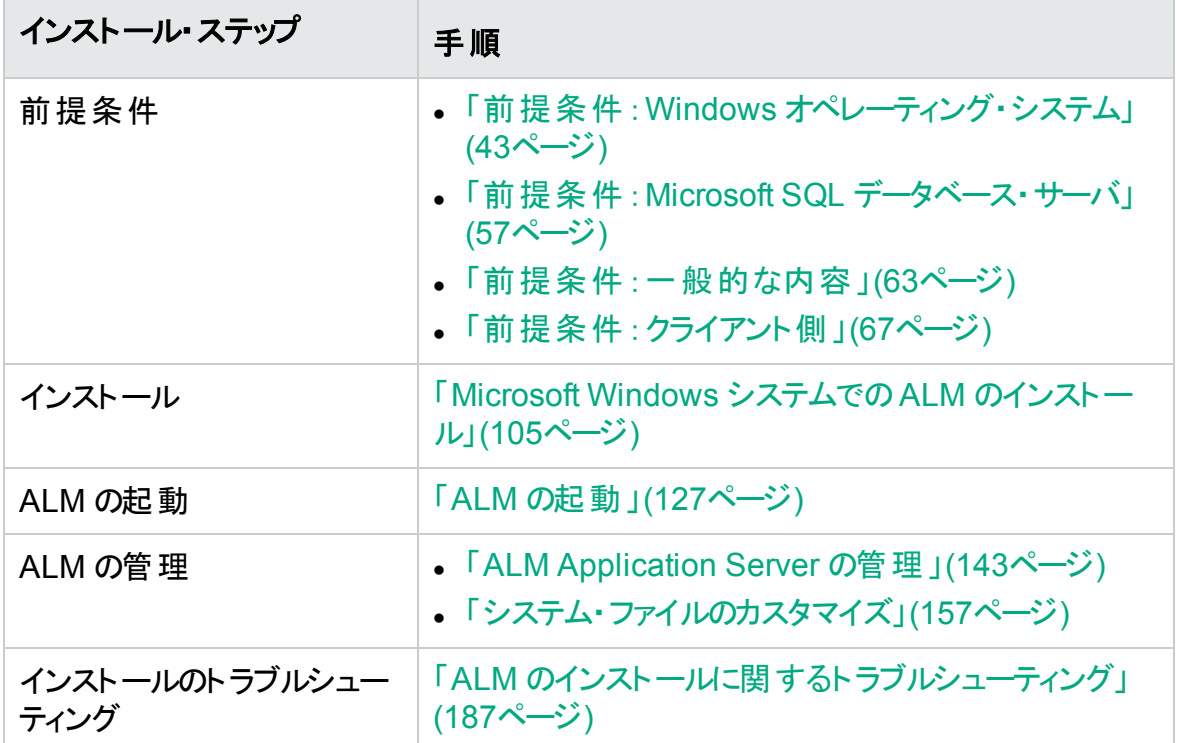

## <span id="page-22-0"></span>ALM のアップグレード( 新規スキーマの場合)

- ALM を新バージョンにアップグレード
- Windows
- <sup>l</sup> SQL データベース
- 新しい ALMサーバ
- 新しいデータベース・サーバ
- 新しいサイト管理スキーマ

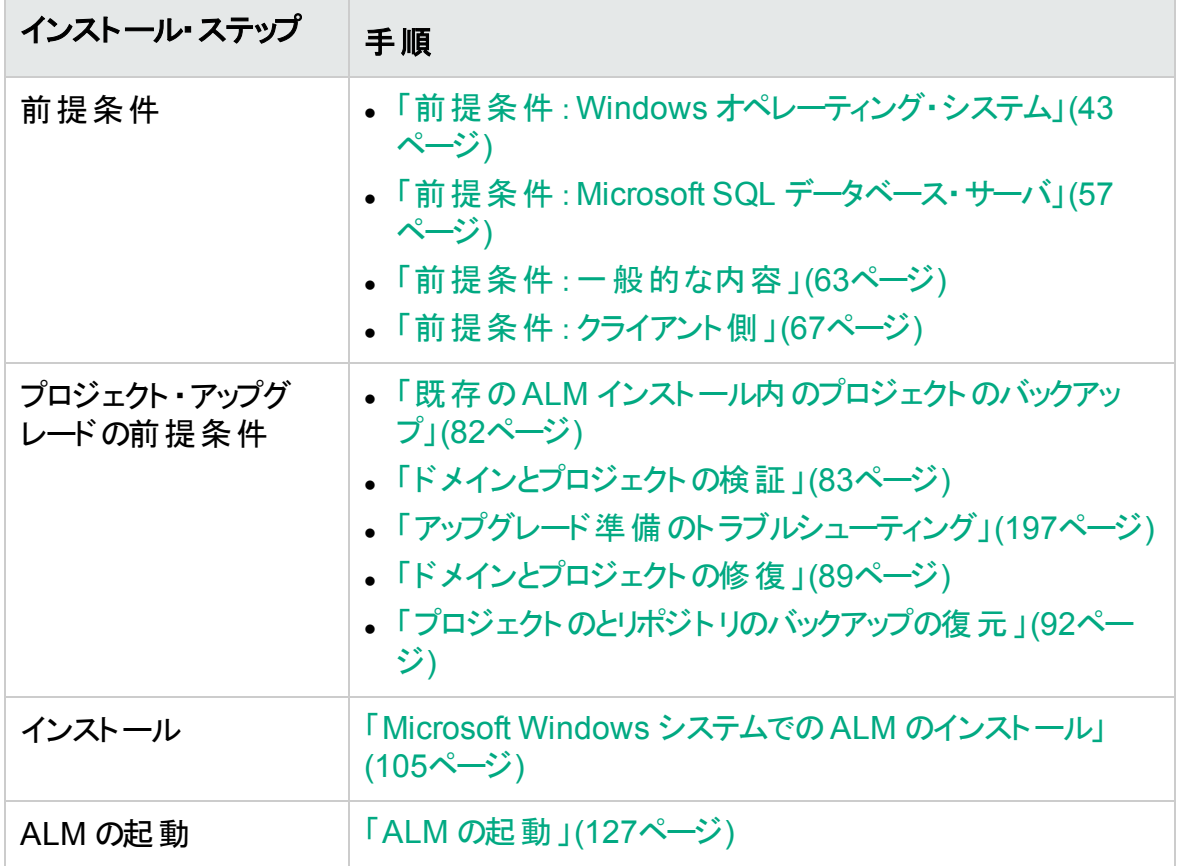

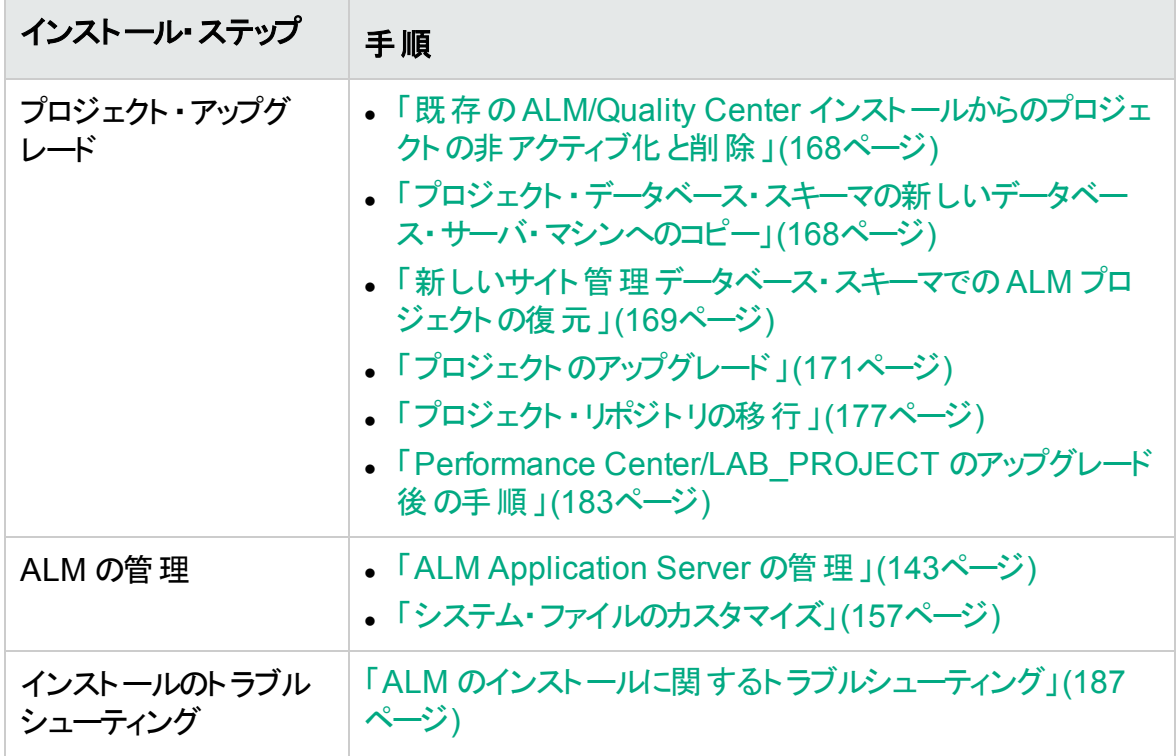

## <span id="page-23-0"></span>ALM のアップグレード( スキーマをコピーする場合)

- ALM を新バージョンにアップグレード
- Windows
- <sup>l</sup> SQL データベース
- 新しい ALMサーバ
- 新しいデータベース・サーバ
- 既存のサイト管理スキーマをコピー

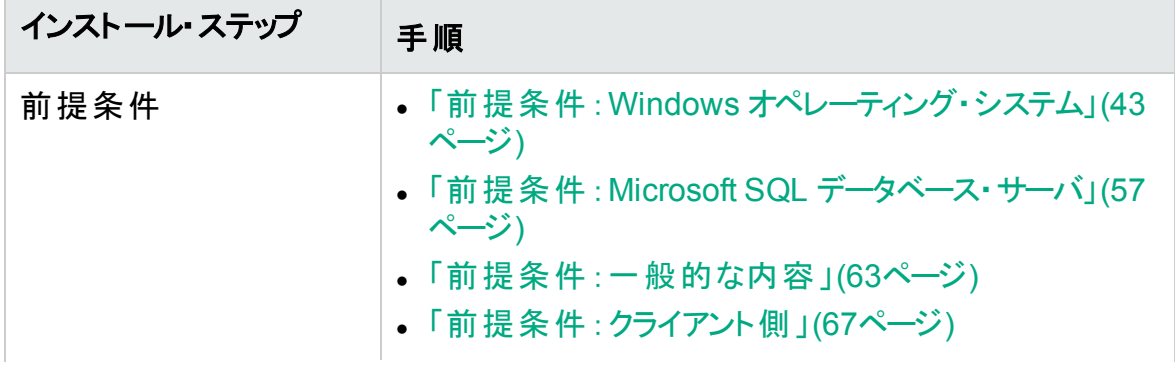

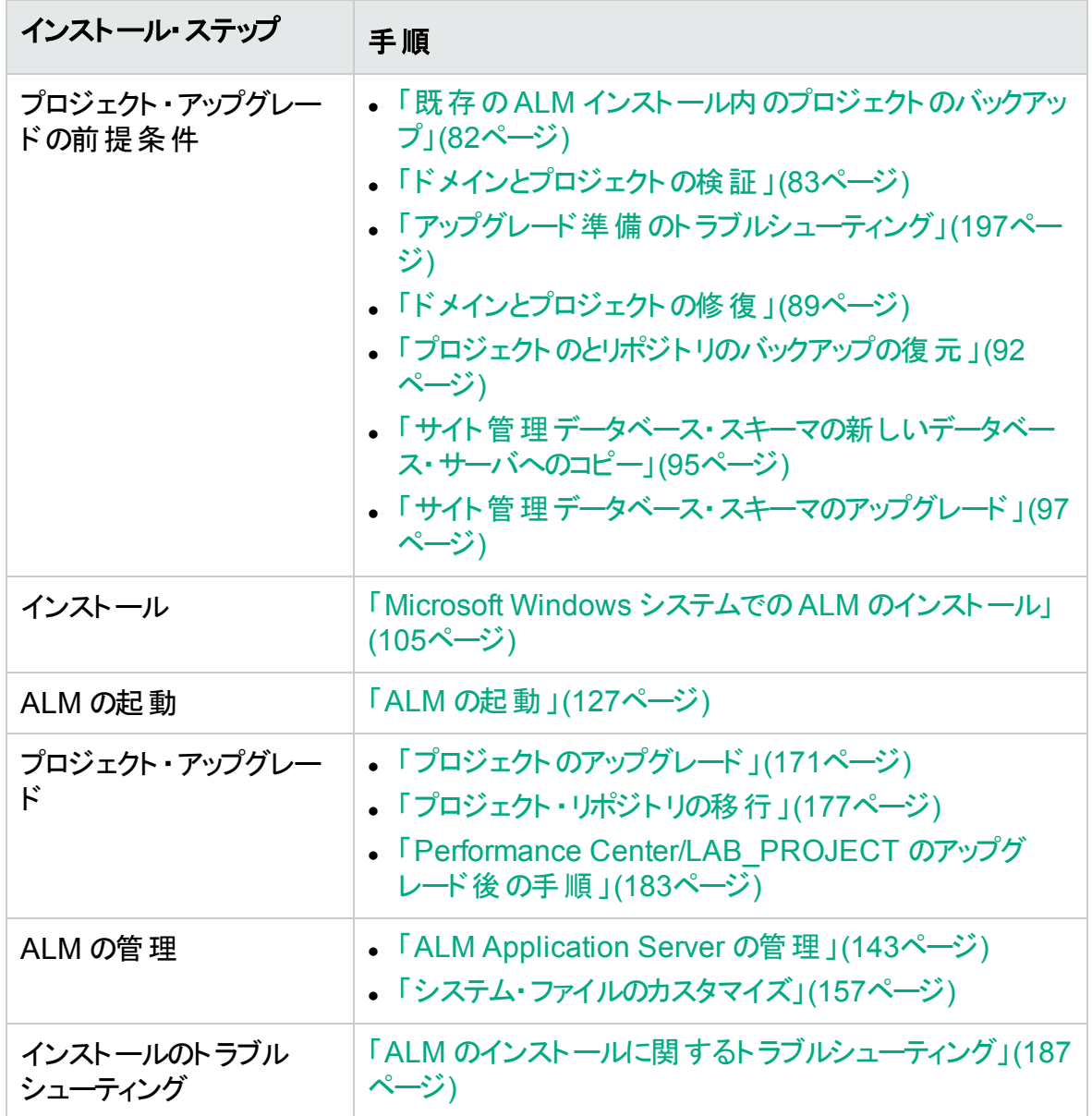

## <span id="page-25-0"></span>ALM のアップグレード( サーバが同じ場合)

- ALM を新バージョンにアップグレード
- Windows
- <sup>l</sup> SQL データベース
- **.** 同じ ALM サーバ
- 新しいデータベース・サーバ
- 新しいサイト管理スキーマ

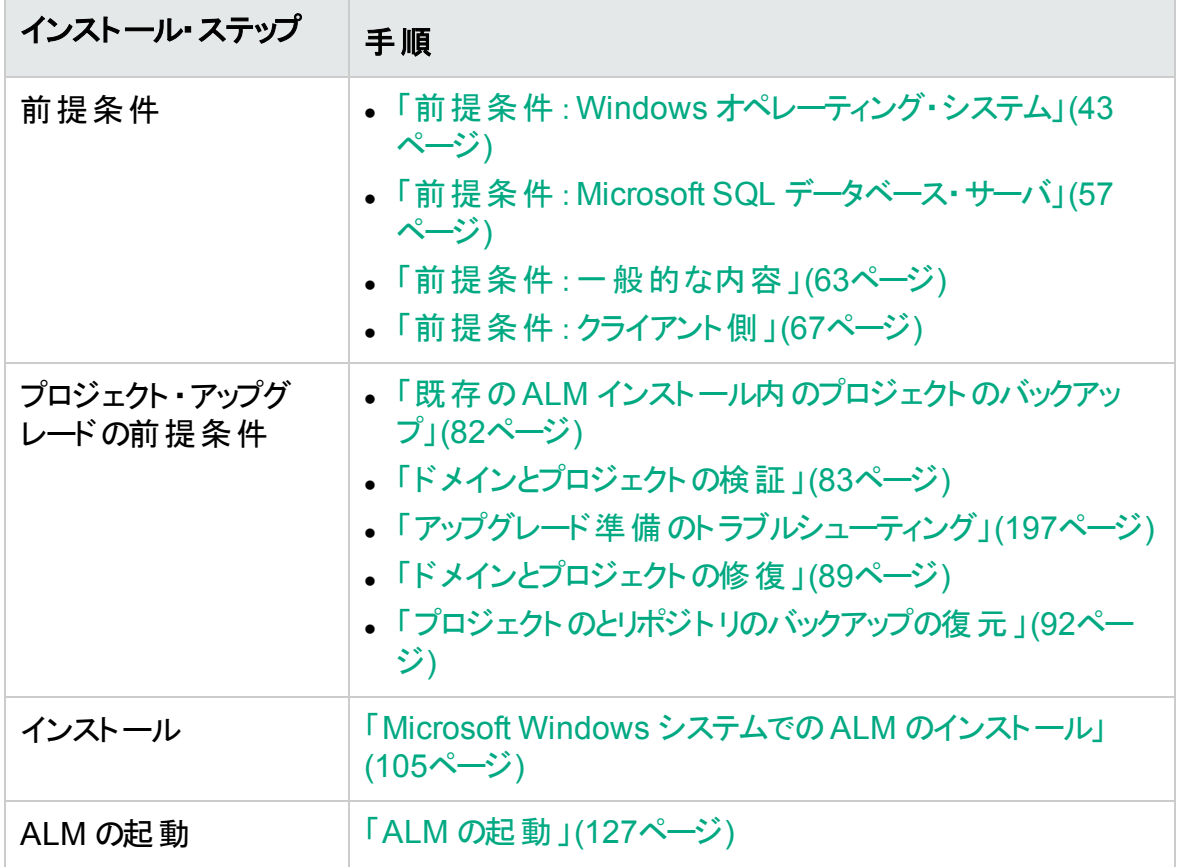

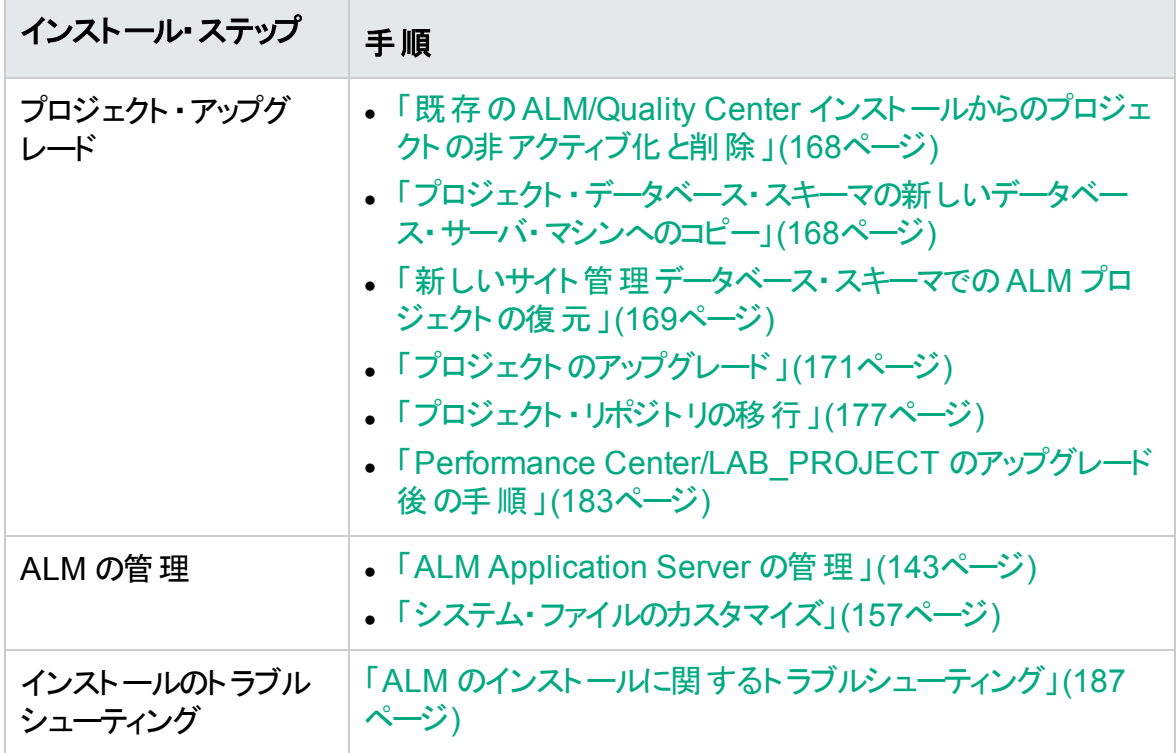

### <span id="page-26-0"></span>ALM のアップグレード( データベース・サーバが同じ場 合)

- ALM を新バージョンにアップグレード
- Windows
- <sup>l</sup> SQL データベース
- 新しい ALMサーバ
- 同じデータベース・サーバ
- 新しいサイト管理スキーマ

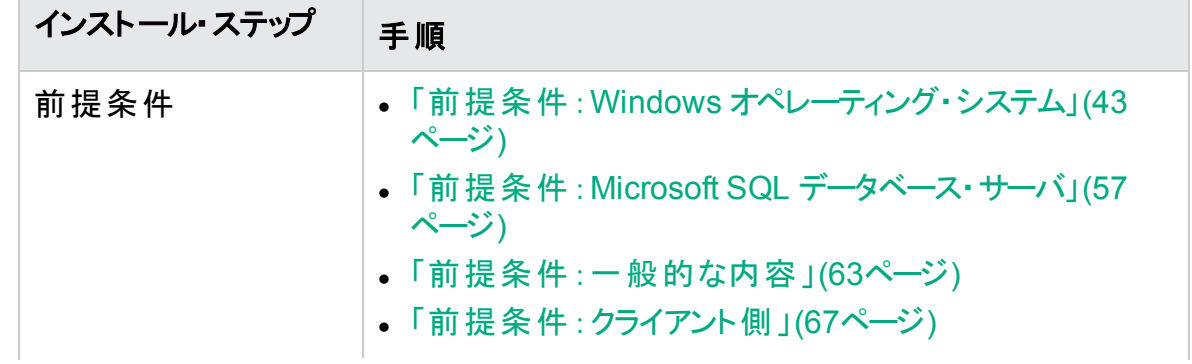

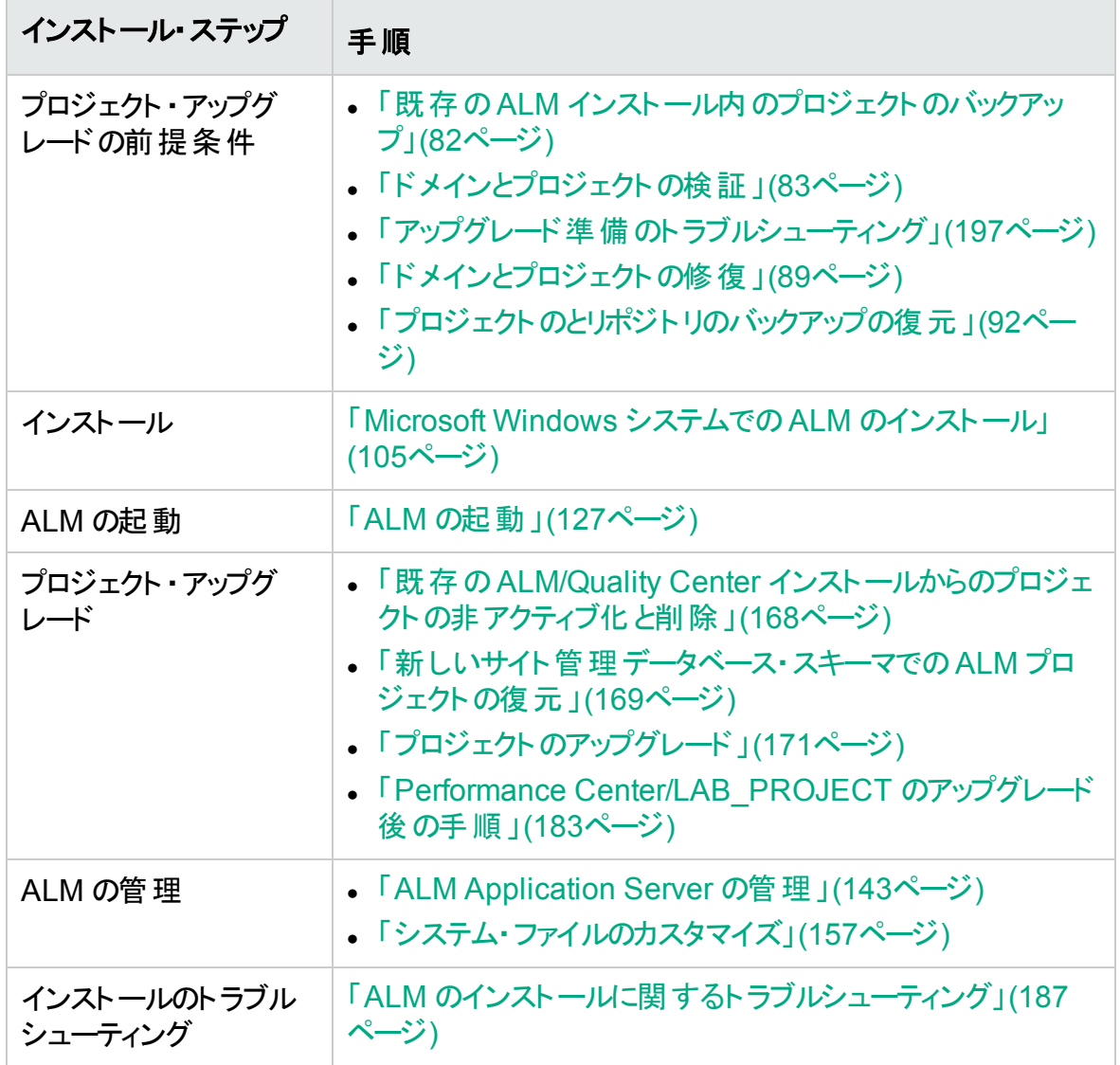

# <span id="page-28-0"></span>第2部: パッチのインストール

インストールおよびアップグレード ・ガイド - Windows 第2部: パッチのインストール

## <span id="page-30-0"></span>第4章: ALMパッチのインストール

本章では, ALM パッチを ALM 12.00 以降にインストールおよびアンインストールする方 法について説明します。

#### <sup>l</sup> マイナー **-** マイナー・パッチ

新しいマイナー・マイナー・バージョン( ALM 12.01 など) のパッチには,プロジェクト ・ データベース・スキーマの変 更内 容 が含 まれていない場 合 があります。 ただし, インス トール後 はロールバックできません。 HP のバージョン番 号 のスキームについての詳 細 は,『HP Application Lifecycle Management ユーザーズ・ガイド』を参照してくださ い。

#### • プロジェクト・データベース・スキーマに対する変更が含まれているパッチ

プロジェクト・データベース・スキーマに対する変更 が含まれているパッチは, ALM を新 しいマイナー・マイナー・バージョンにアップグレードします( たとえば, ALM 11.50 から ALM 11.52 へ)。このようなパッチをインストールすると, ALM では自動的にプロジェク トを新しいマイナー・マイナー・バージョンにアップグレードします。HP バージョン番号付 けスキームとプロジェクトの新しいマイナー・マイナー・バージョンへの自動アップグレード の詳細については,『HP Application Lifecycle Management 管理者ガイド』を参照 してください。

インストールしているパッチがプロジェクト ・データベース・スキーマを変更するかどうかを 特定するには,『リリース・ノート』またはパッチの『Readme』を参照してください。

Ø

注意**:** プロジェクト ・データベース・スキーマに対する変更が含まれているパッチの アンインストールは,サポートされていません。プロジェクト ・データベース・スキーマ に対する変更が含まれているパッチをインストールする前に、すべてのプロジェク トをバックアップしてください。

インストールしているパッチのバージョン固有の指示については,パッチの『Readme』を参 照してください。

#### パッチをインストールする際には,本章でパッチの『**Readme**』という用語が使用されていると きは必ず『リリース・ノート』を参照してください。

#### 本項の内容

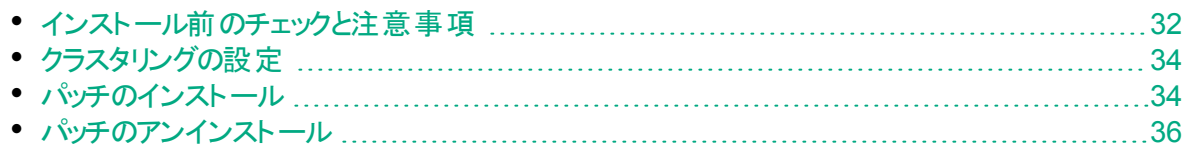

## <span id="page-31-0"></span>インストール前のチェックと注意事項

インストールするパッチが ALM のバージョンと互換性があることを確認します。

- <sup>l</sup> HP ALM のインストールされているバージョンを確認するには,<**ALM** デプロイメント ・ フォルダ>**\conf\** ディレクトリの下にある **versions.xml** ファイルに移動します。デフォルト のALM のデプロイメント ・フォルダは,**C:\ProgramData\HP\ALM** です。
- <sup>l</sup> 前提条件と互換性については,パッチの『Readme』を参照してください。 本項の内容

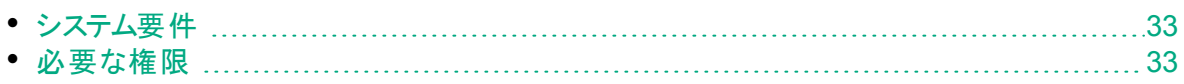

### <span id="page-32-0"></span>システム要件

ALM サーバ・マシンが ALM のシステム構成を満たしていることを確認してください。ALM サーバ・マシンで推 奨 およびサポート されるシステム構 成 については, パッチの『Readme』 を参照してください。

注: パッチの『Readme』に記載されているサポート対象環境の情報は, 該当す るパッチのリリースに関する内容です。それ以降の更新が存在する可能性もあり ます。最新のサポート環境については,次のURL から HP ソフトウェア Web サイ トを参照してください: [https://hpln.hpe.com/page/alm-qc-enterprise-technical](https://hpln.hpe.com/page/alm-qc-enterprise-technical-specifications)[specifications](https://hpln.hpe.com/page/alm-qc-enterprise-technical-specifications)

### <span id="page-32-1"></span>必要な権限

サーバ・マシン上に ALM をインストールするために必要な権限があることを確認します。 ALM パッチを Windows オペレーティング・システムにインストールするには, 次の手順を 実行します。

• 管理者権限を持ったローカルまたはドメイン・ユーザとしてログオンする必要がありま す。ユーザ名には,シャープ記号( **#**) またはアクセント付き文字( **ä**,**ç**,**ñ** など) が含ま れていてはなりません。

注: パッチのインストールは, ALM のフル·インストールを実行したユーザと同じ ユーザが行ってください。

- ファイル・システムとレジストリ・キ─に対して, 次の権限が必要です。
	- <sup>l</sup> ALM のインストール先ディレクトリの下にあるすべてのファイルおよびディレクトリに対 する完全な読み取り権限。 インストール・ファイルの標準設定の場所は, **C:\Program Files\HP\ALM\ALM** です。パッチは,自動的にサーバ・マシン上の正し いインストール・ディレクトリのパスを識別します。このパスを変更しないでください。
	- <sup>l</sup> ALM のデプロイ先ディレクトリに対する完全な読み取り/書き込み/実行権限。パッ チは, ALM の初 期 インストール中 に指 定 されたデプロイメント・ディレクト リを自 動 的に識別します。標準設定のパスは **C:\ProgramData\HP\ALM** です。
	- <sup>l</sup> **sa** ディレクトリと **qc** ディレクトリを含むrepository ディレクトリに対する完全な読み 取り/書き込み権限。 リポジトリのパスは, ALM の初回インストール中にユーザが指 定します。パッチは,自動的にサーバ・マシン上の正しいリポジトリ・パスを識別しま す。標準設定では,ALM のデプロイメント ・ディレクトリ ( **C:\ProgramData\HP\ALM\repository**) です。リポジトリの詳細については,『HP Application Lifecycle Management 管理者ガイド』を参照してください。
	- <sup>l</sup> システム・ルート ・ディレクトリ( **%systemroot%**) に対する完全な読み取り権限。
- インストール・ログ・ファイルリ・ファイルのディレクトリに対する完全な読み 取り/書き込み権限。 インストールおよび設定 のログ・ファイルは, **C:\ProgramData\HP\ALM\log** に作成されます。
- 次の下にあるすべてのキ―に対する完全な読み取り/書き込み権限。 **HKEY\_LOCAL\_MACHINE\SOFTWARE**

ヒント**: ProgramData** フォルダは標準設定で非表示です。アクセス許可を表示 するには,ファイルとフォルダを表示できる必要があります。非表示のファイルを表 示するには,オペレーティング・システムに対応したステップを実行します。

## <span id="page-33-0"></span>クラスタリングの設定

ALM をクラスタ越しにデプロイする場合, 各クラスタ・ノードにパッチをインストールする必 要があります。

すべてのノードに同じバージョンのパッチをインストールし, 最初のノードで指定したリポジ トリおよびデータベースの詳細情報を入力します。

機密データのパスフレーズは,すべてのノードで同じものを使用する必要があります。

すべてのノードにまったく同じ文字を使用してリポジトリ・パスを入力することが重要で す。たとえば,最初のサーバ・ノードのパスを **C:\alm\repository** と定義し,追加ノードの パスを **\\server1\c\$\alm\repository** と定義することはできません。すべてのノードのパスが **\\server1\alm\repository** である必要があります。

### <span id="page-33-1"></span>パッチのインストール

#### インストール前の操作

- 1. ホット ・フィックスやカスタマイズの結果,追加または変更されたファイルの損失を防ぐ ために, 次の操作を実行します。
	- <sup>l</sup> <**ALM** デプロイメント ・フォルダ>**\webapps\qcbin** フォルダの下で追加または変更 されたすべてのファイル( 拡張子が **.class** のファイルを除く) を,フォルダのツリー階 層を含めて,<**ALM** デプロイメント ・フォルダ>**\application\qcbin.war** にコピーす る必要があります。

注**: qcbin** フォルダの**.class** ファイルはパッチとは異なるコードベースを使用し ているため,コピーしないでください。

<sup>l</sup> <**ALM** ファイル・リポジトリ・パス>**\sa** フォルダの下で追加または変更されたファイ ルは,フォルダのツリー階層を含めて,<**ALM** ファイル・リポジトリ・パス >**\customerData** にコピーする必要があります。

パッチをインストールし,変更でデプロイメントを更新したら,デプロイメント ・プロセス によってファイルが **qcbin** および **sa** フォルダにコピーし直されます。

注**:** サーバのアップグレード後にユーザのアバターが失われた場合は,[HP](https://softwaresupport.hpe.com/km/KM00819485) ソ [フトウェアのセルフ・ソルブ技術情報の記事](https://softwaresupport.hpe.com/km/KM00819485) KM00819485 を参照してくださ い。

- 2. すべてのユーザが ALM からログアウトしていることを確認します。サイト管理の[サイ トの接続]タブでアクティブな接続を確認できます。
- 3. パッチの『Readme』または『リリース・ノート』で,プロジェクト ・データベース・スキーマに 対する変更が含まれているかどうかを確認します。含まれている場合,次の手順を 実行します。
	- a. すべての **ALM** プロジェクトをバックアップします。
	- b. プロジェクトの更新優先度を設定します( オプション) 。詳細については,『HP Application Lifecycle Management 管理者ガイド』を参照してください。
- 4. ALM サーバを停止します。システム・トレイで ALM アイコン<sup>20</sup>を右クリックし, [Stop **Application Lifecycle Management**]を選択します。ALM アイコンを右クリックし, [**Exit**]を選択して,トレイ・アイコン・ユーティリティを閉じます。

注**:** 複数のシステム・トレイ・アイコン・プロセスが ALM サーバ・マシン上で実 行されている可能性があります。サーバの停止後,インストールの前にすべて のシステム・トレイ・アイコン・プロセスが終了していることを確認してください。 システム・トレイ・アイコン・プロセスは, Windows タスク・マネージャでも終了で きます。

ØI 注意**:** パッチに自動アップグレードが含まれている場合,アップグレード後のサイト 管理スキーマは運用環境のプロジェクトを参照する点に注意してください。

#### インストール操作

ALM サーバ・マシン上で, ALM\_Installer EXE ファイルを実行します。コマンド・ラインか らパッチをインストールすることもできます。ALM EXE インストーラを正しく実行するには, インストールのディレクトリ構造が必要です。ディレクトリ構造は変更しないでください。イ ンストールおよびデプロイメントの指示に従ってください。

パッチのインストールでは, ALM の最初のインストール中に作成されたプロパティ・ファイル からインストール,デプロイメント,リポジトリの各パスが自動的に識別されます。 <**ALM** デプロイメント ・パス>**HP/ALM/conf/qcConfigFile.properties**

インストールが失敗すると,エラー・メッセージが失敗の原因およびログ・ファイルへのパス とともに表示されます。

注**:** パッチによってデータベース・スキーマが変更された場合,HP ALM サーバのデ プロイメント ・ウィザードで,デプロイメントを続行する前に,すべてのプロジェクトを バックアップしたことの確認が求められます。すべてのプロジェクトをバックアップした ことを確認するまで, [次へ]を選択できません。

パッチのインストール後に,ユーザが ALM にログインすると,新しいファイルがダウンロード され,クライアント ・マシンにインストールされます。ブラウザを使ってファイルをダウンロード することが禁止されている場合は,HP ALM の[アドイン]ページのHP ALM Client MSI Generator Add-in を使用して,これらのファイルをインストールできます。アドインのインス トールの詳細については,『HP Application Lifecycle Management 管理者ガイド』を 参照するか,HP カスタマ・サポート( [https://softwaresupport.hpe.com](https://softwaresupport.hpe.com/)) にお問い合わせ ください。

注: Performance Center ライセンスがある場合, ALM のインストール後に Performance Center をインストールする必要があります。詳細については,『HP ALM Performance Center インストール・ガイド』を参照してください。

## <span id="page-35-0"></span>パッチのアンインストール

u

新しいパッチをインストールする前に既存のパッチをアンインストールする必要はありませ ん。パッチのアンインストール手順については,「ALM [のアンインストール」](#page-162-0)(163ページ)を 参照してください。
# 第3部:インストールの前提条件

# 第5章: インストール前のチェックリスト

ALM をインストールする前に,次のチェックリストの確認と検証を行います。このチェックリ ストは,インストール・プロセス中に指定しなければならない情報をまとめたものです。前 提条件については,インストールに関連するこの部の章を参照してください。

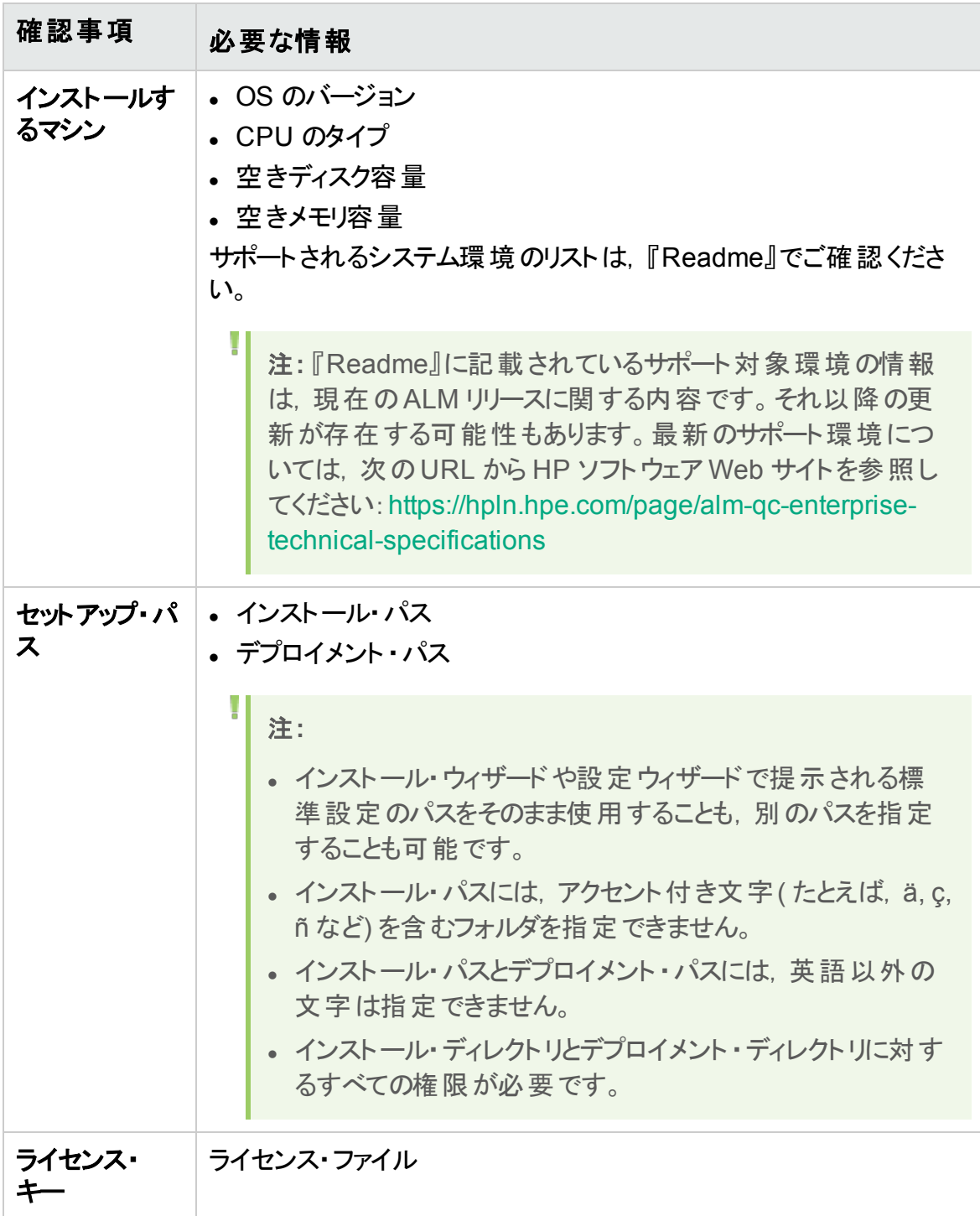

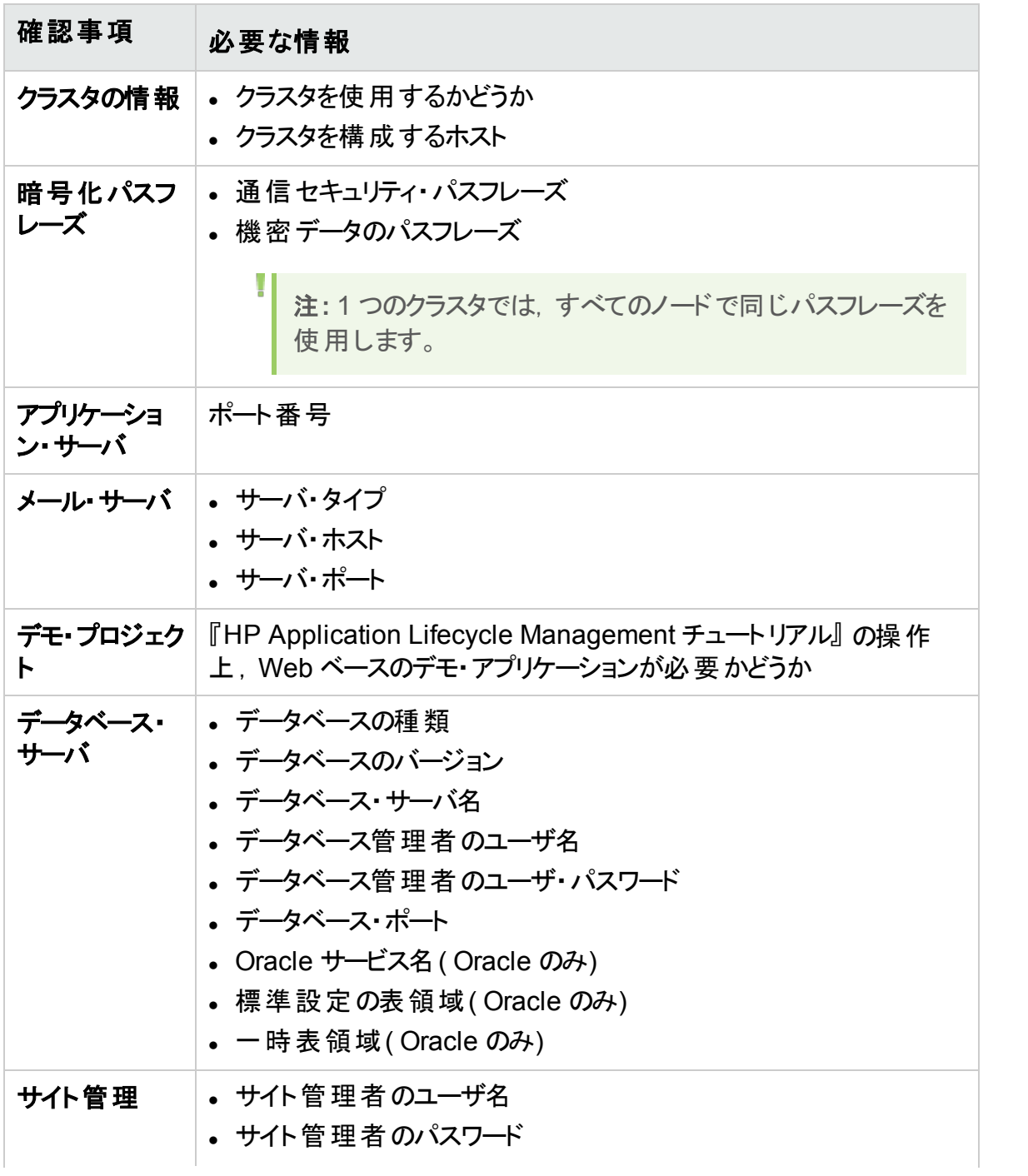

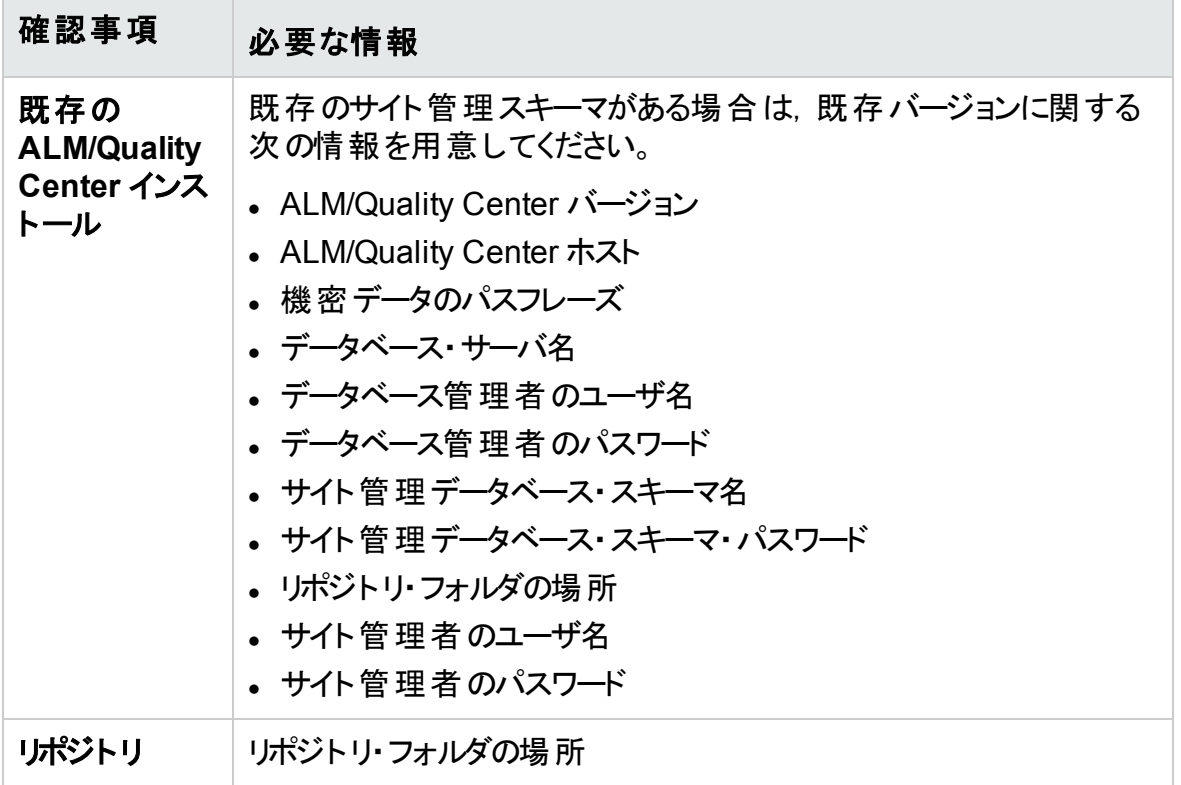

### インストールおよびアップグレード ・ガイド - Windows 第5章: インストール前のチェックリスト

## 第6章: 前提条件:Windows オペレーティン グ・システム

本章では,ALM を Windows ベースのオペレーティング・システムにインストールするための 前提条件の概要について説明します。

本章の内容

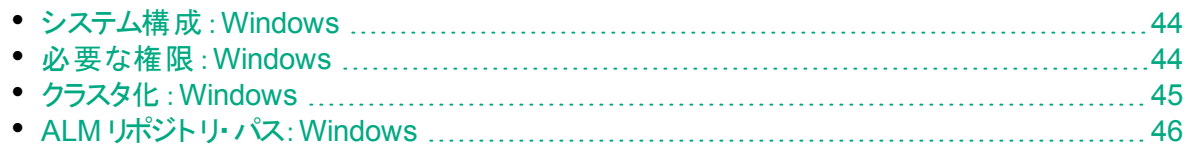

## <span id="page-43-0"></span>システム構成:Windows

サーバ・マシンが ALM のシステム構成を満たしていることを確認してください。ALM サー バ・マシンで推奨およびサポートされるシステム構成については,『Readme』を参照して ください。

注**:** 『Readme』に記載されているサポート対象環境の情報は,現在のALM リ リースに関する内容です。それ以降の更新が存在する可能性もあります。最新 のサポート環境については、次の URL から HP ソフトウェア Web サイトを参照し てください:[https://hpln.hpe.com/page/alm-qc-enterprise-technical](https://hpln.hpe.com/page/alm-qc-enterprise-technical-specifications)[specifications](https://hpln.hpe.com/page/alm-qc-enterprise-technical-specifications)

ALM は. VMWare ゲスト・オペレーティング・システムの互換性 マトリックスに従って, VMware ESX / ESXi サーバ上にデプロイできます。

## <span id="page-43-1"></span>必要な権限:Windows

サーバ・マシン上に ALM をインストールするために必要な権限があることを確認します。

ヒント**:** 権限の中には,**ProgramData** フォルダへのアクセスが必要なものがありま す。このフォルダは標準設定で非表示です。非表示のファイルとフォルダを表示 するには,オペレーティング・システムに対応したステップを実行します。

- アップグレードする ALM/Quality Center の旧 バージョンにリモート・リポジトリがある場 合は, ALM/Quality Center アプリケーション・サーバのユーザ・アカウントからそのリモー ト ・リポジトリにネットワーク・アクセスできることが必要です。詳細については,ネットワー ク管理者にお問い合わせてください。
- 管理者権限を持ったローカルまたはドメイン・ユーザとしてログオンする必要がありま す。ユーザ名には,シャープ記号( **#**) またはアクセント付き文字( **ä**,**ç**,**ñ** など) が含ま れていてはなりません。

注**:** 同じバージョンに関連するインストール操作( ALM のインストールやアンイン ストールなど) は,すべて同じユーザが実行してください。

<sup>l</sup> ALM のインストールおよび設定中は,ユーザ・アカウント制御( UAC) を無効にする必 要があります。

注**:** Windows 8 では,UAC を完全に無効にすることはできないので,インス

トールと設定で[管理者として実行]を使用します。

- <sup>l</sup> ALM のインストールと設定時には,分散リンク・トラッキング・クライアント ・サービスを停 止する必要があります。
- <sup>l</sup> ALM のインストールと設定時には,ウイルス対策ソフトウェアを無効にすることをお勧 めします。
- ファイル・システムとレジストリ・キーに対して, 次の権限が必要です。
	- <sup>l</sup> ALM のインストール先ディレクトリの下にあるすべてのファイルおよびディレクトリに対 する完全な読み取り権限。インストール・ディレクトリのパスは,インストール作業時 にユーザが指定します。標準設定では,ALM のインストール・ファイルは **C:\Program Files\HP\ALM\ALM** に書き込まれます。
	- <sup>l</sup> ALM のデプロイ先ディレクトリに対する完全な読み取り/書き込み/実行権限。デプ ロイメント ・ディレクトリは,インストール作業時にユーザが指定します。ALM の標準 設定のデプロイ・ディレクトリは **C:\ProgramData\HP\ALM** です。

<sup>注</sup>**:** Windows の制限により,マップされたドライブ上にデプロイメント ・ディレク トリを設定することはできません。

<sup>l</sup> **sa** ディレクトリと **qc** ディレクトリを含むrepository ディレクトリに対する完全な読み 取り/書き込み権限。リポジトリのパスは,インストール作業時にユーザが指定しま す。標準設定では,このパスは ALM のデプロイメント ・ディレクトリの下にあります。 リポジトリの詳細については,『HP Application Lifecycle Management 管理者ガ イド』を参照してください。

注**:** Windows の制限により,マップされたドライブ上にリポジトリ・パスを設定 することはできません。

- <sup>l</sup> システム・ルート ・ディレクトリ( **%systemroot%**) に対する完全な読み取り権限。こ の権限 がなくても ALM のインストールは可能ですが, パッチをインストールすること はできません。
- インストール・ログ・ファイル・ファイルのディレクトリに対する完全な読み 取り/書き込み権限。インストールおよび設定のログ・ファイルは, **C:\ProgramData\HP\ALM\log** に作成されます。
- 次の下にあるすべてのキ─に対する完全な読み取り/書き込み権限。 **HKEY\_LOCAL\_MACHINE\SOFTWARE\Mercury Interactive**

## <span id="page-44-0"></span>クラスタ化:Windows

ALM を単一ノードにインストールするか,またはクラスタとしてインストールするかを確認し てください( システム管理者にお問い合わせください) 。

クラスタ・ノードに ALM をインストールする場合は,インストールを開始する最初のノード として使用するマシンと,使用するマシンの台数を確認してください。これらは,ユーザ数 と可用性を考慮して決定されます。

追加ノードにインストールする場合の考慮事項:

- <sup>l</sup> **ALM** のバージョン:すべてのノードに同じ ALM のバージョンをインストールする必要があ ります。
- <sup>l</sup> オペレーティング・システム:すべてのノードに同じバージョンのオペレーティング・システム ( パッチ, アップデート, ホット・フィックスなどを含む)をインストールする必 要 があります。
- サイト 管理スキーマ:すべてのノード がサイト 管理スキーマをポイント する必要 がありま す。
- データベースの詳細情報:すべてのノードを同じデータベース情報を使用して設定する 必要があります。
- 機密データのパスフレーズ:機密データのパスフレーズは,すべてのノードで同じものを 使用する必要があります。
- リポジトリ・パス:すべてのノードが, 最初のノードで定義されているリポジトリ・パスをポ イントする必要があります。すべてのノードにまったく同じ文字を使用してリポジトリ・パ スを入力することが重要です。 たとえば, 最初のサーバ・ノードのパスを **c:\alm\repository** と定義し,追加ノードのパスを **\\server1\c\$\alm\repository** と定義 することはできません。**\\server1\c\$\alm\repository** パスは各ノードに表示される必要 があります。

## <span id="page-45-0"></span>ALM リポジトリ・パス:Windows

リポジトリ・ディレクトリの場所は,インストール作業時にユーザが指定します。新しい場 所は,**C:\ProgramData\HP\ALM\repository** です。インストールを実行するユーザには, ALM リポジトリ・パスに対するすべての制御権限が必要です( [「必要な権](#page-43-1) 限:[Windows](#page-43-1)」(44ページ)を参照) 。

注**:** Windows の制限により,マップされたドライブ上にリポジトリ・パスを設定する ことはできません。

## 第7章: 前提条件:Oracle データベース・サー バ

本章では,ALM を Oracle データベース・サーバに接続するための前提条件の概要につ いて説明します。

サポートされている文字セットの情報を含め,データベース・サーバの設定の詳細につい ては,本章に記載されている情報のほかに『HP ALM データベース・ベスト ・プラクティス・ ガイド』も参照してください。

#### 本章の内容

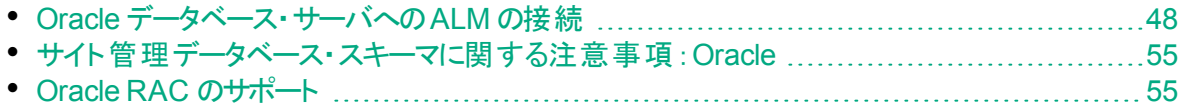

## <span id="page-47-0"></span>Oracle データベース·サーバへの ALM の接続

次の内容を確認してください。

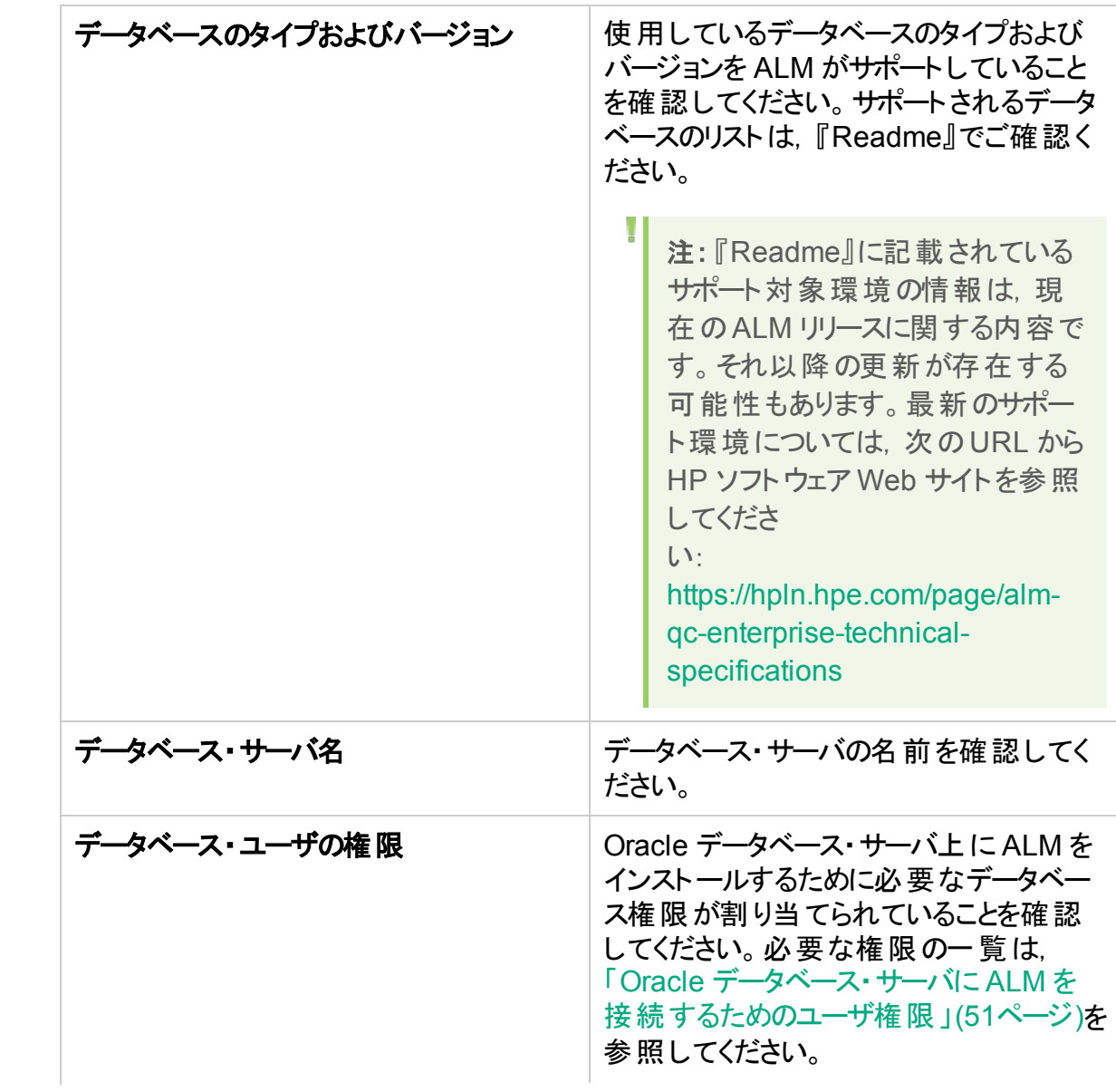

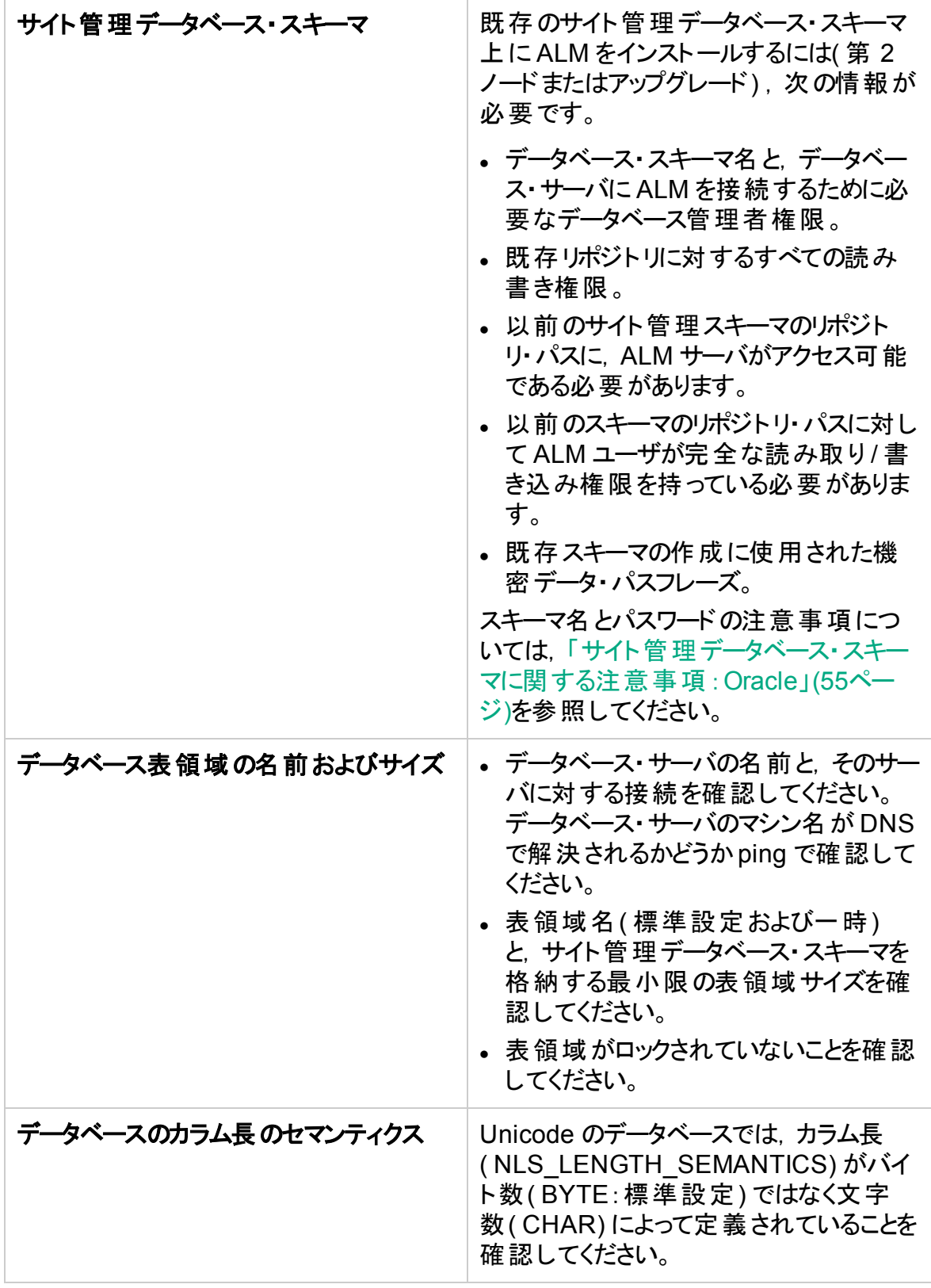

本項の内容

• Oracle データベース・サーバにALM[を接続するためのユーザ権限](#page-50-0) ...............................[51](#page-50-0)

### <span id="page-50-0"></span>Oracle データベース・サーバに ALM を接続するためのユーザ 権限

Oracle データベース・サーバに ALM を接続するには,インストールを実行するデータベー ス・ユーザが, 該 当 する管 理 タスクを Oracle で実 行 する権 限 を持 っている必 要 がありま す。必 要 なタスクは, ALM プロジェクト・ユーザ・スキーマの作 成 . プロジェクト 間 でのデー タ・コピー,および特定の表領域に十分な容量があるかどうかのチェックです。

セキュリティ上の理由から Oracle system ユーザを使用できない場合は,ALM のインス トールに必要な権限を持つ ALM データベース管理用ユーザ( たとえば,**qc\_admin\_db**) を作成することをお勧めします。

データベース管理者が ALM データベース管理用ユーザを作成する際には,インストール DVD の**\Utilities\Databases\_scripts** ディレクトリに収録されているサンプル・スクリプト **qc\_admin\_db\_\_\_oracle.sql** を使用できます。このスクリプトは,データベースに必要な特 権付与の推奨設定を使用して ALM データベース管理用ユーザを作成するものです。 データベース管 理者 がステージング・データベース・サーバ上 でこのスクリプトを実行し, ユーザを作 成してください。

#### 本項の内容

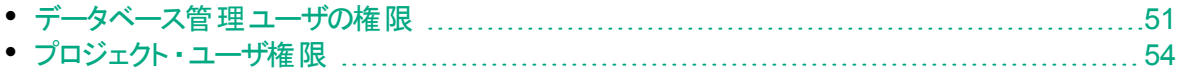

### <span id="page-50-1"></span>データベース管理 ユーザの権限

ALM データベース管理ユーザに必要な特権の設定は次のとおりです。 末尾の注に,こ れらの特権に関する補足説明を示します。

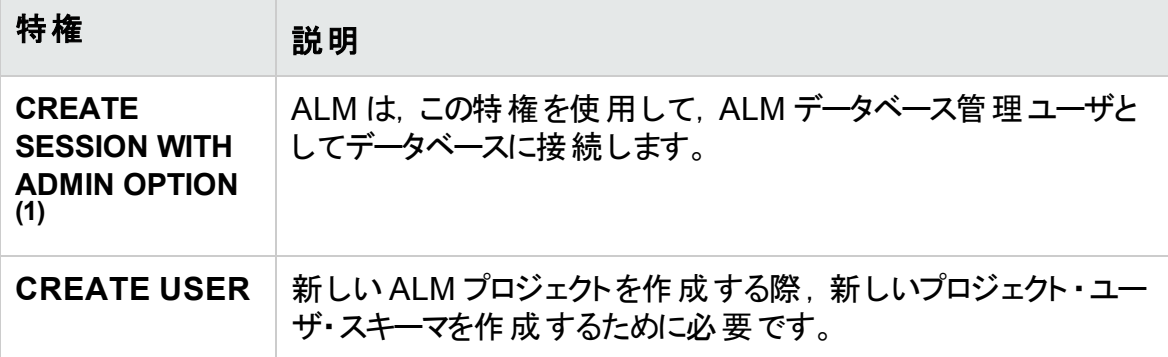

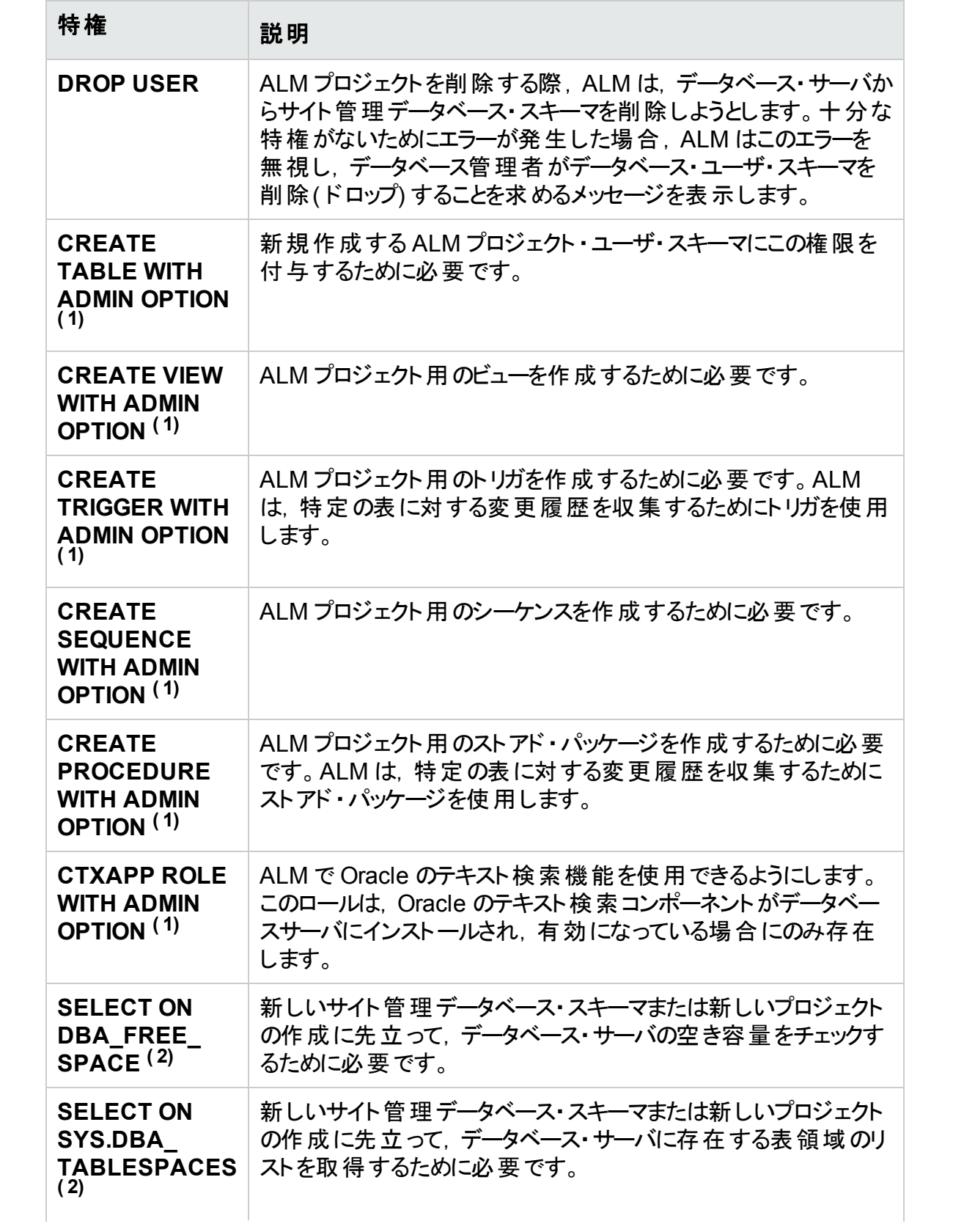

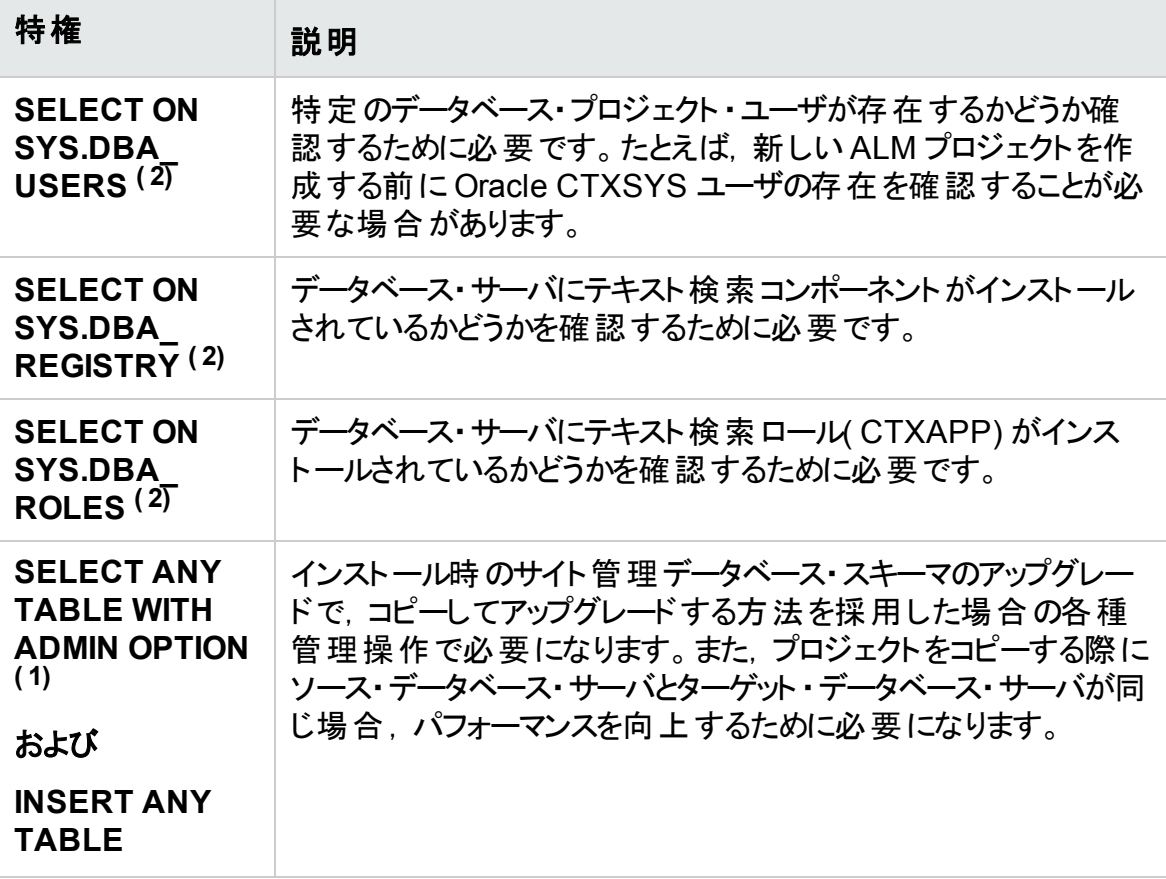

注**:**

H

- <sup>(1)</sup>ALM データベース管 理 ユーザには, 管 理オプション付き(WITH ADMIN OPTION) の特権が必要です。
- <sup>(2)</sup> SELECT ON SYS 特権は, 表の所有者が直接与えるか, データベース· アプリケーション・ロールを介して与えることができます。このロールを ALM データ ベース管理ユーザに付与すると,それらの特権を毎回与える必要がなくなりま す。このロールには **QC\_SELECT\_ON\_SYS\_OBJECTS** という名前を付けること が推奨されます。このロールの作成には,インストールDVD の **\Utilities\Databases\_scripts** ディレクトリに収録されているサンプル・スクリプト **qc\_sys\_db\_\_\_oracle.sql** を使用できます。このスクリプトは,**qc\_admin\_db\_\_\_ oracle.sql** スクリプトよりも前に実行する必要があります。

### <span id="page-53-0"></span>プロジェクト・ユーザ権限

プロジェクトの新規作成を行うと, ALM はプロジェクト・ユーザ・スキーマを作成します。こ のユーザ・スキーマは, 当該プロジェクトでデータの格納と取得に使用するすべての表を ホストするものです。ALM のプロジェクト ・ユーザ・スキーマに必要な権限は次のとおりで す。

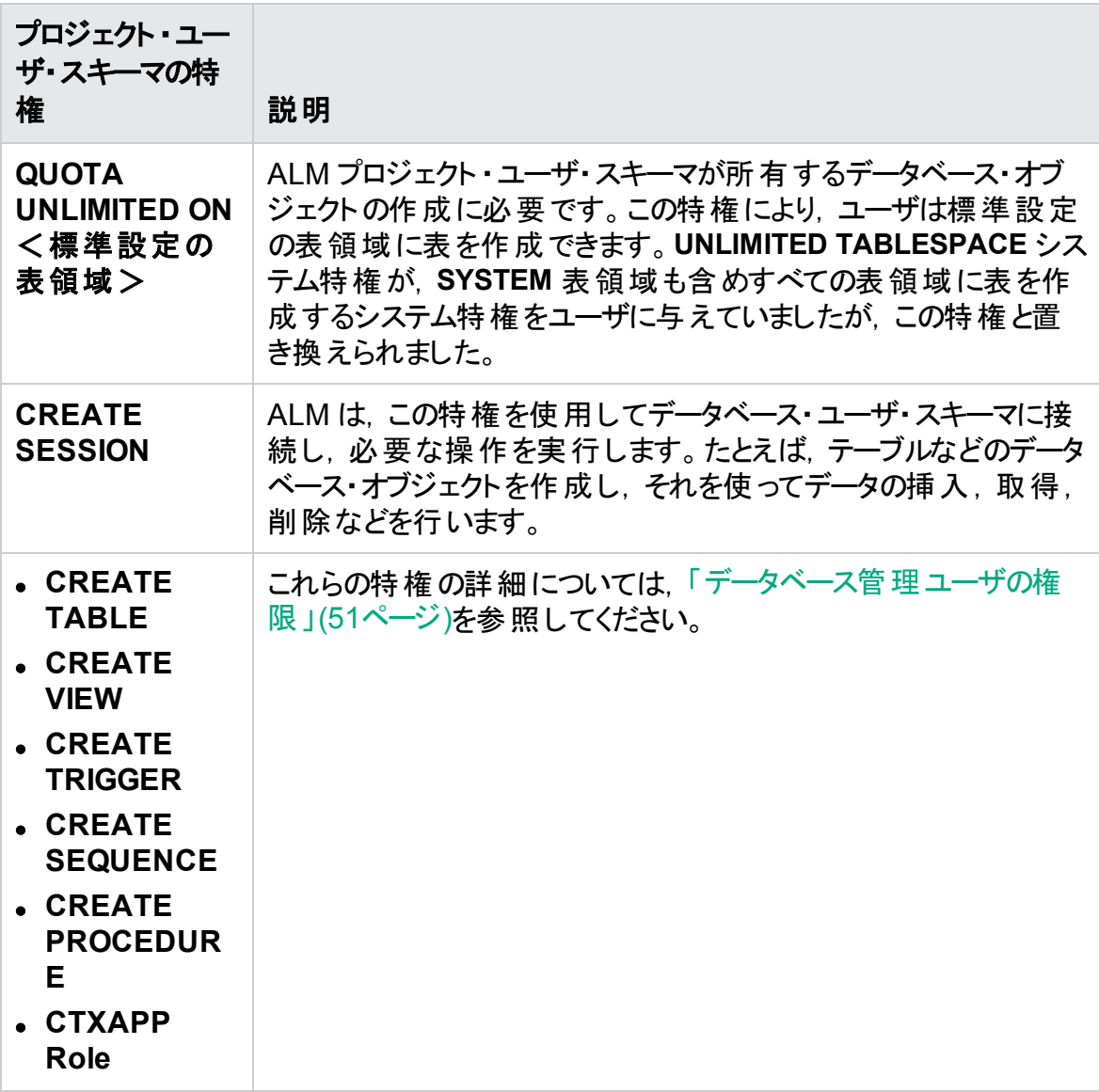

ヒント**:** インストールDVD には,ALM データベース・プロジェクト ・ユーザ・スキーマで 必要になる権限の推奨設定を記述したサンプル・スクリプトが収録されていま す。このスクリプトは参照用であり,実行する必要はありません。ファイルの場所は **\Utilities\Databases\_scripts\qc\_project\_db\_oracle.sql** です。

### <span id="page-54-0"></span>サイト管理データベース・スキーマに関する注意事 項:Oracle

スキーマ名とパスワードについて, 次の点に注意してください。

<sup>l</sup> 標準設定のサイト管理データベース・スキーマ名は **qcsiteadmin\_db** です。スキーマの 名前は,ALM のインストールの設定時に変更できます。

注**:** サイト管理データベース・スキーマ名に使用できるのは,英数字のみです。

- <sup>l</sup> サイト管理データベース・スキーマへのアクセスに使用する ALM ユーザ・パスワードは 独自に作成できます。
- 既存のサイト管理データベース・スキーマがある場合は, 既存のスキーマのコピーを作 成し, そのコピーをアップグレード できます。 そうすることで, ALM 12.53 と以前のバー ジョンのALM/Quality Center を同時に使用できます。

注: このシナリオは, Performance Center プロジェクトの場合には当てはまりま せん。LAB\_PROJECT をアップグレードした後で Performance Center プロ ジェクトをアップグレードしなければ,プロジェクトは使用できません。

## <span id="page-54-1"></span>Oracle RAC のサポート

Oracle RAC は, Oracle データベースの可用性 とスケーラビリティを向上する機能であ り, 複数のデータベース・インスタンスとの情報のやり取りが可能になります。

ALM RAC サポートには, 次の機能が含まれます。

- Oracle インスタンス間 のロード・バランシング。
- <sup>l</sup> 初期接続時,指定されたすべてのOracle RAC ノード間でのフェイルオーバー。

ALM RAC サポートには, 次の機能は含まれていません。

<sup>l</sup> TAF( 透過的アプリケーション・フェイルオーバー) のサポート。Oracle インスタンスのク ラッシュが原因で要求を完了できなかったユーザは,稼働している Oracle インスタン スで処理しなおす必要があります。

#### **Oracle RAC** サポートを有効にするには,次の手順で行います。

- 1. Oracle データベース・アドレスの情報が格納されているファイルが,ALM マシンに保 存されていることを確認します。ファイル名は **tnsnames.ora** です。このファイルには, 次のような情報が格納されています。
	- a. この最初の例では, ADDRESS サブセクション内のすべてのノードを使用した RAC TNS エイリアス, および負 荷分散とフェイルオーバ機能の活用例を示しま す。

```
ý.
 例:
OrgRAC =(DESCRIPTION =
        (ADDRESS_LIST=
                (FAILOVER = on)
                (LOAD_BALANCE = on)
                (ADDRESS= (PROTOCOL = TCP)(HOST = server1)(PORT = 1521))
                (ADDRESS= (PROTOCOL = TCP)(HOST = server2)(PORT = 1521))
                (ADDRESS= (PROTOCOL = TCP)(HOST = server3)(PORT = 1521))
        )
        (CONNECT_DATA=
        (SERVICE_NAME = myrac.yourcompany.com)
        \lambda)
```
b. この2番目の例では, Single Client Access Name( SCAN) を使用した RAC TNS エイリアスを示します。これにより, Oracle 11gR2 クライアントは, 複数 IP アドレスの解決,クラスタ内の複数リスナの反映,公開クライアント接続の処理 の各機能を使用してデータベースに接続できます。RAC SCAN の使用方法の 詳細については,Oracle のドキュメントを参照してください。

```
ý.
 例:
 OrgRAC_Scan =
 (DESCRIPTION =
        (ADDRESS_LIST=
                (FAILOVER = on)
                 (LOAD_BALANCE = on)
                (ADDRESS= (PROTOCOL = TCP)(HOST = myrac-cluster-scan)(PORT = 1521))
        (CONNECT_DATA=
        (SERVICE_NAME = myrac.yourcompany.com)
         )
 )
```
2. ALM の参照先となる TNS サーバ( OrgRAC など) のアドレスがあることを確認しま す。

## 第8章: 前提条件:Microsoft SQL データ ベース・サーバ

本章では,ALMを Microsoft SQL データベース・サーバに接続するための前提条件の 概要について説明します。

サポートされている文字セットの情報を含め,データベース・サーバの設定の詳細につい ては,本章に記載されている情報のほかに『HP ALM データベース・ベスト ・プラクティス・ ガイド』も参照してください。

#### 本章の内容

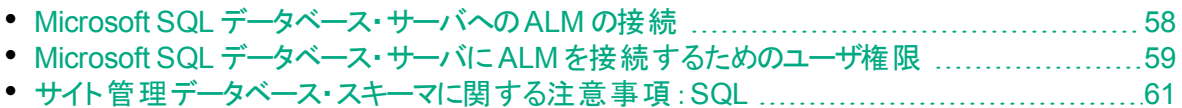

## <span id="page-57-0"></span>Microsoft SQL データベース・サーバへの ALM の接 続

次の内容を確認してください。

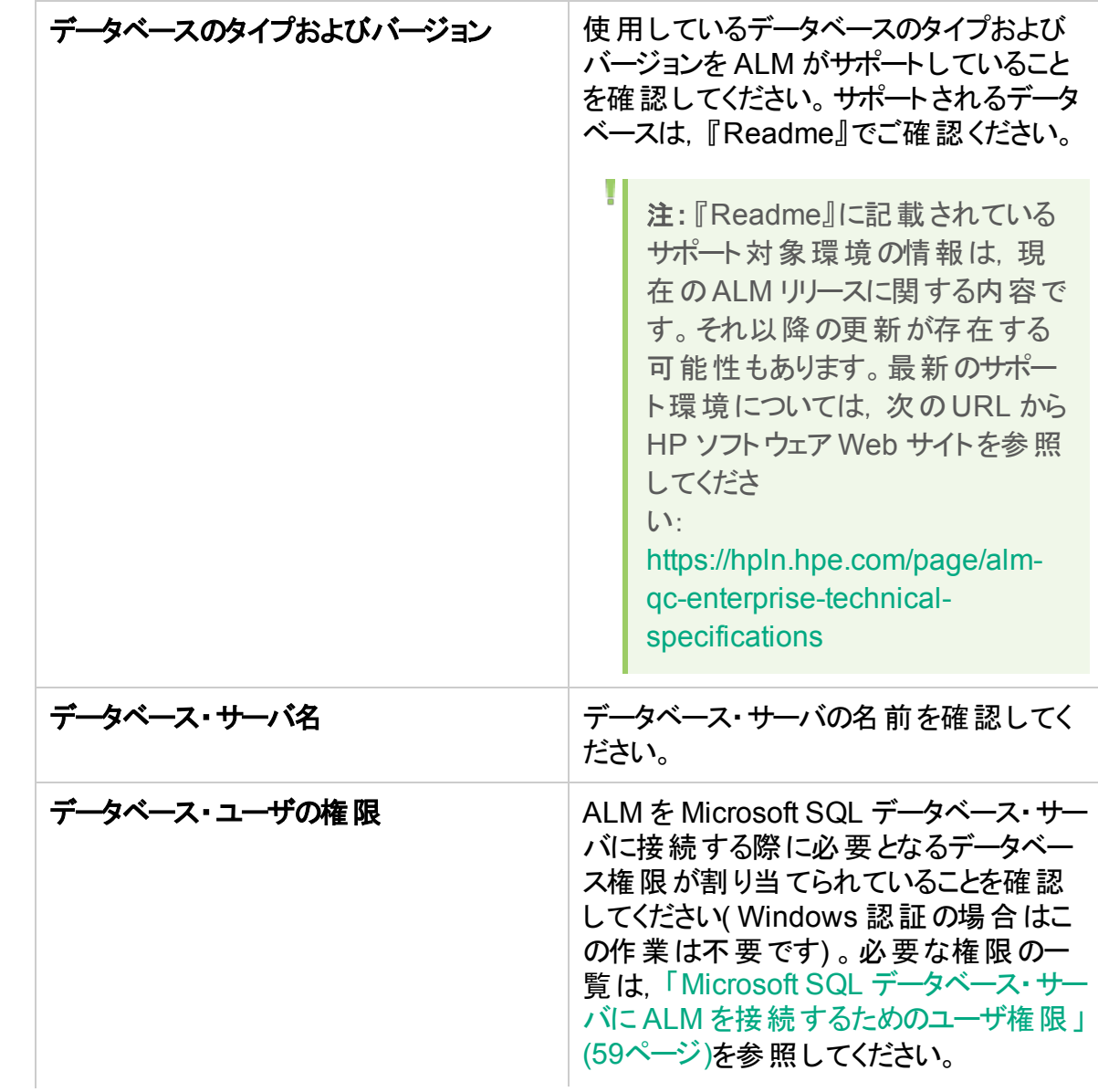

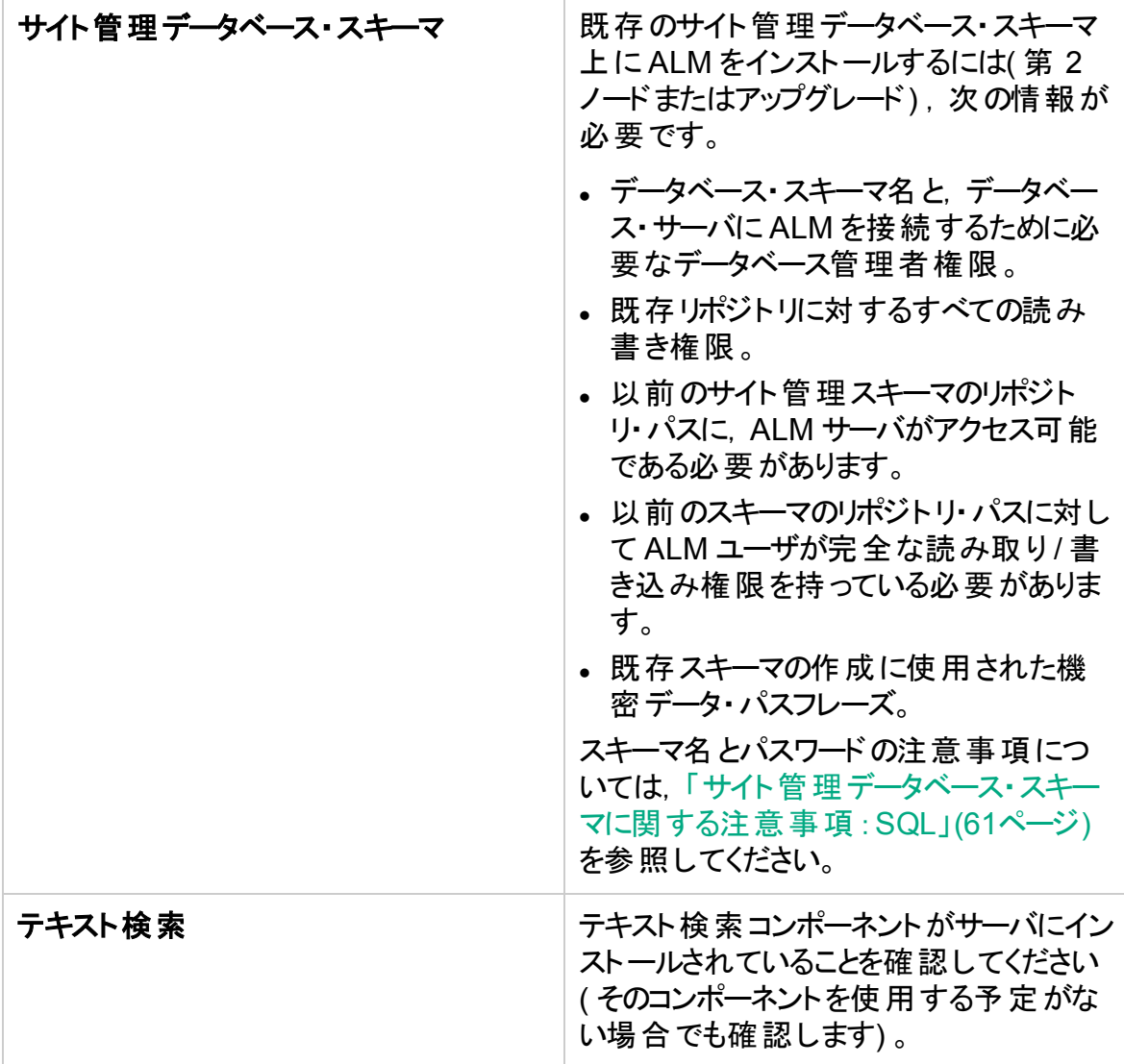

## <span id="page-58-0"></span>Microsoft SQL データベース・サーバにALM を接続 するためのユーザ権限

Microsoft SQL データベース・サーバに ALM を接続するには,インストールを実行する データベース・ユーザに,特定の管理タスクを SQL で実行する権限を割り当てる必要 があります。

SQL **sa** ログインが存在する場合は,このログインを使用して ALM をインストールできま す。セキュリティ上の理由から SQL **sa** ログインを使用できない場合は,ALM のインス トールに必要な権限を持つ ALM データベース管理用ログイン( たとえば,**td\_db\_ admin**) を作成することをお勧めします。

**td\_db\_admin** ログインには, Database Creators ロールを付与する必要があります。td\_ db\_admin ログインには, Security Administrators ロールを付与する必要があります。こ

れによって **td\_db\_admin** ログインは,**td** ユーザを作成し,ALM の実行とプロジェクトのメ ンテナンス・アクティビティ( 検証 , 修復 , 更新など)の実行に必要な権限のみを割り当 てることができます。

### **Microsoft SQL Server** での **ALM** データベース管理ログインの作成

- 1. **SQL Server Management Studio** を開きます。
- 2. [オブジェクト エクスプローラ]表示枠で, ALM データベース・サーバの下にある[セキュ リティ]フォルダを展開します。
- 3. [ログイン]フォルダを右クリックし, [新しいログイン]を選択します。
- 4. ログイン名に「**td\_db\_admin**」と入力し,認証の種類を選択します( 必要な場合は パスワードを入力します) 。
- 5. [サーバー ロール]タブをクリックし,[**dbcreator**]オプションと[**securityadmin**]オプショ ンを選択します。
- 6. [**OK**]をクリックします。

### このログインでの接続後に ALM データベース管理ログインをテストするには, 次の手順を実 行します**( SQL Server** 認証**)** 。

1. 次のSQL 文を実行して,master データベースの**sysdatabases** テーブルに対する **select** 権限を確認します。

SELECT name FROM sysdatabases where name=<データベース名 >

2. 次のSQL 文を実行して,データベースに対する **create** 権限を確認します。

CREATE DATABASE <データベース名> -- すでに存在するデータベース名は不可

3. 次のSQL 文を実行して,データベースに対する **drop** 権限を確認します。

DROP DATABASE <データベース名> -- 存在しないデータベース名は不可

4. 次のSQL 文を実行して,**syslogins** に対する **select** 権限を確認します。

SELECT COUNT(\*) FROM master..syslogins WHERE name='<データベース所有者名>'

注**: dbOwnerName** は **td** に設定する必要があります。

### このログインでの接続後に ALM データベース管理ログインをテストするには, 次の手順を実 行します**( Windows** 認証**)** 。

1. 次のSQL 文を実行して,データベース・コンテキストに対する **change** 権限を確認し ます。

USE '<データベース名 > '

#### 2. 次のSQL 文を実行して,データベースに対する **create** 権限を確認します。

CREATE DATABASE <データベース名> -- すでに存在するデータベース名は不可

3. 次のSQL 文を実行して,**syslogins** に対する select 権限を確認します。

SELECT COUNT(\*) FROM master..syslogins WHERE name='<データベース所有者名>'

4. 次のSQL 文を実行して,**sysusers** に対する select 権限を確認します。

SELECT COUNT(\*) FROM master..sysusers WHERE name='<データベース所有者名>'

### <span id="page-60-0"></span>サイト管理データベース・スキーマに関する注意事 項:SQL

スキーマ名とパスワードについて,次の点に注意してください。

<sup>l</sup> 標準設定のサイト管理データベース・スキーマ名は **qcsiteadmin\_db** です。スキーマの 名前は,ALM のインストールの設定時に変更できます。

注**:** サイト管理データベース・スキーマ名に使用できるのは,英数字のみです。

- <sup>l</sup> サイト管理データベース・スキーマへのアクセスに使用する ALM ユーザ・パスワードは 独自に作成できます。
- 既存のサイト管理データベース・スキーマがある場合は, 既存のスキーマのコピーを作 成し, そのコピーをアップグレード できます。 そうすることで, ALM 12.53 と以前のバー ジョンのALM/Quality Center を同時に使用できます。

注**:** このシナリオは,Performance Center プロジェクトの場合には当てはまりま せん。LAB\_PROJECT をアップグレードした後で Performance Center プロ ジェクトをアップグレードしなければ,プロジェクトは使用できません。

### インストールおよびアップグレード ・ガイド - Windows 第8章: 前提条件:Microsoft SQL データベース・サーバ

# 第9章: 前提条件:一般的な内容

本章では,ALM をインストールするためのその他の前提条件の概要について説明しま す。

### 本章の内容

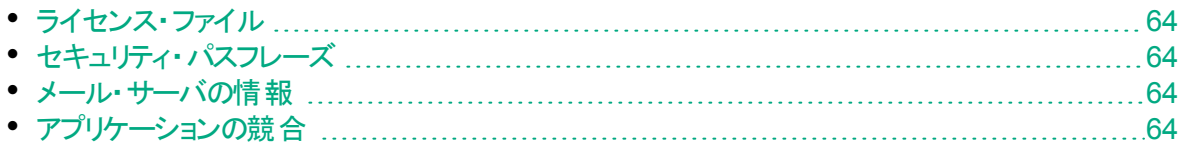

## <span id="page-63-0"></span>ライセンス・ファイル

ALM のライセンス・ファイルがあることを確認してください。

ライセンスをアクティブにするには,HP Software Licensing Portal ( <http://enterpriselicense.hpe.com/redirector/home>) にアクセスし,Entitlement Order Number( EON) を入力してください。

ライセンス・ファイルの拡張子は,標準設定では **.dat** です。このファイルの保存場所を記 録しておいてください。 ALM の設 定 プロセス中 にファイルへのパスを指 定 する必 要 があり ます。

ライセンスを持っていない場合は, HP Software [Licensing](http://enterpriselicense.hpe.com/) Portal にアクセスし, [ライセ ンス サポートへの問い合わせ]リンクをクリックしてください。

## <span id="page-63-1"></span>セキュリティ・パスフレーズ

機密データと通信セキュリティの暗号化に使用するパスフレーズがあることを確認しま す。

二次クラスタ・ノード については, 一次クラスタのインストールで使用した機密データ暗号 化パスフレーズがあることを確認します。

前のインストールと同じ機密データ・パスフレーズを入力する必要があります。

**Performance Center: ALM および Performance Center サーバ設定にも、同じ** 通信セキュリティ・パスフレーズを使用する必要があります。

## <span id="page-63-2"></span>メール・サーバの情報

メール・サーバを使用することで,ALM ユーザがプロジェクト内のほかのユーザにメールを 送信できるようになります。使用するサーバの選択は,インストールの設定プロセスの一 部として行います。

ALM をインストールする前に,使用するメール・サーバを決定してください。詳細について は,システム管理者にお問い合わせください。SMTP サーバを使用する場合は,SMTP サーバの名前とポートが必要です。インストール中に,指定したメール・サーバ名とポート が有効であり,そのメール・サーバが稼働中であることがチェックされます。

## <span id="page-63-3"></span>アプリケーションの競合

ALM を使 用 する際 に, ALM サーバ・マシン上 で動 作 中 のアプリケーションに競 合 が発 生している場合,状況によってはアプリケーションを無効にする必要があります。このよう なアプリケーションの一覧については, HP [ソフトウェアのセルフ・ソルブ技術情報の記事](https://softwaresupport.hpe.com/km/KM176429) [KM176429](https://softwaresupport.hpe.com/km/KM176429) を参照してください。

### インストールおよびアップグレード ・ガイド - Windows 第9章: 前提条件:一般的な内容

# 第10章: 前提条件:クライアント側

本章では,クライアント ・マシンで ALM を使用するための前提条件の概要について説 明します。本章で説明する手順は,ALM サーバがインストールされているマシンではな く,クライアント ・マシンで実行します。

本章の内容

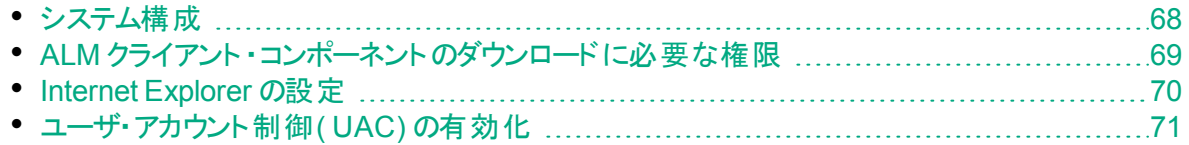

## <span id="page-67-0"></span>システム構成

クライアント ・マシンが ALM のシステム構成を満たしていることを確認してください。ALM クライアントでサポートおよび推奨されるシステム構成については,『Readme』を参照して ください。

W 注**:** 『Readme』に記載されているサポート対象環境の情報は,現在のALM リ リースに関する内容です。それ以降の更新が存在する可能性もあります。最新 のサポート環境については,次のURL から HP ソフトウェア Web サイトを参照し てください:[https://hpln.hpe.com/page/alm-qc-enterprise-technical](https://hpln.hpe.com/page/alm-qc-enterprise-technical-specifications)[specifications](https://hpln.hpe.com/page/alm-qc-enterprise-technical-specifications)

### 本項の内容

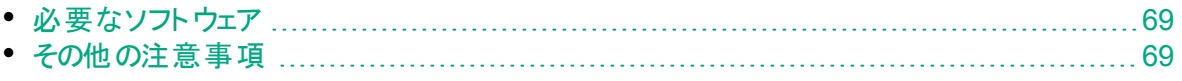

### <span id="page-68-1"></span>必要なソフトウェア

クライアント・マシンに, 次のソフト ウェアがインストールされている必要 があります。

<sup>l</sup> Microsoft .NET Framework 4.0 または 4.5

### <span id="page-68-2"></span>その他の注意事項

次の注意事項も考慮する必要があります。

<sup>l</sup> ALM を他のHP テスト ・ツールと統合する場合は,クライアント ・マシンのDCOM 権限 を変更する必要があります。詳細については,HP [ソフトウェアのセルフ・ソルブ技術情](https://softwaresupport.hpe.com/km/KM187086) 報の記事 [KM187086](https://softwaresupport.hpe.com/km/KM187086) を参照してください。

**ALM Edition**:機能テスト ・セットの実行( サーバ側テストの実行) に,DCOM 権限の 変更は必要ありません。

- <sup>l</sup> リモート ・デスクトップを使用して ALM クライアントで作業できます。
- <sup>l</sup> リモート配布や大量配布のメカニズムを使用している環境では,自己展開型の**msi** ファイルを実行することにより,クライアント ・マシン上に ALM クライアント ・コンポーネン トをローカルにデプロイできます。**msi** ファイルをビルドするには,HP Application Lifecycle Management の[アドイン]ページ( [ヘルプ]>[アドイン]) からアクセスできる HP ALM Client MSI Generator を実行します。

### <span id="page-68-0"></span>ALM クライアント ・コンポーネントのダウンロードに必 要な権限

HP テスト・ツール, その他 の統合 ツール, サード パーティ・ツールを ALM で使 用 できるよう にするには, クライアント・マシンに管 理者 権限 でログインする必要 があります。 この権限 は,クライアント ・マシンに HP ALM クライアント ・コンポーネントとサイト管理クライアント ・ コンポーネントを登録する際に使用する HPALM Client Registration Add-in をインス トールするために必要です。

### ファイル・システム権限

次のファイル・システム権限が必要です。

- HP\ALM-Client デプロイメント・フォルダに対する完全な読み書き権限。格納場所 は %ALLUSERSPROFILE% です。
- <sup>l</sup> Temp ディレクトリ( %TEMP% または %TMP%) に対する完全な読み書き権限。この ディレクトリには,インストーラ・プログラムによってインストール・ファイルおよびログ・ファイ ルが書き込まれます。一般的な格納場所は C:\Users\<ユーザ名 >\AppData\Local\Temp です。

## <span id="page-69-0"></span>Internet Explorer の設定

クライアント ・マシンに Application Lifecycle Management をダウンロードする前に,クラ イアント・マシン上のInternet Explorer ブラウザで次の設定を行う必要があります。

- カスタム・レベルのセキュリティ設 定を行います。 カスタム・レベルのセキュリティ設定 は, ALM サーバの特定のゾーンに対して行います。
- Internet Explorer を通常使用する Web ブラウザとして設定します。これにより, ALM エンティティへの外 部 リンクを ALM で開 くことができます 。

### クライアント ・マシンのセキュリティ設定を構成するには,次の手順で行います。

- 1. Internet Explorer で, [ツール]>[インターネット オプション]を選択します。[インター ネット オプション]ダイアログ・ボックスが開きます。
- 2. [セキュリティ]タブをクリックします。ALM サーバに該当する Web コンテンツのゾーン ( [インターネット]または[ローカルイントラネット]) が自動的に選択されます。[レベ ルのカスタマイズ]をクリックします。
- 3. [セキュリティ設定]ダイアログ・ボックスで,次の内容を設定します。

[**.NET Framework** 依存コンポーネント]で設定する項目は次のとおりです。

- <sup>l</sup> [**Authenticode** で署名しないコンポーネントを実行する]を[有効にする]に設定し ます。
- <sup>l</sup> [**Authenticode** で署名したコンポーネントを実行する]を[有効にする]に設定しま す。

[**ActiveX** コントロールとプラグイン]で設定する項目は次のとおりです。

- <sup>l</sup> [**ActiveX** コントロールとプラグインの実行]を[有効にする]に設定します。
- <sup>l</sup> [署名された **ActiveX** コントロールのダウンロード]を[有効にする]または[ダイアログ を表示する]に設定します。

注**:** HP ALM Client MSI Generator アドインを使用して ALM クライアント をインストールする場合は,[署名された **ActiveX** コントロールのダウンロー ド]を有効にする必要はありません。このアドインを使用すると,すべての ALM モジュールをクライアント ・マシンにインストールでき, ブラウザ経 中でモ ジュールをダウンロードする必要がなくなります。

- 4. Windows 7 上で:
	- <sup>l</sup> ALM サーバのサイトを[信頼済みサイト]のセキュリティ・ゾーンに追加することを 推奨します。これは必須ではありません。
	- [信頼済みサイト]セキュリティ・ゾーンの[保護モード]を無効にします。
- 5. [OK]をクリックします。

#### **Internet Explorer** を通常使用する **Web** ブラウザとして設定するには,次の手順で行いま

インストールおよびアップグレード ・ガイド - Windows 第10章: 前提条件:クライアント側

### す。

- 1. Internet Explorer で, [ツール]>[インターネット オプション]を選択します。[インター ネット オプション]ダイアログ・ボックスが開きます。
- 2. [プログラム]タブをクリックします。
- 3. [既定のWebブラウザー]で,Internet Explorer が既定のブラウザとして設定されて いることを確認します。 既定のブラウザとして設定されていない場合は, [既定とす る]ボタンをクリックします。

## <span id="page-70-0"></span>ユーザ・アカウント 制 御 ( UAC) の有 効 化

Microsoft Windows 7,2008R2,または 2012 オペレーティング・システムで UAC を有 効にする場合は,次の点に注意してください。

- ALM クライアント・コンポーネントを登録するには, Internet Explorer を管理者として 実行する必要があります。
- <sup>l</sup> ALM クライアント ・コンポーネントをクライアント ・マシンの共有場所に登録するには, Internet Explorer を管理者として実行する必要があります。
- <sup>l</sup> ALM Client MSI Generator をインストールし実行する場合,および ALM クライアント MSI ファイルを実行する場合は,管理者権限でログインする必要があります。
- <sup>l</sup> ALM トレイ・アイコンの実行には,管理者権限が必要です。

### インストールおよびアップグレード ・ガイド - Windows 第10章: 前提条件:クライアント側
# 第4部: プロジェクト ・アップグレードでイン ストール前に行う手順

#### インストールおよびアップグレード ・ガイド - Windows 第4部: プロジェクト ・アップグレードでインストール前に行う手順

## 第11章: プロジェクト ・アップグレードの注意事 項

本章では,以前のバージョンの ALM/Quality Center からアップグレードする場合,プロ ジェクトのアップグレードに関する注意事項を説明します。よく読んでから, ALM 12.53 のインストールを始めてください。

H 注**:** アップグレードのトラブルシューティングの詳細については,[「アップグレード準備](#page-196-0) [のトラブルシューティング」](#page-196-0)(197ページ)を参照してください。

#### 本項の内容

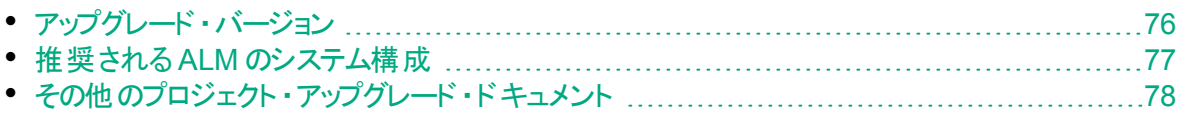

## <span id="page-75-0"></span>アップグレード・バージョン

次の表に,プロジェクトを以前のバージョンのQuality Center および ALM からアップグ レードする方法を示します。すべてのプロジェクトを直接 ALM 12.50 または 12.53 にアッ プグレードできないことに注意してください。

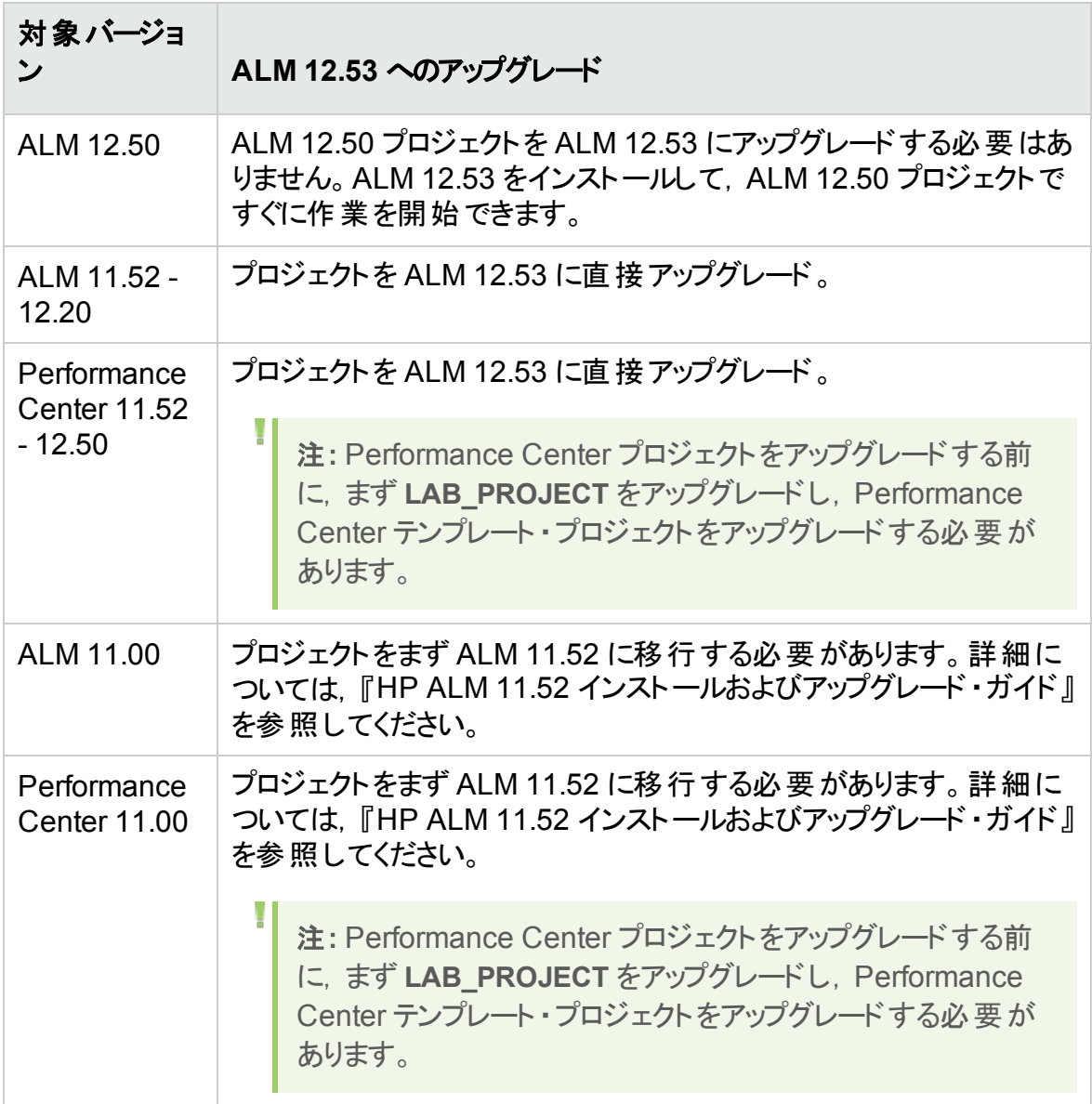

Ø

注意**:** アップグレードを実行する前に,現在のリポジトリを新しいバージョンに対し て正しい位置に移動しておく必要があります。

## <span id="page-76-0"></span>推奨される ALM のシステム構成

ALM システムには, ALM サーバ, データベース・サーバ, プロジェクト・リポジトリの主要コ ンポーネントが含まれています。ALM システム内の各コンポーネントの機能の詳細につい ては,「ALM [テクノロジおよびアーキテクチャについて」](#page-12-0)(13ページ)を参照してください。

インストール方法とアップグレード方法を計画する場合,新規のALM システムを新規の システム・コンポーネント上にインストールするのか,それとも既存のシステムのコンポーネン トを再利用するのかを決めます。

新規システムの一部として既存のコンポーネントを使用しないことを強くお勧めします。

- <sup>l</sup> **ALM** サーバ:すでに ALM サーバがインストールされているマシンに新しいバージョンの ALM サーバをインストールするには,まずそのマシンのオペレーティング・システムを再 フォーマット または再 インストールします。 また, ALM の旧 バージョンをアンインストール することも可能です。ALM のアンインストールの詳細については,「ALM [のアンインス](#page-162-0) [トール」](#page-162-0)(163ページ)を参照してください。
- データベース・サーバ: 更 新されたバージョンのデータベース・サーバを別のマシンにインス トールするか, 既存のサーバが現在インストールされているマシン上でそのサーバの新 しいインスタンスを作成します。
- プロジェクト ・リポジトリ: 新しいシステムで使用する既存のリポジトリのコピーを作成しま す。

利点

このベスト・プラクティスに従うと, 機能する次の2つのALM システムが作成されます。

- 既存のプロジェクトを開いて作業できる元のシステム。
- 既存のプロジェクトのアップグレード先の新しいシステム。

各システムは完全に別個のもので,1つのシステムで問題が発生しても,他に影響を 与えません。

このベスト ・プラクティスには,プロジェクトを段階的にアップグレードできるという明確な利 点があります。ALM システムが 2 つ稼働するので,すべてのプロジェクトを同時に非アク ティブにする必要はありません。古いシステムでプロジェクトを個別に非アクティブにして バックアップし,新しいシステムで再度アクティブにしてから 1 つずつアップグレードできま す。2 つの機能する ALM システムがなければ,すべてのプロジェクトはアップグレードが完 了するまで非アクティブのままになり,プロジェクトの大幅なダウンタイムが発生します。

<sup>注</sup>**:** アップグレード ・プロセスを開始する前に,データベース・サーバとプロジェクト ・リ ポジトリをバックアップする必要があります。バックアップ後に古い ALM システムで 作業を継続すると, バックアップが期限切れになります。

次に,推奨されるアップグレード・アプローチに従わなかった場合に発生する可能性があ る重大な問題の2 つの例を示します。

• 不必要なプロジェクトのダウンタイム:プロジェクトのアップグレードが完了する前に,プロ ジェクトが破損すると、そのバックアップ・コピーを取得する以外に選択の余地がなくな ります。 組織 のポリシーに応じて, この処 理には数 日 かかる可 能 性 があり, この期 間 プロジェクトをまったく利用できないことになります。

ただし,元のALM システムが機能している場合,直ちに機能しているバージョンのプ ロジェクト に戻って, バックアップの到着を待つ必要 がなく, 不必要なプロジェクトのダ ウンタイムを回避できます。

<sup>l</sup> プロジェクト ・リポジトリの損傷:新しいバージョンのALM サーバを同じマシンにインストー ルする場合, 最初に既存のALM サーバをアンインストールする必要があります。 その 後,元のALM サーバで修復する必要があるプロジェクト ・リポジトリの問題を検出す る可能性があります。

その場合の唯一の対処方法は次のとおりです。

- a. 新しいバージョンをアンインストールします。
- b. 以前のバージョンを再インストールします。
- c. プロジェクト ・リポジトリを修正します。
- d. 以前のバージョンをアンインストールします。
- e. 新しいバージョンを再インストールします。

## <span id="page-77-0"></span>その他のプロジェクト ・アップグレード・ドキュメント

本ガイドのほかに,次のベスト・プラクティス・ガイドにも,アップグレード・プロセスに関わる 注意事項と推奨事項があります。これらのガイドは,HP ヘルプ・ページ( [ヘルプ]> [**ALM** ヘルプ]) から入手できます。

- <sup>l</sup> **HP ALM** アップグレードのベスト ・プラクティス:このガイドには,アップグレード方法に関 する情 報 が記 述されており, アップグレードを計 画 する際 に役 立 ちます 。 『アップグレー ドのベスト ・プラクティス』ガイドは,インストールDVD にもあります。 『HP ALM アップグレード のベスト・プラクティス』ガイド では, 次の内容を説明していま す。
	- ALM アップグレードの必要性
	- アップグレードの範囲と戦略の定義
	- <sup>l</sup> インフラストラクチャのアップグレード
	- <sup>l</sup> ALM のアップグレード
	- アップグレード方法の選択
	- <sup>l</sup> プロジェクトのアップグレード
	- プロジェクトの設定とカスタマイズ
- テスト環境でのアップグレード
- 運用環境のアップグレード計画
- **HP ALM データベース・ベスト・プラクティス・ガイド:このガイドは, HP ALM を実装する** 際のベスト・プラクティスを紹介します。このベスト・プラクティスに従うことにより,データ ベースのアップグレード や別 のデータベースへの移 動をアップグレード全体の計画の一 環として行うことが容易になります。

#### インストールおよびアップグレード ・ガイド - Windows 第11章: プロジェクト ・アップグレードの注意事項

# 第12章: プロジェクト・アップグレードでインス トール前に行うアクティビティ

本章では,ALM 12.53 のインストール前に実行する必要があるプロジェクトのアップグ レード手順について説明します。

#### 本項の内容

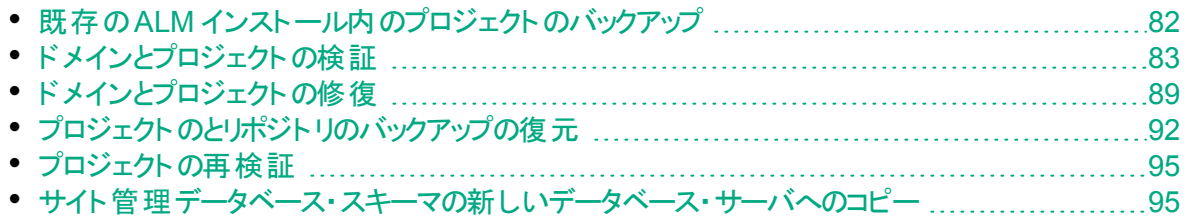

## <span id="page-81-0"></span>既存のALM インストール内のプロジェクトのバック アップ

既存のALM インストール内のすべてのプロジェクトをバックアップします。検証ツールと修 復ツールを実行する前に,プロジェクトをバックアップする必要があります。

修復プロセスまたはアップグレード ・プロセスを実行すると, ALM では, 現行バージョンの ALM の仕様に合わせるために,プロジェクトの変更内容を実行します。プロジェクトの 修復またはアップグレードを開始する前に,プロジェクトをバックアップする必要がありま す。

プロジェクトをバックアップする前に非アクティブにするように強くお勧めします。プロジェクト がまだアクティブなときにバックアップする必要がある場合は,ファイル・システムの前にデー タベースをバックアップする必要 があります。 データベースのバックアップ後できるだけ早く, ファイル・システムもバックアップすることをお勧めします。アクティブなプロジェクトのデータを バックアップおよび復元するには,HP [ソフトウェアのセルフ・ソルブ技術情報の記事](https://softwaresupport.hpe.com/km/KM1373517) [KM1373517](https://softwaresupport.hpe.com/km/KM1373517) を参照してください。

#### 注:

- 修復プロセスは、プロジェクト・データベース・スキーマに対してのみ変更を行い ます。 修復 プロセスを実行する前に、データベース・サーバ上のプロジェクト・ データベース・スキーマをバックアップし,ファイル・システム内のプロジェクト ・データ をバックアップする必要があります。
- アップグレード・プロセスを実行する前に, プロジェクト・データベース・スキーマと プロジェクト ・リポジトリを含むプロジェクトの完全バックアップを実行します。
- <sup>l</sup> バージョン管理: バージョン管理対応プロジェクトは,チェック・アウト ・エンティ ティが存在する間はバックアップできません。すべてのエンティティは,対応する バージョンのQuality Center または ALM でチェックインされていることが必要で す。チェックアウト済みエンティティの有無を確認する方法は,HP [ソフトウェアの](https://softwaresupport.hpe.com/km/KM00470884) [セルフ・ソルブ技術情報の記事](https://softwaresupport.hpe.com/km/KM00470884) KM00470884を参照してください。

#### データベース・サーバ上のプロジェクト・データベース・スキーマをバックアップするには,次の手 順を実行します。

- <sup>l</sup> **Microsoft SQL** データベース:データベース・サーバ上のプロジェクト ・データベース・ス キーマをバックアップするには,HP [ソフトウェアのセルフ・ソルブ技術情報の記事](https://softwaresupport.hpe.com/km/KM169526) [KM169526](https://softwaresupport.hpe.com/km/KM169526) を参照してください。
- **Oracle データベース**: データベース・サーバ上のプロジェクト・データベース・スキーマを バックアップするには,HP [ソフトウェアのセルフ・ソルブ技術情報の記事](https://softwaresupport.hpe.com/km/KM205839) KM205839 を 参照してください。

## <span id="page-82-0"></span>ドメインとプロジェクトの検証

既存のALM インストール内のすべてのプロジェクトを検証します。

検証と修復プロセスでは, プロジェクト・スキーマの構造とデータの整合性が既存のバー ジョンのALM に対して正しいかどうかが確認されます。アップグレードの前に古いサーバ 上のプロジェクトが整合している必要があるため,新しいインストールを進める前にこのこ とを確認しておくことが重要です。

検証ツールは,個々のプロジェクトごと,またはドメイン・レベルで実行できます。ドメイ ン・レベルの場合,ドメイン内のすべてのプロジェクトが検証されます。

本項の内容

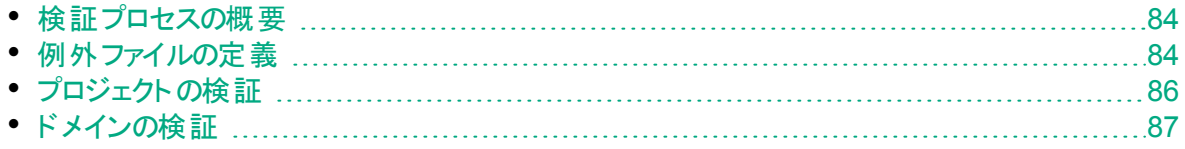

### <span id="page-83-0"></span>検証プロセスの概要

検証プロセス:

- データベースのユーザ・スキーマとデータが正しいかどうかを確認します。
- 環境,設定,スキーマ構造,データ整合性に関する問題で,プロジェクトのアップグ レードが失敗する原因となる可能性があるものを検出します。
- このプロセスでは, ALM によって修復可能な問題と, ユーザが手動で修復する必要 がある問題を伝える検証レポートが生成されます。

検証レポートは,標準設定では ALM サーバ・マシン上に保存されます。この標準設定 の場所を変更するには,『HP Application Lifecycle Management 管理者ガイド』を参 照してください。

### <span id="page-83-1"></span>例外ファイルの定義

テーブル,カラムの追加などでプロジェクト ・データベース・ユーザ・スキーマが変更済みの 場合は,検証,修復,アップグレードのプロセスが失敗することがあります。データベース のユーザ・スキーマに手動で追加されたオブジェクトで,スキーマ設定ファイルに定義され ていないものについては,例外ファイルを定義できます。これで,そのような変更を無視 するように ALM に指示されます。

例外ファイルを使用すると,特別なテーブル,ビュー,カラム,シーケンスに対する警告を 無視できます。手動での修復が必要なほかの問題については,データベース管理者に 相談してください。

検証,修復,アップグレードのプロセスを実行するときは,同じ例外ファイルを使用する 必要があります。

例外ファイルは,1 つのプロジェクトに対して設定することも,「サイト管理」内のすべての プロジェクトに対して設定することもできます。

注意**:** スキーマに手動で追加されたオブジェクトに対する警告を,例外ファイルを 使って無視すると,プロジェクトのアップグレードが不安定になったり,データベー ス・ユーザ・スキーマの有効性が失われたりする場合があります。

#### 例外ファイルを定義するには,次の手順を実行します。

1. ALM インストール・ディレクトリの**SchemaExceptions.xml** ファイルをコピーします。こ のファイルは,標準設定では<**ALM** インストール・パス >**\ALM\data\sa\DomsInfo\MaintenanceData**にあります。

Ø

- 2. 例外ファイル(my\_exceptions.xmlなど)を作成し,次のように例外を定義します。
	- 特別なテーブルについて:

```
<TableMissing>
         <object pattern="MY_Table" type="extra"/>
</TableMissing>
```
• 特別なビューについて:

```
<ViewMissing>
         <object pattern="MY_VIEW" type="extra"/>
</ViewMissing>
```
• 特別なカラムについて:

```
<ColumnMissing>
         <object pattern="MY_COLUMN" type="extra"/>
</ColumnMissing>
```
• 特別なシーケンスついて:

```
<SequenceMissing>
         <object pattern="MY_SEQUENCE" type="extra"/>
</SequenceMissing>
```
- 3. 例外ファイルを 1 つのプロジェクトに対して設定するには、次の手順で行います。
	- a. 「サイト管理」の[**サイトのプロジェクト**]タブをクリックします。
	- b. プロジェクトのリストからプロジェクトを選択します。右の表示枠の[プロジェクト詳 細]タブを選択します。プロジェクトの詳細が表示されます。
	- c. [プロジェクト データベース]で[例外ファイル]をクリックします。[例外ファイルの編 集]ダイアログ・ボックスが開きます。
	- d. ファイルの場所を入力します。ファイルは, くリポジトリ・パス >**\sa\DomsInfo\MaintenanceData** に配置されます。
- 4. 例外ファイルをすべてのプロジェクトに対して設定するには,次の手順を実行しま す。
	- a. 「サイト管理」の[サイト設定]タブをクリックします。
	- b. UPGRADE EXCEPTION FILE パラメータをパラメータ・リストに追加し, 例外 ファイルの場所を定義します。空ファイルのサンプル・テンプレートは, くリポジト リ・パス>**\sa\DomsInfo\MaintenanceData** に格納されています。

詳細については,『HP Application Lifecycle Management 管理者ガイド』を 参照してください。

### <span id="page-85-0"></span>プロジェクトの検証

この項では,1 つのプロジェクトを検証する方法を説明します。

- 1. 「サイト管理」の[サイトのプロジェクト]タブをクリックします。
- 2. プロジェクトのリストからプロジェクトを選択します。
- 3. [プロジェクトのメンテナンス] <u>「ジンボタンをクリックし,[</u>プロジェクトの検証]を選択しま す。[プロジェクトの検証]ダイアログ・ボックスが開きます。

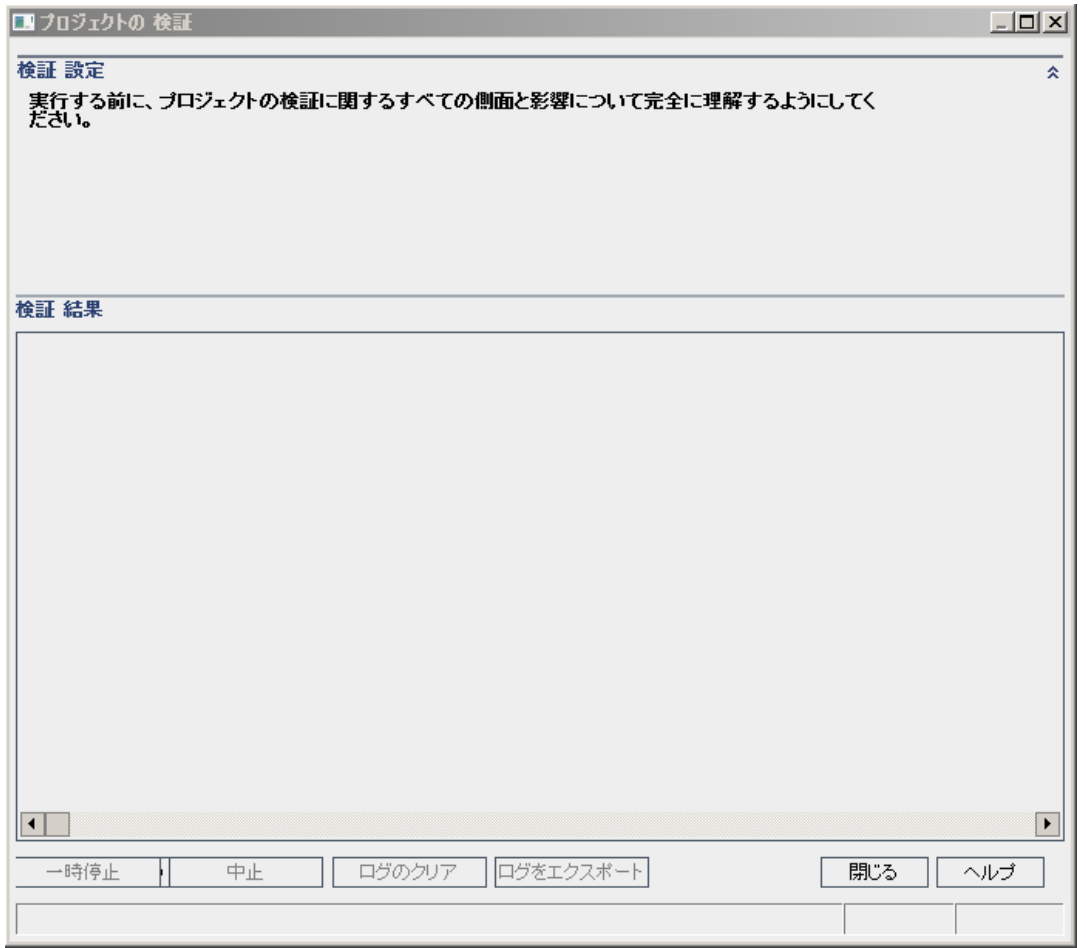

- 4. [プロジェクトの検証]ボタンをクリックして,検証プロセスを開始します。[検証結果] 表示枠にログ・メッセージが表示されます。 プロセスの実行中にデータベース・エラーが発生すると、 メッセージ・ボックスが開きま す。メッセージ・ボックスに記述されている問題を修復できるかどうかに応じて,[中 止]または[再試行]ボタンをクリックします。
- 5. 検証プロセスを一時停止するには, [一時停止]ボタンをクリックします。続行するに は,[再開]ボタンをクリックします。
- 6. 検証プロセスを中断するには,[中止]ボタンをクリックします。[はい]ボタンをクリック

インストールおよびアップグレード ・ガイド - Windows 第12章: プロジェクト ・アップグレードでインストール前に行うアクティビティ

して,確定します。

- 7. [検証結果]表示枠に表示されているメッセージをテキスト ・ファイルに保存するに は,[ログをエクスポート]ボタンをクリックします。[ログをファイルにエクスポート]ダイア ログ・ボックスで, 場所を選択し, ファイルの名前を入力します。[保存]をクリックしま す。
- 8. [検証結果]表示枠に表示されているメッセージをクリアするには, [ログのクリア]ボ タンをクリックします。
- 9. 検証プロセスが終了すると,[検証結果]表示枠に検証レポートの場所が表示さ れます。このファイルは,次のディレクトリにあります。<**ALM** リポジトリ・パス >**\sa\DomsInfo\MaintenanceData\out\**<ドメイン名>**\**<プロジェクト名>。
- 10. 検証レポートを分析します。このレポートには,ALM による自動修正が可能な問 題と,ユーザが手動で修正する必要がある問題の両方が示されます。
- 11. [閉じる]をクリックして,[プロジェクトの検証]ダイアログ・ボックスを閉じます。

### <span id="page-86-0"></span>ドメインの検証

この項では,ドメイン内のすべてのプロジェクトを検証する方法を説明します。

- 1. 「サイト管理」の[サイトのプロジェクト]タブをクリックします。
- 2. プロジェクトのリストからドメインを選択します。
- 3. [**ドメインのメンテナンス] -3**" ボタンをクリックし, [**ドメインの検証**]を選択します。[検 証ドメイン]ダイアログ・ボックスが開きます。

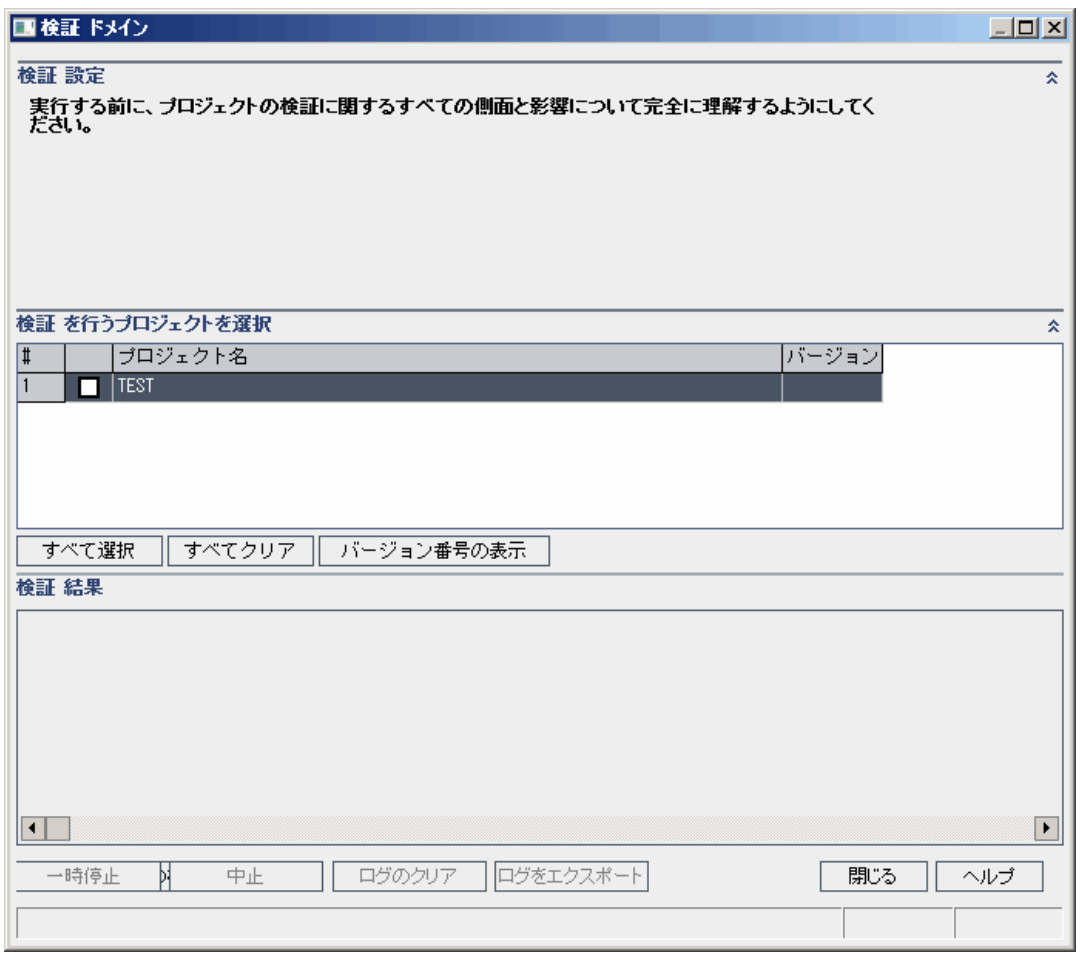

4. 特定のプロジェクトの現在のバージョン番号を表示するには,そのプロジェクト名を 選択します。すべてのプロジェクトのバージョン番号を表示するには, [すべて選択] をクリックします。[バージョン番号の表示]ボタンをクリックします。

[バージョン]カラムに,プロジェクトのバージョン番号が表示されます。

5. 特定のプロジェクトを検証するには,そのプロジェクト名を選択します。すべてのプロ ジェクトを検証するには, [すべて選択]をクリックします。[プロジェクトの検証]ボタン をクリックします。 プロセスの実行中にデータベース・エラーが発生すると,メッセージ・ボックスが開きま

す。 メッセージ・ボックスに記述されている問題を修復できるかどうかに応じて, [中 止]または[再試行]ボタンをクリックします。

- 6. 検証プロセスを一時停止するには,[一時停止]ボタンをクリックします。続行するに は,[再開]ボタンをクリックします。
- 7. 検証プロセスを中断するには,[中止]ボタンをクリックします。[はい]ボタンをクリック して,確定します。
- 8. [検証結果]表示枠に表示されているメッセージをテキスト ・ファイルに保存するに は,[ログをエクスポート]ボタンをクリックします。[ログをファイルにエクスポート]ダイア ログ・ボックスで,場所を選択し,ファイルの名前を入力します。[保存]をクリックしま

す。

- 9. [検証結果]表示枠に表示されているメッセージをクリアするには,[ログのクリア]ボ タンをクリックします。
- 10. 検証プロセスが終了すると,[検証結果]表示枠にそれぞれの検証レポートの場 所が表示されます。これらのファイルは,次のディレクトリにあります。<**ALM** リポジト リ・パス>**\repository\sa\DomsInfo\MaintenanceData\out\**<ドメイン名>**\**<プロジェ クト名>。
- 11. 検証レポートを分析します。このレポートには,ALM によって修正できる問題と, ユーザが手動で修正する必要がある問題が示されます。
- <span id="page-88-0"></span>12. [閉じる]をクリックして,[検証ドメイン]ダイアログ・ボックスを閉じます。

## ドメインとプロジェクトの修復

修復プロセスでは、検証プロセスで見つかった、データとスキーマのほとんどの問題が修 正されます。データの損失を招く可能性がある問題が検証プロセスで見つかった場合, その問題が修復プロセスで自動的に修正されることはありません。これらの問題は手動 で修復する必要があります。特定の問題が自動的に処理されるかどうかを調べるに は,検証レポートを参照してください。

標準設定では, 修復プロセスは非サイレント・モードで実行されます。プロセスを非サイ レント・モード で実 行しているときにエラーが発生 すると, 処理 がー 時停止され, ユーザ の入力が求められる場合があります。このモードの代わりに、 サイレント・モード でプロセス を実行することもできます。エラーが発生すると,ALM はユーザに入力を求めずに,プロ セスを中断します。

修復プロセスで修正される問題の詳細と,ALM では修正できない問題を修正する方 法については, [「アップグレード準備のトラブルシューティング」](#page-196-0)(197ページ)を参照してくだ さい。

#### 本項の内容

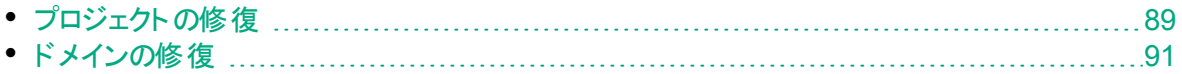

### <span id="page-88-1"></span>プロジェクトの修復

この項では,1 つのプロジェクトを修復する方法を説明します。

#### プロジェクトを修復するには, 次の手順を実行します。

- 1. 「サイト管理」の[サイトのプロジェクト]タブをクリックします。
- 2. プロジェクトのリストからプロジェクトを選択します。
- 3. 「プロジェクトのメンテナンス]ボタン マントクリックし,「プロジェクトの修復]を選択しま

す。[プロジェクトの修復]ダイアログ・ボックスが開きます。

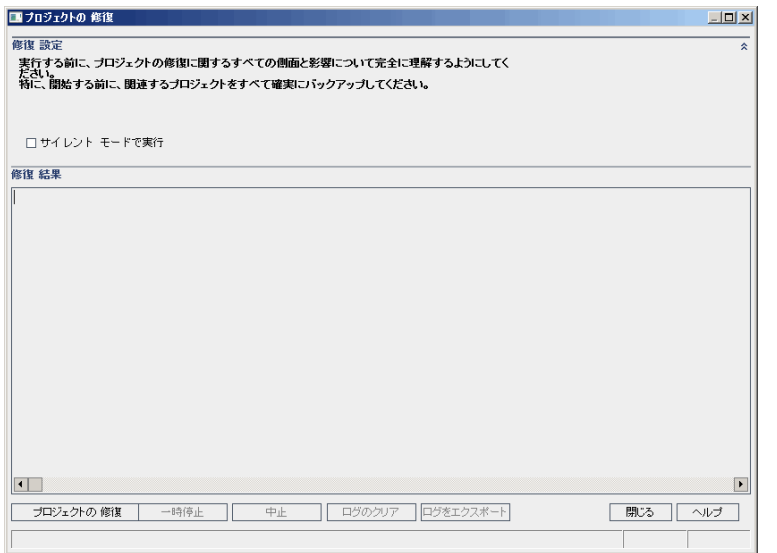

- 4. 修復プロセスをユーザの介在なしで実行するには, [サイレント モードで実行]を選 択します。
- 5. 修復プロセスを開始するには, [プロジェクトの修復]ボタンをクリックします。プロジェ クトがアクティブな場合は,非アクティブにするように求めるメッセージが表示されま す。プロジェクトの非アクティブ化の詳細については,『HP Application Lifecycle Management 管理者ガイド』を参照してください。 非サイレント・モード でプロセスを実行しているときにデータベース・エラーが発生する と,メッセージ・ボックスが開きます。メッセージ・ボックスに記述されている問題を修 復できるかどうかに応じて,[中止]または[再試行]ボタンをクリックします。 修復プロセスが失敗する場合は,[「プロジェクトのとリポジトリのバックアップの復元」](#page-91-0) (92[ページ](#page-91-0))を参照してください。
- 6. 修復プロセスを一時停止するには,[一時停止]ボタンをクリックします。続行するに は,[再開]ボタンをクリックします。
- 7. 修復プロセスを中断するには,[中止]ボタンをクリックします。[はい]ボタンをクリック して,確定します。
- 8. [修復結果]表示枠に表示されているメッセージをテキスト ・ファイルに保存するに は,[ログをエクスポート]ボタンをクリックします。[ログをファイルにエクスポート]ダイア ログ・ボックスで,場所を選択し,ファイルの名前を入力します。[保存]をクリックしま す。
- 9. [修復結果]表示枠に表示されているメッセージをクリアするには, [ログのクリア]ボ タンをクリックします。
- 10. [閉じる]をクリックして,[プロジェクトの修復]ダイアログ・ボックスを閉じます。

### <span id="page-90-0"></span>ドメインの修復

この項では,ドメイン内のすべてのプロジェクトを修復する方法を説明します。

#### ドメインを修復するには, 次の手順を実行します。

- 1. 「サイト管理」の[サイトのプロジェクト]タブをクリックします。
- 2. プロジェクトのリストからドメインを選択します。
- 3. 「ドメインのメンテナンス] <mark>- ジェ</mark>ボタンをクリックし, 「ドメインを修復]を選択します。 [ 修 復ドメイン]ダイアログ・ボックスが開きます。

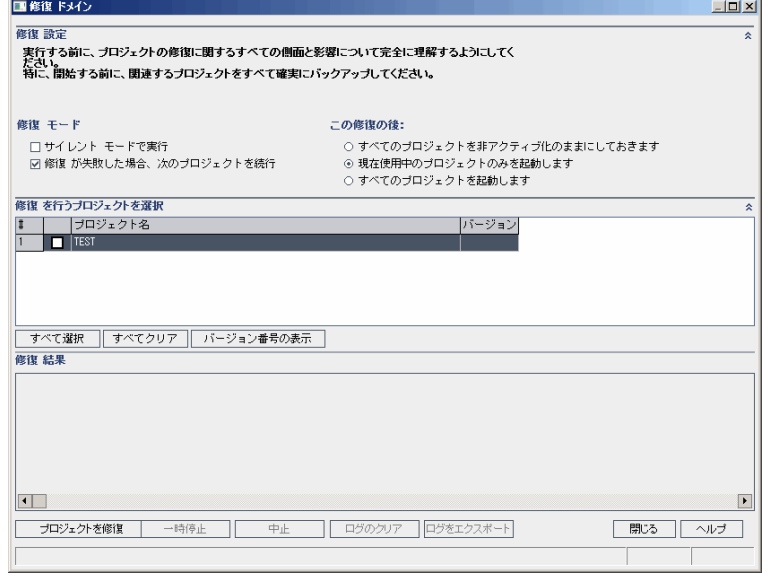

- 4. [修復設定]領域の[修復モード]で,次のオプションを選択できます。
	- <sup>l</sup> サイレント ・モードで実行:ユーザの介在なしでプロセスを実行します。
	- 修復が失敗した場合,次のプロジェクトを続行:修復が失敗した場合に,その次 のプロジェクトに進みます。これは,標準設定のオプションです。
- 5. [修復設定]領域の[この修復の後]で,次のいずれかのオプションを選択できます。
	- <sup>l</sup> すべてのプロジェクトを非アクティブ化のままにしておきます:修復プロセスの終了後 に,すべてのプロジェクトを非アクティブのままにしておきます。
	- 現在使用中のプロジェクトのみを起動します:アクティブだったプロジェクトは, 修復 プロセスの終了後に再びアクティブにします。これは,標準設定のオプションです。
	- すべてのプロジェクトを起動します:修復プロセスの終了後に,すべてのプロジェクト をアクティブにします。
- 6. 特定のプロジェクトの現在のバージョン番号を表示するには,そのプロジェクト名を 選択します。すべてのプロジェクトのバージョン番号を表示するには, [すべて選択] をクリックします。[バージョン番号の表示]ボタンをクリックします。 [バージョン]カラムに,プロジェクトのバージョン番号が表示されます。

7. 特定のプロジェクトを修復するには,そのプロジェクト名を選択します。すべてのプロ ジェクトを修復するには, [すべて選択]をクリックします。[プロジェクトを修復]ボタン をクリックします。

非サイレント・モード でプロセスを実行しているときにデータベース・エラーが発生する と,メッセージ・ボックスが開きます。メッセージ・ボックスに記述されている問題を修 復できるかどうかに応じて,[中止]または[再試行]ボタンをクリックします。

修復プロセスが失敗する場合は, [「プロジェクトのとリポジトリのバックアップの復元」](#page-91-0) (92[ページ](#page-91-0))を参照してください。

- 8. 修復プロセスを一時停止するには,[一時停止]ボタンをクリックします。続行するに は,[再開]ボタンをクリックします。
- 9. 修復プロセスを中断するには,[中止]ボタンをクリックします。[はい]ボタンをクリック して,確定します。
- 10. [修復結果]表示枠に表示されているメッセージをテキスト ・ファイルに保存するに は,[ログをエクスポート]ボタンをクリックします。[ログをファイルにエクスポート]ダイア ログ・ボックスで,場所を選択し,ファイルの名前を入力します。[保存]をクリックしま す。
- 11. [修復結果]表示枠に表示されているメッセージをクリアするには, [ログのクリア]ボ タンをクリックします。
- 12. [閉じる]をクリックして,[修復ドメイン]ダイアログ・ボックスを閉じます。

## <span id="page-91-0"></span>プロジェクトのとリポジトリのバックアップの復元

修復プロセスまたはアップグレード ・プロセスが失敗した場合は, バックアップしてあるプロ ジェクトを復元してから,プロセスを再試行する必要があります。復元可能なのは, Oracle または Microsoft SQL データベース・サーバ上でバックアップしたプロジェクトと, ファイル・システム内でバックアップしたプロジェクト ・リポジトリです。復元したプロジェクト は,それがバックアップされた ALM/Quality Center バージョンのみで使用できます。バック アップしたプロジェクトを復元する場合は, サイト管理 からプロジェクトを削除する必要が あります。

これまで Performance Center 11.00 以降を使用していた場合は,「[LAB\\_PROJECT](#page-93-0) [の復元」](#page-93-0)(94ページ)を参照してください。

#### 本項の内容

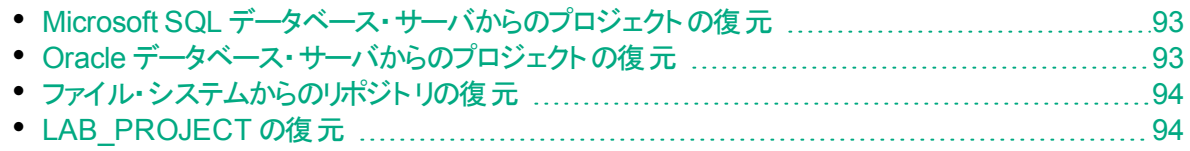

### <span id="page-92-0"></span>Microsoft SQL データベース・サーバからのプロジェクトの復元

この項では, Microsoft SQL データベース・サーバにバックアップされているプロジェクトの復 元方法について説明します。

詳細については, HP [ソフトウェアのセルフ・ソルブ技術情報の記事](https://softwaresupport.hpe.com/km/KM169526) KM169526 を参照 してください。

**Microsoft SQL** データベース・サーバからプロジェクトを復元するには,次の手順を実行 します。

- 1. SQL Server Enterprise Manager でデータベースに移動し、[ツール] > [データベー スの復元]を選択します。
- 2. バックアップ・ファイルに移動し,復元手順に従って,データの復元プロセスを完了し ます。
- <u>3. 新しいデータベース・サーバに td ユーザを配置するには, 次のSQL コマンドをそれぞ</u> れの復元対象スキ—マ( サイト管理, lab\_project, プロジェクト・スキ—マ) で実行し ます。

```
EXEC sp change users login 'Report'
```

```
EXEC sp_change_users_login 'Update_One', 'td', 'td'
```
EXEC sp\_changedbowner 'td admin'

注: td\_admin は, 必要なデータベース権限を持つデータベース管理ユーザで す。

- 4. 「サイト管理」で,プロジェクトを復元します。詳細については,[「新しいサイト管理](#page-168-0) [データベース・スキーマでの](#page-168-0)ALM プロジェクトの復元」(169ページ)を参照してくださ い。
- 5. プロジェクトがアクティブな状態でバックアップを実行する場合は,プロジェクト ・リポジ トリの再調整を行ってください。詳細については,『HP Application Lifecycle Management 管理者ガイド』を参照してください。

### <span id="page-92-1"></span>Oracle データベース・サーバからのプロジェクトの復元

この項 では, Oracle データベース・サーバにバックアップされているプロジェクト の復元方 法について説明します。

詳細については,HP [ソフトウェアのセルフ・ソルブ技術情報の記事](https://softwaresupport.hpe.com/km/KM205839) KM205839 を参照 してください。

#### **Oracle** データベース・サーバからプロジェクトを復元するには,次の手順を実行します。

- 1. バックアップ・ファイルを Oracle サーバ・マシンにコピーします。
- 2. SQL\*Plus ユーティリティを使って,**system** アカウントで Oracle サーバにログインしま

V.

す。

3. ALM プロジェクトのユーザを作成します。作成するユーザは, 必ず, プロジェクトがエ クスポートされたときのプロジェクト名( または Oracle ユーザ名) と同じ名前にしてくだ さい。

次のSQL ステートメントを使用します。

CREATE USER  $\lceil < \text{Tr} \rangle + \text{Tr} \cdot \text{Tr} \cdot \text{Tr} \$ TEMPORARY TABLESPACE TD\_TEMP;

GRANT CONNECT, RESOURCE TO 「<プロジェクト名> ];

- 4. ALM インストールDVD で,**\Utilities\Databases\Scripts** ディレクトリを探します。**qc\_ project\_db\_oracle.sql ファイルを開いて, 指示に従います。**
- 5. コマンド ・ラインで,imp と入力してインポート ・ユーティリティを実行します。
- 6. プロンプトに従い,**system** アカウントで Oracle サーバにログインします。 すべてのテーブルを正しくインポートできたら, 確認メッセージが表示されます。

### <span id="page-93-1"></span>ファイル・システムからのリポジトリの復元

この項では,ファイル・システムにバックアップされているプロジェクトの復元方法について 説明します。

#### ファイル・システムからリポジトリを復元するには,次の手順を実行します。

- 1. バックアップされたリポジトリを ALM リポジトリにコピーします。
- 2. 「サイト管理」で,プロジェクトを復元します。詳細については,[「新しいサイト管理](#page-168-0) [データベース・スキーマでの](#page-168-0)ALM プロジェクトの復元」(169ページ)を参照してくださ い。
- 3. プロジェクト がアクティブの状態 でバックアップが実行された場合は, データベースを復 元し,データベースのバックアップが作成された後に作成されたバックアップからファイ ル・システムを復 元し, プロジェクト の再 調 整 を行った後 にプロジェクト をアクティブに する必要があります。災害復旧時には,必ずこの手順を実行する必要がありま す。詳細については,『HP Application Lifecycle Management 管理者ガイド』を 参照してください。このプロセスを実行して特定のファイルやディレクトリを復元する 場合は,再調整を省略することができます。

### <span id="page-93-0"></span>LAB PROJECT の復元

ほかのPerformance Center プロジェクトの復元を実行する前に,まず,**LAB\_ PROJECT** の復元を実行し,次に Performance Center テンプレート・プロジェクトの復 元を実行する必要があります。

**LAB\_PROJECT** は,「サイト管理」の[ラボ管理]タブから復元します。詳細について は,『HP ALM ラボ管理ガイド』を参照してください。

Performance Center 11.00 以降のプロジェクトは,「サイト管理」で復元します。

## <span id="page-94-0"></span>プロジェクトの再検証

先に進む前に,検証ツールを再度実行して,すべての問題が修正されたことを確認し ます。

## <span id="page-94-1"></span>サイト管理データベース・スキーマの新しいデータベー ス・サーバへのコピー

新しいデータベース・サーバ・マシン上のサイト管理データベース・スキーマのコピーをアップ グレードするには,前のALM システムで使用されていたデータベース・サーバから新しい ALM システムで使用されるデータベース・サーバにスキーマをコピーする必要があります。

スキーマのアップグレード・オプションはインストール設 定 の一 環 として定 義 されるため, こ の手順は ALM 12.53 のインストール前に実行します。

データベースの種類に応じてデータベースのバックアップ, 削除, 復元に必要な手順を実 行します。詳細については,データベース管理者にお問い合わせください。

注: データベース·ユーザは, ALM をインストールするユーザと同じ権限を持ってい る必要があります。

サイト管理データベース・スキーマをコピーおよびアップグレードする場合,既存のプロジェ クトが運用プロジェクト ・データベースと共有リポジトリを参照していることを確認してくださ い( 該当する場合) 。サーバ・アップグレードの開始前にステージング・アップグレードまた は並列アップグレードを使用する場合は,サイト管理データベース・スキーマ内の PROJECTS テーブルの次のカラムを新しい値に更新してください。

- PHYSICAL DIRECTORY
- DBSERVER\_NAME
- DB\_CONNSTR\_FORMAT
- DB USER PASS

インストールおよびアップグレード ・ガイド - Windows 第12章: プロジェクト ・アップグレードでインストール前に行うアクティビティ

## 第13章: サイト管理データベース・スキーマの アップグレード

ALM 12.53 をインストールする場合, データベース·サーバ上に新しいサイト管理スキー マを作成することを選択するか,既存のスキーマのコピーをアップグレードすることができま す。本章では、既存スキーマのコピーをアップグレードするための注意事項, ガイドライ ン,前提条件について説明します。

#### 本項の内容

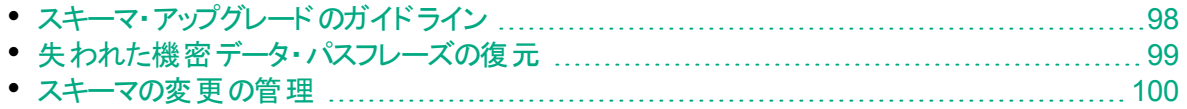

## <span id="page-97-0"></span>スキーマ・アップグレードのガイドライン

既存スキーマのコピーのアップグレードは,ALM 12.53 を新しい ALM サーバ・マシンにイン ストールする場合の便利なオプションです。既存のスキーマのコピーを作成し,このコピー をアップグレードすることによって,新しいアップグレード済みのプロジェクトを使用できるよ うになります。

#### 室 例**:**

ALM 12.00 スキーマに **my\_project** という名前のプロジェクトが含まれている場 合,サイト管理のALM 12.00 スキーマのコピーを作成して ALM 12.53 にアップグ レードすることで,**my\_project** プロジェクトがALM 12.00 および ALM 12.53 のサイ ト管理で利用可能になります。

**Oracle データベース・サーバ:**新しいデータベース·スキーマは, 既存のサイト管理 データベースと同じ表領域内に作成されます。

既存のサイト管理データベース・スキーマのコピーをアップグレードするように選択する場 合, 作成されるコピーは既存のスキーマと無関係になります。その後に旧バージョンの Quality Center や ALM での更新によって元のスキーマが変更されたとしても, ALM 12.53 で使用するアップグレードされたサイト管理データベース・スキーマのコピーにはその 内容が反映されません。

そのため, 次のガイドラインを考慮してください。

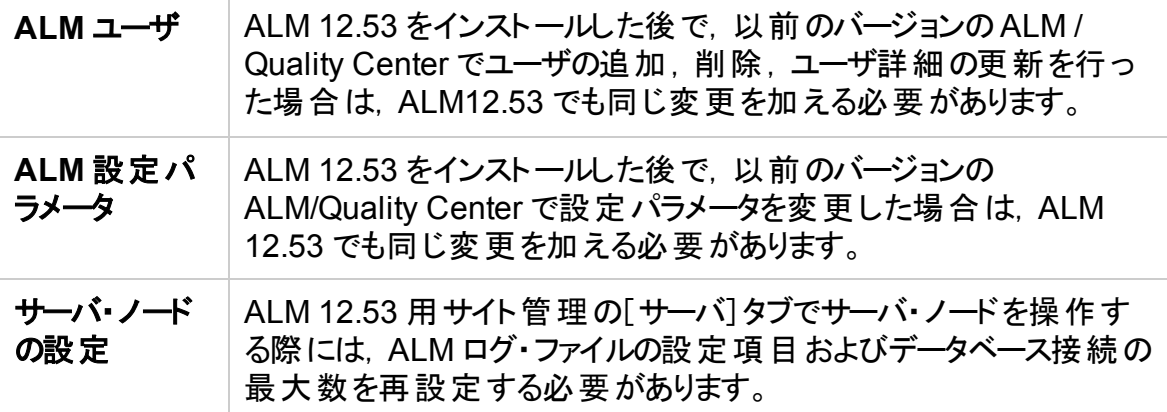

インストールおよびアップグレード ・ガイド - Windows 第13章: サイト管理データベース・スキーマのアップグレード

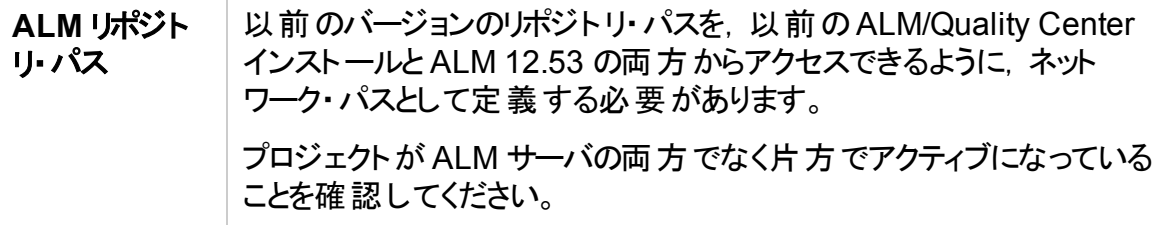

## <span id="page-98-0"></span>失われた機密データ・パスフレーズの復元

機密データのパスフレーズは,外部システム( データベースおよび LDAP) へのアクセスに 使用されるパスワードを暗号化します。

インストールの設定時に,旧インストールと同じパスフレーズを入力する必要があります。 パスフレーズがわからない場合は,次の手順を実行してください。

注**:** この手順は,ALM12.53 のインストール先が既存のインストールと同じマシン である場合や, 新規または別のマシンの場合にも実行でき,たとえばノードをクラ スタに追加する場合でも実行できます。ALM 12.53 のインストール先となるサー バ・マシンが不明な場合は,「推奨される ALM [のシステム構成」](#page-76-0)(77ページ)を参 照してください。

1. ALM が現在インストールされているマシンで,**C:\ProgramData\HP\ALM\conf** ディ レクトリに移動します。

ヒント**: ProgramData** フォルダは標準設定で非表示です。非表示のファイル とフォルダを表示するには,オペレーティング・システムに対応したステップを実 行します。

2. **qcConfigFile.properties** ファイルのコピーを作成します。

ALM12.53 を新しいサーバ·マシンにインストールする場合, 新しいインストールを実 行する計画のマシン上にコピーを配置します。 ファイルは, 新しいマシン上の同じ場 所に配置してください。

ヒント**:** 新しいサーバ・マシン上に **C:\ProgramData\HP\ALM\conf** ディレクトリ が存在しない場合,手動で作成します。そのような場合は,設定ツールから アクセスするために必要 なアクセス許可 が新しいディレクト リにあることを確認 してください。

- 3. ファイルを開いて,**initstring** で始まる行を除くすべての情報を削除します。
- 4. コピーを保存します。ALMを新しいマシンにインストールしている場合は,手順 6 に 進みます。
- 5. 以前のインストールと同じマシンの ALM をアップグレードしている場合は, 次の手順 を実行します。
	- a. ALM の現在のバージョンをアンインストールします。 ALM のアンインストールにつ いては,「ALM [のアンインストール」](#page-162-0)(163ページ)を参照してください。ALM のアン インストールでは,既存の**qcConfigFile.properties** ファイルは削除されません。
	- b. 手順 3 で編集したバージョンで,既存の**qcConfigFile.properties** ファイルを上 書きします。
- 6. インストール中,ウィザードによって古い ALM インストールが検出され,現在の設定 をそのまま使用することを確認するプロンプトが表示されます。現在の設定を受け 入れてください。ウィザードが[セキュリティ]ページに達すると,以前の機密データ・パ スフレーズが表 示されます。

## <span id="page-99-0"></span>スキーマの変更の管理

既存 のサイト 管 理 データベース・スキーマを変 更 すると, アップグレード ・プロセスが失敗 することがあります。このような変更には,テーブルやカラムの削除,フィールド ・タイプの変 更などがあります。

スキーマが手動で変更されたことが明確な場合,次の手順を実行してスキーマが正常 にアップグレードされるようにします。

スキーマが変更されたことが不明確な場合は,通常のようにインストールを進めてくださ い。スキーマが変更されている場合,変更を自動的に処理できなければ,設定プロセ スは失敗します。 スキーマのアップグレード の失敗 がすべてスキーマの変更に起因しない ことに注意してください。エラー・ログを十分に確認して,失敗の正確な原因を特定し てください。 スキーマに加 えられた変 更 が失 敗 の原 因 であることが明らかな場 合 は, 次 のステップに進みます。作成したら,設定プロセスを再度実行する必要があります。

#### アップグレード・プロセスが失敗しないようにするには、次のいずれかの操作を実行します。

注**:** この操作は,この順番に実行することをお勧めします。

- 1. 古いスキーマと新しいスキーマの不整合を手動で修正します。古いスキーマの手動 での修正の詳細については,[「データベース・ユーザ・スキーマの変更」](#page-225-0)(226ページ)を 参照してください。
- 2. 変更が既知で,アップグレードされた ALM サーバがそれで動作することが明確な場 合は,例外ファイルを作成し,このような変更をアップグレード ・プロセス中に無視す るように ALM に指示できます。例外ファイルを作成したら,システム上のアクセス可 能な場所に保存します。ALM のインストール後に,設定ウィザードの[サイト管理 データベース スキーマ]ページで, そのファイルを設 定 ブロセスに追加 するブロンプトが 表 示されます。 こうして, 既存 スキーマに変 更 がある場 合 でも, アップグレード・プロ セスが失敗しなくなります。

例外ファイルを作成するには,次の手順を実行します。

- a. ALM インストール・ディレクトリの**SchemaExceptions.xml** ファイルをコピーしま す。このファイルは,標準設定では次の場所にあります。<**ALM** インストール・パ ス>**\ALM\data\sa\Admin\MaintenanceData**
- b. ファイルのコピーをシステム上のアクセス可能な場所に配置します。
- c. ファイルを編集して,例外を定義します。次に例を示します。
	- 特別なテーブルについて:

```
<TableMissing>
<object pattern="MY_Table" type="extra"/>
</TableMissing>
```
○ 特別なビューについて:

```
<ViewMissing>
<object pattern="MY_VIEW" type="extra"/>
</ViewMissing>
```
○ 特別なカラムについて:

```
<ColumnMissing>
<object pattern="MY_COLUMN" type="extra"/>
</ColumnMissing>
```
○ 特別なインデックスについて:

```
<IndexMissing>
<object pattern="MY_INDEX" type="extra">
</IndexMissing>
```
<sup>o</sup> 特別な制約について:

```
<ConstraintMissing>
<object pattern="MY_CONSTRAINT" type="extra">
</ConstraintMissing>
```
○ 特別な要素の複数のオカレンスについて: たとえば,複数の特別なカラム:

```
<ColumnMissing>
<object pattern="MY_COLUMN_1" type="extra"/>
<object pattern="MY_COLUMN_2" type="extra"/>
</ColumnMissing>
```
- d. **SchemaExceptions.xml** ファイルを保存します。
- 3. 不整合を手動で修正できない場合や,例外ファイルを作成できない場合は、新し

いスキーマを作成してからプロジェクトを移行します。

サーバ・マシンに ALM がすでにインストールされている場合は,次の手順で ALM イ ンストール・ウィザードを再実行できます。

- a. [サイト管理データベース スキーマ]ページで, [新規スキーマの作成]を選択しま す。
- b. 設定プロセスが完了したら,サイト管理の[プロジェクトの復元]オプションを使用 して,プロジェクトを新しいスキーマに移行します。詳細については,『HP Application Lifecycle Management 管理者ガイド』を参照してください。

# 第5部: ALM のインストールおよび設定

#### インストールおよびアップグレード ・ガイド - Windows 第5部: ALM のインストールおよび設定

## 第14章: Microsoft Windows システムでの ALM のインストール

本章では,ALM を Windows オペレーティング・システムにインストールする方法を説明 します。また, ALM のサイレント・インストールの方法についても説明します。

注**:** インストールのトラブルシューティングの詳細については,「ALM [のインストール](#page-186-0) [に関するトラブルシューティング」](#page-186-0)(187ページ)を参照してください。

#### 本項の内容

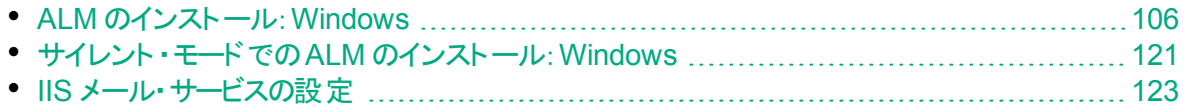

## <span id="page-105-0"></span>ALM のインストール:Windows

ALM をインストールする前に、次の点を確認してください。

- インストールの各 種 前 提 条 件 を満 たしていることを確 認 します。 前 提 条 件 について は,[「インストールの前提条件」](#page-36-0)(37ページ)の関連する章を参照してください。
- 既存のサイト管理スキーマのコピーをアップグレードしようとする場合は、既存のサイト 管理スキーマのデータベース・サーバおよび既存のLab\_Project のデータベース・サーバ がサポートされている必要があります。 サポートされるシステム環境のリストは, 『Readme』でご確認ください。これらのデータベースがサポートされていない場合は, 検証チェックを無効にできます。詳細については,[「インストール・ウィザードで実行さ](#page-187-0) [れる検証の無効化」](#page-187-0)(188ページ)を参照してください。

注**:** 『Readme』に記載されているサポート対象環境の情報は,現在のALM リリースに関する内容です。それ以降の更新が存在する可能性もあります。 最新のサポート環境については,次のURL から HP ソフトウェア Web サイトを 参照してください:[https://hpln.hpe.com/page/alm-qc-enterprise-technical](https://hpln.hpe.com/page/alm-qc-enterprise-technical-specifications)[specifications](https://hpln.hpe.com/page/alm-qc-enterprise-technical-specifications)

- <sup>l</sup> ALM のインストール・プロセスで問題が発生した場合は,「ALM [のインストールに関す](#page-186-0) [るトラブルシューティング」](#page-186-0)(187ページ)でトラブルシューティングのヒントを参照してくださ い。
- <sup>l</sup> ALM のインストールと設定が完了した後に設定を変更したい場合は,インストール 手順を再度実行する必要があります。
- インストール手順でエラーが発生した場合,アンインストールした後,インストール手 順を再度実行してください。
- <sup>l</sup> インストール手順の途中にエラーが発生した場合,インストール・ログ・ファイルが見つ からなければ,インストールとデプロイ用に十分なディスク容量が選択した場所にある か確認してください。また,開いているファイル・リソースの制限などのシステム設定が, 許容される最大値に設定されていることも確認してください。

#### **ALM** をインストールするには,次の手順を実行します。

- 1. ALM サーバ・マシンに適切な権限でログインします。必要な権限の一覧は,[「必](#page-43-0) [要な権限:](#page-43-0)Windows」(44ページ)を参照してください。
- 2. Quality Center または ALM がマシンにインストールされている場合は,アンインス トールします。アンインストールの詳細については,「Windows [システムからの](#page-163-0)ALM [のアンインストール」](#page-163-0)(164ページ)を参照してください。
- 3. 次のサービスがマシン上で開始されていることを確認します。
	- a. Secondary Logon
	- b. Windows Management Instrumentation
- 4. ALM 12.53 ソフトウェア・インストールDVD を DVD ドライブに挿入し,**setup.exe** を 実行して[**ALM Platform( Windows OS)** ]をクリックします。
	- H 注**:**
		- <sup>l</sup> コンフィグレーション設定が **qcConfigFile.properties** ファイルに保存されま す。このファイルは,**c:\ProgramData\HP\ALM\conf** ディレクトリ内に作成さ れます。ファイルはこの場所から移動しないでください。
		- <sup>l</sup> また,**repid.txt** ファイルが<**ALM** リポジトリ・パス>**\qc folder** に作成されま す。ファイルはこの場所から移動しないでください。
		- ALM をクラスタの二次ノードにインストールする場合, 一次ノードにのみ必 要な一部のダイアログ・ボックスは表示されません。
- 5. HP ALM インストール・ウィザードが起動し, [ようこそ]ページが表示されます。[次 へ]をクリックします。
- 6. [使用許諾契約書]ページが開きます。 使用許諾契約書をお読みください。使用許諾契約の条件に同意する場合は, [ライセンス条項に同意します]を選択します。[次へ]をクリックします。
- 7. [インストールフォルダの選択]ページが開きます。

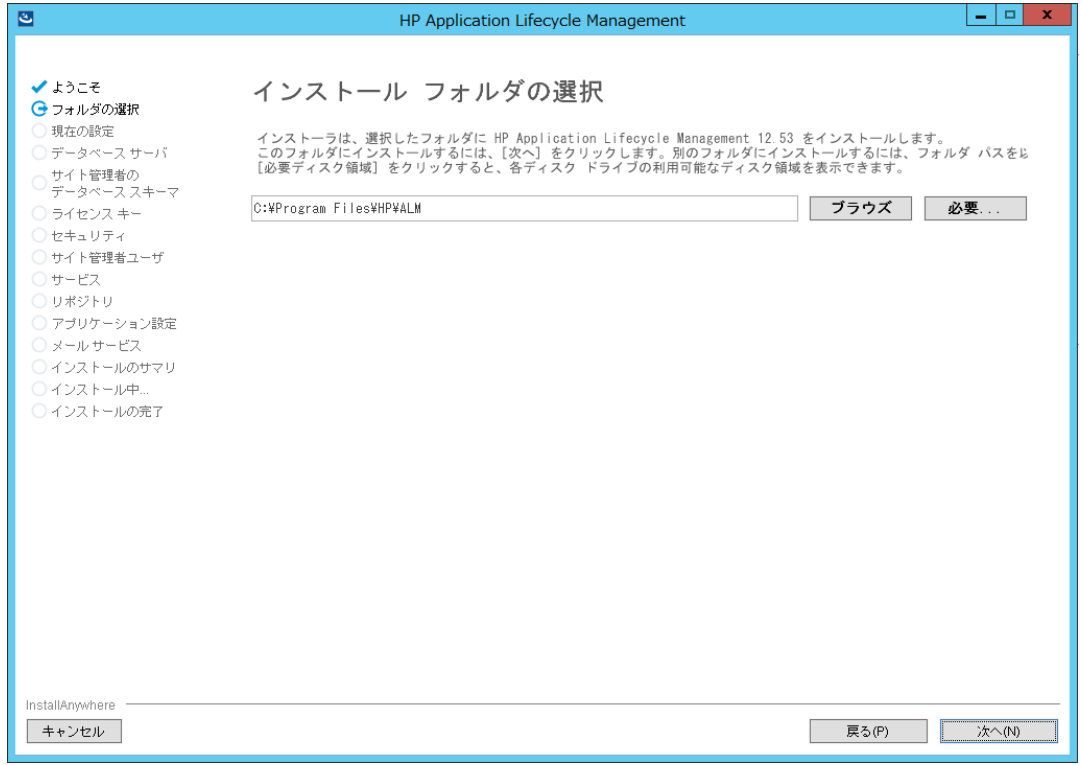

インストール・パスを参照または入力するか,標準設定をそのまま使用します。 [次へ]をクリックします。

8. ウィザードによって以前のバージョンのALM が検出されると,[現在の設定]ページ が開きます。

[既存の設定の標準設定値を使用します]を選択して,現在の設定を今回のイン ストールの標準設定として使用します。標準設定は,ウィザードの実行中に変更 できます。[いいえ]を選択すると,設定ウィザードの設定がすべて消去されます。 [次へ]をクリックします。

9. [データベースサーバ]ページが開きます。

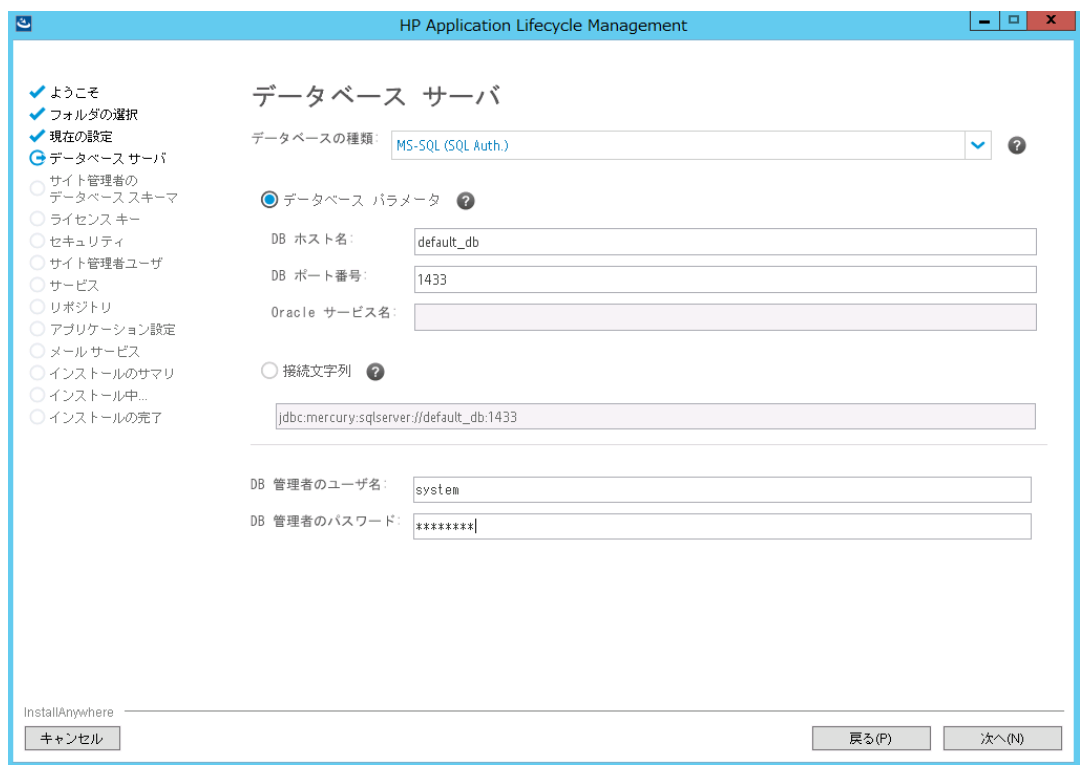

a. [**データベースの種類**]で, ALM システムで使 用 するデータベースの種 類を選 択 します。

**Microsoft SQL Server** を選択した場合は,認証の種類として次のいずれかを 選択します。

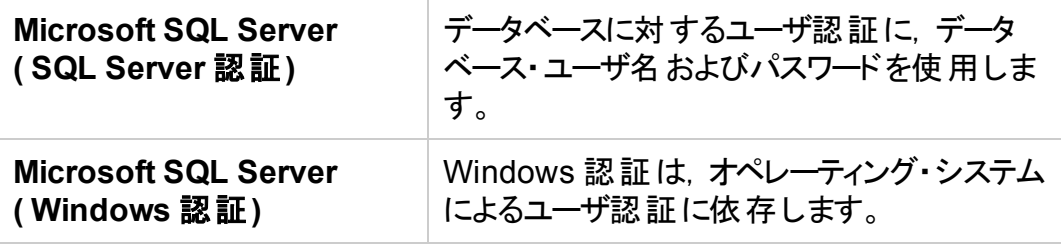

注**:** プロジェクトを ALM 12.53 にアップグレードする場合は,プロジェクトの
作成時と同じ種類のSQL 認証を使用する必要があります。

データベース要件の詳細については,「前提条件:Oracle [データベース・サーバ」](#page-46-0) (47[ページ](#page-46-0)) または 「前提条件:Microsoft SQL [データベース・サーバ」](#page-56-0)(57ページ) を参照してください。

- b. 次のいずれかのオプションを選択します。
	- データベース・パラメータ:このオプションを選択する場合は,次のフィールドに データベース・サーバの情報を入力します。

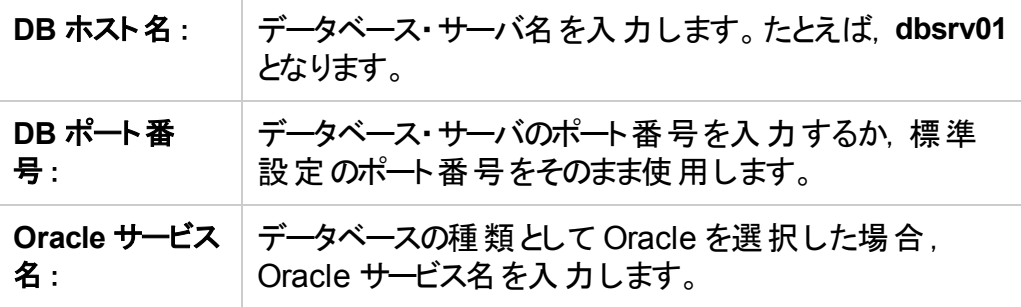

◦ 接続文字列 :このオプションを選択する場合は, データベース・サーバ接続文 字列を入力します。

Oracle RAC データベースを使用するには, [接続文字列]を選択して接続 文字列を入力し, tnsnames.ora ファイルの場所と, ALM の参照先*と*なる TNS サーバを指定します。次に例を示します。

jdbc:mercury:oracle:TNSNamesFile=<tnsnames.ora の場所>; TNSServerName=OrgRAC

Oracle RAC サポートの前提条件については,「Oracle RAC [のサポート」](#page-54-0)(55 [ページ](#page-54-0))を参照してください。

- c. **DB** 管理者のユーザ名:データベース・サーバ上に ALM をインストールするために 必要な管理者権限を持ったユーザの名前を入力します。
- d. **DB** 管理者のパスワード:データベース管理者のパスワードを入力します。

注**:** [**DB** 管理者のユーザ名]と[**DB** 管理者のパスワード]は,Microsoft SQL Server のWindows 認証には適用されません。

#### [次へ]をクリックします。

10. [サイト管理データベース スキーマ]ページが開きます。

I

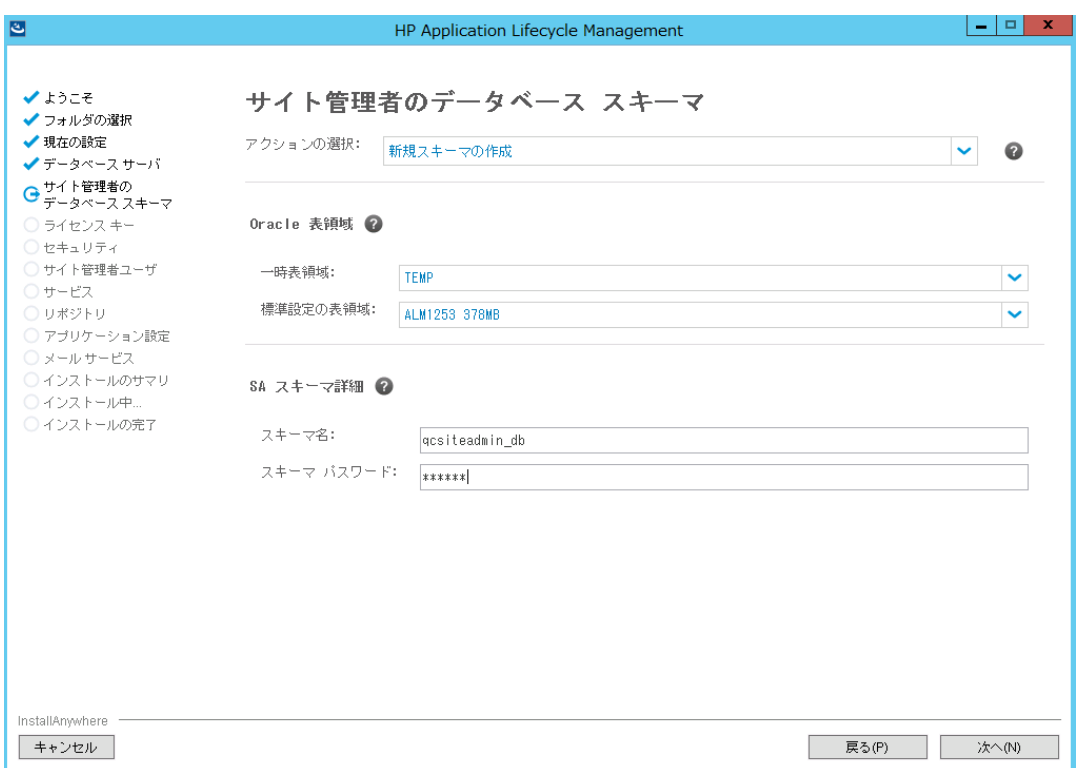

- a. [アクションの選択]で, 次のいずれかを選択します。
	- 新規スキーマの作成 :新しいサイト管理データベース・スキーマと新しい LAB PROJECT を作成します。

注**:** インストール・ログと enable\_extensions.txt ファイルには,「スキーマ の差異が見つかりました」というエラー・メッセージが記録されます。この エラーは,スキーマのイネーブル拡張機能とアップグレード機能によって 生成され, 無視しても問題ありません。

○ 既存スキーマのコピーのアップグレード: 既存のサイト管理データベース・スキー マのコピーを作成し,そのコピーをアップグレードします。詳細については,[「ス](#page-97-0) [キーマ・アップグレードのガイドライン」](#page-97-0)(98ページ)を参照してください。

このオプションを選択すると, [スキ―マ例外 ファイル]オプションが表示されま す。アップグレード ・プロセス用の例外ファイルを定義済みの場合は,[ブラウ ズ]をクリックし,インストールに先だってそのファイルが保存された場所に移動 します。例外ファイルの詳細については,[「スキーマの変更の管理」](#page-99-0)(100ペー [ジ](#page-99-0))を参照してください。

注**:** 既存のサイト管理スキーマのコピーをアップグレードする場合, ALM は,元のLAB PROJECT が存在するデータベース・サーバに対 して LAB\_PROJECT のコピーを試みます。LAB\_PROJECT のコピー に成功した場合, アップグレードされた新しいサイト管理スキーマは LAB\_PROJECT の新しいコピーをポイントします。LAB\_PROJECT がコピーされない場合は,新しいサイト管理データベース・スキーマが 作成されるデータベース・サーバに, 新しい空のLAB\_PROJECT が 作成されます。詳細については, 「[LAB\\_PROJECT](#page-124-0) インストールに関 [する考慮事項」](#page-124-0)(125ページ)を参照してください。

- <sup>o</sup> 既存スキーマ**/**第 **2** ノードへの接続:このオプションは,次の2 つの場合に使用 できます。
	- ALM を再インストールし, 同じサイト管理データベース・スキーマに再接続 する場合。
	- 既存のノードがあるときに, ALM を別のノードにインストールし てクラスタを 作成する場合。クラスタ設定の詳細については,[「クラスタ化:](#page-44-0)Windows」 (45[ページ](#page-44-0))を参照してください。

注**:** このオプションで接続できるのは,ALM 12.53 サイト管理データ ベース・スキーマのみです。それより前のバージョンに接続するには, まず,スキーマをアップグレードする必要があります。詳細について は, [「サイト管理データベース・スキーマのアップグレード」](#page-96-0)(97ページ) を参照してください。

b. ALM を **Oracle** データベース・サーバに接続する場合:

追加のノードに ALM をインストールする場合, またはサイト管理データベースが すでに存在する場合, 新しいサイト管理データベース・スキーマは既存のスキー マと同じ表領域内に作成されます。後述するセキュリティ・ステップを実行しま す。

次の内容を入力します。

- <sup>o</sup> 標準設定の表領域:標準設定の格納場所をリストから選択します。
- 一時表領域:一時的な格納場所をリストから選択します。
- c. [**SA** スキーマ詳細]で,次の内容を入力します。
	- スキーマ名 : サイト管理データベース・スキーマ名を入力するか, 標準設定の スキーマ名をそのまま使 用します。 サイト 管 理 データベース・スキーマ名 に使 用 できるのは,英数字のみです。

注**:** 既存のサイト管理データベース・スキーマを ALM 12.53 で作業す るためにアップグレードする場合は,アップグレード前と同じ名前を使 用する必要があります。

◦ スキーマ・パスワード: 使 用 するデータベースの種 類 に応 じて,次 の情 報 を入

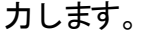

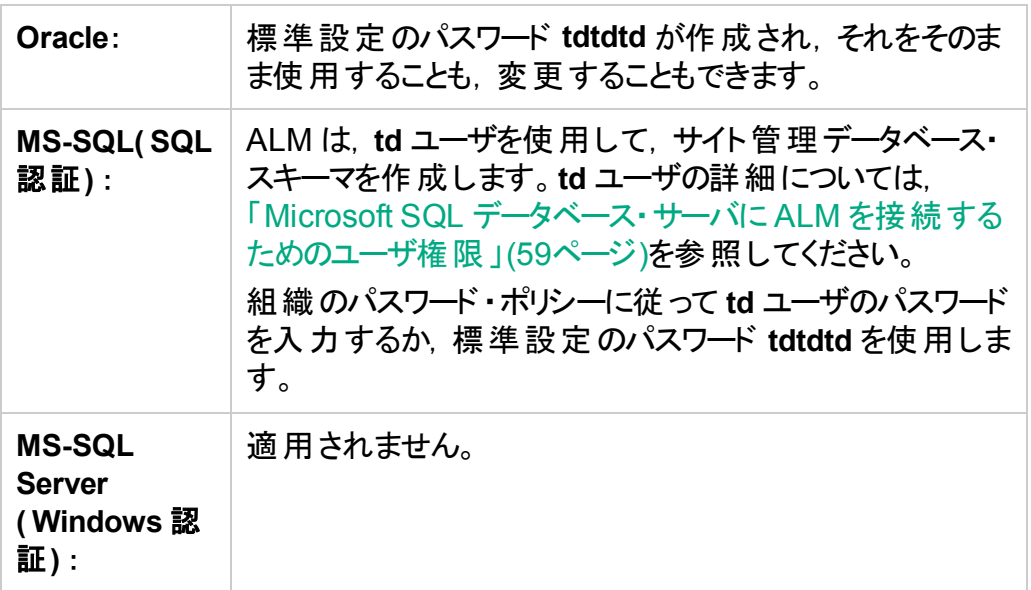

○ 新規スキーマ名:[既存スキーマのコピーのアップグレード]を選択した場合, データベース・スキーマのコピーのアップグレード版の名前を入力します。サイト 管理データベース・スキーマ名に使用できるのは,英数字のみです。

[次へ]をクリックします。

11. [ライセンス キー]ページが開きます。

注:前のステップで[既存スキーマ**/**第 **2** ノードへの接続]を選択した場合,ライセン ス・キー・ステップはスキップされます。後述するセキュリティ・ステップを実行します。

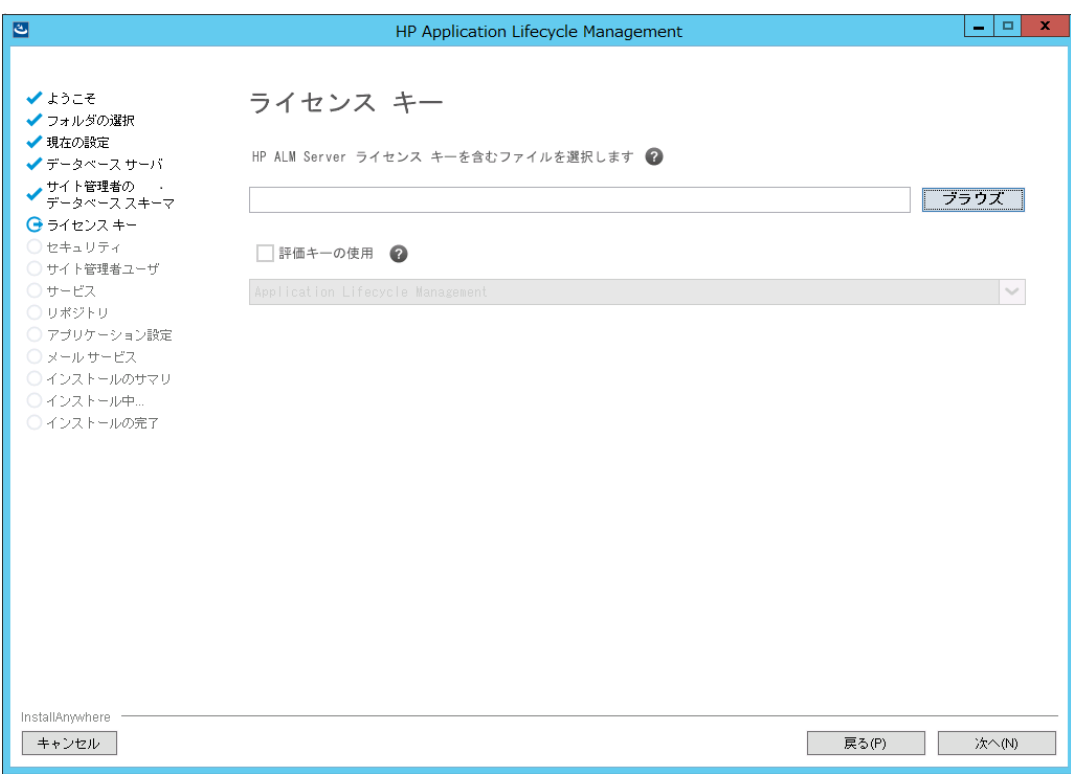

次のいずれかのオプションを選択します。

- **ALM のライセンス・ファイルのパスを参照して指定するか, 入力します。**
- ライセンス・ファイルがない場合は, ALM の30 日間の体験版用に[評価キーの 使用]を選択します。ドロップダウン・リストから,試用期間の間インストールするエ ディションを選択してください。

注: HP Quality Center Community Edition をインストールする場合は, 固 定ライセンスをユーザに割り当てる必要があります。割り当て後に ALM にロ グインすると,モジュールが表示されます。固定ライセンスの割り当ての詳細 については,『HP Application Lifecycle Management 管理者ガイド』を参 照してください。

[次へ]をクリックします。

12. [セキュリティ]ページが開きます。

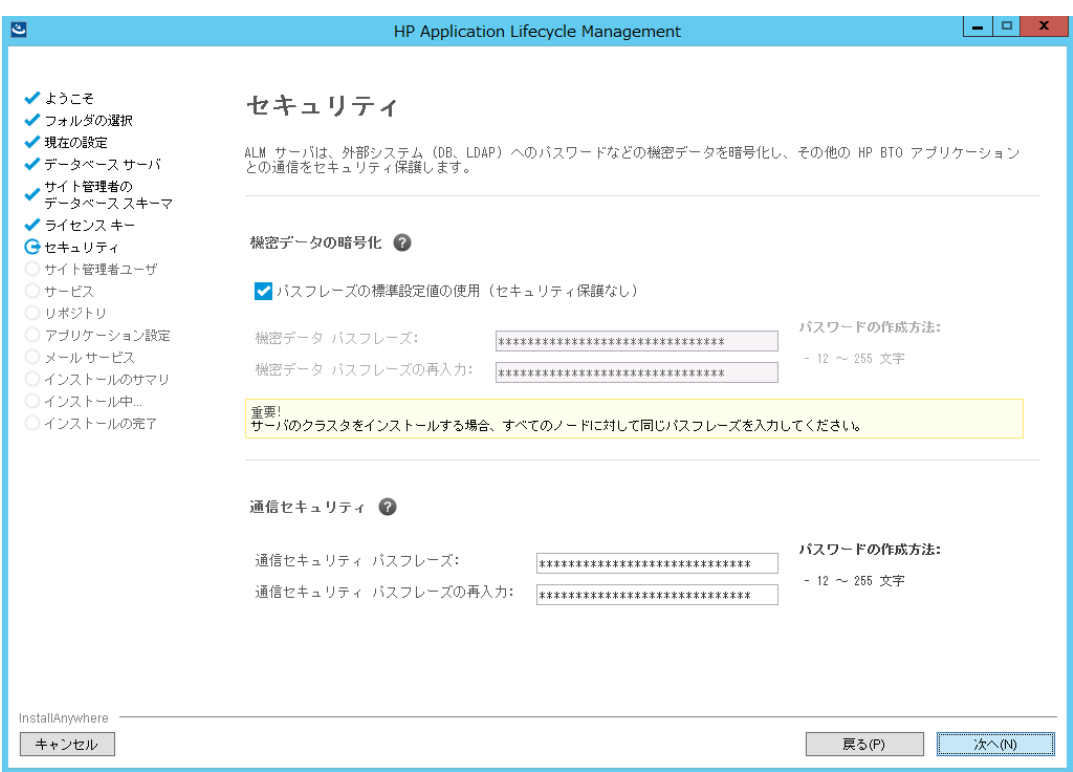

a. 機密データの暗号化

外部システム(データベースと LDAP) へのアクセス用のパスワードは, 暗号化さ れた後 ALM によって保管されます。ALM が情報の暗号化に使用する文字列 を[機密データ パスフレーズ]に入力します。

技術サポートを依頼する場合に備えて, パスフレーズを記録しておいてくださ い。 ALM の再 デプロイを選択し, 既存 のサイト 管理 データベース・スキーマのコ ピーのアップグレードを選択する場合にも,パスフレーズが必要になります。この パスフレーズは,次のALM のインストールでも必要になります。

[パスフレーズの標準設定値の使用]を選択すると,機密データの暗号化パスフ レーズに標準設定値が使用されます。このオプションを選択すると,暗号化した 情報が不正アクセスに対して脆弱になります。

#### 機密データのパスフレーズの注意事項

- 前 のインストールと同じパスフレーズを入 力 する必 要 があります。 パスフレーズ を記録していない場合は,パスフレーズを復元する方法があります。ただし, 設定プロセスを中断し,復元処理が完了した後で,もう一度開始すること が必要になります。詳細については, [「失われた機密データ・パスフレーズの](#page-98-0) [復元」](#page-98-0)(99ページ)を参照してください。
- Performance Center やラボ管理に対応するプロジェクトを,インストールを実 行するサーバに移行しようとする場合は,そのプロジェクトが作成されたサー バで定義されていたのと同じ機密データ・パスフレーズを使用する必要があり ます。
- クラスタ上 に ALM をインストールする場 合 は, すべてのノードで同じパスフレー ズを使用する必要があります。
- サーバ設 定 ウィザードが終了すると, 機密 データの暗号 化に使 用するパスフ レーズは変更できなくなります。
- パスフレーズは, 大文字と小文字が区別されます。また, パスフレーズの前 後にスペースがないことも確認してください。 パスフレーズで指定できるのは英 数字のみです。
- b. 通信セキュリティ

ALM とその他 の HP アプリケーション間 の通 信 は, シングル・サインオン( SSO) トークンによる認証後に有効になります。ALM が SSO トークンの暗号化に使 用する文字列を[通信セキュリティ パスフレーズ]に入力します。

#### 注**:**

- <sup>o</sup> 通信セキュリティのパスフレーズは,**COMMUNICATION\_SECURITY\_ PASSPHRASE** サイト設定パラメータの値として保存されます。詳細 については,『HP Application Lifecycle Management 管理者ガイ ド』を参照してください。
- <sup>o</sup> パスフレーズで指定できるのは英数字のみで,少なくとも 12 文字を含 める必要があります。
- **Performance Center: Performance Center サーバ設定にも、同じ通** 信セキュリティ・パスフレーズを使用する必要があります。

[次へ]をクリックします。

13. [サイト管理者ユーザ]ページが開きます。

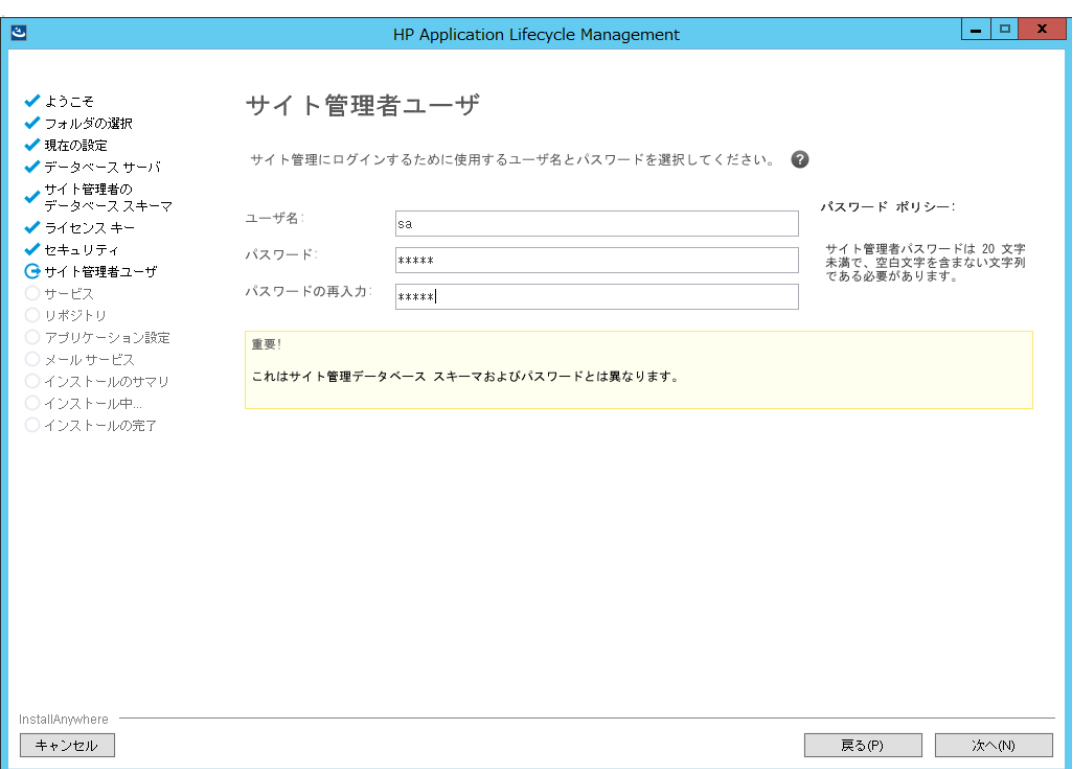

ここで定義するサイト管理者名とパスワードは,サイト管理に初めてログインすると きに使用します。インストール後,サイト管理者の変更や別のサイト管理者の追加 を行うことができます。サイト管理者の[ユーザ名]( 60 文字まで) と[パスワード]を 入力し,確認用にもう一度パスワードを入力します。

既存のサイト管理データベース・スキーマのコピーをアップグレードする場合,標準設 定では同じユーザと資格情報が,アップグレードされるスキーマに適用されます。追 加ユーザを作成するには、[追加のサイト管理者ユーザの作成]を選択します(この フィールドは既存のスキーマのコピーをアップグレードする場合にのみ表示されま す) 。

#### H 注**:**

- <sup>l</sup> ユーザ名には,次の文字は使用できません。**\ / : \* ? " < > |**
- パスワード は 20 文字 より長 くすることはできません。
- <sup>l</sup> サイト管理者のユーザ名とパスワードを覚えておいてください。これを忘れ ると,サイト管理にログインできなくなります。

[次へ]をクリックします。

14. [サービス]ページが開きます。

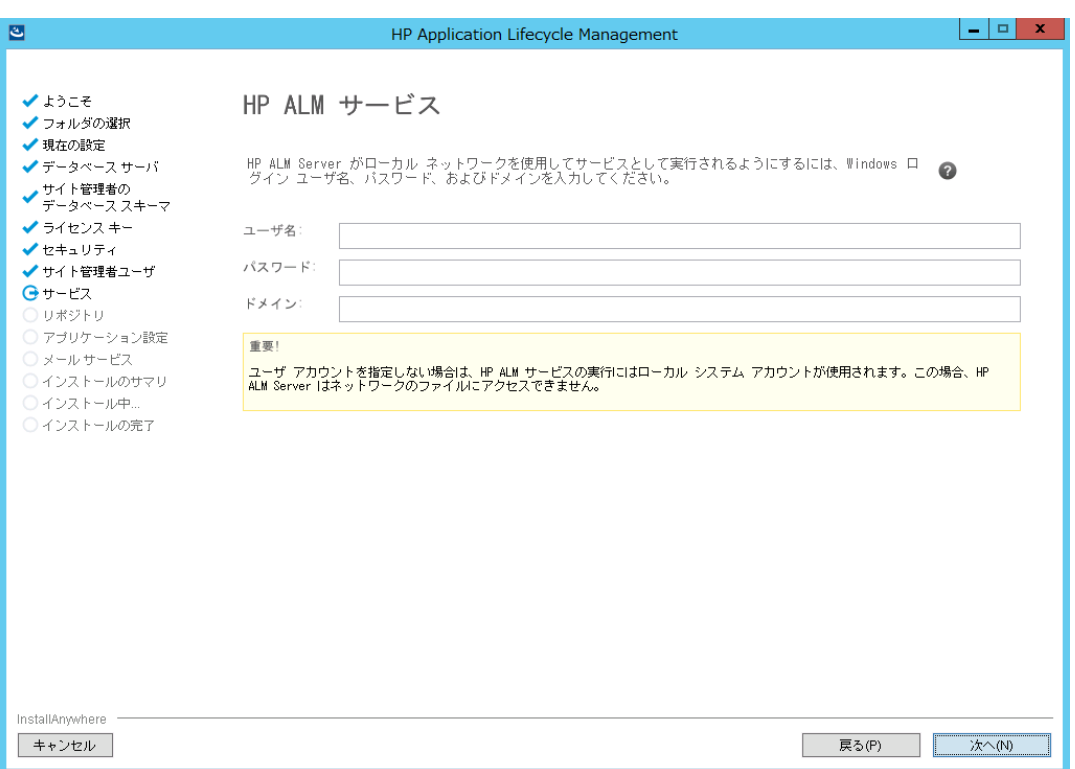

アプリケーション・サーバをサービスとして実行するのに使用する[ユーザ名], [パス ワード], [ドメイン]を入力します。これで、サービスがローカル・ネットワークにアクセス できるようになります。

リポジトリがリモート・マシン上 にある場合や, Microsoft SQL Server で Windows 認 証を使用する場合,SQL サーバの管理者権限を持ち,ローカル管理者であるドメ イン・ユーザの詳細情報を入力します。

[次へ]をクリックします。

15. リポジトリ・ページが開きます。

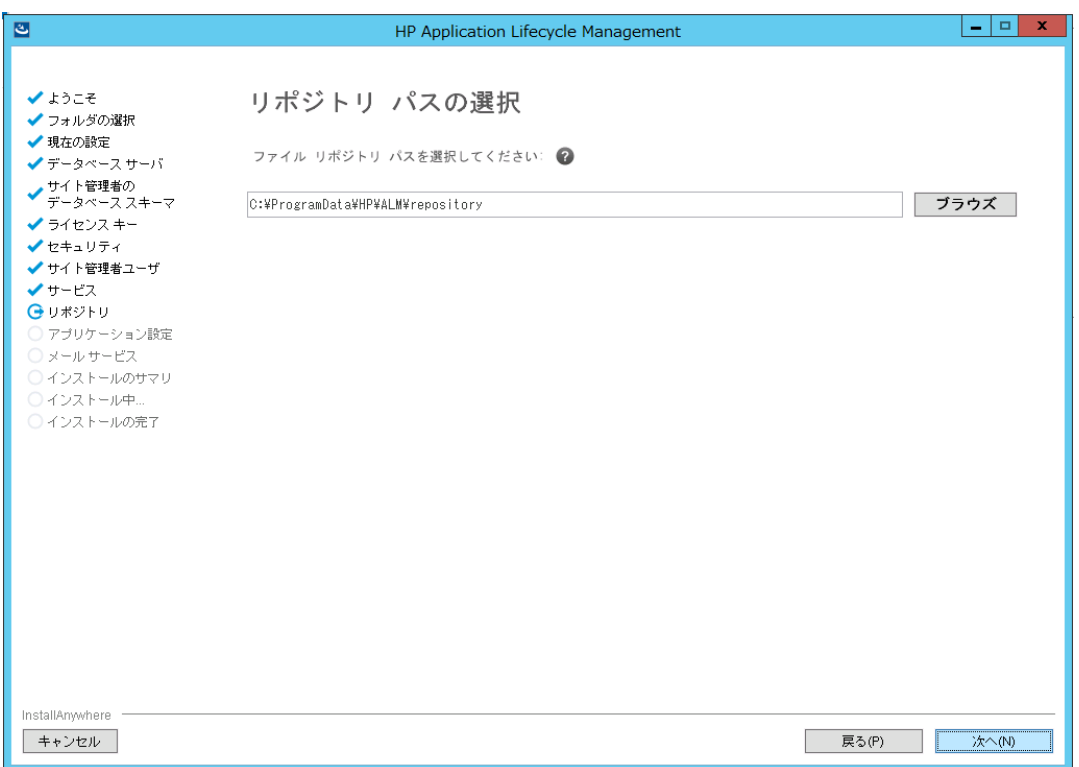

ファイル・リポジトリ・パス・ボックスでは,[ブラウズ]ボタンをクリックしてリポジトリ・パスを 選択するか, 標準のパスをそのまま使用します。 リポジトリ・フォルダには, 大文字と 小文字を区別する一意の名前を入力してください。

#### 注**:**

- 選択するパスは、完全な読み取り権限と書き込み権限があるパスにして ください。
- <sup>l</sup> クラスタ・ノードを使用するには,すべてのノードがこのファイル・リポジトリ・パ スにアクセス可能であることと,パスが UNC であることが必要です。クラスタ 内のすべてのノードで,同じリポジトリ・パスの文字列を使用する必要があ ります。
- <sup>l</sup> ファイル・リポジトリ・パスは,200 字以下である必要があります。
- <sup>l</sup> ファイル・リポジトリのパスにルート ・フォルダは指定できません。
- <sup>l</sup> Windows の制限により,マップされたドライブ上にファイル・リポジトリ・パス を設定することはできません。

**BASE\_REPOSITORY\_PATH** サイト設定 パラメータを使用すると, リポジトリ・パスの 場所を作成し,そこに新しいプロジェクトを配置できます。したがって,この操作を実 行すると,古いプロジェクトが含まれる以前のパスと,後で作成されるプロジェクトが 含まれる 2 つ目のパスの計 2 つのリポジトリ・パスが存在することになります。詳細に ついては,『HP Application Lifecycle Management 管理者ガイド』を参照してくだ さい。

[次へ]をクリックします。

16. [アプリケーション設定]ページが開きます。

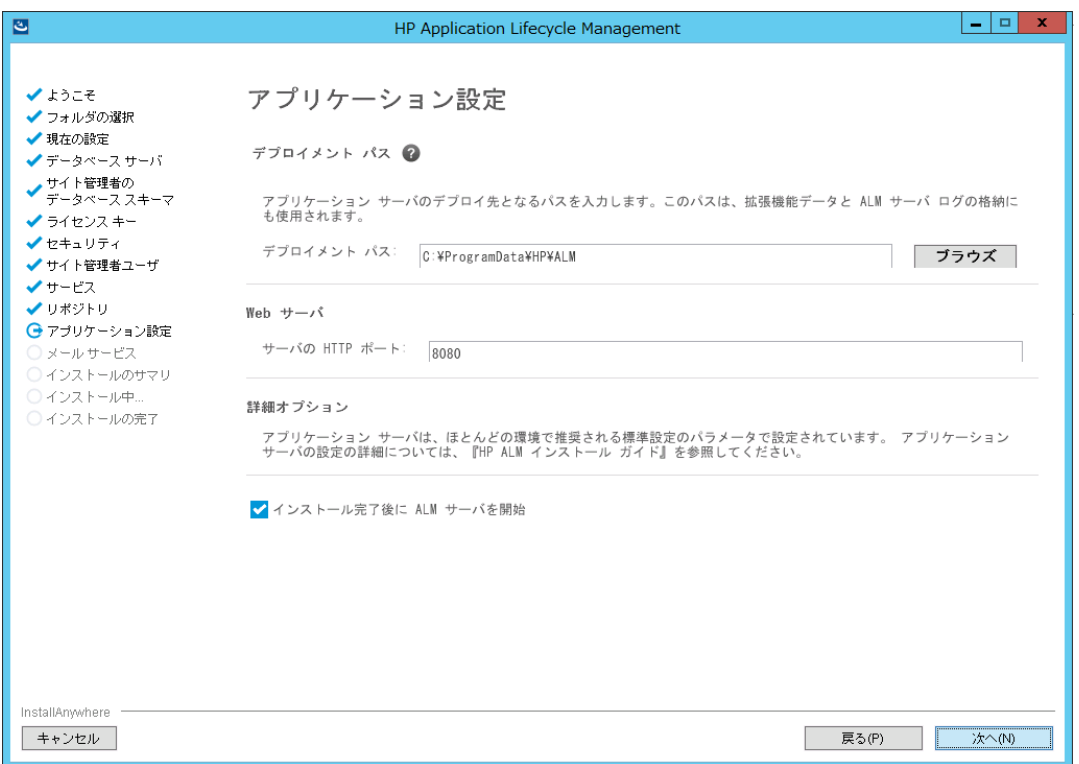

a. [デプロイメント パス]ボックスで, 次の操作を実行します。

ALM アプリケーション・ファイルのデプロイ場所を指定します。[ブラウズ]ボタンを クリックして場所を選択するか,標準設定の場所をそのまま使用します。標準 設定を使用することをお勧めします。

注**:** ◦ デプロイメント・パスは, 200 字以下である必要があります。 ○ Windows の制限により, マップされたドライブ上にデプロイメント・パス を設定することはできません。

b. [**Web** サーバ]ボックスで,次の操作を実行します。 標準設定のHTTP ポート番号を変更するか,そのまま使用します。標準設定 のポートは 8080 です。

Ţ 注**:** 標準設定のポートが使用できないことを示すエラー・メッセージが表

- 示された場合,サーバ・マシン上で実行中の別のアプリケーションがその ポートを使用している可能性があります。そのアプリケーションを特定して 停止するか, 別のポート番号を入力してください。別のポート番号を入 力するには,まずアプリケーション・サーバでポート番号を変更する必要が あります。詳細については,[「アプリケーション・サーバのポート番号の変](#page-143-0) 更」(144[ページ](#page-143-0))を参照してください。変更したら,通常のように設定を進 めてください。
- c. [インストール完了後に **ALM** サーバを開始]を選択して,インストールが正常に 完了したときに,サーバを自動的に開始します。

[次へ]をクリックします。

17. [メールサービス]ページが開きます。

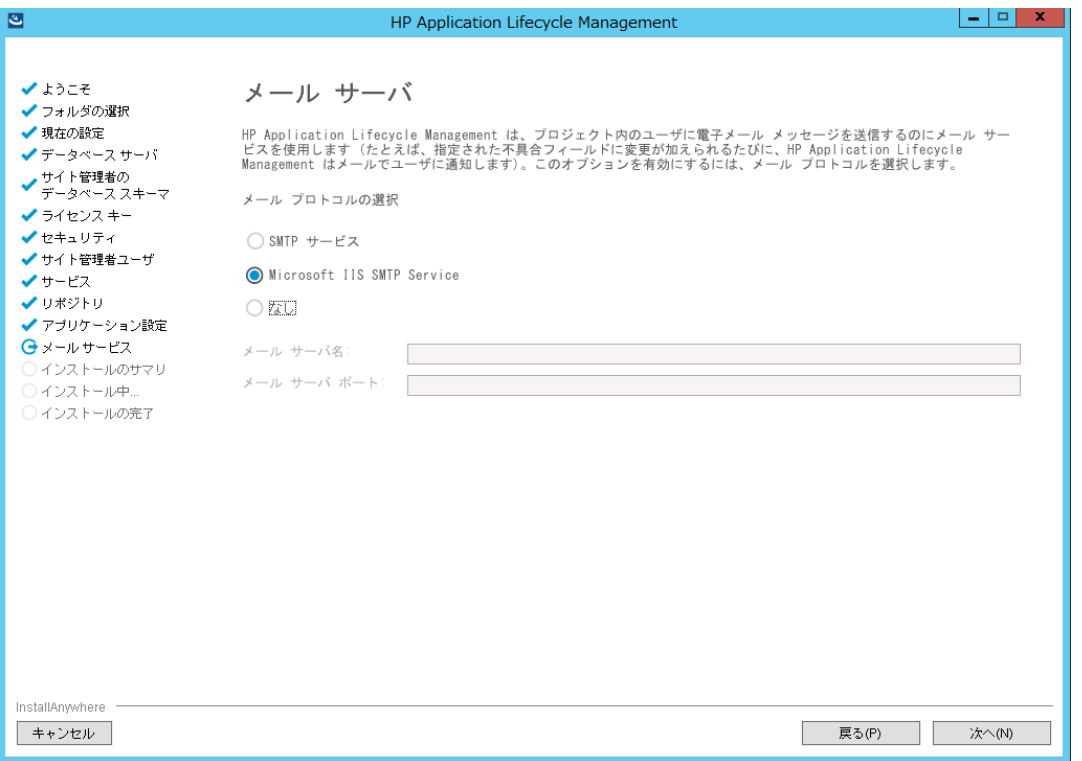

ALM が ALM プロジェクトに登録されているユーザ宛に電子メールを送信できるよう にするには,メール・プロトコルを選択します。[**SMTP** サービス]の場合はサーバ名と ポートを入力します。

[**Microsoft IIS SMTP Service**]を選択した場合は,Microsoft IIS SMTP サービスの 設定が必要です。詳細については,「IIS [メール・サービスの設定」](#page-122-0)(123ページ)を参 照してください。

[次へ]をクリックします。

注**:** メール・サーバは,サイト管理でのインストール後に設定できます。詳細に ついては,『HP Application Lifecycle Management 管理者ガイド』を参照 してください。

18. [インストールのサマリ]ページが開きます。設定を変更する場合は,[前へ]をクリッ クします。

設定を確定して構成処理を開始するには, [インストール]をクリックします。

- 19. [インストールの完了]ページが開きます。 インストール・プロセスが警告で終了した場合は,インストール・ログで詳細を確認 し,サーバを手動で起動します。詳細については,[「インストールおよび設定のログ・](#page-192-0) [ファイルの確認」](#page-192-0)(193ページ)を参照してください。
- 20. マシンを再起動するプロンプトが表示された場合は,後で再起動することもできま すが, ALM を使 用 する前 に再 起 動 する必 要 があります。 また, 統 合 アド インなどの ALM 関連ファイルをインストールする前にもマシンを再起動する必要があります。
- 21. Oracle RAC データベースを使用する場合は,**ORACLE\_RAC\_SUPPORT** サイト設 定パラメータが **Y** に設定されていることを確認します。詳細については,『HP Application Lifecycle Management 管理者ガイド』を参照してください。
- 22. これで, ALM のインストールが完了しました。「ALM [の起動」](#page-126-0)(127ページ)に進んでく ださい。

注: Performance Center ライセンスがある場合, ALM のインストール後に Performance Center をインストールする必要があります。詳細については,『HP ALM Performance Center インストール・ガイド』を参照してください。

### サイレント ・モードでのALM のインストー ル:Windows

サイレント・インストールでは, セットアップ・プロセスがすべてバックグラウンド で実 行されま す。 セットアップ画 面を操 作したり, 選択 項目を入 カしたりする必要 はありません。すべ ての設定パラメータには,設定ファイル( **qcConfigFile.properties**) で定義された値が割 り当てられます。サイレント ・モードでインストールを実行する場合,メッセージは表示さ れません。その代わり,インストールの成否も含め,インストール情報はログ・ファイルで確 認できます。 インストール・ログ・ファイルは, <イ**ンストール・フォルダ> \ALM\log** ディレクト リ内に保存されます。 デプロイメント および設定 のログ・ファイルは, **C:\ProgramData\HP\ALM\log** ディレクトリ内に保存されます。

インストールの実行中に発生した問題をトラブルシューティングするには,「ALM [のインス](#page-186-0) [トールに関するトラブルシューティング」](#page-186-0)(187ページ)を参照してください。

ALM のインストールと設定が完了した後に設定を変更したい場合は,インストール手 順を再度実行する必要があります。

インストール手順でエラーが発生した場合,アンインストールした後,インストール手順を 再度実行してください。

インストール手順の途中にエラーが発生した場合,インストール・ログ・ファイルが見つか らなければ,インストールとデプロイ用に十分なディスク容量が選択した場所にあるか確 認してください。 また, 開いているファイル・リソースの制限 などのシステム設 定が, 許容さ れる最大値に設定されていることも確認してください。

**サイレント・モードで ALM をインストールするには, 次の手順を実行します。** 

<sup>注</sup>**:** 複数の設定を使ってサイレント ・インストールを実行する場合は,複数の設 定ファイルを作成できます。

- 1. 既存のバージョンのALM/Quality Center をマシンからアンインストールします。
- 2. **qcConfigFile.properties** ファイルを作成します。

ファイルは,インストール中に使用される設定値を定義します。

ALM の以前のインストールにあるファイルを使用することをお勧めします。

既存のファイルがない場合は,手動で作成できます。ただし,その処理は複雑にな ることがあるため,ミスが発生しやすくなります。このファイルは,通常のインストールを 実行して作成成することをお勧めします。ファイルは, インストール・プロセス中に自動 的に作成されます。インストール・プロセスの実行中に定義する設定値は,ファイル に記録されます。後で ALM をアンインストールする場合でも,ファイルを保持してお き,将来のインストールのために必要に応じて編集できます。

ファイルは,次のパスに自動的に保存されます。**c:\ProgramData\HP\ALM\conf**.

3. **installer.properties** ファイルが標準設定以外の場所にある場合は,このファイルを インストール・パスと設定ファイルのパスで更新します。

注**:**

- <sup>l</sup> リポジトリ・パスの長さおよびデプロイメント ・パスの長さは 200 文字超える ことはできません。
- <sup>l</sup> Windows の制限により,マップされたドライブ上にデプロイメント ・ディレクト リおよびリポジトリ・パスを設定することはできません。
- 4. コマンドラインから,インストールDVD にある **run\_silent.bat** ファイルを実行します。 インストール・プロセスが失敗した場合は, インストール・ログに詳細情報がないか 確認してください。 詳細については, [「インストールおよび設定のログ・ファイルの確](#page-192-0) 認」(193[ページ](#page-192-0))を参照してください。

インストール・プロセスが警告で終了した場合, ALM サーバは自動的に起動され ません。インストール・ログに詳細情報がないか確認し,サーバを手動で起動してく

#### ださい。詳細については,[「インストールおよび設定のログ・ファイルの確認」](#page-192-0)(193ペー [ジ](#page-192-0))を参照してください。

注**:** Performance Center ライセンスがある場合,ALM のインストール後に Performance Center をインストールする必要があります。詳細については,『HP ALM Performance Center インストール・ガイド』を参照してください。

### <span id="page-122-0"></span>IIS メール・サービスの設定

メール・サーバとして[**Microsoft IIS SMTP Service**]を選択した場合は,Microsoft IIS SMTP サービスを次のように設定してください。

- 1. [インターネット インフォメーション サービス( IIS) マネージャ]ウィンドウを開きます。
- 2. ツリー表示枠で,[既定の **SMTP** 仮想サーバー]を右クリックし,[プロパティ]を選択 します。[既定のSMTP 仮想サーバーのプロパティ]ダイアログ・ボックスが開きます。
- 3. [アクセス]タブの中で,[接続]ボタンをクリックします。[接続]ダイアログ・ボックスが 開きます。[以下のリストに含まれるコンピュータ以外のすべて]を選択し,[**OK**]をク リックします。
- 4. [中継]ボタンをクリックします。[中継の制限]ダイアログ・ボックスが開きます。[以 下のリストに含まれるコンピュータ以外のすべて]を選択し,[**OK**]をクリックします。
- 5. [**OK**]をクリックして,[既定のSMTP 仮想サーバーのプロパティ]ダイアログ・ボックス を閉じます。

### <span id="page-124-0"></span>第15章 : LAB PROJECT インストールに関す る考慮事項

インストール・ウィザードで[既存スキーマのコピーのアップグレード]を選択すると, LAB\_ PROJECT のコピーも実行されます。 既存のサイト管理スキーマのコピーをアップグレー ドするときに LAB\_PROJECT に対して実行されるアクションを以下で詳しく説明しま す。

1. ALM は, 元のLAB\_PROJECT が存在するデータベース・サーバに対して LAB\_ PROJECT のコピーを試みます。

LAB PROJECT のコピーが成功した場合:

- <sup>l</sup> 新しいサイト管理スキーマは,新しい LAB\_PROJECT をポイントします。
- コピーされた LAB\_PROJECT のリポジトリは空です。ソース LAB\_PROJECT の リポジトリをコピーする必要があります。
- コピーした LAB\_PROJECT をアップグレードする必要があります。
- 2. 元の LAB\_PROJECT が存在するデータベース・サーバに LAB\_PROJECT をコピー できなかった場合は, 新しいサイト管理データベース・スキーマが作成されるデータ ベース・サーバに,空のLAB\_PROJECT が新規に作成されます。

元のLAB\_PROJECT データをコピーして, インストールで使用できるようにするため に,次の手順を実行します。

- 新しい LAB PROJECT を削除します。
- 元のLAB\_PROJECT のデータベース・スキーマとリポジトリのコピーを作成しま す。
	- 元のLAB PROJECT のデータベース・スキーマをバックアップします。
	- 元のLAB\_PROJECT のバックアップを新しいインストール・データベース・サー バに復元します。
	- 元のLAB PROJECT のソース・リポジトリを新しいインストール・リポジトリにコ ピーします。
- **新しい LAB PROJECT の dbid.xml ファイルを,次の新しい情報で更新しま** す。
	- ◎ インストール・データベース・サーバ名
	- <sup>o</sup> 接続文字列
	- <sup>o</sup> パスワード
	- <sup>o</sup> リポジトリの場所
- 新しい LAB PROJECT を復元します。
- 新しい LAB\_PROJECT をアップグレードします。

#### インストールおよびアップグレード ・ガイド - Windows 第15章: LAB\_PROJECT インストールに関する考慮事項

## <span id="page-126-0"></span>第16章: ALM の起動

本章では, ALM のオプションとリソースを紹介します。また, ALM の起動方法も説明し ます。

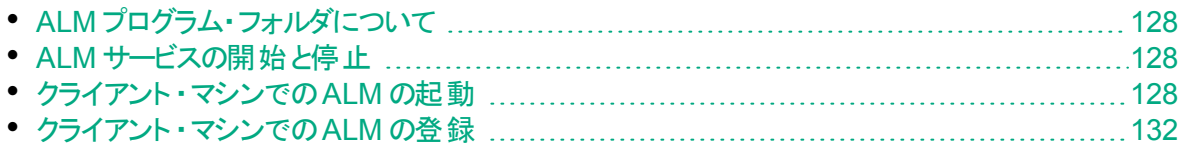

### <span id="page-127-0"></span>ALM プログラム・フォルダについて

Windows では, ALM セットアップ・プロセスが完了すると, 次の項目が ALM プログラム・ フォルダに追加されます( [スタート]>[プログラム]>[**HP ALM Server**]) 。

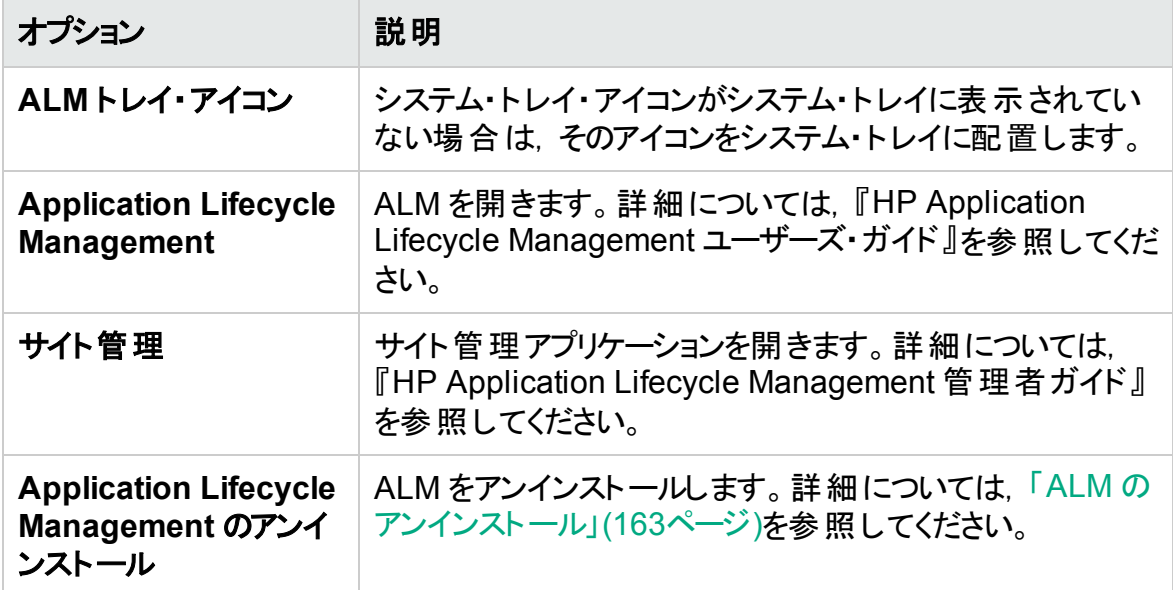

## <span id="page-127-1"></span>ALM サービスの開始と停止

システム・トレイで ALM アイコン を右クリックし,[**Start Application Lifecycle Management**]または[**Stop Application Lifecycle Management**]を選択します。

### <span id="page-127-2"></span>クライアント ・マシンでのALM の起動

ALM は,クライアント ・マシン上のWeb ブラウザから起動します。

クライアント ・マシン上で ALM の複数バージョンを同時に稼働できます。たとえば,ALM 11.00 以降 の複数 のクライアントを異なる ALM サーバに接続したり, Quality Center 10.00 または 9.2 クライアントを単体で使用することが可能です。

ALM にログインする前に,まず, サイト管理でプロジェクトを作成する必要があります。 詳細については,『HP Application Lifecycle Management 管理者ガイド』を参照して ください。

注**:**

- ▎• ALM で, HP テスト・ツールやサードパーティ・ツール, ユーザが開 発したツールを 使用するには,HP ALM Client Registration Add-in を実行する必要がありま す。これによって,ALM コンポーネントがクライアント ・マシン上で登録されます。 詳細については,[「クライアント ・マシンでの](#page-131-0)ALM の登録」(132ページ)を参照し てください。
	- ユーザが Citrix, VMware などの仮想環境から ALM に接続する場合は,すべ てのユーザがアクセス可能な共有場所に ALM コンポーネントをデプロイできま す。共有デプロイメントを有効にするには,HP Application Lifecycle Management の[アドイン]ページから **Shared Deployment for Virtual Environments** Add-in を実行します。アドインのインストールの詳細について は,『HP Application Lifecycle Management 管理者ガイド』を参照してくださ い。
	- ALM ヘルプ・ページから入手可能な ALM デモ・プロジェクト ([ヘルプ]>[デモ プロジェクト]) をインポートすることをお勧めします。このプロジェクトをインポート すると, 『HP Application Lifecycle Management チュートリアル』 に含まれる 実習をすべて行うことができます。サイト管理で ALM Demo ファイルをインス トールします。プロジェクトのインポートの詳細については,『HP Application Lifecycle Management 管理者ガイド』を参照してください。

#### **ALM** を開始するには,次の手順を実行します。

1. Web ブラウザを開き,ALM のURL を入力します。**http://**<**ALM** サーバ名>[<**:** ポート番号> ]**/qcbin**

Application Lifecycle Management オプション・ウィンドウが開きます。 ALM のオプション・ウィンド ウには, 次のオプションがあります。

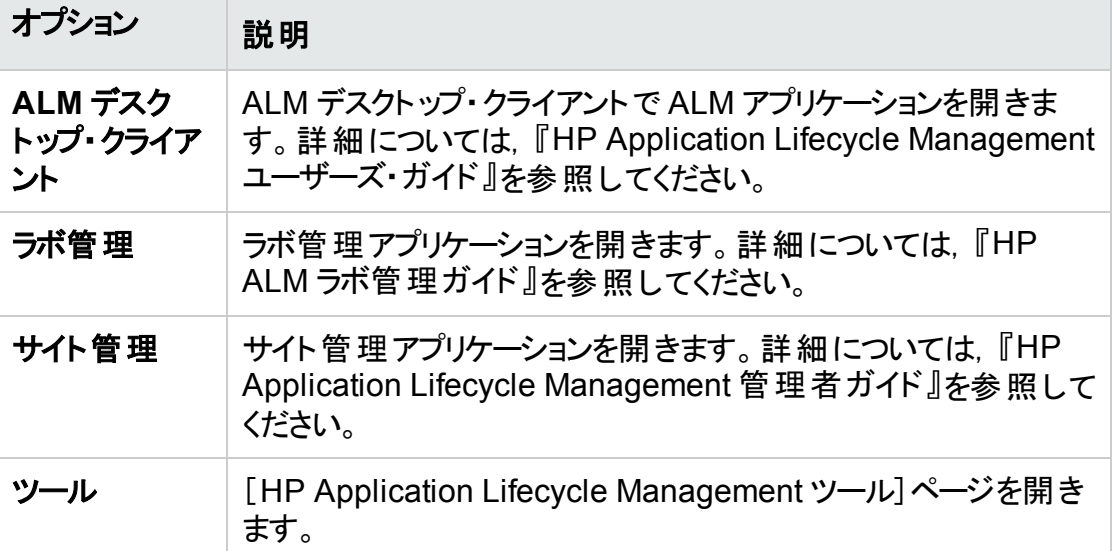

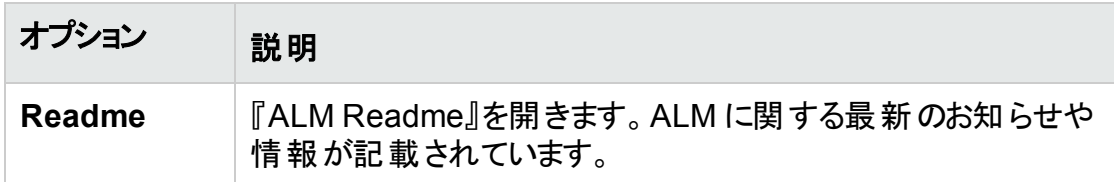

2. [**ALM** デスクト ップ クライアント]リンクをクリックします。ALM が実行されるたびに, バージョン確認が行われます。新しいバージョンが検出されると,必要なファイルの 最新バージョンがマシンにダウンロードされます。 画面の指示に従ってください。

W 注**:**

- <sup>l</sup> **Windows 7/8/2008 R2/2012** の場合:お使いのマシンの管理者権限がない 場合は, セキュリティ警告が表示されたら, [インストールしない]をクリックし ます。インストール画面にリダイレクトされます。
- <sup>l</sup> Citrix などの仮想環境から ALM を実行する場合,新しいバージョンをイ ンストールできるのはシステム管理者だけです。
- ブラウザを使ってファイルをダウンロードすることが禁止されている場合は, HP Application Lifecycle Management の[アドイン]ページ( [ヘルプ]> [アドイン]) からアクセスできる HP ALM Client MSI Generator Add-in で ファイルをインストールできます。
- ファイルがダウンロードされてもログイン・ウィンドウが表示されない場合は, お使いのマシンに Microsoft 修正プログラムをインストールする必要があり ます。詳細については, HP [ソフトウェアのセルフ・ソルブ技術情報の記事](https://softwaresupport.hpe.com/km/KM905289) [KM905289](https://softwaresupport.hpe.com/km/KM905289) を参照してください。
- 「全画面モードで開く]アイコン <mark>・</mark> をクリックして, ALM を全画面モードで開 きます。全画面モードにすると,ALM を画面全体で操作できるので使い やすくなります。
- 3. ALM のバージョンが確認され, 必要に応じてファイルが更新されると, Application Lifecycle Management のログイン・ウィンドウが開きます。

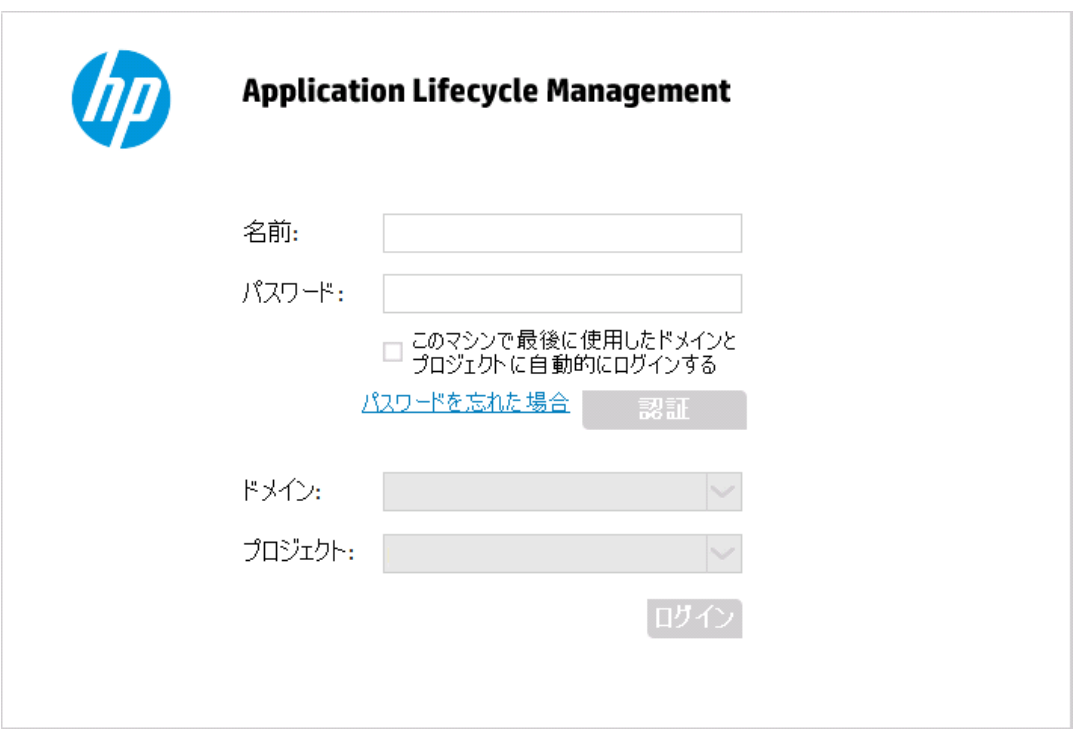

注**:** 外部認証ユーザは,このウィンドウでログインとパスワードを入力する必 要はありません。手順 8 に進みます。

- 4. [名前]ボックスに,ユーザ名を入力します。
- 5. [パスワード]ボックスにパスワードを入力します。 パスワードを思い出せない場合は, [パスワードを忘れた場合]リンクをクリックします。詳細については,『HP Application Lifecycle Management ユーザーズ・ガイド』を参照してください。
- 6. 前回作業していたプロジェクトに ALM が自動的にログインするようにするには,[こ のマシンで最後に使用したドメインとプロジェクトに自動的にログインする]チェック・ボッ クスを選 択します。
- 7. [認証]をクリックします。ALM によりユーザ名およびパスワードが検証され,ユーザが アクセス可能なドメインおよびプロジェクトが決定されます。自動ログインを選択して いる場合は,ALM が開きます。 認証に失敗した場合は, ユーザ名とパスワードが正しいことを確認し, 再度実行し ます。
- 8. [ドメイン]リストからドメインを選択します。標準設定では,前回作業していたドメ インが選 択されています。
- 9. [プロジェクト]リストからプロジェクトを選択します。標準設定では,前回作業してい たプロジェクトが選択されています。
- 10. [ログイン]をクリックします。ALM が開き, 前回のセッションで最後に使用していたモ ジュールが表 示されます。

HP ALM (12.53) 131 / 232 ページ

### <span id="page-131-0"></span>クライアント ・マシンでのALM の登録

他のHP テスト・ツール, サードパーティ・ツール, ユーザが開発したツールを使用するに は,クライアント ・マシン上で ALM を登録する必要があります。ALM を登録するには, [HP Application Lifecycle Management ツール]ページで**HP ALM** クライアント登録を 実行します。

注: ALM/Quality Center の旧バージョンを使用している場合は, ALM 12.53 を 登録する前に, ALM/Quality Center のすべてのインスタンスおよび統合ツールが 閉じていることを確認してください。

#### **ALM** クライアント ・コンポーネントの登録が必要なツール

次のツールを使用するには, ALM クライアント・コンポーネントをクライアント・マシンに登 録する必要があります。

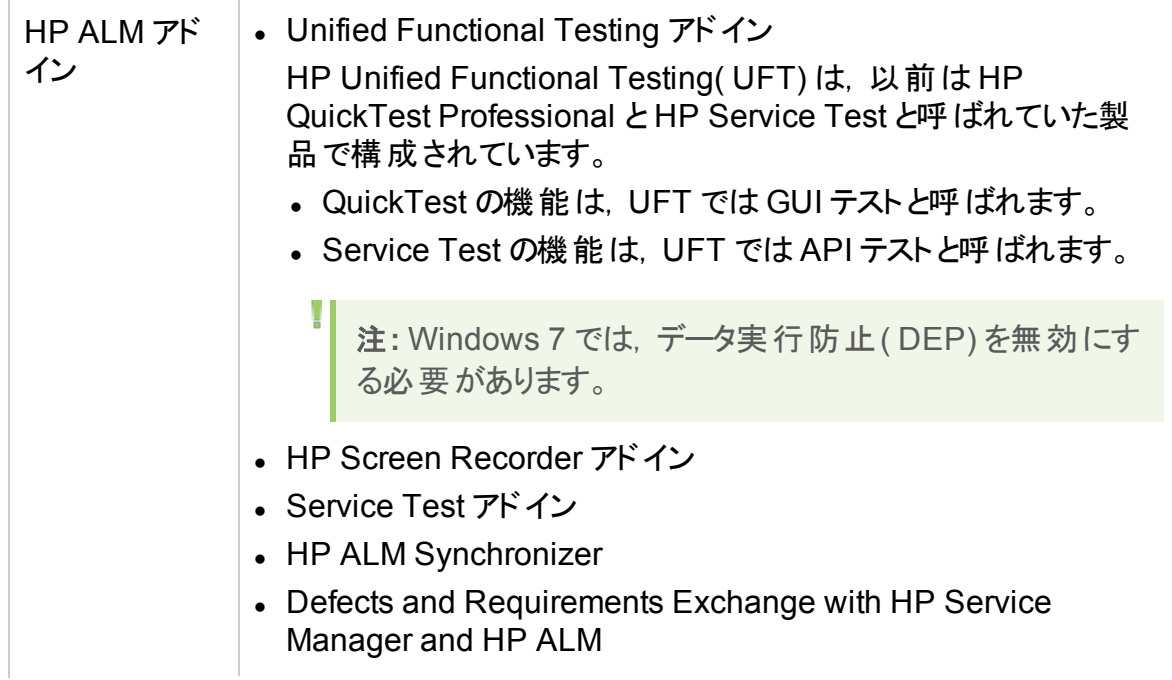

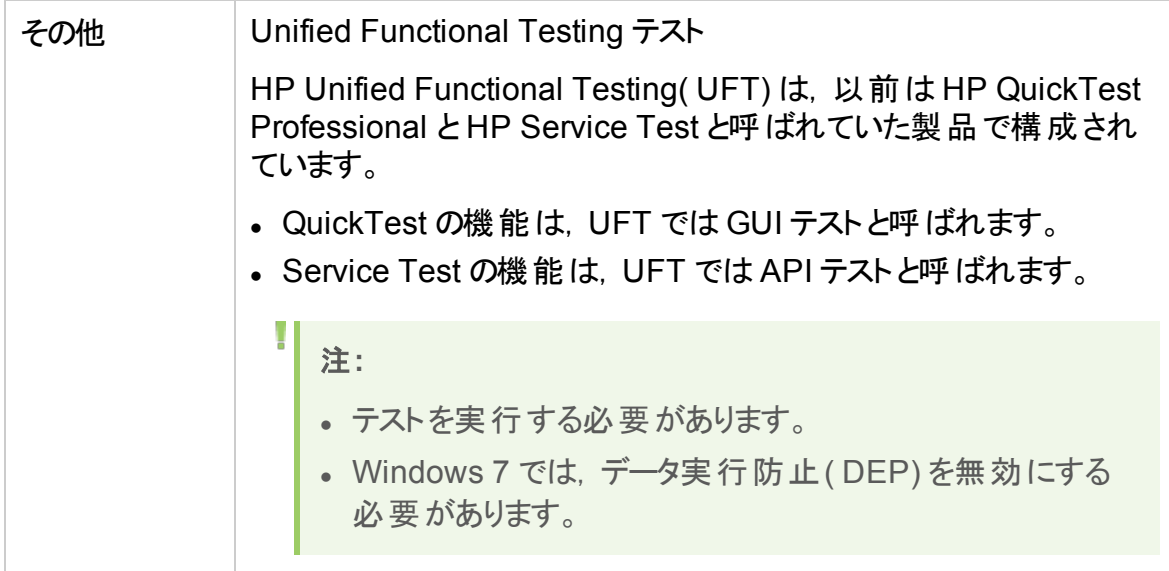

### 第17章: ALM アプリケーション・サーバとWeb サーバの統合

ALM デプロイメント のセキュリティを強 化するため, ALM サーバはセキュア・リバース・プロ キシ( Apache または IIS Web サーバのいずれか) の内側に配置することをお勧めしま す。このような構成は、外部認証をサポートするためにも必要です。セキュア・リバース・ プロキシを使用しない場合は,ALM サーバ自体で SSL を設定することをお勧めしま す。SSL の設定の詳細については,「ALM [Application](#page-142-0) Server の管理」(143ページ)を 参照してください。

### **IIS** をリバース・プロキシとして構成

ALM を Web サーバで統合するには、ALM Application Server に要求がリダイレクトさ れるように Web サーバを設定します。Web サーバは,プロキシ HTTP モードで動作する ように設定します。

IIS がリバース・プロキシとして動作するように設定するには,次の手順を 実行します。

注**:** 次の操作は IIS 7.0 以降で行います。

- 1. サーバ・マネージャを使用し,IIS サーバを標準設定でインストールします。ほかの拡 張機能を有効にする必要はありません。
- 2. URL 書き替えパッケージを <http://www.iis.net/downloads/microsoft/url-rewrite> か らインストールします。
- 3. IIS 用のApplication Request Routing( ARR) を <http://www.iis.net/downloads/microsoft/application-request-routing> からインス トールします。

注**:** Internet Explorer のESC を無効にして Internet Explorer を管理者とし て実行することが必要な場合もあります。

サーバからインターネットに直接アクセスできない場合,

<http://www.microsoft.com/en-us/download/details.aspx?id=40813> から URL 書き替えパッケージを含め,必要なすべてを含むARR 3.0 スタンドアロ ン・バージョンを取得できます。ARR 3.0 をクライアントにダウンロードし,サー バにコピーして,インストールします。

- 4. IIS Web サーバが停止していることを確認します。
- 5. IIS マネージャを開き,関連する IIS サーバノードの下に[**Server Farms**]という名前

#### の要素があることを確認します。

注**:** [**Server Farms**]要素がなく,Windows 2012 Server を使用している場 合は, Microsoft Web Farm Framework をアンインストールし, [http://download.microsoft.com/download/5/7/0/57065640-4665-4980](http://download.microsoft.com/download/5/7/0/57065640-4665-4980-a2f1-4d5940b577b0/webfarm_v1.1_amd64_en_us.msi) [a2f1-4d5940b577b0/webfarm\\_v1.1\\_amd64\\_en\\_us.msi](http://download.microsoft.com/download/5/7/0/57065640-4665-4980-a2f1-4d5940b577b0/webfarm_v1.1_amd64_en_us.msi) から最新バージョ ンをダウンロードします。

- 6. [**Server Farms**]を右クリックし,[**Create Server Farm**]をクリックします。
- 7. ファームの名前を入力し,[次へ]をクリックします。
- 8. [Advanced settings]をクリックし, ALM Jetty ポートと一致するようにポートを変更 します。標準設定のALM Jetty ポートは,http 用が 8080,https 用が 8443 です。
- 9. [**Server address**]の下に,ファームに追加する ALM サーバの名前または IP アドレ スを入力します。
- 10. [**Add**]をクリックしてサーバを追加します。

<sup>注</sup>**:** 手順 9 と 10 を繰り返し,ALM クラスタのロード ・バランサとして IIS を使 用する ALM サーバをさらに追加します。

11. [**Finish**]をクリックします。

I

- 12. 表示された[**Rewrite Rules**]ダイアログ・ボックスの[はい]をクリックします。これによ り,IIS にすべての受信要求を ALM サーバに転送させる URL 書き替えルールが追 加されます。
- 13. 新たに作成したサーバ・ファーム要素を選択します。
- 14. [**Proxy**]をダブルクリックします。
- 15. [**Time-out (seconds)**]を「35」に設定します。
- 16. [**Response buffer threshold**]を「0」に設定します。
- 17. [適用]をクリックします。

- 18. プロキシを有効にします。
	- a. メイン・ツリーのノード( サーバ名) を選択し,[**Application Request Routing Cache**]をクリックしてから,[**Proxy**]セクションの[**Server Proxy Settings**]をクリッ クします。
	- b. [**Enable proxy**]を有効にします。
	- c. [**HTTP version**]が[**Pass Through**]に指定されていることを確認します。

注**:** この変更は,Application Request Routing プロキシにのみ適用されま す。

- d. [**Reverse rewrite host in response headers**]が有効になっていることを確認し ます。
- e. [適用]をクリックします。
- 19. IIS Web サーバを再起動します。

次のURL で ALM サイトに接続できます。**http://**<**IIS** サーバ名>**/qcbin**

- 20. 複数のサーバ·ファーム(ALM, Performance Center など) を持つ IIS を使用してい る場合は,次の手順を実行します。
	- a. ほかのサーバ・グループ用のサーバ・ファームをもう 1 つ追加します。
	- b. ALM サーバ・ファーム用のURL 書き替えルールを次の手順で変更します。
		- i. メインのツリー・ノード( サーバ名) を選択し,[**URL Rewrite**]をクリックしま す。
		- ii. 受信規則を編集します。
		- iii. [使用]を[ワイルドカード]から[正規表現]に変更します。
		- iv. [パターン]を「**(^qcbin(.\*))**」に変更します。
		- v. [適用]をクリックします。
	- c. ほかのサーバ・ファーム用のURL 書き替えルールを次の手順で変更します。
		- i. メインのツリー・ノード( サーバ名) を選択し,[**URL Rewrite**]をクリックしま す。
		- ii. 受信規則を編集します。
		- iii. [使用]を[ワイルドカード]から[正規表現]に変更します。
		- iv. ほかのサーバ・グループを反映するように[パターン]を変更します( たとえば Performance Center 用には「**(^loadtest(.\*))**」と入力します) 。
		- v. [適用]をクリックします。
	- d. IIS Web サーバを再起動します。

### IIS をセキュア・リバース・プロキシとして構成

IIS がセキュア・リバース・プロキシとして動作するように設定するには, 次 の手順を実行します。

注**:** 詳細については,IIS のドキュメントを参照してください。

- 1. 「Configure Web Server as Reverse Proxy」の説明に従って,IIS がリバース・プロ キシとして動作するように設定したことを確認します。
- 2. サーバ証明書を IIS にインストールします。

注**:** サーバ証明書には,パスワードで保護されている秘密キーがある必要が あります。

IIS マネージャで、次の手順を実行します。

- サーバ証明書をインポートします。 [サーバ]>[証明書]>[インポート]を選択します。
- セキュア・ポートにリスナを追加します。 [標準設定の **Web** サイト]を選択します。 [バインド]を編集します。 [追加]をクリックします。 [**https**]を選択して,証明書を選択します。
- 3. Web サイトの[**SSL** 設定]で,IIS が SSL 接続を必要とすることを設定します。
- 4. HTTPS プロトコルを使用して, IIS 仮想 IP 経由で ALM サーバにアクセスできること を確認します。

### IIS Web サーバを SSL オフロード用に構成

SSL オフロードとは,IIS が HTTP/S ではなく,HTTP を介して ALM に接続するように 設 定されていることを意味します。この場合, 次の設定を実行します。

1. **qcbin** 受信規則を編集し,次のサーバ変数を追加します。

**name="HTTP\_X\_FORWARDED\_PROTO" value="https"** を設定します。

- 2. [**アクションのプロパティ**]で, プロトコルを HTTPS から HTTP に変更します。
- 3. IIS を再起動して,設定を読み取るようにします。

### Apache をリバース・プロキシとして構成

#### **Apache** がリバース・プロキシとして動作するように設定するには,次の手 順を実行します。

注**:** Apache HTTP Server は,バージョン 2.2 を使用することをお勧めします。

- 1. Apache Web サーバが停止していることを確認します。
- 2. <**Apache** ホーム・ディレクトリ>**\conf** ディレクトリに移動します。
- 3. **httpd.conf** ファイルのバックアップ・コピーを作成します。
- 4. **httpd.conf** ファイルを開きます。
- 5. 次のロード ・モジュール・コマンドのコメントを解除するか,コマンドを追加します。

LoadModule proxy\_module modules/mod\_proxy.so

LoadModule proxy http module modules/mod proxy http.so

注**:** Apache インストール内に両方のモジュールが存在することを確認してく ださい。

6. ファイルの末尾に次のセクションを追加します。

V.

```
# リバース・プロキシとして動作させるため, 純粋なプロキシ動作のサポート
# は無効にします
ProxyRequests Off
# 要求のプロキシ処理が行われる場所がわかっているため,VIA ヘッダをオフにします
ProxyVia Off
# プロキシに対する権限を設定します
<Proxy *>
AddDefaultCharset off
Order deny,allow
Allow from all
</Proxy>
# /status でのプロキシ・ステータスのレポートを有効にします。
# これは,次よりも適切に保護する必要がありますAllow from all
ProxyStatus On
<Location /status>
SetHandler server-status
Order Deny,Allow
Allow from all
</Location>
# mod proxy http の設定
# サーブレット ・コンテナに HTTP プロトコルで接続するために,
# ProxyPass ディレクティブを使用して.
# 特定の URL で受け取るリクエストを Jetty インスタンスに送信できます。
ProxyPreserveHost off
ProxyPass /qcbin http://<ALM サーバ名 >:8080/qcbin
ProxyPassReverse /qcbin http://<ALM サーバ名 >:8080/qcbin
# Performance Center デプロイメントの場合は、次の内容を追加します。
ProxyPass /loadtest http://<PC サーバ名>/loadtest
ProxyPass /LoadTest http://<PC サーバ名>/LoadTest
ProxyPass /Loadtest http://<PC サーバ名>/Loadtest
ProxyPassReverse /loadtest http://<PC サーバ名>/loadtest
ProxyPassReverse /LoadTest http://<PC サーバ名>/LoadTest
ProxyPassReverse /Loadtest http://<PC サーバ名>/Loadtest
# VirtualHost セクションでは Rewrite ルールに末尾のスラッシュを使用する必要があります
LoadModule rewrite module modules/mod rewrite.so
RewriteEngine On
```
# 末尾のスラッシュが元の要求にない場合は追加します RewriteRule ^/qcbin\$ /qcbin/ [R]

注**:** ローカル・マシンから ALM に接続している場合は,localhost に<ALM サーバ名>を指定します。

- 7. 変更内容をファイルに保存します。
- 8. Apache のbin フォルダから **httpd -t** を実行してファイルの構文をチェックします。
- 9. Apache Web サーバを再起動します。 次のURL で ALM サイトに接続できます。**http://**<**ALM** サーバ名>**[:**<**Apache** ポート番号>**]/qcbin**

### Apache をセキュア・リバース・プロキシとして構成

Apache がセキュア・リバース・プロキシとして動作するように設定するに は,次の手順を実行します。

- 1. **httpd.conf** ファイルを開きます。
- 2. **ssl\_module** のコメントを解除します。

LoadModule ssl\_module modules/mod\_ssl.so

3. **httpd-ssl.conf** ファイルのコメントを解除します。

```
# Secure (SSL/TLS) connections
Include conf/extra/httpd-ssl.conf
```
- 4. **httpd.conf** ファイルを閉じ,**httpd-ssl.conf** ファイルを開きます。標準設定では, **/**<**Apache** ディレクトリ>**/conf/extra** にあります。
- 5. httpd-ssl.conf ファイルで, SSL ポート 443 をアクティブ化します。

Listen 443

6. **SSLProtocol** パラメータを追加します。

SSLProtocol -SSLv2 -SSLv3 +TLSv1

7. キャッシュ設定を変更します。

LoadModule socache shmcb module modules/mod socache shmcb.so

SSLSessionCache "shmcb:<apacheAbsoluteFolder>/logs/ssl scache(512000)"

8. **VirtualHost** および **ServerName** のパラメータを変更します。

```
<VirtualHost <fully qualified server name>:443>
ServerName <fully qualified server name>:443
```
9. SSL 証明書を **VirtualHost** セクションに追加します。

```
# Server Certificate
SSLCertificateFile " /<apache-directory>/conf/WebServerPublicCert.pem"
# Server Private Key:
SSLCertificateKeyFile " /<apache-directory>/conf/WebServerPrivateCert.pem"
```
10. Apache を再起動して,新しい設定を読み取るようにします。

<**Apache** ディレクトリ>**/bin/apachectl -k restart** を実行します。

11. Apache がセキュア・プロキシ・サーバとして動作することを確認します。

**https://webserver/qcbin** に移動します。ALM ホーム・ページが表示されていること を確認します。

注**:** セキュア接続を使用する場合,Web サーバ名は FQDN( 完全修飾ドメ イン名) 形式である必要があります。

- 12. Apache がセキュア・プロキシ・サーバとして動作することを確認したら, 非セキュア・ ポートを閉じます。
	- a. **httpd.conf** ファイルを開きます。
	- b. **Listen** パラメータをコメント ・アウトします。

#Listen 80

### Apache Web サーバを SSL オフロード用に構成

SSL オフロードとは, Apache が HTTP/S ではなく, HTTP を介して ALM に接続するよ うに設定されていることを意味します。この場合,次の設定を実行します。

- 1. <**Apache** ホーム・ディレクトリ>**\conf** ディレクトリに移動します。
- 2. **httpd.conf** ファイルのバックアップ・コピーを作成します。
- 3. **httpd.conf** ファイルを開きます。
- 4. 次のロード ・モジュール・コマンドのコメントを解除するか,コマンドを追加します。

LoadModule headers module modules/mod headers.so

注**:** Apache インストール内にモジュールが存在することを確認してください。

5. 暗号化された通信が Apache サーバで終端する場合, 次のセクションを追加しま す。

```
<IfModule headers_module>
###############################################################
# SSL が Apache サーバ上で終端/オフロードされる場合, 次の行を追加します
###############################################################
RequestHeader set X-Forwarded-Proto https
</IfModule>
```
6. **httpd.conf** ファイルを保存します。

H

7. Apache を再起動して,設定を読み取るようにします。

# <span id="page-142-0"></span>第18章: ALM Application Server の管理

ALM の旧 バージョンと同様に, ALM 11.50 以降 ではアプリケーション・サーバ機能は ALM のコア機能に付属し、 サードパーティ・アプリケーション・サーバは使用しません。内 部のアプリケーション・サーバは、ALM Application Server と呼ばれます。

本章には,ALM Application Server の管理に関する情報と,一般的な Java 管理 ツールに関する情報があります。

#### 本章の内容

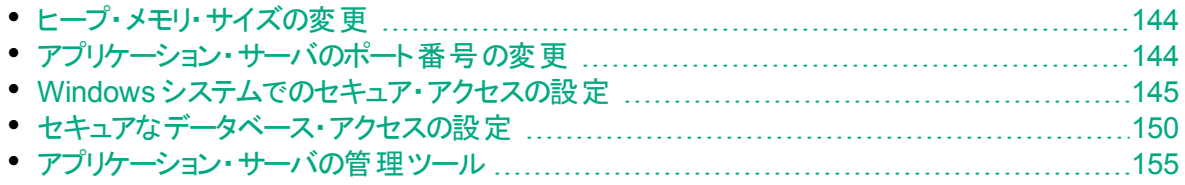

### <span id="page-143-1"></span>ヒープ・メモリ・サイズの変更

ALM のインストール後 にヒープ・メモリの値 の変 更 が必 要 になることがあります。 たとえ ば, ALM のアクティブなプロジェクト数 や同時 ユーザ・セッション数 が増加した場合は, ヒープ・サイズを大きくします。

#### 注**:**

- <sup>l</sup> 最大メモリ( RAM) サイズを超えるヒープ・サイズを設定することはできません。
- 32 ビット・オペレーティング・システム上で実行するマシンでは、ヒープ・メモリ・サ イズが 1,024 MB を超えないようにしてください。

#### ヒープ・メモリ・サイズを変更するには,次の手順を実行します。

- 1. すべてのユーザが ALM プロジェクト からログアウトしていることを確認し, ALM サービ スを停止します。システム・トレイで ALM アイコンを右クリックし,[**Stop Application Lifecycle Management**]を選択します。
- 2. **ALM** デプロイメント・パスで **wrapper.conf** ファイルを開きます。
- 3. **wrapper.java.maxmemory** の値を必要に応じて変更します。
- 4. ALM サービスを再起動します。システム・トレイでALMアイコンを右クリックし,[**Start Application Lifecycle Management**]を選択します。

### <span id="page-143-0"></span>アプリケーション・サーバのポート番号の変更

ALM のインストール後に,アプリケーション・サーバのポート番号の変更が必要になること があります。

標準設定のアプリケーション・サーバ・ポートが,同じマシン上で実行中の別のアプリケー ションによって使用されていることがあります。その場合は,ポートを使用しているアプリ ケーションを特定して停止するか,マシン上のアプリケーション・サーバ・ポートを変更する ことができます。

#### アプリケーション・サーバのポート番号を変更するには,次の手順を実行します。

- 1. すべてのユーザが ALM プロジェクトからログアウトしていることを確認し,ALM サービ スを停止します。システム・トレイでALMアイコンを右クリックし,[**Stop Application Lifecycle Management**]を選択します。
- 2. <**ALM** デプロイメント ・パス>**/HP/ALM/server/conf/jetty.xml** ファイルに移動しま す。
- 3. **jetty.port** の値を変更します。
- 4. ALM サービスを開始します。システム・トレイでALMアイコンを右クリックし,[**Start Application Lifecycle Management**]を選択します。
## <span id="page-144-1"></span>Windows システムでのセキュア・アクセスの設 定

本項では, ALM が Windows システムにインストールされているときに, ALM との間の通 信のセキュリティを確保する設定を行う方法を説明します。手順については,「[ALM](#page-145-0) ア プリケーション・サーバ( Jetty) [へのセキュアな接続の設定」](#page-145-0)(146ページ)を参照してくださ い。

ALM サーバが別のサーバ( Performance Center サーバなど) に接続する際にセキュリ ティ保護された通信が必要な場合は, リモート・サーバ証明書を発行する証明書機 関に対する信頼を ALM サーバ上で設定しておく必要があります。

ALM サーバとのよりセキュリティ保護された通信のために,Jetty で TLS 1.2 を使用する ように設定できます。

セキュリティ保護された通信を有効にする場合,サイト設定パラメータを設定すること で,Cookie との暗号化された通信を確保する必要もあります。

本項では,次の手順を実行します。

- <sup>l</sup> 「ALM [サーバでの信頼の設定」](#page-144-0)(145ページ)
- 「ALM アプリケーション・サーバ Jetty) [へのセキュアな接続の設定」](#page-145-0)(146ページ)
- 「TLS 1.2 [の使用](#page-147-0)( TLS 1.1, TLS 1.0 または SSLv3 でなく)」(148ページ)
- 「http の https [へのリダイレクト」](#page-148-0)(149ページ)
- <sup>l</sup> 「Cookie [との暗号化された通信の設定」](#page-148-1)(149ページ)

### <span id="page-144-0"></span>ALM サーバでの信頼の設定

ALM サーバ上で信頼を設定します( ALM が,セキュア接続で別のサーバに接続する場 合) 。

- 1. リモート・サーバ証明書を発行したルート証明機関と中間証明機関(存在する場 合) の証明書を取得します。
- 2. ALM サーバで ALM java bin にアクセスします。

例:C:\Program Files\HP\ALM\ALM\java\jre\bin

- 3. keytool コマンドで, 各証明書をALM javaトラストストアにインポートします。 例:.\keytool -import -trustcacerts -alias myCA -file <証明書へのパス> keystore "c:\Program Files\HP\ALM\ALM\java\jre\lib\security\cacerts"
- 4. アクセスできない場合は,管理者で CMD を実行します。
- 5. ALM を再起動します。

### <span id="page-145-0"></span>ALM アプリケーション・サーバ Jetty) へのセキュアな接続の設 定

- 1. このサーバの名前に対して発行されている Java キーストア形式のサーバ証明書を 取得します。証明書には, 秘密キーとそれを発行した証明機関の記載が必要で す。証明機関で証明書を作成する方法の詳細については,HP [ソフトウェアのセル](https://softwaresupport.hpe.com/km/KM00756791) [フ・ソルブ技術情報の記事](https://softwaresupport.hpe.com/km/KM00756791) KM00756791 を参照してください。
- 2. すべてのユーザが ALM プロジェクト からログアウトしていることを確認し,次の手順で ALM サービスを停止します。システム・トレイで ALM アイコンを右クリックし,[**Stop Application Lifecycle Management**]を選択します。
- 3. <**ALM** デプロイメント ・フォルダ>**\server\conf** ディレクトリに移動し,**jetty-ssl.xml** ファイルと,そのディレクトリにある **keystore** ファイルのバックアップを作成します。
- 4. キーストア・ファイルをそのディレクトリにコピーし,名前を **keystore** に変更します。
- 5. **jetty-ssl.xml** ファイルを開いて, sslContextFactory を探し, パスワードを自分のパス ワード( **mypass**) に変更します。

```
<Set name="KeyStorePath"><Property name="jetty.base" default="."/>/<Property
name="jetty.keystore" default="conf/keystore"/></Set>
<Set name="KeyStorePassword"><Property name="jetty.keystore.password"
default="<mypass>"/></Set>
<Set name="KeyManagerPassword"><Property name="jetty.keymanager.password"
default="<mypass>"/></Set>
<Set name="TrustStorePath"><Property name="jetty.base" default="."/>/<Property
name="jetty.truststore" default="conf/keystore"/></Set>
<Set name="TrustStorePassword"><Property name="jetty.truststore.password" default="
<mypass> "/></Set>
```
- 6. (強く推奨)パスワードをわかりにくくするため, 次の手順を実行します。
	- a. 使用している Jetty のバージョンを確認します。<**ALM** デプロイメント ・フォルダ >**\server\lib\jetty-util-**<**Jetty** のバージョン>**.jar** ファイルを探します。<**Jetty** の バージョン>が,使用している Jetty のバージョンです。
	- b. コマンド・プロンプト( cmd) を開いて, 次のコマンドを実行します。

```
$ set JETTY VERSION=<Jetty のバージョン>
<JAVA HOME>\java -cp <ALM デプロイメント・フォルダ>\server\lib\jetty-util-
$JETTY VERSION.jar org.eclipse.jetty.util.security.Password \langle \sqrt{37} - \vec{K} \rangle
```
#### たとえば,次のコマンドを実行するとします。

```
"C:\Program Files\HP\ALM\ALM\java\jre\bin\java.exe" -cp
C:\ProgramData\HP\ALM\server\lib\jetty-util-9.1.4.v20140401.jar
org.eclipse.jetty.util.security.Password changeit
```
次のような結果が表示されます。

```
changeit
OBF:1vn21ugu1saj1v9i1v941sar1ugw1vo0
```
- c. **jetty-ssl.xml** ファイル内のプレーン・テキストのパスワードを **OBF** プレフィックスに置 き換えます。
- 7. **jetty-ssl.xml** ファイルを保存します。
- 8. **start.ini** ファイルを編集し,次の行のコメントを解除します。

```
jetty-ssl.xml
jetty-https.xml
```
- 9. **start.ini** ファイルを保存します。
- 10. ALM サービスを次 の手順で再開します。 システム・トレイで ALM アイコンを右 クリック し,[**Start Application Lifecycle Management**]を選択します。
- 11. **wrapper.log** ファイルをチェックします。"Server is ready!" メッセージが記述されてい ない場合は,ログに表示されているエラーを修正します。
- 12. SSL 接続を使用して ALM に接続します( 例:**https://**<**ALM** サーバ >**:8443/qcbin**) 。
- 13. SSL 接続が正しく機能することを確認してから,ALM アプリケーション・サーバに対 する HTTPS 以外のアクセスを無効にします。**jetty.xml** ファイル内で次のセクション を探し,セクションの先頭に **<!--**,末尾に **-->** を記述して,セクションをコメント ・アウト してください。

注**:** このセクションは,使用中の**jetty.xml** ファイルではわずかに異なることがあ ります。

```
21 - 1<Call name="addConnector">
       <Arg>
               <New class="org.eclipse.jetty.server.ServerConnector">
                       <Arg name="server"><Ref refid="Server" /></Arg>
                       <Arg name="factories">
                               <Array type="org.eclipse.jetty.server.ConnectionFactory">
                                       <Item>
                                                <New class="org.eclipse.jetty.server.HttpConnectionFactory">
                                                        <Arg name="config"><Ref refid="httpConfig" /></Arg>
                                                </New>
                                       </Item>
                               </Array>
```

```
</Arg>
                        <Set name="host"><Property name="jetty.host" /></Set>
                        <Set name="port"><Property name="jetty.port" default="8080"/></Set>
                        <Set name="idleTimeout"><Property name="http.timeout" default="30000"/></Set>
               </New>
       \langleArg\rangle</Call>
-->
```
- 14. **jetty.xml** ファイルを保存します。
- 15. ALM サービスを再び開始し,セキュア保護されていない URL( **http://**<**ALM** サーバ >**:8080/qcbin** など) が開かないことを確認します。

<span id="page-147-0"></span>TLS 1.2 の使 用 ( TLS 1.1, TLS 1.0 または SSLv3 でなく)

TLSv1.2 を使用するには, jetty-ssl.xml ファイルを設定し, データベース接続文字列を 変更する必要があります。

jetty-ssl.xml ファイルの設定

- 1. すべてのユーザが ALM プロジェクト からログアウトしていることを確認し, 次の手順で ALM サービスを停止します。システム・トレイで ALM アイコンを右クリックし,[**Stop Application Lifecycle Management**]を選択します。
- 2. <**ALM** デプロイメント ・フォルダ>**\server\conf** ディレクトリに移動し,**jetty-ssl.xml** ファイルのバックアップを作成します。
- 3. **jetty-ssl.xml** ファイルを開きます。
- 4. ファイルの**ExcludeProtocols** セクションを次のようにコメント解除します。

```
<Set name="ExcludeProtocols">
      <Array type="java.lang.String">
            <Item>SSLv3</Item>
            <Item>TLSv1</Item>
            <Item>TLSv1.1</Item>
      </Array>
```
</Set>

注**:** このリストで項目を追加または削除することで,独自のサポートされるプロ トコルのセットを選択できます。

- 5. **jetty.xml** ファイルを保存します。
- 6. ALM サービスを開始します。

### データベース接続文字列の変更

TLS 1.2 で動作するようにデータベース接続文字列を設定する方法の詳細について は, [ソフトウェアのセルフ・ソルブ技術情報の記事](https://softwaresupport.hpe.com/km/KM02307969) KM02307969 を参照してください。

**Oracle データベース: Oracle Wallet ファイルを, ALM サービス・ユーザが読み取りアクセス** 許可を持つ ALM サーバに配置します。

<span id="page-148-0"></span>http のhttps へのリダイレクト

この手順では,http を https にリダイレクトする方法について説明します。https へのリダイ レクトが必要なのは, フロントエンド・サーバ経由ではなく, ALM サーバに直接アクセスす る場合です。

1. C:\ProgramData\HP\ALM\webapps\qcbin\WEB-INF\web.xml を編集して,次の 内容を末尾( </web-app> の前) に追加します。

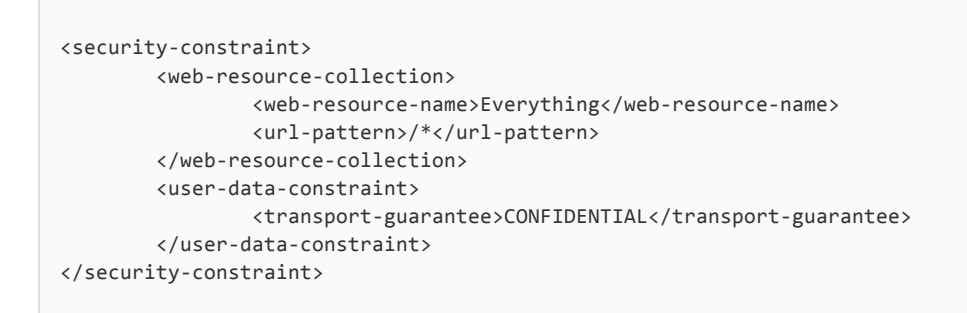

- 2. ALM を再起動します。
- 3. **http://**<**ALM**>**:8080/qcbin** 経由で ALM にアクセスします。

**https://**<**ALM**>**:8443/qcbin** にリダイレクトされるはずです。リダイレクトされない場 合は,**jetty.xml** の**SecurePort** が,使用しているセキュア・ポートに一致することを 確認してください。

<span id="page-148-1"></span>Cookie との暗号化された通信の設定

- 1. 「サイト管理」の[サイト設定]タブをクリックします。
- 2. [新規パラメータ]ボタンをクリックします。次の内容を入力します。

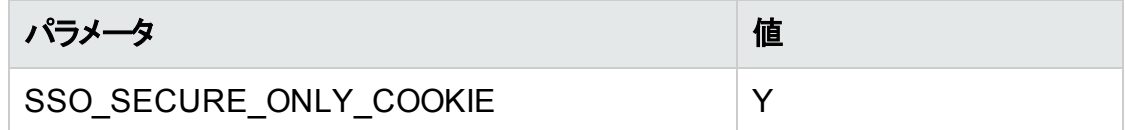

# セキュアなデータベース・アクセスの設定

本項では,セキュアな接続( SSL( Secure Socket Layer) など) を ALM サーバとデータ ベース・サーバ間で設定する方法について説明します。データベース・サーバで暗号化 チャネルが必要な場合は,次の手順を実行してください。

作業を開始する前に,次の点を確認してください。

- SQL データベース:
	- <sup>l</sup> 信頼済みの証明書機関( CA) が署名した証明書があるかどうか。ない場合は, SQL サーバ証明書を発行した証明書機関の証明書チェーンを取得し,ALM サーバ・トラストストアにインポートして,ALM サーバで信頼を設定します。手順 は,「Windows [システムでのセキュア・アクセスの設定」](#page-144-1)(145ページ)を参照してくださ い。
	- ホスト名の検証が必要かどうか。必要な場合は, サーバ証明書で, ホスト名とし て何を使用するか( ドメイン名を含む) 。
- Oracle データベース:
	- <sup>l</sup> SSL が設定されているか。設定されている場合:
		- Oracle Wallet ファイルを, ALM サービス・ユーザが読み取りアクセス許可を持つ ALM サーバに配置します。
		- ホスト名の検証が必要かどうか。必要な場合は, サーバ証明書で, ホスト名と して何を使用するか( ドメイン名を含む) 。
		- <sup>o</sup> ポートの変更があるか。
	- **. SSL が設定されていない場合:** 
		- ネイティブのデ―タ整合性が設定されているか。
		- ネイティブの暗号 化 が設 定されているか。 設 定されている場 合 . どのアルゴリズ ムを使用しているか。キーは 128 ビットよりも長いか。

これまでセキュリティが確保されていなかったセールスで, セキュアなデータベース接続を設 定するには,次の手順を実行します。

- 1. SQL データベースの場合, ALM サーバで信頼を設定します。詳細は,「[Windows](#page-144-1) [システムでのセキュア・アクセスの設定」](#page-144-1)(145ページ)を参照してください。
- 2. サイト管理スキーマ接続を設定します。 本項では,セキュアな接続用に設定されているデータベース・サーバにサイト管理ス キーマが含まれている場合の手順を説明します。プロジェクト用に別のデータベー ス・サーバがあり, そのデータベースへの接続のみのセキュリティを確保したい場合 は,この項の手順は必要ありません。
	- a. ALM サーバを停止します。
	- b. HP ALM サーバ設定ウィザードを実行します。

Win > Run > "%ALM\_INSTALL\_PATH%\run\_configuration.bat" gui false

- c. データベース・サーバのステップで,データベース管理者のパスワードを入力して [次へ]をクリックします。
- d. [データベース接続]の[接続文字列]オプションを選択します。
	- i. SSL の場合,値の末尾に **;EncryptionMethod=SSL** を追加します。例:

```
jdbc:mercury:sqlserver://MYDWBLD0067\SQL2012SSL:1499;EncryptionMetho
d=SSL
```
ii. Oracle の場合,値の末尾に **;TrustStore=[Oracle Wallet** へのパ ス**];TrustStorePassword=[Oracle wallet** のパスワード**]** を追加します。例:

```
jdbc:mercury:oracle://<データベース・サーバ
>;servicename=palmssl1210;EncryptionMethod=SSL;TrustStore=c:/ewalle
t.p12;TrustStorePassword=client12
```
- iii. Oracle のネイティブのデータ整合性を使用する場合,値の末尾に **;DataIntegrityLevel=accepted** または **;DataIntegrityLevel=required** を追 加し,java セキュリティ・ポリシー・ファイル( %ALM\_INSTALL\_ PATH%\java\jre\lib\security\) を置換します。
- iv. Oracle のネイティブの暗号化を使用する場合, 値の末尾に **;EncryptionLevel=accepted** または **;EncryptionLevel=required** を追加し ます。 キー長 が 128 ビット より長 い場 合, java セキュリティ・ポリシー・ファイル ( %ALM\_INSTALL\_PATH%\java\jre\lib\security\) を置換します。

注**:** java セキュリティ・ポリシー・ファイルの詳細については, [http://www.oracle.com/technetwork/java/javase/downloads/jce-7](http://www.oracle.com/technetwork/java/javase/downloads/jce-7-download-432124.html) [download-432124.html](http://www.oracle.com/technetwork/java/javase/downloads/jce-7-download-432124.html) を参照してください。

- e. [次へ]をクリックします。サイト管理データベース・スキーマのステップ:
	- i. [選択したアクション]で[既存スキーマ**/**第 **2** ノードへの接続]を選択します。
	- ii. サイト管理スキーマの名前とパスワードを入力します。
- f. ウィザードを最後まで実行し,ALM サービスを起動します。
- 3. データベース・サーバを設定します。
	- a. 「サイト管理」にログインします。
	- b. [データベースサーバ]タブで,セキュアな接続が設定されているデータベースごと に次の手順を実行します。
		- i. データベースを選択し, [編集]をクリックします。
		- ii. 接続文字列を変更します。
- A. SSL の場合,値の末尾に **;EncryptionMethod=SSL** を追加します。
- B. Oracle の場合,値の末尾に **;TrustStore=[Oracle Wallet** へのパ ス**];TrustStorePassword=[Oracle wallet** のパスワード**]** を追加します。
- C. Oracle のネイティブのデータ整合性を使用する場合,値の末尾に **;DataIntegrityLevel=accepted** または **;DataIntegrityLevel=required** を追加し, java セキュリティ・ポリシー・ファイル( %ALM\_INSTALL\_\_ PATH%\java\jre\lib\security\) を置換します。
- D. Oracle のネイティブの暗号化を使用する場合, 値の末尾に **;EncryptionLevel=accepted** または **;EncryptionLevel=required** を追 加します。キー長が 128 ビットより長い場合,java セキュリティ・ポリ シー・ファイル( %ALM\_INSTALL\_PATH%\java\jre\lib\security\) を置 換します。

注**:** java セキュリティ・ポリシー・ファイルの詳細については, [http://www.oracle.com/technetwork/java/javase/downloads/j](http://www.oracle.com/technetwork/java/javase/downloads/jce-7-download-432124.html) [ce-7-download-432124.html](http://www.oracle.com/technetwork/java/javase/downloads/jce-7-download-432124.html) を参照してください。

- iii. [接続テスト]をクリックし, 接続をチェックします。
- iv. [**OK**]をクリックします。
- 4. LAB\_PROJECT を設定します(セキュアな接続データベースに LAB\_PROJECT が 存在する場合) 。
	- a. 「サイト管理」にログインします。
	- b. [サイト プロジェクト]タブに移動し,[LAB\_PROJECT]を選択して[編集]をク リックします。
		- i. エラー・メッセージが表示されたら,[**OK**]をクリックします。
		- ii. [接続文字列エディタ( MS-SQL/Oracle) ]ダイアログ・ボックスが開きます。 接続文字列を変更します。
			- A. SSL の場合,値の末尾に **;EncryptionMethod=SSL** を追加します。
			- B. Oracle の場合,値の末尾に **;TrustStore=[Oracle Wallet** へのパ ス**];TrustStorePassword=[Oracle wallet** のパスワード**]** を追加します。
			- C. Oracle のネイティブのデータ整合性を使用する場合,値の末尾に **;DataIntegrityLevel=accepted** または **;DataIntegrityLevel=required** を追加し,java セキュリティ・ポリシー・ファイル( %ALM\_INSTALL\_ PATH%\java\jre\lib\security\) を置換します。
			- D. Oracle のネイティブの暗号化を使用する場合, 値の末尾に **;EncryptionLevel=accepted** または **;EncryptionLevel=required** を追 加します。キー長が 128 ビットより長い場合,java セキュリティ・ポリ シー・ファイル( %ALM\_INSTALL\_PATH%\java\jre\lib\security\) を置 換します。

注**:** java セキュリティ・ポリシー・ファイルの詳細については, [http://www.oracle.com/technetwork/java/javase/downloads/j](http://www.oracle.com/technetwork/java/javase/downloads/jce-7-download-432124.html) [ce-7-download-432124.html](http://www.oracle.com/technetwork/java/javase/downloads/jce-7-download-432124.html) を参照してください。

- iii. [接続テスト]をクリックし, 接続をチェックします。
- iv. [**OK**]をクリックします。
- v. [プロジェクトの起動]をクリックします。
- 5. セキュアな接続データベース上にあるすべてのサイト ・プロジェクトで設定を行いま す。
	- a. 「サイト管理」にログインします。
	- b. [サイト プロジェクト]タブに移動し,プロジェクトを選択して[編集]をクリックしま す。
		- i. エラー・メッセージが表示されたら,[**OK**]をクリックします。
		- ii. [接続文字列エディタ( MS-SQL/Oracle) ]ダイアログ・ボックスが開きます。 接続文字列を変更します。
			- A. SSL の場合,値の末尾に **;EncryptionMethod=SSL** を追加します。
			- B. Oracle の場合,値の末尾に **;TrustStore=[Oracle Wallet** へのパ ス**];TrustStorePassword=[Oracle wallet** のパスワード**]** を追加します。
			- C. Oracle のネイティブのデータ整合性を使用する場合, 値の末尾に **;DataIntegrityLevel=accepted** または **;DataIntegrityLevel=required** を追加し,java セキュリティ・ポリシー・ファイル( %ALM\_INSTALL\_ PATH%\java\jre\lib\security\) を置換します。
			- D. Oracle のネイティブの暗号化を使用する場合, 値の末尾に **;EncryptionLevel=accepted** または **;EncryptionLevel=required** を追 加します。キー長が 128 ビットより長い場合, java セキュリティ・ポリ シー・ファイル( %ALM\_INSTALL\_PATH%\java\jre\lib\security\) を置 換します。

注**:** java セキュリティ・ポリシー・ファイルの詳細については, [http://www.oracle.com/technetwork/java/javase/downloads/j](http://www.oracle.com/technetwork/java/javase/downloads/jce-7-download-432124.html) [ce-7-download-432124.html](http://www.oracle.com/technetwork/java/javase/downloads/jce-7-download-432124.html) を参照してください。

- iii. [接続テスト]をクリックし, 接続をチェックします。
- iv. [**OK**]をクリックします。
- v. [プロジェクトの起動]をクリックします。
- c. 上記の手順を,セキュアな接続データベース上にあるすべてのサイト ・プロジェク トで実行します。

プロジェクトが多数存在する場合は,次のSQL 更新クエリをサイト管理スキー マで実行できます。

- i. MS SQL Server の場合:UPDATE td.PROJECTS SET DB\_ CONNSTR\_FORMAT = '新しい接続文字列'
- ii. Oracle の場合:UPDATE [SA スキーマ名].PROJECTS SET DB\_ CONNSTR\_FORMAT = '新しい接続文字列'
- iii. 更新するプロジェクトを限定したい場合は,クエリに WHERE PROJECT\_ NAME IN ('project1', 'project2') や WHERE DOMAIN\_NAME IN ('damain1', 'domain2') などの句を追加できます。
- iv. クエリの実行が完了したら,ALM サービスを再起動します。

新しい ALM インストール環境でセキュアなデータベース接続を設定するには、次の手順 を実行します。

- 1. SQL データベースの場合, ALM サーバで信頼を設定します。詳細は,「[Windows](#page-144-1) [システムでのセキュア・アクセスの設定」](#page-144-1)(145ページ)を参照してください。
- 2. ALM のインストールが完了すると, ALM 設定 ウィザードが開きます。
- 3. データベース・サーバのステップで, [接続文字列]オプションを選択し, フィールドに 次の値を入力します。
	- a. SSL の場合,値の末尾に **;EncryptionMethod=SSL** を追加します。
	- b. Oracle の場合,値の末尾に **;TrustStore=[Oracle Wallet** へのパ ス**];TrustStorePassword=[Oracle wallet** のパスワード**]** を追加します。
	- c. Oracle のネイティブのデータ整合性を使用する場合, 値の末尾に **;DataIntegrityLevel=accepted** または **;DataIntegrityLevel=required** を追加 し, java セキュリティ・ポリシー・ファイル( %ALM\_INSTALL PATH%\java\jre\lib\security\) を置換します。
	- d. Oracle のネイティブの暗号化を使用する場合, 値の末尾に **;EncryptionLevel=accepted** または **;EncryptionLevel=required** を追加しま す。キー長が 128 ビットより長い場合, java セキュリティ・ポリシー・ファイル ( %ALM\_INSTALL\_PATH%\java\jre\lib\security\) を置換します。

注**:** java セキュリティ・ポリシー・ファイルの詳細については, [http://www.oracle.com/technetwork/java/javase/downloads/jce-7](http://www.oracle.com/technetwork/java/javase/downloads/jce-7-download-432124.html) [download-432124.html](http://www.oracle.com/technetwork/java/javase/downloads/jce-7-download-432124.html) を参照してください。

4. ALM 設定ウィザードを最後まで実行します。

# アプリケーション・サーバの管理ツール

ALM Application Server は Java ベースなので,次のJava ツールを使用して, ALM を 効率よく管理することをお勧めします。

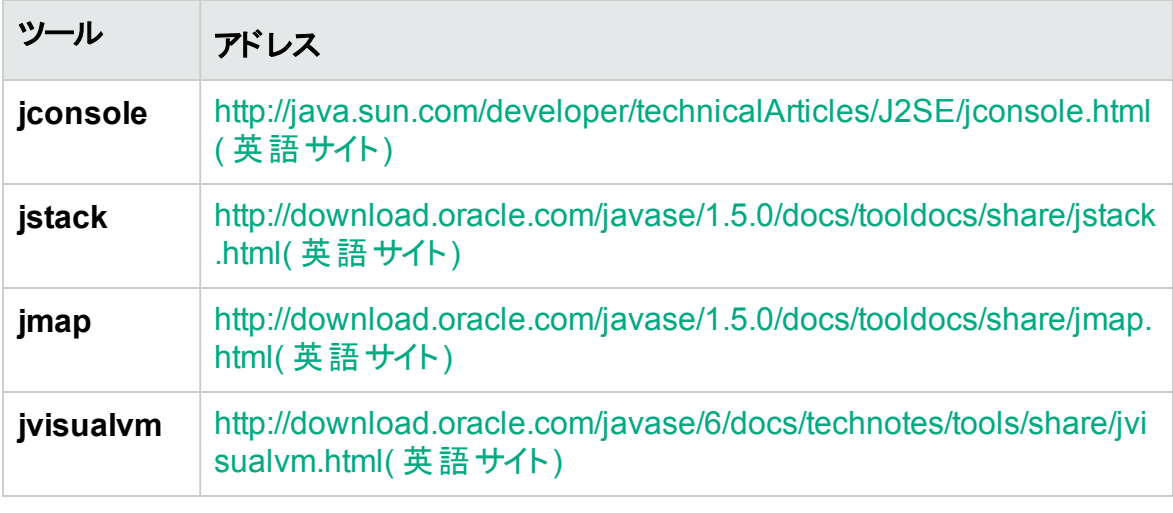

注**: jvisualvm** は,Java 1.6 で追加されたオールインワン・タイプのツールです。た だし,**jvisualvm** はメモリと CPU を大量に消費するため,別のツールの方が役に 立つことが,あります。

W

# 第19章: システム・ファイルのカスタマイズ

ALM の各種機能は,システム・ファイルを作成または設定してカスタマイズできます。

### 本章の内容

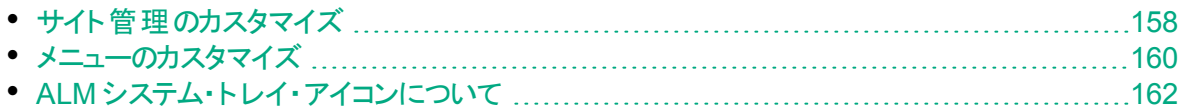

# <span id="page-157-0"></span>サイト管理のカスタマイズ

サイト管理リポジトリと **qcbin** アプリケーションのカスタマイズ( たとえば,**.xsl** メール・スタイ ルシートの編集や, ユーザ独自のテスト・タイプの作成など)は, ALM デプロイメント・ディ レクトリで行います。このように,デプロイメント ・ディレクトリのファイルをカスタマイズした後 は,ALM を再度デプロイメントする必要があります。

Ø. 注意**:** ALM インストール・ディレクトリ内のファイルは,変更,追加,削除しないで ください。

#### 本項の内容

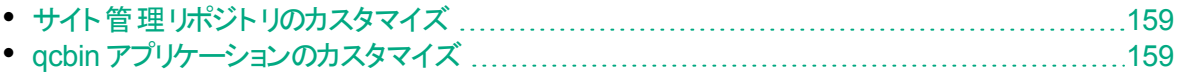

### <span id="page-158-0"></span>サイト管理リポジトリのカスタマイズ

ここでは,サイト管理リポジトリをカスタマイズする手順を説明します。

- 1. ALM がインストールされているマシンでファイル・ブラウザを開き,<**ALM** インストー ル・パス>**\ALM\data\sa** に移動します。
- 2. ファイル・ブラウザを別に開き,<**ALM** デプロイメント ・パス>**\customerData** に移動 します。
- 3. インストール・ディレクトリ内で,カスタマイズするファイルに移動します。
- 4. そのファイルが格納されているインストール・ディレクトリと同じフォルダ構造を,リポジ トリ・ディレクトリ内の**customerData** の下に作成します。
- 5. インストール・ディレクトリのファイルをコピーし,リポジトリ・ディレクトリ内のフォルダに貼 り付けます。
- 6. リポジトリ・ディレクトリ内のファイルを編集します。
- 7. サーバのデプロイメント ・ウィザードを[スタート]>[**HP ALM Server**]>[**Server Deployment Wizard**]または <インストール・パス>**\bin\run\_server\_deploy\_ tool.bat** から実行します。

### <span id="page-158-1"></span>qcbin アプリケーションのカスタマイズ

ここでは, qcbin アプリケーションをカスタマイズする手順を説明します。

- 1. ALM がインストールされているマシンでファイル・ブラウザを開き,<**ALM** インストー ル・パス>**\ALM\application\20qcbin.war** に移動します。
- 2. ファイル・ブラウザを別に開き,<**ALM** デプロイメント ・パス >**\application\20qcbin.war** に移動します。
- 3. インストール・ディレクトリ内で,カスタマイズするファイルに移動します。
- 4. そのファイルが格納されているインストール・ディレクトリと同じフォルダ構造を,デプロ イメント ・ディレクトリ内の**20qcbin.war** の下に作成します。
- 5. インストール・ディレクトリ内のファイルをコピーし, デプロイメント・ディレクトリ内のフォル ダに貼り付けます。
- 6. デプロイメント ・ディレクトリ内のファイルを編集します。
- 7. サーバのデプロイメント ・ウィザードを[スタート]>[**HP ALM Server**]>[**Server Deployment Wizard**]または <インストール・パス>**\bin\run\_server\_deploy\_ tool.bat** から実行します。
- 8. 以上の手順を,各クラスタ・ノードで行います。

## <span id="page-159-0"></span>メニューのカスタマイズ

ALM の[ツール] メニュ―および [ヘルプ] メニュ―をカスタマイズするには, ALM がインス トールされているマシンにある **ALM-Client.exe.config** ファイルを変更します。

注**:** Windows マシンでは,**.cab** 関連アクションのみを実行できます。メニューをカ スタマイズするには,関連するファイルを Windows マシンにコピーし,必要に応じ てファイルを編集します。次に,ALM がインストールされているマシンにファイルをコ ピーし直し,指示に従って操作を進めます。

ALM をカスタマイズするには, 次の手順で行います。

- 1. ALM がインストールされているマシンで,**Client.cab** から **ALM-Client.exe.config** ファ イルを抽出します。このファイルは,次の場所に格納されています。<**ALM** デプロイ メント ・パス>**\deployment\20qcbin.war\Install**
- 2. **ALM-Client.exe.config** ファイル( **xml** 形式) を開きます。
- 3. ファイルの[ツール]セクションでは,ツール・メニューに新しい項目を追加することもで きます。

**Tools** 行のエントリの構文は次のとおりです。

```
<TDFrame
      Tools="<ツール名>,{<ツール ID>}"
      Workflow="{<ワークフロー ID>}"
      Parameters="<パラメータ>"
```
- $/$
- 4. [ヘルプ]メニューに表示される項目のリストの変更,削除,または並べ替えを行うに は,**OnlineHelpItem** 行にリストされている標準の名前,ID および URL を変更しま
	- す。**OnlineHelpItem** 行のエントリの構文は次のとおりです。

```
<OnlineHelpItem
ID="<ヘルプ ID>"
Name="<ヘルプ名 >"
```
Url="<ヘルプ URL>"

[ヘルプ]メニューの2 つの項目の間に区切り線を作成する構文は次のとおりです。

<OnlineHelpItem

ID="<ヘルプ ID>" Name="<ヘルプ名>" Url="<ヘルプ URL>"

```
IsFirstInGroup="true" />
```
- 注**:** [ヘルプ]メニューの最初の2 つのメニュー項目( [このページのヘルプ]およ び[**ALM** ヘルプ]) と,最後のメニュー項目( [**HP Application Lifecycle Management ソフトウェアのバージョン情報])は、移動や変更はできません。 QualityCenter.exe.config** ファイルには,上記のメニュー項目に対応するエン トリは存在しません。上記の手順は,これらの間にあるメニュー項目だけを対 象とします。
- 5. **Client.cab** ファイルを,**Client** という一時フォルダ内に解凍します。このフォルダは一 時フォルダ内にある必要があります( たとえば,C:\temp\Client) 。
- 6. **ALM-Client.exe.config** ファイルを,変更後のファイルで置き換えます。
- 7. 次のコマンドを実行して,一時フォルダを論理ドライブ( たとえば X ドライブ) にしま す。

subst [X]: <一時フォルダ>

たとえば,次のように実行します。**subst X: C:\temp**

8. 次のコマンドで,**Client.cab** ファイルを新規作成します。

cabarc -r -p -P Client\ -s 6144 N  $\leq$  一時フォルダ> \Client.cab X:\Client\\*.\*

<sup>注</sup>**:** このコマンドを使用するには,Microsoft ダウンロード ・センターから cabsdk.exe( Cabinet Software Development Kit) をダウンロードする必要 があります。

9. 作成した **Client.cab** ファイルに,クラス 3 デジタル署名を追加します。

注**:** デジタル署名は,信頼されたプロバイダの署名でなければなりません。

- 10. < ALM デプロイメント·パス> \application\20qcbin.war の下に, Installation フォルダ を新規作成します( 存在しない場合) 。
- 11. Installation フォルダの下に, 新しく作成した cab ファイルを保存します。
- 12. サーバのデプロイメント ・ウィザードを[スタート]>[**HP ALM Server**]>[**Server Deployment Wizard**]または <インストール・パス>**\bin\run\_server\_deploy\_**

**tool.bat** から実行します。

13. 以上の手順を,各クラスタ・ノードで行います。

# <span id="page-161-0"></span>ALM システム・トレイ・アイコンについて

ALM システム・トレイ・アイコンは, ALM の現在のステータスを示します。また, ALM で実 行中の現在のアクションも示します。

アイコンの動作は,**trayConfigFile.properties** ファイルを変更してカスタマイズできます。 システム・トレイ・アイコンをカスタマイズするには, 次の手順を実行します。

- 1. 次のディレクトリに移動します。**C:\ProgramData\HP\ALM\server\conf**
- 2. **trayConfigFile.properties** ファイルを開きます。
- 3. 次のプロパティを必要に応じて変更します。
	- <sup>l</sup> **pollingintervalMillis**:ALM システム・トレイ・アイコンが ALM のステータス( 起動ま たは停止) をチェックする頻度をミリ秒単位で定義します。標準設定値は 5,000 です。
	- <sup>l</sup> **logDebugMode**:システム・トレイ・ログにデバッグ情報を含めるかどうかを定義しま す。標準設定値は false です。
	- <sup>l</sup> **timeoutintervalMillis**:ユーザがアイコンを右クリックして[ALM サーバの開始/停 止 1を選択したときに, ALM のステータスを変更するために ALM が費やす最大 時間をミリ秒単位で定義します。割り当てられた時間内に ALM が操作を実行 できない場合,ステータスはエラーに変化します。標準設定値は 180,000 です。

注**:** アイコンがシステム・トレイに表示されていない場合は,[スタート]>[プログラ ム]>[**HP Application Lifecycle Management**]>[**ALM** トレイ アイコン]を選 択してください。

# 第20章: ALM のアンインストール

ALM は、サーバ·マシンからアンインストールできます。ALM をアンインストールしても,プ ロジェクト は削除されません。また, ALM へのアクセスに使用したクライアント・マシンから も ALM クライアント ・コンポーネントをアンインストールできます。

本項の内容

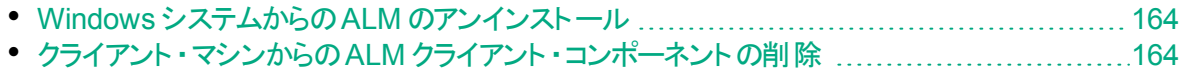

# <span id="page-163-0"></span>Windows システムからのALM のアンインストール

Windows サーバ・マシンから ALM をアンインストールする作業は、次に示すように複数 の方法で実行できます。

1. [スタート]>[すべてのプログラム]>[**HP Application Lifecycle Management**]を選 択します。

2. [**Application Lifecycle Management** のアンインストール]を実行します。 または

- 1. [スタート]>[コントロール パネル]>[プログラムと機能]を選択します。
- 2. プログラム・リストで[**HP Application Lifecycle Management**]を右クリックし,[ア ンインストール]を選択します。

または

- 1. インストール・ディレクトリ( 標準は **CC:\Program Files\HP\ALM\ALM**) に移動しま す。
- 2. **Uninstall\_ALM.exe** ファイルを実行します。

(オプション) ALM の痕跡をマシンからすべて削除するには, インストール・ディレクトリとデ プロイメント ・パスに残っているファイルをすべて削除します。また,**c:\ProgramData** ディレ クトリの**\HP\ALM** フォルダと,その中のファイルも削除します。

注**:** リポジトリ・ディレクトリを削除すると,すべてのプロジェクトのリポジトリも削除さ れます。データベースは具体的に削除されない限り,そのまま残ります。

### <span id="page-163-1"></span>クライアント ・マシンからのALM クライアント ・コンポー ネントの削除

クライアント ・コンピュータで ALM を実行すると,クライアント ・コンポーネントがクライアン ト ・マシンにダウンロードされます。HP ALM Client Cleanup Add-in を使用すると,ファイ ルおよびレジストリ・キーを含むすべてのALM クライアント ・コンポーネントを削除できま す。詳細およびアドインのダウンロードについては, HPLN の[ALM Client [Cleanup](https://hpln.hpe.com/contentoffering/alm-client-cleanup-add-in) Add[in](https://hpln.hpe.com/contentoffering/alm-client-cleanup-add-in)]ページを参照してください。

cleanup add-in の実行後にクライアント・マシンを使って ALM にアクセスすると, 必要な すべてのコンポーネントが ALM サーバから再びダウンロードされます。

# 第6部: プロジェクトのアップグレード

### インストールおよびアップグレード ・ガイド - Windows 第6部: プロジェクトのアップグレード

# 第21章: プロジェクトのアップグレード

「プロジェクトのアップグレード」では、以前のバージョンの ALM/Quality center のプロジェ クトを ALM 12.53 にアップグレードするために必要なインストール後の手順について説明 します。

複数のプロジェクトを同時に更新するには,ALM Robot を使用します。詳細について は,『HP Application Lifecycle Management 管理者ガイド』を参照してください。

#### 本章の内容

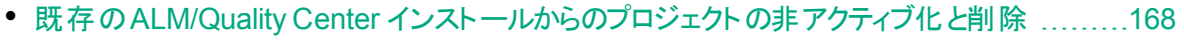

• プロジェクト・データベース・スキーマの新しいデータベース・サーバ・マシンへのコピー ..........[168](#page-167-1)

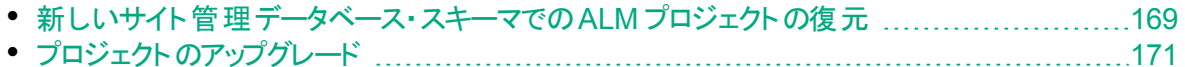

## <span id="page-167-0"></span>既存のALM/Quality Center インストールからのプロ ジェクト の非 アクティブ化 と削除

注**:** プロジェクトを非アクティブにした後に,データベースとリポジトリをバックアップし ます。

以前のALM/Quality Center インストールで, サイト管理からプロジェクトを非アクティブ 化および削除します。すべてのプロジェクトを一度に非アクティブ化および削除する必要 はありません。この操作は,プロジェクト単位のアップグレードで実行できます。

#### プロジェクトを非アクティブにするには,次の手順を実行します。

- 1. 「サイト管理」の[サイトのプロジェクト]タブをクリックします。
- 2. プロジェクトのリストからプロジェクトを選択します。
- 3. [プロジェクトの非アクティブ化]または[テンプレートの非アクティブ化]ボタン 2 クします。メッセージ・ボックスに,ユーザ接続がすべて切断されることが示されます。
- 4. [**OK**]をクリックして確定します。プロジェクトが非アクティブになり,プロジェクトのリス トのプロジェクト ・アイコンが変化します。

プロジェクトのリストからプロジェクトを除去するには,次の手順を実行します。

注**:** 現在使用されているプロジェクトは削除できません。プロジェクトを手作業で 削除する方法については,HP [ソフトウェアのセルフ・ソルブ技術情報の記事](https://softwaresupport.hpe.com/km/KM1457081) [KM1457081](https://softwaresupport.hpe.com/km/KM1457081) を参照してください。

- 1. 「 サイト 管 理 」の「 **サイト のプロジェクト** | タブをクリックします 。
- 2. プロジェクトのリストからプロジェクトを選択します。
- 3. [プロジェクトの除去]または[テンプレートの除去]ボタン 2 をクリックします。
- 4. [**OK**]をクリックして確定します。プロジェクトがまだアクティブな場合は,非アクティブ にするように求めるメッセージが表示されます。
- 5. [**OK**]をクリックします。

# <span id="page-167-1"></span>プロジェクト・データベース・スキーマの新しいデータ ベース・サーバ・マシンへのコピー

注**:** この手順は,新しい ALM システムが新しいデータベース・サーバまたは以前の データベース・サーバの新しいインスタンスを使用する場合にのみ実行します。

削除されたプロジェクトを新しいデータベース・サーバ・マシンに復元するには、プロジェク ト・スキーマを以 前 の ALM システムで使 用されていたデータベース・サーバから新しい ALM システムで使用されるデータベース・サーバにコピーします。

これにより,サイト管理のプロジェクトを新しい ALM インストールに復元できます。

データベースの種類に応じてデータベースのバックアップ, 削除, 復元に必要な手順を実 行します。詳細については,データベース管理者にお問い合わせください。

注**:** データベース・ユーザは,HP ALM をインストールするユーザと同じ権限を持っ ている必要があります。

### <span id="page-168-0"></span>新しいサイト管理データベース・スキーマでのALM プ ロジェクトの復元

サイト管理でプロジェクトを表示するには,新しいバージョンのALM がインストールされて いるマシンで,削除したプロジェクトを次のように復元します。

#### プロジェクトの復元の注意事項

- <sup>l</sup> プロジェクトを復元する前に,プロジェクトがあるデータベースが,使用している ALM サーバ上の「サイト管理」の[**DB** サーバ]タブに存在することを確認してください。ALM サーバは,プロジェクトのデータベースから復元されたプロジェクトの内容にアクセスでき ることが必要です。
- <sup>l</sup> プロジェクトを復元する場合,プロジェクト ・リポジトリにある **dbid.xml** ファイルを選択し てください。これにより, プロジェクトは元のID を保持します。プロジェクトが元のID を 持っていない場合,次のクロス・プロジェクト機能が正しく動作しない可能性がありま す。 クロス・プロジェクト ・カスタマイズ, ライブラリのインポート と同 期 化 , クロス・プロジェ クト ・グラフ。
- <sup>l</sup> ほかのプロジェクトの復元とアップグレードを実行する前に,まず,任意のテンプレート ・ プロジェクトの復元とアップグレードを実行する必要があります。テンプレート ・プロジェ クトとそのリンク・プロジェクトが異なるデータベースにある場合は,テンプレート ・プロジェ クトのデータベースがリンク・プロジェクトの復元時にアクセス可能なことを確認してくだ さい。
- <sup>l</sup> これまで **Performance Center 11.00** 以降を使用していた場合は,ほかの Performance Center プロジェクトの復元とアップグレードを行う前に、まず, LAB PROJECT の復元とアップグレードを実行し,Performance Center テンプレート ・プロ ジェクトの復元とアップグレードを実行する必要があります。

ALM プロジェクトへのアクセスを復元するには、次の手順を実行します。

1. プロジェクトの**dbid.xml** ファイルに移動します。このファイルは,プロジェクト ・リポジト リの**qc** サブディレクトリにあります。

標準設定では, プロジェクト・リポジトリの場所は, **C:\ProgramData\HP\ALM\repository** です。

プロジェクト構造の詳細については,『HP Application Lifecycle Management 管 理者ガイド』の「プロジェクトの構成について」を参照してください。

2. ファイルを開き,次の値を更新します。

### 注**:**

- **DB CONNSTR FORMAT と DB USER PASS の値を特定するには,** ALM 12.53 の「サイト管理」で空のプロジェクトを新規に作成し, そのプロ ジェクトの**dbid.xml** ファイルを開き,これらの値をコピーすることをお勧めし ます。空のプロジェクトは,後で削除できます。
- **PR\_SMART\_REPOSITORY\_ENABLED** の値は、変更をしないでくださ い。
- **LAB\_PROJECT** または Performance Center プロジェクトをアップグレード 処理の一環として復元する場合は,**PROJECT\_UID** の値を編集しない でください。**LAB\_PROJECT** とその関連する Performance Center プロジェ クトの間のリンクを保持するには,これらのプロジェクトを**PROJECT\_UID** の 元の値で復元する必要があります。これはタイムスロット,実行などの共 有データでは非常に重要です。
- <sup>l</sup> **DB\_NAME**:データベース・サーバに表示されるデータベース・スキーマ名に更新し ます。
- <sup>l</sup> **DB\_CONNSTR\_FORMAT**:ALM 12.53 で作成された空のプロジェクトの値を更 新します。詳細については,注を参照してください。
- <sup>l</sup> **DBSERVER\_NAME**:これは,「サイト管理」の[**DB** サーバ]タブで定義されている データベース・サーバ名です。
- <sup>l</sup> **DB\_USER\_PASS**:暗号化されたパスフレーズが以前のインストールと ALM 12.53 で異なる場合に更新します。
- <sup>l</sup> **PHYSICAL\_DIRECTORY**:プロジェクト ・リポジトリの新しい場所に更新します。 パスの末尾にはバックスラッシュ( \) が必要です。
- 3. ファイルを保存します。
- 4. 「サイト管理」の[サイトのプロジェクト]タブをクリックします。
- 5. [プロジェクトの復元]または[テンプレートの復元]ボタン ション をクリックします。[プロ ジェクトの復元]ダイアログ・ボックスが開きます。
- 6. 復元するプロジェクトが含まれるファイルを指定するため,[**dbid.xml** ファイルの場 所]ボックスの右にある参照ボタンをクリックします。[ファイルを開く]ダイアログ・ボック スが開きます。
- 7. プロジェクトの**dbid.xml** ファイルを探します。このファイルは,プロジェクト ・リポジトリの

**qc** サブディレクトリにあります。

標準設定では、プロジェクト・リポジトリの場所は,

**C:\ProgramData\HP\ALM\repository** です。

プロジェクト構造の詳細については,『HP Application Lifecycle Management 管 理者ガイド』 の「プロジェクトの構成について」の項を参照してください。

8. **dbid.xml** ファイルを選択し,[開く]をクリックします。[プロジェクトの復元]ダイアロ グ・ボックスが開いて,データベースの種類,名前,サーバと,プロジェクトのディレクト リ・パスが表示されます。

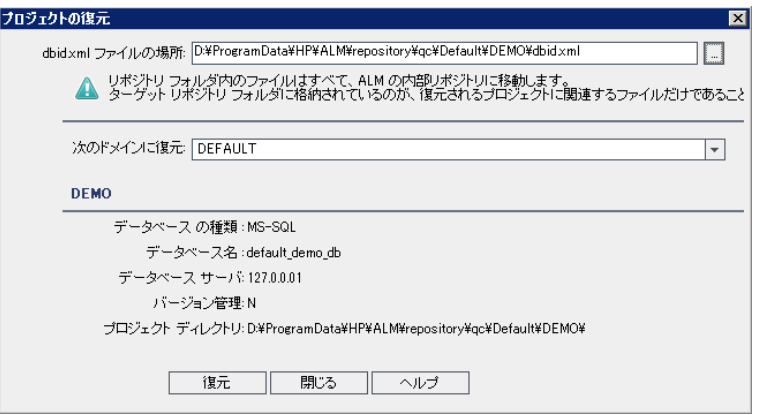

- 9. [次のドメインに復元]ボックスで, 復元したプロジェクトを配置するドメインを選択し ます。
- 10. [復元]をクリックします。
- 11. データベース・サーバでテキスト検索機能が有効になっていない場合は,メッセージ・ ボックスが開きます。テキスト検索機能は,このプロセスの完了前でも完了後でも 有効にすることができます。
	- [はい]をクリックすると, プロセスが続行されます。プロセスが終了した後で, テキ スト検索機能を有効にできます。
	- [いいえ]をクリックすると, このプロセスが停止します。テキスト検索機能を有効に してから,プロセスを再び開始してください。

テキスト検索を有効にする方法の詳細については,『HP Application Lifecycle Management 管理者ガイド』を参照してください。

- 12. 復元プロセスが終了したら,[**OK**]をクリックします。
- 13. [閉じる]をクリックして, [プロジェクトの復元]ダイアログ・ボックスを閉じ, 復元され たプロジェクトをプロジェクトのリストで確認します。

# <span id="page-170-0"></span>プロジェクトのアップグレード

プロジェクト が ALM 12.53 サイト管 理 のプロジェクト・リストに表 示されたら, 実際のプロ ジェクトのアップグレードに進むことができます。プロジェクトは,個別にまたはドメイン・レ ベルでアップグレードできます。ドメイン・レベルの場合,ドメインに含まれているすべてのプ

### ロジェクトがアップグレードされます。プロジェクトのアップグレードでは,まずテンプレート ・プ ロジェクトをアップグレードしてから,他のプロジェクトをアップグレードします。

#### 本項の内容

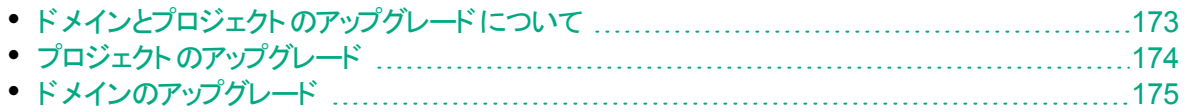

### <span id="page-172-0"></span>ドメインとプロジェクトのアップグレードについて

標準設定では, アップグレード・プロセスは非サイレント・モードで実行されます。プロセス を非サイレント・モードで実行しているときにエラーが発生すると,処理が一時停止さ れ,ユーザの入力が求められる場合があります。このモードの代わりに,サイレント ・モー ドでプロセスを実行することもできます。プロセスがサイレント・モードで実行されている場 合,ALM はユーザの入力を求めずにプロセスを中断します。

プロジェクトのアップグレードが終了すると,そのプロジェクトは以前のバージョンの ALM/Quality Center で使用できなくなります。

#### 注:

- アップグレード・プロセスの実行中は、プロジェクト・ディレクトリにアクセスできる 必要があります。たとえば、プロジェクト・ディレクトリがファイル・サーバ上にある 場合は, そのサーバが稼動していてアクセス可能であることを確認してくださ い。
- アップグレード 中 には, データベース・メンテナンス・ジョブは実行できません。 デー タベース・メンテナンス・ジョブを実行するとアップグレードが失敗し,プロジェクト が破損する可能性があります。
- プロジェクトで拡張機能が有効な場合, アップグレードする前に新しいサーバ でこれらの拡張機能が利用可能であることを確認する必要があります。新し いサーバでいずれかの拡張機能が利用できない場合,アップグレードは失敗し ます。
- テンプレート・プロジェクトをアップグレードしてから, 他にリンクされたプロジェクト があればアップグレードします。テンプレート ・プロジェクトとリンクされたプロジェク トが別のデータベース内にある場合は,リンクされたプロジェクトの更新中にテン プレート ・プロジェクトのデータベースがアクセス可能であることを確認してくださ い。
- <sup>l</sup> バージョン管理: バージョン管理対応プロジェクトは,チェック・アウト ・エンティ ティが存在する間は ALM 12.53 にアップグレードできません。すべてのエンティ ティは,対応するバージョンのQuality Center または ALM でチェックインされて いることが必要です。 チェックアウト済みエンティティの有無を確認する方法は, HP [ソフトウェアのセルフ・ソルブ技術情報の記事](https://softwaresupport.hpe.com/km/KM00470884) KM00470884を参照してくだ さい。
- <sup>l</sup> **Performance Center**:Performance Center 11.00 以降を使用していた場 合は,ほかのPerformance Center プロジェクトをアップグレードする前に,ま ず, LAB\_PROJECT をアップグレードし, 次に Performance Center テンプレー ト プロジェクトをアップグレードする必要があります。LAB\_PROJECT の詳細に

インストールおよびアップグレード ・ガイド - Windows 第21章: プロジェクトのアップグレード

ついては,『HP ALM ラボ管理ガイド』を参照してください。

Performance Center プロジェクトをアップグレードする場合は、実行中のアク ティブなプロジェクトがないこと, 予約済みタイムスロットがないこと,実行中のホ ストがないことを事前に確認してください。

### <span id="page-173-0"></span>プロジェクトのアップグレード

この項では,1 つのプロジェクトをアップグレードする方法を説明します。

#### プロジェクトをアップグレードするには, 次の手順を実行します。

- 1. 「サイト管理」の[サイトのプロジェクト]タブをクリックします。
- 2. プロジェクトのリストからプロジェクトを選択します。
- 3. [プロジェクトのメンテナンス]ボタン <del>- ジ</del>・セクリックし, [プロジェクトのアップグレード]を 選択します。[プロジェクトのアップグレード]ダイアログ・ボックスが開きます。

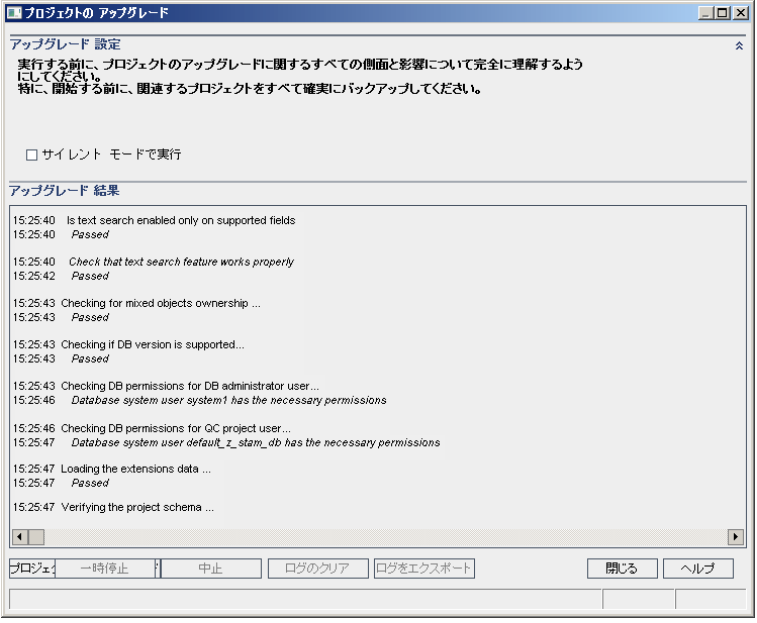

- 4. アップグレード ・プロセスをユーザの介在なしで実行するには,[サイレント モードで実 行]を選択します。
- 5. アップグレード・プロセスを開始するには, [プロジェクトのアップグレード]ボタンをクリッ クします。プロジェクトがアクティブな場合は,非アクティブにするように求めるメッセー ジが表示されます。詳細については,『HP Application Lifecycle Management 管 理者ガイド』を参照してください。

非サイレント・モード でプロセスを実行しているときにデータベース・エラーが発生する と,メッセージ・ボックスが開きます。メッセージ・ボックスに記述されている問題を修 復できるかどうかに応じて,[中止]または[再試行]ボタンをクリックします。

アップグレードが失敗すると,エラー・メッセージが失敗の理由とともに表示され,ロ グ・ファイルを参照するように促されます。バックアップしたプロジェクトを復元してか ら,アップグレードを再試行してください。詳細については,[「プロジェクトのとリポジト](#page-91-0) [リのバックアップの復元」](#page-91-0)(92ページ)を参照してください。

- 6. アップグレード ・プロセスを一時停止するには,[一時停止]ボタンをクリックします。 続行するには,[再開]ボタンをクリックします。
- 7. アップグレード ・プロセスを中断するには,[中止]ボタンをクリックします。[はい]ボタン をクリックして,確定します。
- 8. [アップグレード結果]表示枠に表示されているメッセージをテキスト ・ファイルに保存 するには,[ログをエクスポート]ボタンをクリックします。[ログをファイルにエクスポート] ダイアログ・ボックスで,場所を選択し,ファイルの名前を入力します。[保存]をク リックします。
- 9. [アップグレード結果]表示枠に表示されているメッセージをクリアするには, [ログの クリア]ボタンをクリックします。
- 10. [閉じる]をクリックして,[プロジェクトのアップグレード]ダイアログ・ボックスを閉じま す。
- 11. プロジェクトを再度アクティブ化します。

### <span id="page-174-0"></span>ドメインのアップグレード

この項では,ドメイン内のすべてのプロジェクトをアップグレードする方法を説明します。

#### ドメインをアップグレードするには, 次の手順を実行します。

- 1. 「サイト管理」の[サイトのプロジェクト]タブをクリックします。
- 2. プロジェクトのリストからドメインを選択します。
- 3. [**ドメインのメンテナンス**]ボタン <sup>ニ</sup>ョ<sup>・</sup>をクリックし, [**ドメインのアップグレード**]を選択しま す。[アップグレード ドメイン]ダイアログ・ボックスが開きます。

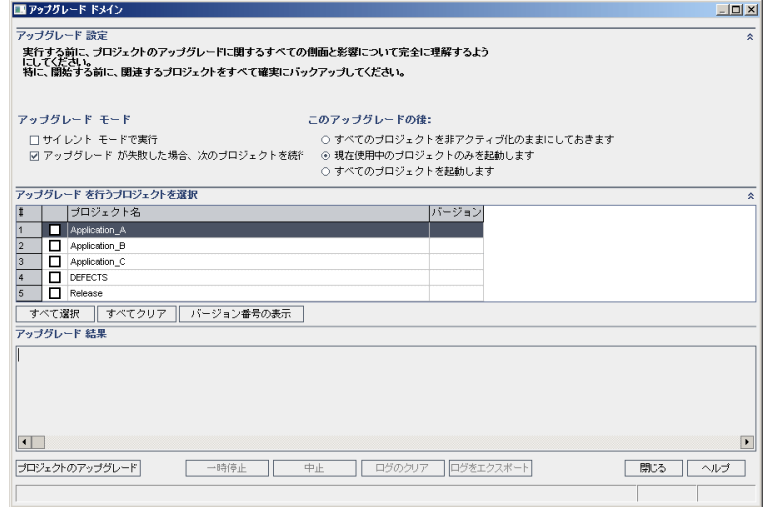

- 4. [アップグレード設定]領域の[アップグレード モード]で,次のオプションを選択できま す。
	- サイレント・モードで実行 :ユーザの介在なしでプロセスを実行します。
	- アップグレードが失敗した場合,次のプロジェクトを続行:アップグレードが失敗した 場合に,その次のプロジェクトに進みます。これは,標準設定のオプションです。
- 5. [アップグレード設定]領域の[このアップグレードの後]で,次のいずれかのオプション を選択できます。
	- <sup>l</sup> すべてのプロジェクトを非アクティブ化のままにしておきます:アップグレード ・プロセス の終了後に,すべてのプロジェクトを非アクティブのままにしておきます。
	- 現在使用中のプロジェクトのみを起動します:アクティブだったプロジェクトは, アップ グレード ・プロセスの終了後に再びアクティブにします。これは,標準設定のオプ ションです。
	- すべてのプロジェクトを起動します:アップグレード・プロセスの終了後に,すべてのプ ロジェクトをアクティブにします。
- 6. 特定のプロジェクトの現在のバージョン番号を表示するには,そのプロジェクト名を 選択します。すべてのプロジェクトのバージョン番号を表示するには, [すべて選択] をクリックします。[バージョン番号の表示]ボタンをクリックします。

[バージョン]カラムに,プロジェクトのバージョン番号が表示されます。

7. 特定のプロジェクトをアップグレードするには,そのプロジェクト名を選択します。すべ てのプロジェクトをアップグレードするには, [すべて選択]をクリックします。 [プロジェク トのアップグレード]ボタンをクリックします。 非サイレント・モード でプロセスを実行しているときにデータベース・エラーが発生する と,メッセージ・ボックスが開きます。メッセージ・ボックスに記述されている問題を修

復できるかどうかに応じて,[中止]または[再試行]ボタンをクリックします。 アップグレードが失敗すると,エラー・メッセージが失敗の理由とともに表示され,ロ グ・ファイルを参照するように促されます。バックアップしたプロジェクトを復元してか ら,アップグレードを再試行してください。詳細については,[「プロジェクトのとリポジト](#page-91-0) [リのバックアップの復元」](#page-91-0)(92ページ)を参照してください。

- 8. アップグレード ・プロセスを一時停止するには,[一時停止]ボタンをクリックします。 続行するには,[再開]ボタンをクリックします。
- 9. アップグレード・プロセスを中断するには, [中止]ボタンをクリックします。[はい]ボタン をクリックして,確定します。
- 10. [アップグレード結果]表示枠に表示されているメッセージをテキスト ・ファイルに保存 するには,[ログをエクスポート]ボタンをクリックします。[ログをファイルにエクスポート] ダイアログ・ボックスで,場所を選択し,ファイルの名前を入力します。[保存]をク リックします。
- 11. [アップグレード結果]表示枠に表示されているメッセージをクリアするには,[ログの クリア]ボタンをクリックします。
- 12. [閉じる]をクリックして,[アップグレード ドメイン]ダイアログ・ボックスを閉じます。

# <span id="page-176-0"></span>第22章: プロジェクト ・リポジトリの移行

本章では, Quality Center 10.00 プロジェクト・リポジトリを ALM で使用される最適化さ れたリポジトリ構造に移行するプロセスについて説明します。ALM バージョン 11.00 以 降では,最適化された新しいプロジェクト・リポジトリ構造を使用しており,ストレージ領 域を最大限に活用できます。

Quality Center 10.00 から ALM へのアップグレードでは、プロジェクト・リポジトリの移行 が必要です。移行作業は,Quality Center 10.00 から ALM 11.52 へのアップグレード 中に行う方法と,ALM11.52 以降から ALM 12.53 へのアップグレードが完了した後に 行う方法があります。

ALM の最適化されたプロジェクト ・リポジトリの詳細については,『HP Application Lifecycle Management 管理者ガイド』を参照してください。

#### 本章の内容

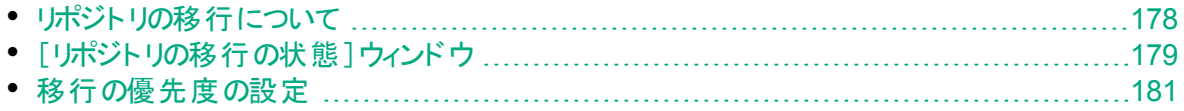

## <span id="page-177-0"></span>リポジトリの移行について

プロジェクトを Quality Center 10.00 からアップグレードする場合は,プロジェクト ・リポジト リが, 最適化されたリポジトリ形式に自動的にアップグレードされます。これは, 次の2 つの段階で行われます。

- 1. 最初の段階は,プロジェクトのアップグレード中に実行されます。この段階では,リポ ジトリ内 のすべてのファイルがスキャンされ, その名 前 がプロジェクト・データベースに格 納されます。
- 2. アップグレードが完了すると,プロジェクトが再度アクティブ化されます。リポジトリ・ファ イルは,新しいシステムに段階的に移行されます。この段階では,ファイルが古い場 所から最適化リポジトリ内の新しい場所に移動されます。ファイルの移行は,リポジ トリのサイズ, ネットワークの速度 などのさまざまな要 因に応じて, 数日 かかることが あります。

リポジトリ移行のこの2 番目の段階は,バックグラウンドで実行されます。この処理 が実行中であっても,ユーザはプロジェクト内で作業できます。アップグレードの後で プロジェクト に追 加 する新しいファイルは, 新しいプロジェクト ・リポジトリ構造 に保存 されます。

注**:**

u

- プロジェクト の移 行 プロセスが完 了 するまでは, プロジェクト のエクスポート やコ ピーは実行できません。
- プロジェクトのバックアップを移行が完了する前に実行するには、移行プロセス を一時停止する必要があります。詳細については、[「移行の優先度の設定」](#page-180-0) (181[ページ](#page-180-0))を参照してください。

移行プロセスは,[リポジトリの移行の状態]ウィンドウで監視し,トラブルシューティングし てください。

「サイト管理」では, ファイルの移行状態をプロジェクトごとに追跡し, 移行の実行速度 を設定できます。

# <span id="page-178-0"></span>[リポジトリの移行の状態]ウィンドウ

このウィンドウには、すべてのサイト・プロジェクトがリストされます。また、そのプロジェクト を,最適化されたプロジェクト ・リポジトリに移行している状況も表示されます。

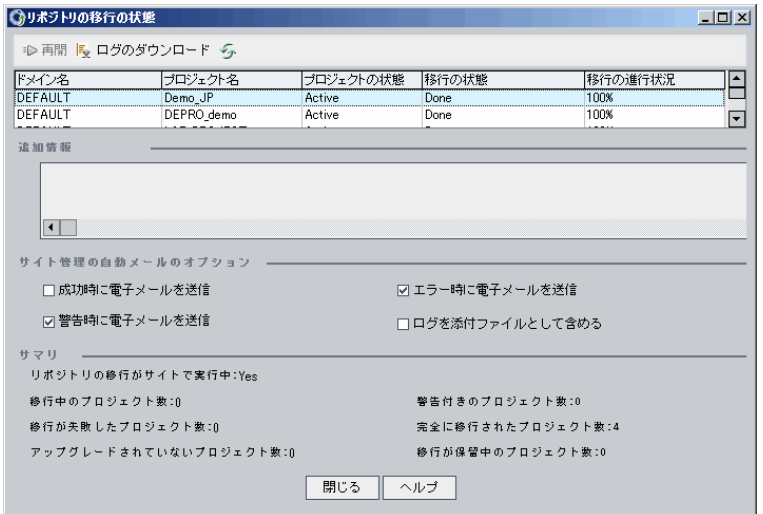

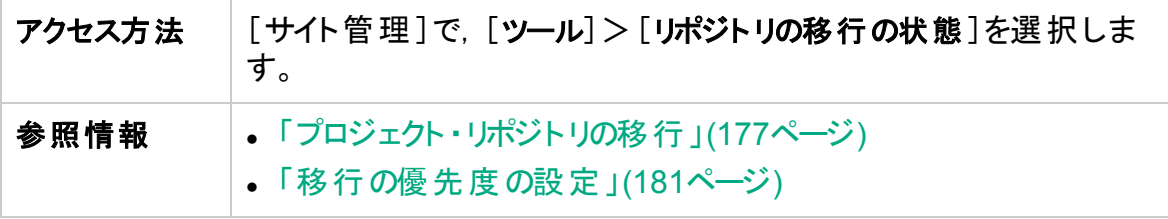

次にユーザ・インタフェース要素について説明します。

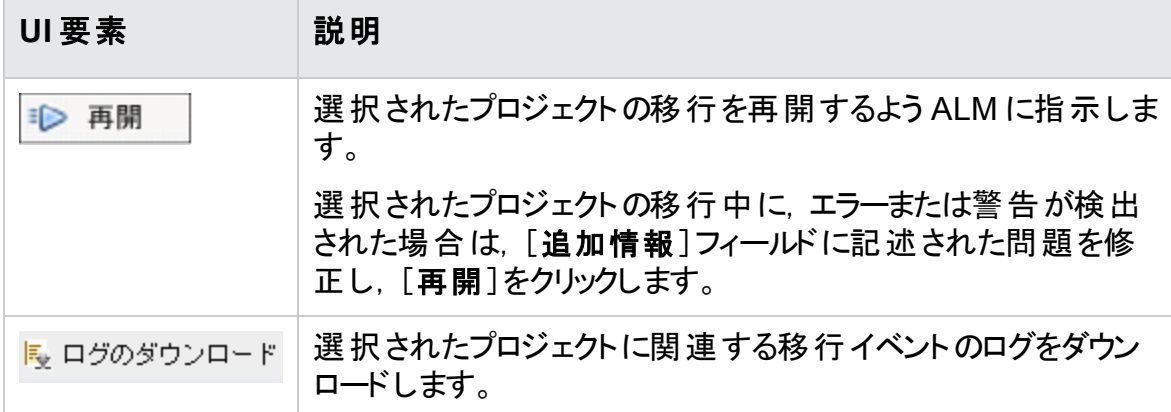

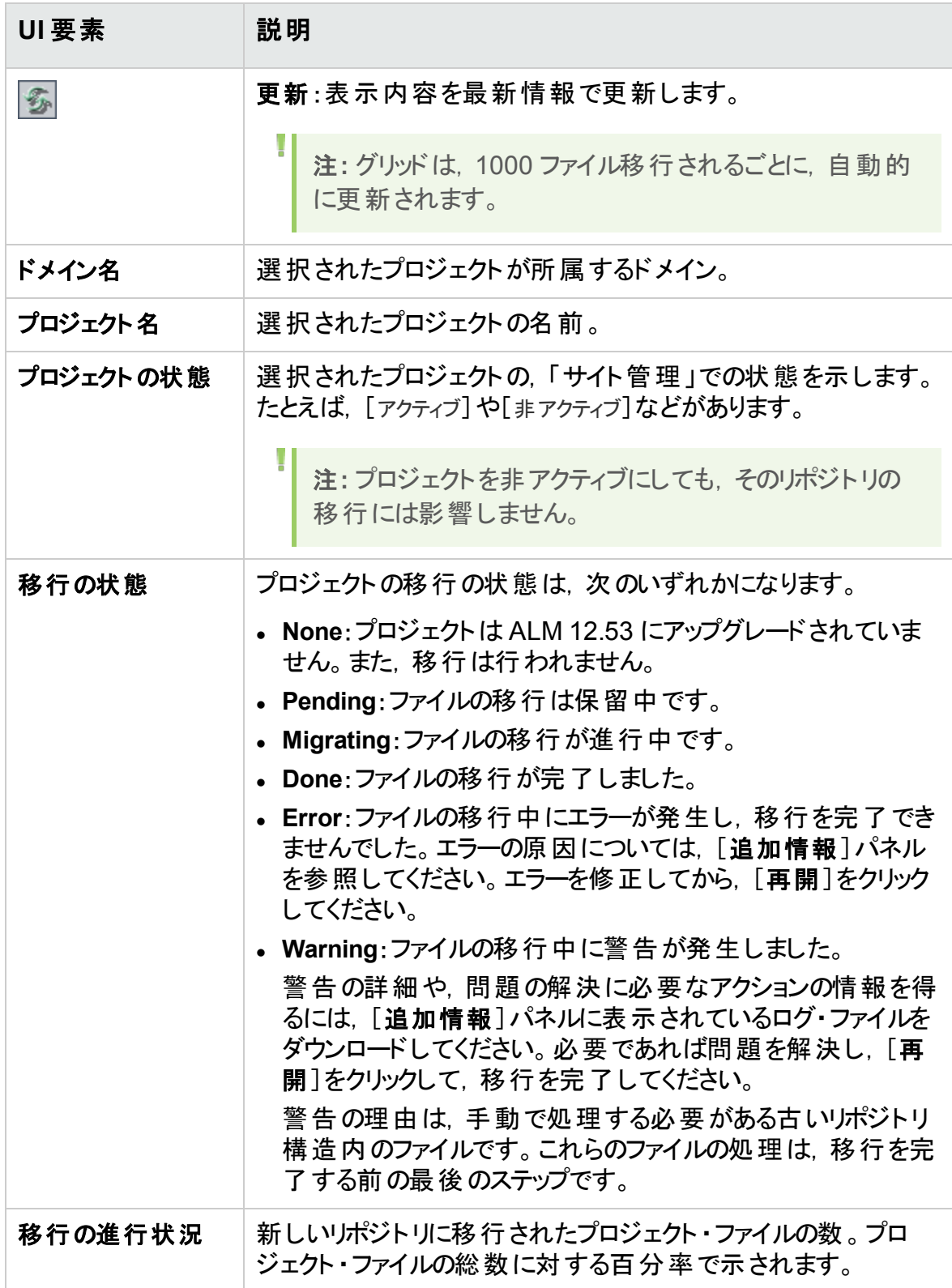
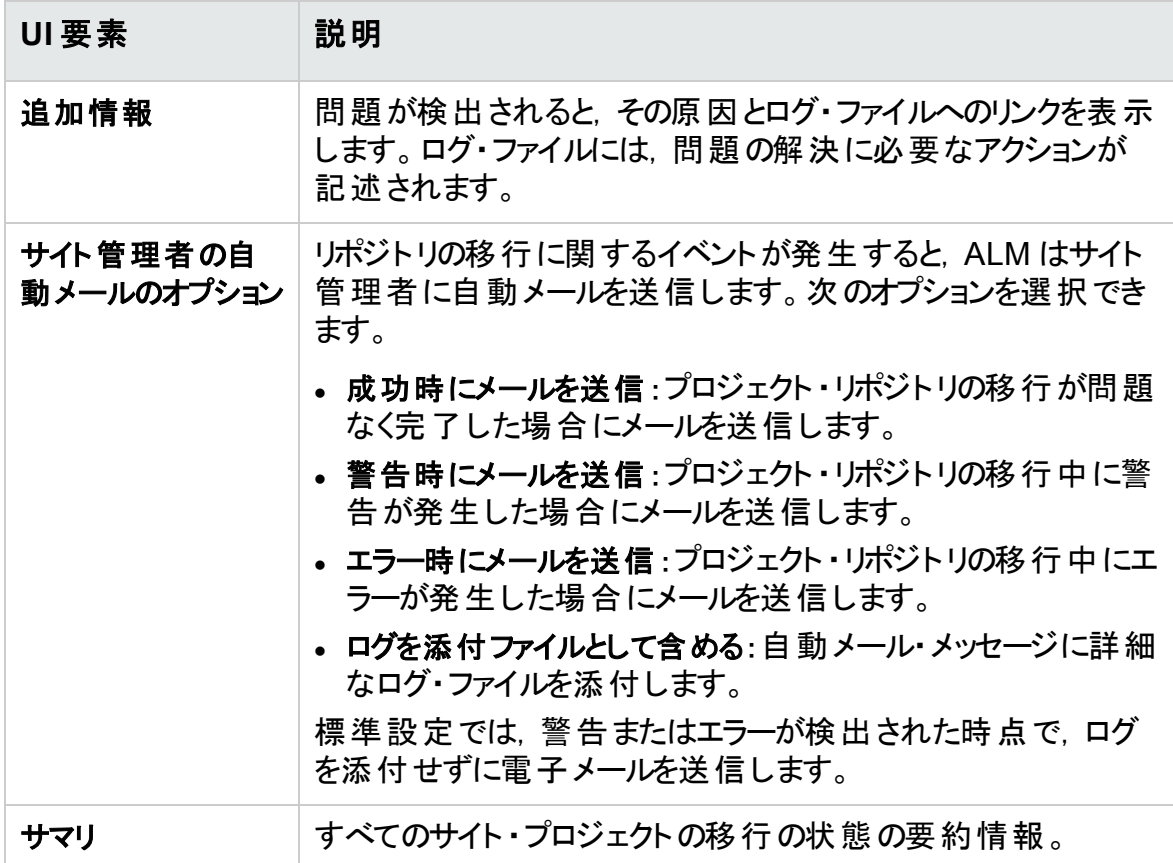

## 移行の優先度の設定

移行プロセスは,ユーザが行うプロジェクトの作業に干渉することはありませんが,システ ム全体 のパフォーマンスに影響することがあります。次の設定 パラメータを使用すると, 移行プロセスが使用するシステム・リソースの量を制御できます。

- **REPOSITORY\_MIGRATION\_JOB\_PRIORITY:旧から新のプロジェクト・リポジトリに** ファイルをコピーするときの速度を規定します。詳細については,『HP Application Lifecycle Management 管理者ガイド』を参照してください。
- <sup>l</sup> **SUSPEND\_REPOSITORY\_MIGRATION**:リポジトリの移行をサイト全体で停止しま す。このパラメータは, 特殊な状況で一時的にのみ使用してください。たとえば, 移行 プロセスがシステムの動作を妨げていることが考えられる場合などです。詳細について は,『HP Application Lifecycle Management 管理者ガイド』を参照してください。

移行プロセスに割り当てるリソースを設定するためには,ほかのパラメータも利用できま す。詳細については,HP [ソフトウェアのセルフ・ソルブ技術情報の記事](https://softwaresupport.hpe.com/km/KM862600) KM862600 を 参照してください。

#### 移行の優先度を設定する場合は,次のことを考慮してください。

• 移行プロセスに割り当てるリソースを増やすと, ほかのプロセスの処理速度が遅くなる ことがあります。

- 割り当てるリソースを減らすと、プロセスが完了するまでの時間が長くなります。
- 移行が保留中または進行中のプロジェクトは、エクスポートすることもコピーすることも できません。

## 第23章: Performance Center/LAB\_ PROJECT のアップグレード後の手順

Performance Center 11.00 以降のプロジェクトをアップグレードした場合, ステージング 環境と運用環境で次の手順を実行します。

これらの手順の詳細については,『HP ALM ラボ管理ガイド』を参照してください。

- 1. ラボ管理にログインします。
- 2. 次のように外部 URL を設定します。
	- a. ラボ管理サイドバーの[サーバ]で,[**PC** サーバ]を選択します。
	- b. ツールバーで,[**ALM**接続]ボタンをクリックします。[ALM 接続]ダイアログ・ボッ クスが開きます。
	- c. 外部 URL の情報を入力します。
- 3. Performance Center サーバを追加します。
	- a. [**PC** サーバ]ツールバーで,[新規 **PC** サーバ]ボタンをクリックします。[新規 PC サーバ]ダイアログ・ボックスが開きます。
	- b. 新しいサーバの情報を定義します。
	- c. [**OK**]をクリックします。
- 4. 次のようにライセンスの詳細を更新します。
	- a. ラボ管理サイドバーの[**Performance Center**]で,[**PC** ライセンス]を選択しま す。
	- b. 新しいライセンスの情報を定義します。
- 5. 次のようにホストを追加,削除,再設定します。
	- a. ラボ管理サイドバーの[ラボリソース]で, [ホスト]を選択します。
	- b. 必要に応じてホストを追加,削除,再設定します。

# 第7部: 付録

## 付 録A: ALM のインストールに関するトラブル シューティング

本付録では, ALM のインストールに関連する問題のトラブルシューティングに役立つヒン トを示します。

本付録の内容

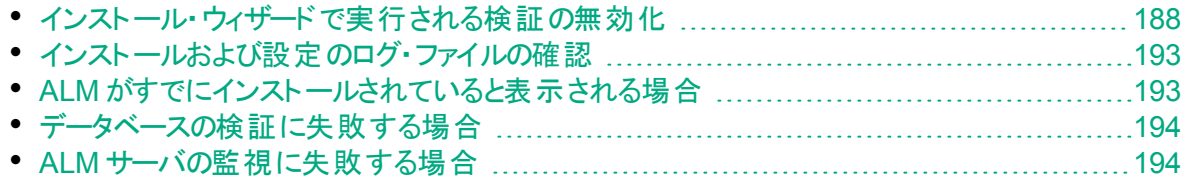

## <span id="page-187-0"></span>インストール・ウィザードで実行される検証の無効化

ALM のインストール・ウィザードは,特定のシステム設定要件が満たされているかどうか を自動的に検証します。検証の失敗が原因で ALM の構成を完了できない場合は, 問題を修正するか,選択した検証を無効にして,インストールを再度実行できます。

#### 注**:**

- <sup>l</sup> 検証を無効にするのは,自分が責任を持って ALM サーバをインストールする ことにした場合のみにしてください。
- <sup>l</sup> ALM インストール・ウィザードで発生するエラーを解決する手順については,[「イ](#page-192-0) [ンストールおよび設定のログ・ファイルの確認」](#page-192-0)(193ページ)または「ALM [がすで](#page-192-1) [にインストールされていると表示される場合」](#page-192-1)(193ページ)を参照してください。
- <sup>l</sup> データベースの検証エラーのトラブルシューティングのヒントは,[「データベースの検](#page-193-0) [証に失敗する場合」](#page-193-0)(194ページ)を参照してください。

#### 設定で実行される検証を無効にして,**Windows** サイレント ・インストール**ALM** インス トール・ウィザードを再度実行するには,次の手順を実行します。

- 1. ALM インストール・ディレクトリで,**validations.xml** ファイルを見つけます。このファイル はインストール実行可能なファイル( **ALM\_installer.bin**) の近くにあります。
- 2. **validations.xml** ファイルを編集して検証値を **true** から **false** に変更します。次に, 設定で実行される検証すべてを有効にした場合のファイル例を示します。

```
<validations>
                 <os enabled="true" />
                 <memory enabled="true" threshold="8" />
                 <installation_disk_space enabled="true" threshold="8" />
                 <sa-schema enabled="true" />
                 <db enabled="true" />
                 <mail enabled="true" />
                 <license-key enabled="true" />
                 <repository enabled="true" />
                 <sa-user enabled="true" />
                 <security enabled="true" />
                 <alm-services enabled="true" />
                 <web-server enabled="true" />
</validations>
```
3. ファイルを保存して再度インストールを実行します。

## 設定で実行される検証

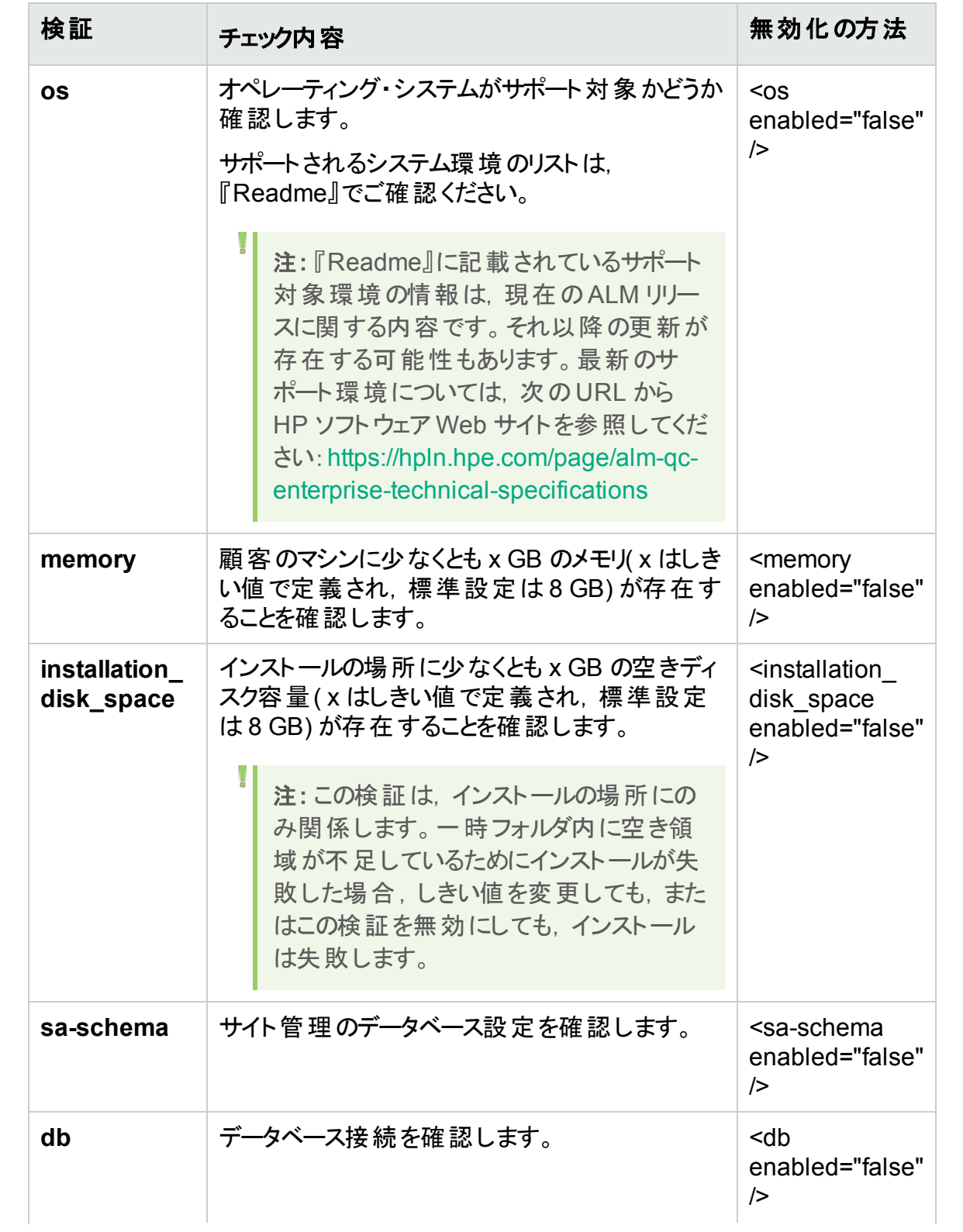

インストールおよびアップグレード ・ガイド - Windows 付録A: ALM のインストールに関するトラブルシューティング

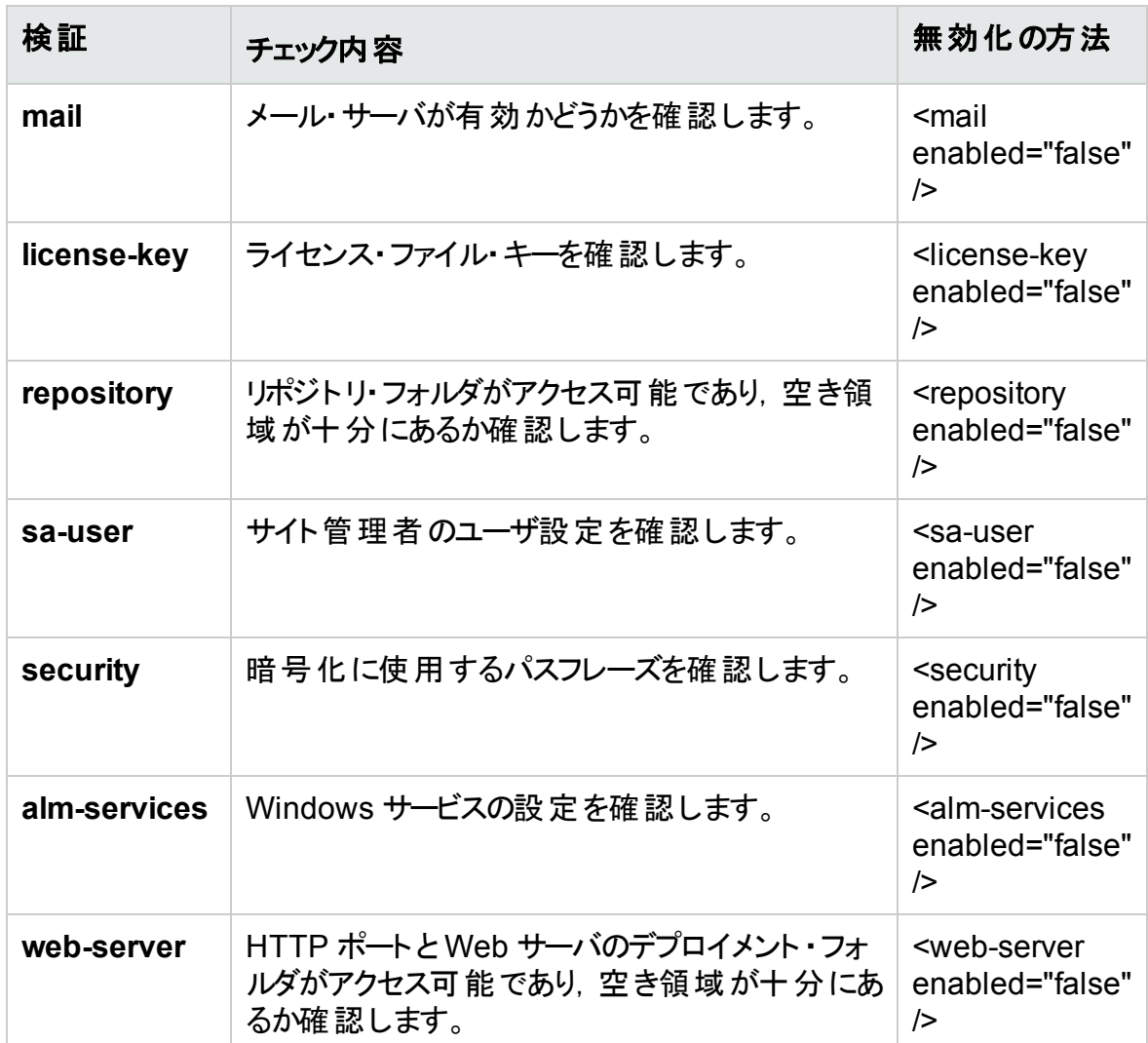

設定で実行される検証を無効にして,**Windows** で **ALM** インストール・ウィザードを再度 実行するには,次の手順を実行します。

<sup>注</sup>**:** この手順は,Windows でサイレント ・インストールを実行する場合には適用 されません。Windows でのサイレント ・インストールの場合は,前述のの指示に 従ってください。

- 1. ALM インストール・ディレクトリで,**validations.xml** ファイルを見つけます。このファイル はインストール実行可能なファイル( **ALM\_installer.exe**) の近くにあります。
- 2. **validations.xml** ファイルを編集して検証値を **true** から **false** に変更します。次に, 設定で実行される検証すべてを有効にした場合のファイル例を示します。

```
<validations>
                 <os enabled="true" />
```
インストールおよびアップグレード ・ガイド - Windows 付録A: ALM のインストールに関するトラブルシューティング

```
        <memory enabled="true" threshold="8" />
                 <installation_disk_space enabled="true" threshold="8" />
                 <sa-schema enabled="true" />
                 <db enabled="true" />
                 <mail enabled="true" />
                 <license-key enabled="true" />
                 <repository enabled="true" />
                 <sa-user enabled="true" />
                 <security enabled="true" />
                 <alm-services enabled="true" />
                 <web-server enabled="true" />
</validations>
```
3. Windows インストール・ウィザードでは,構成について次の検証のみが使用されま す。

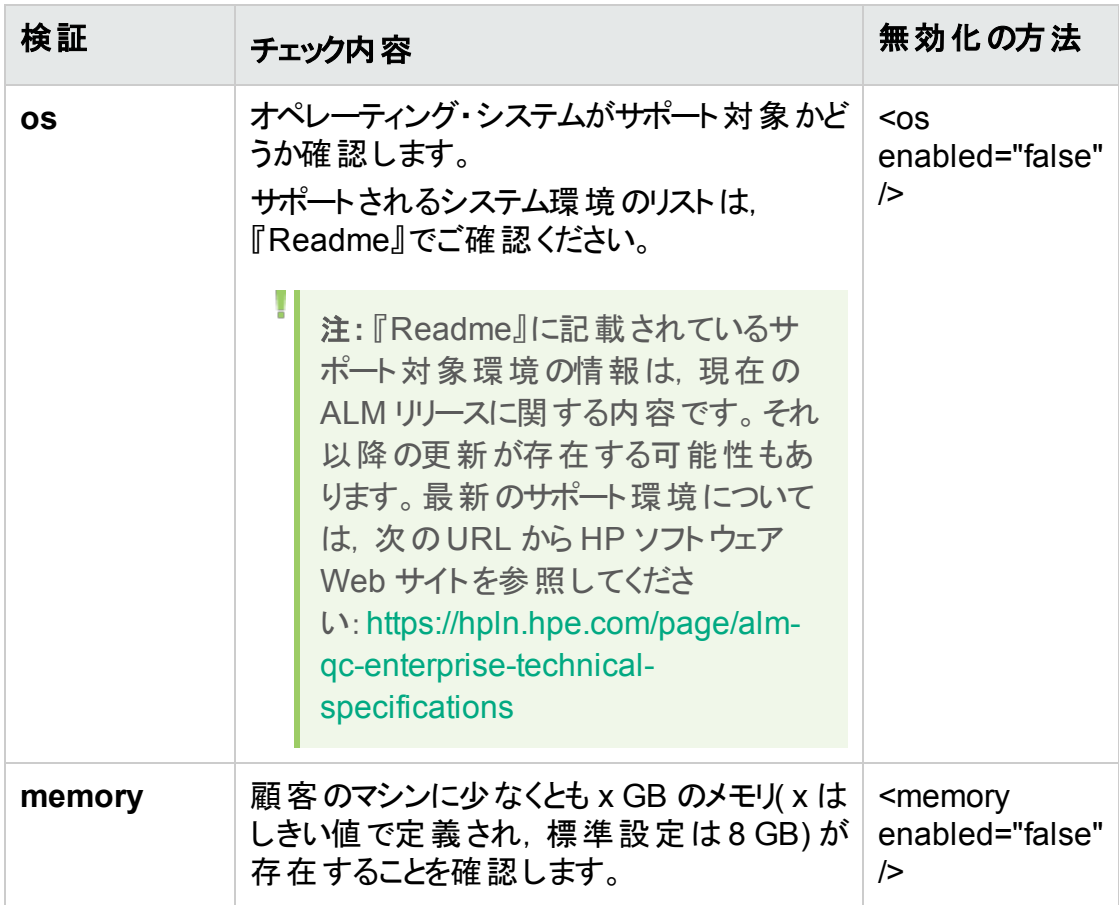

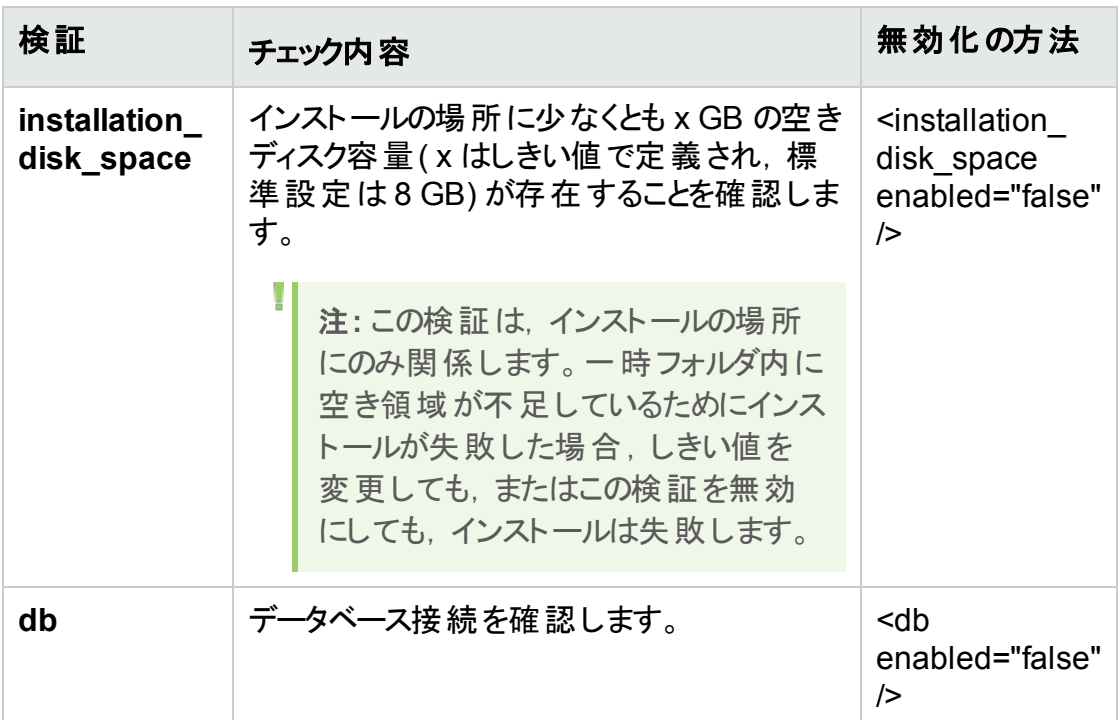

- 4. ファイルを保存して再度インストールを実行します。
- 5. [インストールのサマリ]ページで[完了]をクリックする前に、<インストール・フォルダ >\ALM にある **run\_configuration.bat** ファイルを編集して,検証を無効にします。

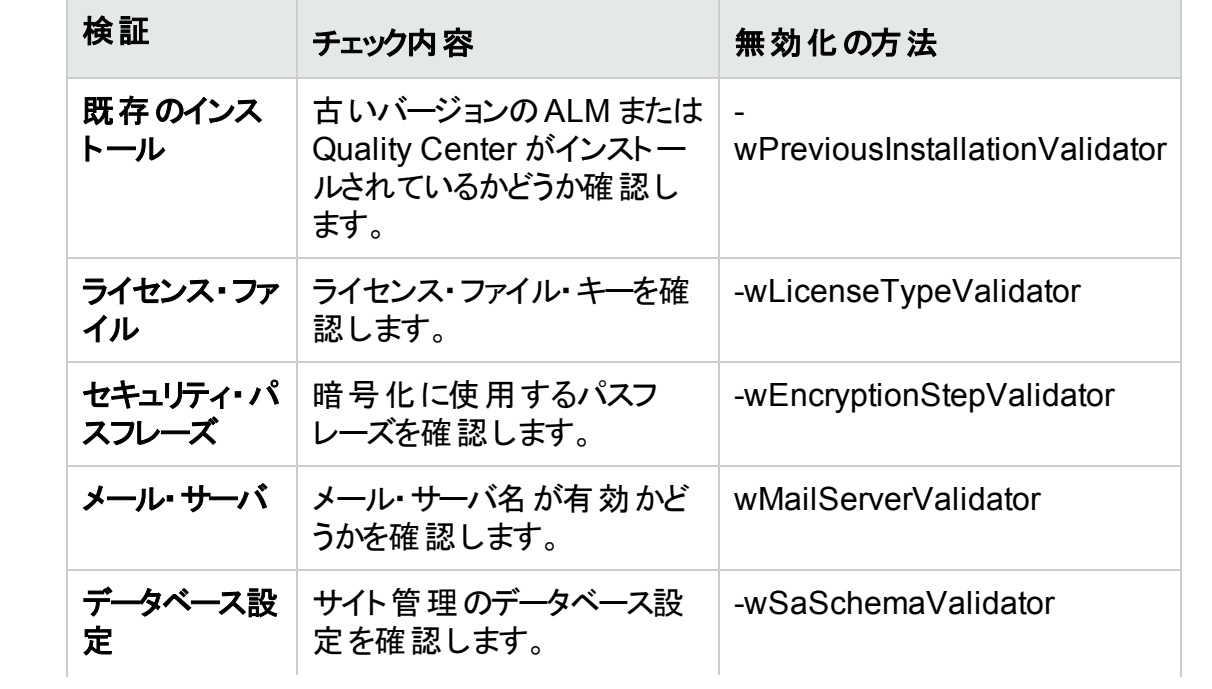

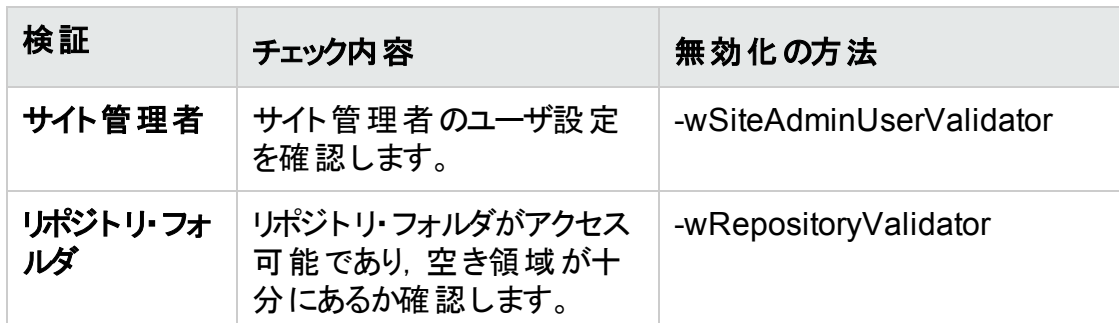

6. **run\_configuration.bat** ファイルを保存し,[完了]をクリックして,インストールを続行 します。

## <span id="page-192-0"></span>インストールおよび設定のログ・ファイルの確認

ALM のインストール作業で問題が発生した場合は,次のログ・ファイルでエラーを確認 します。

・インストール・ログ

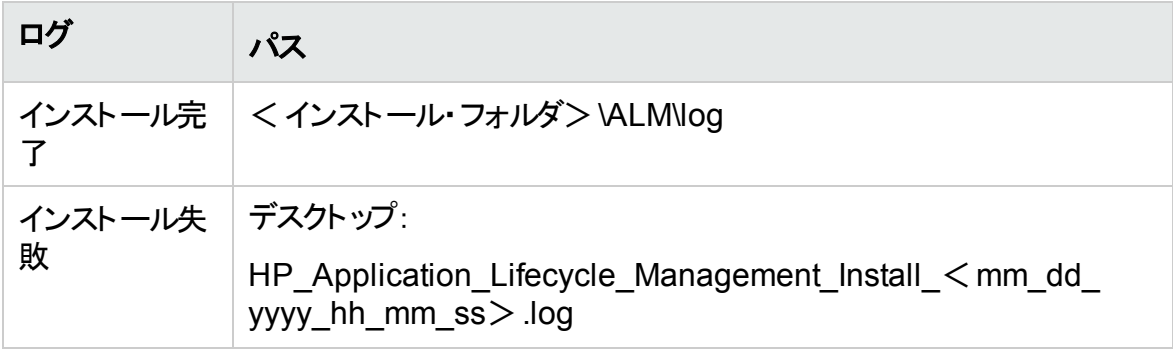

アプリケーション・ログ

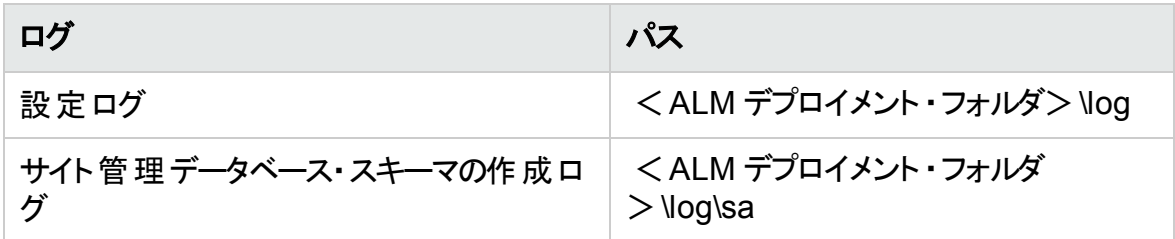

## <span id="page-192-1"></span>ALM がすでにインストールされていると表示される場 合

インストール中,コンピュータに ALM がすでにインストールされているというエラー・メッセー ジが表示される場合は,既存のALM のインストールをアンインストールし,その痕跡を

サーバ・マシンからすべて削除します。詳細については,「ALM [のアンインストール」](#page-162-0)(163 [ページ](#page-162-0))を参照してください。

注**:** サーバのアップグレード後にユーザのアバターが失われた場合は,HP [ソフト](https://softwaresupport.hpe.com/km/KM00819485) [ウェアのセルフ・ソルブ技術情報の記事](https://softwaresupport.hpe.com/km/KM00819485) KM00819485 を参照してください。

## <span id="page-193-0"></span>データベースの検証に失敗する場合

ALM サーバの設定中にデータベースの検証では, 次の項目がチェックされます。

- 入力 パラメータが正しいこと。
- サイト管理データベース・スキーマ名が指定されていること。
- 以 前 のインストール時 と同じ認 証 タイプが使 用 されたかどうか。

#### 次の手順を実行します。

- 1. パラメータが正しいことを確認します。
	- インストール中に表示されるエラー・メッセージを参照し,原因の根本から問題の 把握と解決を試みます。
	- 詳細については、データベース管理者に問い合わせてください。
	- <sup>l</sup> エラーが見つからず,パラメータも正しいことが確認された場合は,DB パラメータ の検証を無効にします。詳細については,[「インストール・ウィザードで実行される](#page-187-0) [検証の無効化」](#page-187-0)(188ページ)を参照してください。
- 2. サイト管理データベース・スキーマ名が指定されていること。
	- a. データベースのクエリ・ツールを開きます。
	- b. サイト管理データベース・スキーマ内に **PROJECTS** テーブルが存在することを確 認します。このテーブルは,プロジェクト ・スキーマ内にはありません。
- 3. 以前のインストールにおける認証の種類を確認するには、次の手順を実行します。
	- a. < ALM インストール・パス>\ALM\application\20qcbin.war\WEB-INF に移動し て,siteadmin.xml ファイルをテキスト ・エディタで開きます。
	- b. **native** プロパティを探します。このプロパティの値が **Y** に設定されている場合は, Windows 認証が使用されていたことになります。新しいインストールでは, 以前 のインストールと同じ認証の種類( Microsoft SQL Server 認証または Windows 認証) を使用する必要があります。

## <span id="page-193-1"></span>ALM サーバの監視に失敗する場合

いずれかの Java ベース・ツールを実行して ALM を監視しているときに、次のメッセージ が表示されます。

#### 「このコマンドを処理するのに十分なストレージがありません。」

この問題が発生するのは, ALM サーバを実行する JVM が, サービス・アカウントで実行 されているためです。

実行しているツールに応じて、次の解決策のいずれかを選択します。

- <sup>l</sup> **jmap** および **jstack**:次のリンクにあるヒントを参照してください。 [http://stackoverflow.com/questions/906620/jstack-and-not-enough-storage-is](http://stackoverflow.com/questions/906620/jstack-and-not-enough-storage-is-available-to-process-this-command)[available-to-process-this-command\(](http://stackoverflow.com/questions/906620/jstack-and-not-enough-storage-is-available-to-process-this-command) 英語サイト) 次のアドレスから pstools ツールをダウンロードすることが必要になります。 [http://technet.microsoft.com/en-us/sysinternals/bb897553\(](http://technet.microsoft.com/en-us/sysinternals/bb897553)英語サイト)
- <sup>l</sup> **jconsole** および **jvisualvm**:次のアドレスから次のツールをダウンロードします。 <http://www.iopus.com/guides/srvany.htm> また Microsoft の次の記事も参照してください。 <http://support.microsoft.com/kb/137890>

#### インストールおよびアップグレード ・ガイド - Windows 付録A: ALM のインストールに関するトラブルシューティング

## 付 録 B: アップグレード準備 のトラブルシュー ティング

本付録では,検証処理が検出するスキーマとデータベースの不一致について説明しま す。どの問題が,修復処理によって自動的に修復できるのか,ユーザが手動で修復す る必要があるのかを示します。各問題を修復するための推奨解決策を示します。

#### 本付録の内容

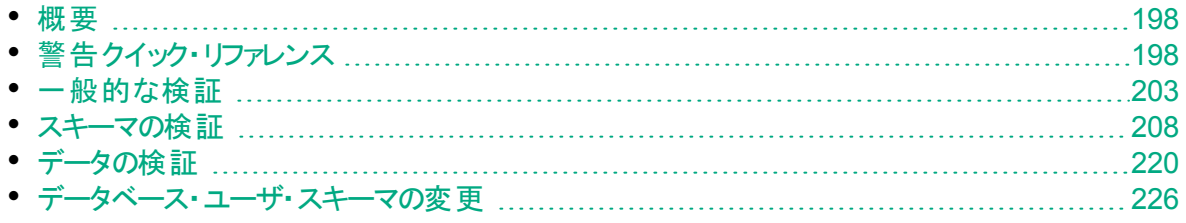

### <span id="page-197-0"></span>概要

検証プロセス( [「ドメインとプロジェクトの検証」](#page-82-0)(83ページ)の説明を参照) によって不整 合が検出され,どの問題が,修復処理によって自動的に修復できるのか,ユーザが手 動で修復する必要があるのかが示されます。この付録では,各問題を修復するための 推奨解決策を示します。

検証 プロセス中 やアップグレード・プロセス中 にエラーが表 示された場合 は, エラーの説 明を <https://softwaresupport.hpe.com/km/KM1302383> で確認できます。

検証プロセス中に警告が表示された場合は,[「警告クイック・リファレンス」](#page-197-1)(198ページ) を使用して,その警告の解決方法を見つけることができます。

解決方法によっては、データベース・ユーザ・スキーマの変更が必要なことがあります。

- データベース・ユーザ・スキーマ。SQL Server のデータベース, Oracle のユーザ・スキー マ。ALM は SQL Server と Oracle にまたがってデプロイできるため,どちらの場合にも この用語を使用します。どちらの場合も,同じ論理的な所有者が所有する論理的 なデータベース・オブジェクト( テーブルやインデックスなど) のセットを指します。
- <sup>l</sup> 期待されるデータベース・ユーザ・スキーマ。新しい ALM のデータベース・ユーザ・スキー マ用の設定ファイルで定義される,ALM のデータベース・ユーザ・スキーマ設定。現在 のバージョンへの準備として,各プロジェクトのデータベース・ユーザ・スキーマを,このス キーマで定義される最新の設定に合わせて調整する必要があります。

データベース・ユーザ・スキーマの変更が必要な場合は,[「データベース・ユーザ・スキーマ](#page-225-0) [の変更」](#page-225-0)(226ページ)にある指示を別途参照してください。

## <span id="page-197-1"></span>警告クイック・リファレンス

この項では,検証処理によって生成される警告にあるスキーマとデータの問題の一覧を 示します。

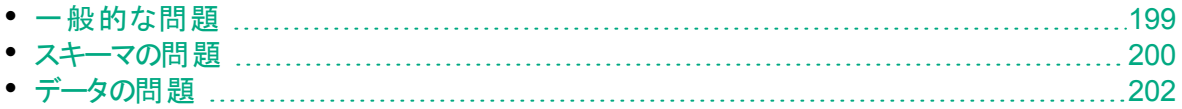

## <span id="page-198-0"></span>一般的な問題

次の表に,検証処理の警告にある一般的な問題を一覧します。問題の一部は,修 復処理によって自動的に修復されます。その他の問題は,手動で修復する必要があ ります。

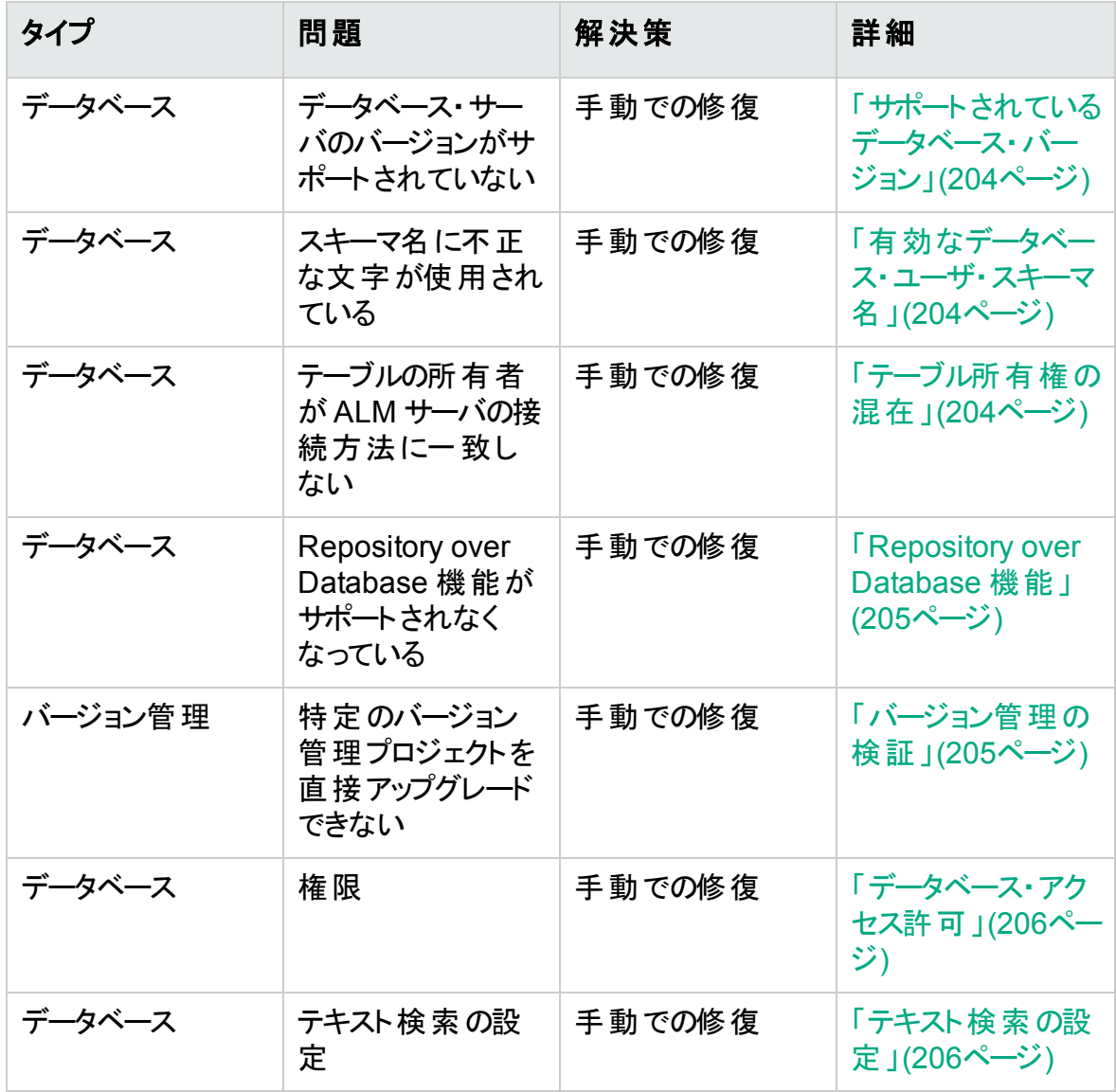

## <span id="page-199-0"></span>スキーマの問題

次の表に,検証処理の警告にあるスキーマの問題を一覧します。スキーマの問題の一 部は,修復処理によって自動的に修復されます。その他のスキーマの問題は,手動で 修復する必要があります。

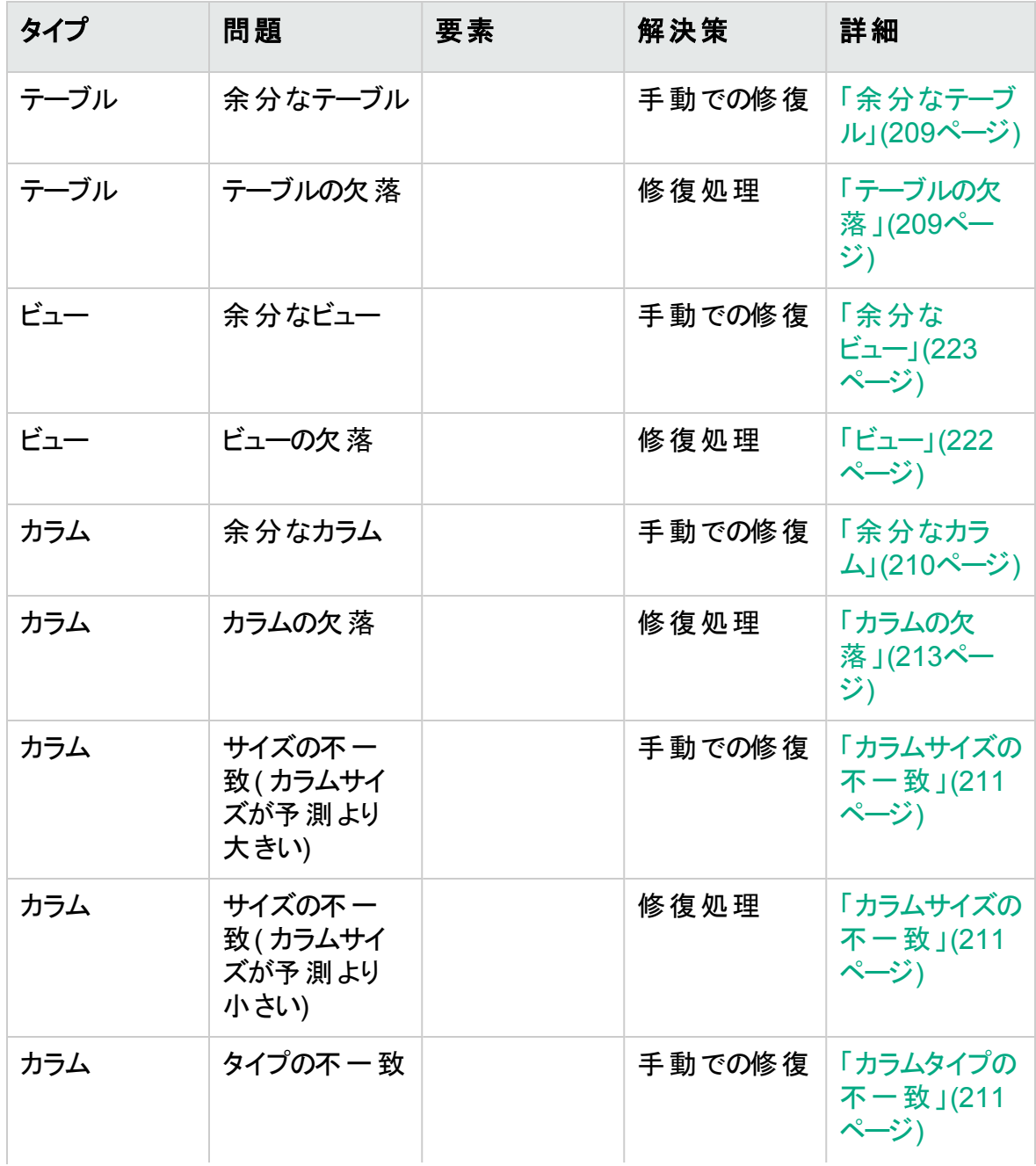

インストールおよびアップグレード ・ガイド - Windows ーン ...<br>付録B: アップグレード準備 のトラブルシューティング

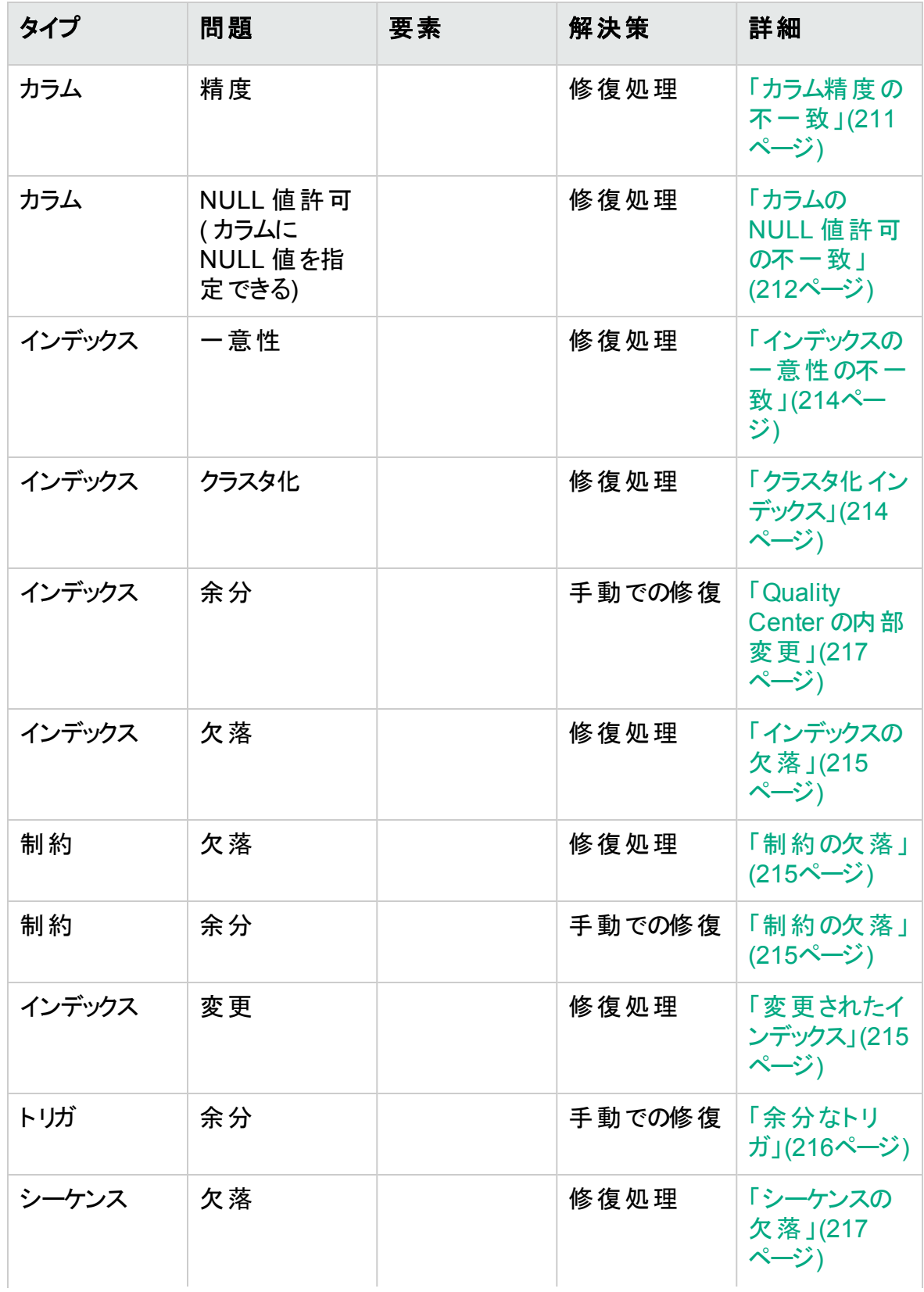

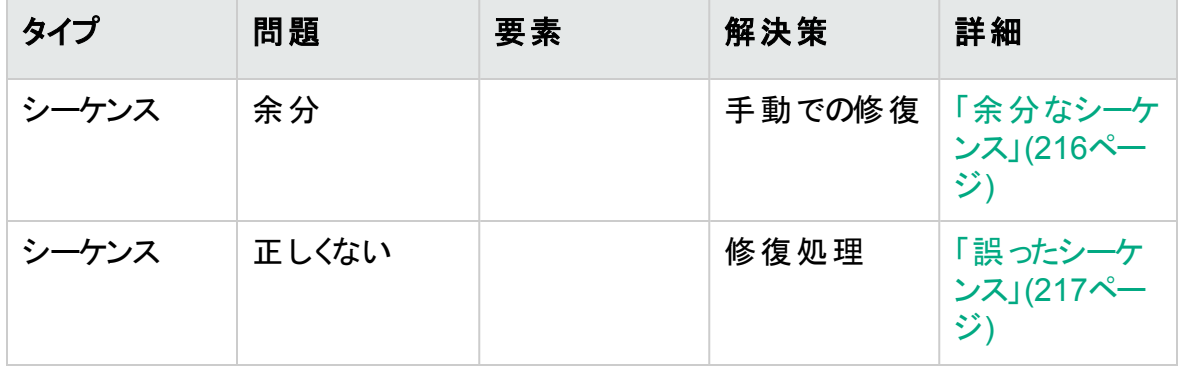

## <span id="page-201-0"></span>データの問題

次の表に,検証処理の警告にあるデータの問題を一覧します。データの問題の一部 は,修復処理によって自動的に修復されます。その他のデータの問題は,手動で修復 する必要があります。

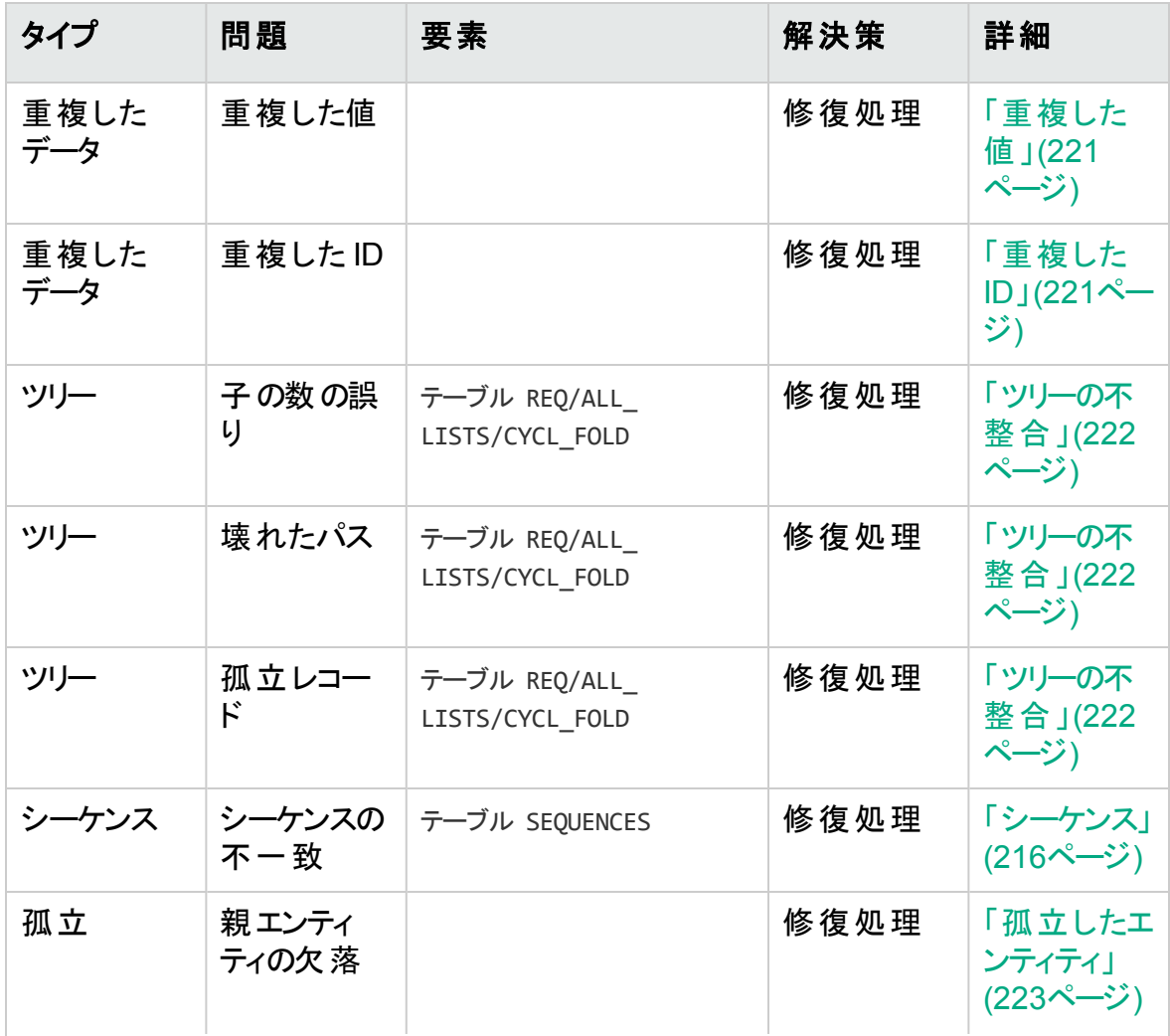

#### インストールおよびアップグレード ・ガイド - Windows 付録B: アップグレード準備のトラブルシューティング

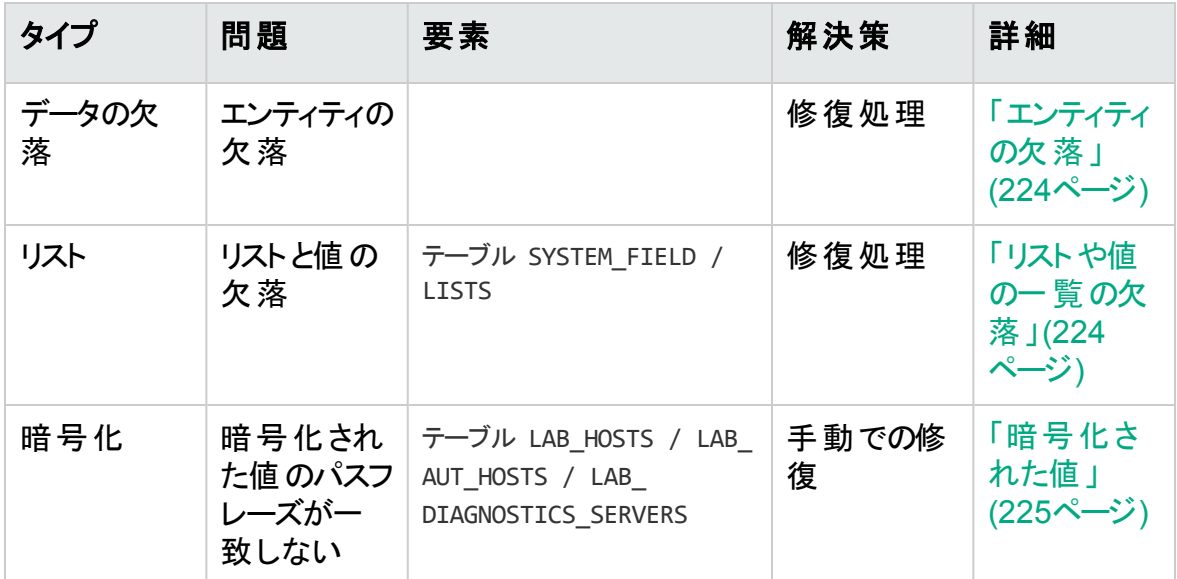

## <span id="page-202-0"></span>一般的な検証

この項では,検証処理が実行する一般的な検証確認について説明します。

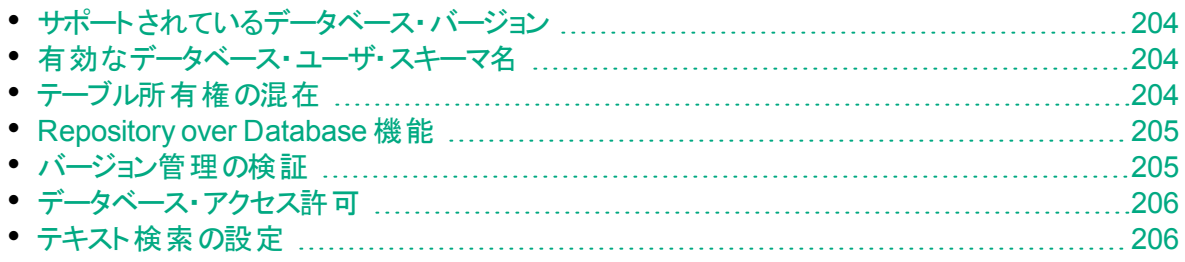

### <span id="page-203-0"></span>サポートされているデータベース・バージョン

検証処理は,プロジェクトのスキーマが,サポートされているデータベース・サーバに格納 されているかどうかを検査します。検証処理により,データベース・サーバのバージョンが サポートされていないことが検出されると,警告が表示されます。ALM によりサポートさ れるデータベース・サーバの詳細については,『Readme』を参照してください。

注**:** 『Readme』に記載されているサポート対象環境の情報は,現在のALM リ リースに関する内容です。それ以降の更新が存在する可能性もあります。最新 のサポート環境については,次のURL から HP ソフトウェア Web サイトを参照し てください:[https://hpln.hpe.com/page/alm-qc-enterprise-technical](https://hpln.hpe.com/page/alm-qc-enterprise-technical-specifications)[specifications](https://hpln.hpe.com/page/alm-qc-enterprise-technical-specifications)

### <span id="page-203-1"></span>有効なデータベース・ユーザ・スキーマ名

アップグレード・メカニズムでは, データベース名に特殊文字を含むデータベースはサポート されません。検証処理で特殊文字が検出された場合,特殊文字を削除する必要が あります。SQL データベースの場合,ピリオドもデータベース・ユーザ・スキーマではサポート されていません。

#### データベース名から特殊文字を削除するには

- 1. プロジェクトを非アクティブにします。
- 2. データベース管理者に依頼して、データベース・ユーザ・スキーマ名を、特殊文字や SQL データベース用のピリオドを含まない名前に変更します。
- 3. サイト管理からプロジェクトを削除します。
- 4. 新しいデータベース・ユーザ・スキーマ名を指すように **Dbid.xml** ファイルを更新しま す。
- 5. 更新した **Dbid.xml** ファイルを使ってプロジェクトを復元します。
- 6. 検証処理を再度実行して,問題が解決されたことを確認します。

### <span id="page-203-2"></span>テーブル所有権の混在

ALM は,SQL 認証または Windows 認証を使って Microsoft SQL Server に接続でき ます。

これらの認証方法に応じて,プロジェクトのテーブルを所有するユーザは異なります。

- <sup>l</sup> **SQL** 認証:テーブルの所有者はユーザ td です。
- <sup>l</sup> **Windows** 認証:テーブルの所有者はユーザ dbo( ALM サーバを実行するオペレーティ ング・システム・ユーザに割り当てられるユーザ) です。

一方の認証方法( たとえば,SQL) でプロジェクトを作成し,もう一方の認証方法 ( Windows) でそのプロジェクトを復元すると,それらのテーブルはアクセスできなくなりま す。この場合, 古いテーブルの所有者とは異なる所有者によって新しいテーブルが作成 されます。プロジェクトを操作できなくなり,アップグレードは失敗します。

この問題を回避するため, 重複する所有権のバリデータは, QC プロジェクトのデータ ベース・ユーザ・スキーマ内の全テーブルの所有者と ALM がサーバに接続するために使 用する接続方法とが一致するかどうかを検査します。

#### テーブルの所有権を手動で修正するには,次のいずれかを実行します。

<sup>l</sup> **SQL** 認証:次のクエリを実行して,td をテーブルの所有者にします。

EXEC sp changeobjectowner '<テーブル名>', 'td'

<sup>l</sup> **Windows** 認証:次のクエリを実行して,dbo をテーブルの所有者にします。

EXEC sp changeobjectowner '<テーブル名>', 'dbo'

### <span id="page-204-0"></span>Repository over Database 機能

Quality Center 10.00 または ALM 11.00 以降では,**Repository over Database** 機能 はサポートされていません。

Quality Center 9.2 でこの機能を使用している場合は,ALM 11.00 にプロジェクトをアッ プグレードする前にデータベースからファイル・システム( Quality Center 9.2 Patch 12 で利 用可能) にリポジトリを移行する必要があります。

データベースからファイル・システムへのプロジェクト ・リポジトリに移行するためのツールの詳 <del>細については, Quality Center 9.2 Patch 12 の ReadMe ファイルを参照してください。</del> 検証処理では,プロジェクトが **Repository over Database** 機能を使用しているかどうか を確認します。プロジェクトがこの機能を使用していると,そのバリデータが警告を表示し ます。

### <span id="page-204-1"></span>バージョン管理の検証

- レガシ・バージョン管理プロジェクト 。ALM 12.53 では外 部 のバージョン管 理 ツールとの 統合がサポートされていません。 Quality Center バージョン 10.00 と ALM には, プロ ジェクトをサポートするためのビルトイン・バージョン管理機能が備わっています。バー ジョン管理を使用する Quality Center 9.2 のプロジェクトを操作するには,まず ALM 11.00 にアップグレードし, レガシ・バージョン管 理 データを移 行してから, さらに ALM 12.53 にアップグレードする必要があります。
- バージョン管理対応プロジェクト:バージョン管理対応プロジェクトは, チェック・アウト・エ ンティティが存在する間は ALM 12.53 にアップグレードできません。検証処理により, チェック・アウト ・エンティティが存 在しないことが確認されます。 チェック・アウト・エンティ ティが存在する場合,チェックインする必要があります。チェックアウト済みエンティティ の有無を確認する方法は,HP [ソフトウェアのセルフ・ソルブ技術情報の記事](https://softwaresupport.hpe.com/km/KM00470884) [KM00470884](https://softwaresupport.hpe.com/km/KM00470884) を参照してください。

### <span id="page-205-0"></span>データベース・アクセス許 可

現在のALM バージョンにアップグレード できるようにするには, プロジェクトのスキーマに必 要最低限のアクセス許可のセットが必要です。検証処理では, プロジェクト・ユーザと管 理者 ユーザの両方 に. アップグレードを実行するのに必要なすべての権限があることが 確認されます。

### <span id="page-205-1"></span>テキスト検索の設定

Quality Center 9.0 以降では、データベースのテキスト検索機能がサポートされていま す。 ただし, この機 能をサポート するように設 定されていないデータベースもあります。 お 使いのデータベースがテキスト検索をサポートしている場合,ALM は新しいプロジェクト ・ データベースを作成するときに必要となるコンポーネントをインストールします。ALM はま た, 新しいデータベースのテキスト検索を有効にします。検証処理では, プロジェクトのテ キスト検索機能が有効になっているかどうか, およびその設定が正しいかどうかが検査 されます。

検証処理では,次の項目が検証されます。

- [「テキスト検索の設定の有効性」](#page-205-2)(206ページ)
- 「「テキスト検索」で, 有効なフィールドだけが設定されているか」(207ページ)
- <sup>l</sup> 「Oracle [データベース・サーバのテキスト検索の検証」](#page-206-1)(207ページ)
- <span id="page-205-2"></span>• 「Microsoft SQL [データベース・サーバのテキスト検索の検証](#page-206-2) 」(207ページ)

#### テキスト検索の設定の有効性

検証処理では,テキスト検索コンポーネントが有効なデータベース・サーバにインストール されているかどうかが確認されます。データベースが,サイト管理の[DB サーバ]タブでテ キスト検索が有効な場合は,Oracle または SQL データベース・サーバでも有効にする 必要があります。Oracle または SQL データベース・サーバでテキスト検索が無効または 正しく設定されていないことが検証処理で検出された場合は,手動で問題を修復す るまでアップグレード ・プロセスは実行されません。

Oracle または SQL データベースのテキスト検索の再設定をデータベース管理者に依頼 することをお勧めします。回避策として, サイト管理からデータベース・サーバのテキスト検 索を無効にすることもできます。

#### データベース・サーバのテキスト検索を無効にするには, 次の手順を実行します。

1. サイト管理スキーマ上で次のクエリを実行します。

update <SA スキーマ>.dbservers set db\_text\_search enabled = null where dbserver name = '<DB 論理名>'

- 2. ALM サーバを再起動します。
- 3. プロジェクトの修復処理を実行します。

4. 修復処理が完了したら,次のクエリを実行します。

update  $\leq$  SA  $\overline{X}$   $\overline{Y}$ .dbservers set db text search enabled = 'Y' where dbserver name =  $\leq$ DB 論理名 $>$ '

<span id="page-206-0"></span>5. ALM サーバを再起動します。

#### 「テキスト検索」で,有効なフィールドだけが設定されているか

検証処理では,有効なフィールドだけが検索可能として定義されているかどうかが検 査されます。テキスト検索を有効にするときは,特定のエンティティだけを対象にしたり, 文字カラムやメモなどのタイプのフィールドだけを対象にしたりできます。サポートされてい るエンティティは, BUG, COMPONENT, COMPONENT STEP, DESSTEPS, REQ, TEST, BPTEST TO COMPONENT, および CYCLE です。それ以外の設定 では,アップグレードまたはカスタマイズ中に機能上の問題が発生するおそれがありま す。この問題は,修復処理で自動的に修正されます。

#### <span id="page-206-1"></span>**Oracle** データベース・サーバのテキスト検索の検証

Oracle データベース・サーバの場合,検証処理では次の項目が検査されます。

- テキスト検索インデックスの有効性。検証処理では, データベースのテキスト検索イン デックスが有効効 かどうかが検査 されます。 テキスト 検索 インデックスが有効でないと, ALM で機能上の問題が発生したり, 場合によってはアップグレードが失敗するおそ れがあります。検証処理で無効なインデックスが検出された場合は,インデックスをス キーマからドロップして再度作成することにより,インデックスを作成し直してください。 「サイト管理」の[サイトのプロジェクト]タブをクリックします。該当するプロジェクトを選 択し,[テキスト検索の有効化**/**再構築]ボタンをクリックします。この手順でエラーが発 生した場合は,データベース管理者に相談するか,または HP サポートにお問い合わ せください。
- プロジェクト ・データベース・ユーザ・アクセス許可の有効性。検証処理では, プロジェク ト・データベース・ユーザに, テキスト検索を使用するのに必要なアクセス許可があるか どうかが検査されます。データベースにテキスト検索をインストールすると, CTXAPP ロールが自動的に作成されます。ALM では,テキスト検索をサポートするすべてのプ ロジェクト ・データベース・ユーザにこのロールを付与する必要があります( ALM は,プロ ジェクトを作成したとき,またはプロジェクトのテキスト検索を有効にしたときに, CTXAPP ロールを自動的に作成します) 。このロールが( テキスト検索をサポートする ように設定された) プロジェクト ・データベース・ユーザに付与されていない場合,検証 処理で警告が返されます。その場合は, プロジェクト・データベース・ユーザに必要な ロールを付与するようにデータベース管理者に依頼してください。

#### <span id="page-206-2"></span>**Microsoft SQL** データベース・サーバのテキスト検索の検証

検証処理では,QC プロジェクトのデータベース・ユーザ・スキーマでテキスト検索が有効 になっているかどうかが検査されます。SQL プロジェクトでテキスト検索を使用するには, データベースのテキスト検索を有効にする必要があります。

#### データベースのテキスト検索を有効にするには, 次の手順を実行します。

- 1. SQL Server Enterprise Manager からデータベースを選択します。
- 2. データベース名を右クリックします。
- 3. [プロパティ**/**ファイル]を選択します。
- <span id="page-207-0"></span>4. [フルテキスト インデックスを使用する]を選択します。

## スキーマの検証

検証処理では, プロジェクト・データベース・ユーザ・スキーマが正しいこと, および期待さ れるとおりに設定されていることを確認できます。

検証処理では,次の2 種類のスキーマ検証が実行されます。

- <sup>l</sup> スキーマの正しさ。プロジェクト ・データベースのスキーマに,QC プロジェクトの期待され るデータベース・ユーザ・スキーマで定義された必要なスキーマ・オブジェクトがすべて含 まれているかどうかを確認します。この検証では, 必要なすべてのエンティティが存在 し, 期待どおりに定義されているかどうかが確認されます。 スキーマとは別に, 余分な エンティティが定義されていないかどうかも確認されます。
- 現在バージョンへの整合。Quality Center または ALM での内部変更によって発生し たプロジェクトのデータベース・ユーザ・スキーマ内の相違点をユーザに通知します。こ のようにして,検証処理では,アップグレードの準備として行われたスキーマに対する 最新の内部変更に合わせて,スキーマが調整されます。

検証処理では,次の事項が検出されると,検証レポートに警告を表示します。

- 余分なエンティティの定義。たとえば, テーブル, カラム, トリガ, ビュー, シーケンスな ど。
- <sup>l</sup> 期待される定義との相違点。たとえば,カラムサイズやインデックス属性など。
- オブジェクトの欠 落 。

検証処理で検出されたスキーマの相違点によって,アップグレードが失敗したり,使用 上の問題が発生したりすることがあります。検証処理でこれらの相違点が検出されて いる間 は, 現在のALM バージョンへのアップグレードは開始されません。

注**:** スキーマの変更の多くは,修復処理で自動的に修正できます。

次の項では,検証処理によって検証レポートに出力されることがある警告を,データ ベース・オブジェクト の種 類 別 に示します。

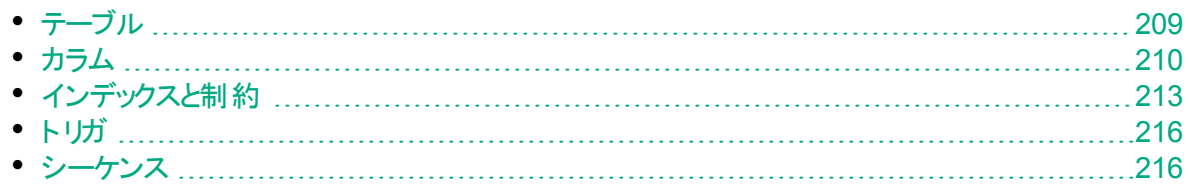

• Quality Center [の内部変更](#page-216-0) [217](#page-216-0)

## <span id="page-208-2"></span>テーブル

データベースのテーブルには,次の警告が含まれる可能性があります。

- <sup>l</sup> [「余分なテーブル」](#page-208-0)(209ページ)
- <span id="page-208-0"></span>• [「テーブルの欠落」](#page-208-1)(209ページ)

#### 余分なテーブル

ALM スキーマには,スキーマの設定ファイルで定義されたテーブルのみを含める必要があ ります。スキーマとは別に余分なテーブルを追加することはサポートされていません。追加 すると,今後 ALM で問題が発生するおそれがあります。

問題:検証処理では,手動でスキーマに追加された余分なテーブルを検出すると,「余 分なテーブル」警告を生成します。

注**:** この問題は手動で修復する必要があります。修復処理では修正できませ  $\mathcal{L}_{\alpha}$ 

解決策:次のいずれかを行います。

- スキーマを変更する。そのテーブルを使用する場合は, 別のスキーマにコピーします。そ のテーブルを使用しない場合は,削除します。どちらの作業を行う場合も,あらかじめ スキーマをバックアップし,データベース管理者に連絡してください。詳細については, [「データベース・ユーザ・スキーマの変更」](#page-225-0)(226ページ)を参照してください。
- 例外ファイルを使用する。例外ファイルの詳細については, [「例外ファイルの定義」](#page-83-0)(84 [ページ](#page-83-0))を参照してください。

プロジェクト ・データベースが大文字と小文字を区別する場合,テーブル名はデータ ベースと例外ファイルの両方で同じであることが必要です。

注**:** 非推奨:この問題を無視するようにアップグレードを設定します。

#### <span id="page-208-1"></span>テーブルの欠落

検証処理では,プロジェクトのスキーマに定義されたすべてのテーブルが実際に存在し ているかどうかが( 各 Quality Center/ALM バージョンのテーブルに基づいて) 検査されま す。

問題:テーブルが欠落している場合,検証ツールは「テーブルの欠落」警告を生成しま す。

解決策:次のいずれかを行います。

- <sup>l</sup> 詳細については,[「データベース・ユーザ・スキーマの変更」](#page-225-0)(226ページ)を参照してくだ さい。
- 修復処理を実行して, 欠落しているテーブルを作成します。 修復処理を使用してこ れらのオブジェクトを追加できますが,それらのオブジェクトの欠落がより大きな問題の 兆候ではないことを確認するため,HP サポートに問い合わせることをお勧めします。

### <span id="page-209-1"></span>カラム

データベースのカラムには、次の警告が含まれる可能性があります。

- [「余分なカラム」](#page-209-0)(210ページ)
- [「カラムサイズの不一致」](#page-210-0)(211ページ)
- 「カラム精 度 の不 一 致 」(211ページ)
- [「カラムタイプの不一致」](#page-210-1)(211ページ)
- 「カラムの NULL 値 許 可 の不 一 致 」(212ページ)
- 「ID [カラム」](#page-211-1)(212ページ)
- <span id="page-209-0"></span>• [「カラムの欠落」](#page-212-0)(213ページ)

#### 余分なカラム

検証処理では,期待されるデータベース・ユーザ・スキーマおよびバージョンで定義されて いる必 要 なカラムが各 テーブルに含 まれているかどうかを検 査 します。 スキーマには, 余 分なカラムを含めないでください。テーブルに余分なカラムが含まれていると,アップグレー ドが失敗したり,機能上の問題が発生するおそれがあります。

問題:検証処理では,( QC のデータベース・ユーザ・スキーマの定義に存在しない) 余 分なカラムが検出されると,「余分なカラム」警告を生成します。

注**:** この問題は手動で修復する必要があります。修復処理では修正できませ  $\mathcal{L}_{\infty}$ 

解決策:次のいずれかを行います。

- スキーマを変更する。 余 分 なカラムを必 要 とする内 部 実 装 がある場 合 は, 余 分 なカラ ムを別 のスキ―マ内 の別 のテ―ブルに移 動します。 そのカラムを使 用しない場 合 は, 削除します。どちらの作業を行う場合も,あらかじめスキーマをバックアップし,データ ベース管理者に連絡してください。詳細については,[「データベース・ユーザ・スキーマ](#page-225-0) [の変更」](#page-225-0)(226ページ)を参照してください。
- 例外ファイルを使用する。例外ファイルの詳細については, [「例外ファイルの定義」](#page-83-0)(84 [ページ](#page-83-0))を参照してください。

注**:** 非推奨:この問題を無視するようにアップグレードを設定します。

#### <span id="page-210-0"></span>カラムサイズの不一致

検証処理では,テーブルのカラムが期待どおりに定義されているかどうかが検査されま す。この検証では,カラムのサイズが各テーブルのカラムに定義されている期待されるサ イズと一致していることが確認されます。この検証では,プロジェクトのカスタマイズによっ てサイズをカスタマイズできるユーザ定義フィールドは除外されます。

カラムの不一致警告の中には,Quality Center 10.00 での内部変更によって発生する ものがあります。これらは,修復処理で自動的に修復されます。詳細については, 「Quality Center [の内部変更」](#page-216-0)(217ページ)を参照してください。

問題 **A**:サイズが期待されるよりも大きい。カラムのサイズが期待より大きい場合は,カラ ムのサイズを必要なサイズまで手動で減らします。この操作は,データが消失するおそれ があるため,修復処理では自動的に実行されません。

注**:** この問題は手動で修復する必要があります。修復処理では修正できませ  $\mathcal{L}_{\alpha}$ 

解決策 **A**:この問題は,データベース管理者と相談しながら解決してください。データ ベース・ユーザ・スキーマの変更に伴うリスクについては,[「データベース・ユーザ・スキーマの](#page-225-0) [変更」](#page-225-0)(226ページ)を参照してください。

問題 **B**:サイズが期待されるよりも小さい。カラムのサイズが期待より小さい場合,修復 処理で, カラムのサイズを期待されるサイズまで増やすことによって問題が自動的に修 正されます。

<span id="page-210-2"></span>解決策 **B**:修復処理を実行して,現在のサイズを必要なサイズまで増やします。

#### カラム精度の不一致

Oracle データベースで「精度」とは, INTEGER タイプのフィールドのサイズを定義するた めに使用される用語です。

問題:特定のカラムに定義された精度が期待より小さいと,検証ツールは警告を生成 します。

<span id="page-210-1"></span>解決策:修復処理を実行して,現在の精度を必要な精度まで増やします。

#### カラムタイプの不一致

カラムのタイプを変更すると,アップグレードが失敗したり,重大な機能上の問題が発 生するおそれがあります。

問題 : カラムのタイプが変 更されていると, 検証処理で「カラムタイプ」警告 が生成されま す。

注**:** この問題は手動で修復する必要があります。修復処理では修正できませ  $\mathcal{H}_\circ$ 

解決策:この問題は, データベース管理者と相談しながら解決してください。データベー ス・ユーザ・スキーマの変更に伴うリスクについては,[「データベース・ユーザ・スキーマの変](#page-225-0) 更」(226[ページ](#page-225-0))を参照してください。

#### <span id="page-211-0"></span>カラムの **NULL** 値許可の不一致

カラムに対して定義される属性の1 つに,NULL 値を許容するかどうかがあります。 NULL とは, ある行 のあるカラムに値 がないことです。 NULL は, 欠落したデータ, 未知 のデータ,または適用できないデータを示します。特定のカラムに対して NOT NULL ま たは PRIMARY KEY 整合性制約を定義すると,値を追加しないかぎりそのカラムに行 を挿入できなくなります。

問題:検証処理では,期待されるデータベース・ユーザ・スキーマの各カラムに必要な定 義と,プロジェクトのデータベース・ユーザ・スキーマが比較されます。カラムのNULL 属性 定義の違いが検出されると,「カラムの **NULL** 値許可」警告が生成されます。

解決策:修復処理を実行します。 修復処理はクエリを実行して, カラムの属性を期待 される属性に変更します。

カラムに NULL 値が含まれる場合,修復処理はそのカラムのカラム属性を NOT NULL に変更できません( NOT NULL が必要な属性である場合) 。カラムから NULL 値を削 除する方法をデータベース管理者に問い合わせてください。NULL 値を削除した後で, 修復処理を再度実行します。詳細については,[「データベース・ユーザ・スキーマの変](#page-225-0) 更」(226[ページ](#page-225-0))を参照してください。

#### <span id="page-211-1"></span>**ID** カラム

IDENTITY プロパティは, Microsoft SQL Server のカラムに対して定 義される属 性 の 1 つです。

問題:検証処理では,カラム属性の検証の途中で,カラムのIDENTITY プロパティが 期待どおりに設定されていないことが検出される場合があります。

注**:** この問題は手動で修復する必要があります。修復処理では修正できませ  $\mathcal{L}_{\circ}$ 

解決策:(検証処理レポートの出力に基づいて)カラムのIDENTITY プロパティを期待さ れる設定に手動で変更します。この問題は,データベース管理者と相談しながら解決 してください。詳細については,[「データベース・ユーザ・スキーマの変更」](#page-225-0)(226ページ)を参 照してください。

#### <span id="page-212-0"></span>カラムの欠落

テーブルにカラムが欠落している場合は,修復処理を実行するか,HP サポートにお問 い合わせください。

問題:検証処理では,テーブルにカラムが欠落していることが検出されると,「カラムの欠 落」警告が生成されます。

解決策:次のいずれかを行います。

- 修復処理を実行して問題を修正します。
- <sup>l</sup> 詳細については,[「データベース・ユーザ・スキーマの変更」](#page-225-0)(226ページ)を参照してくだ さい。

### <span id="page-212-1"></span>インデックスと制約

データベースのインデックスは, テーブル内 の操作 速度 を向上 させるデータ構造です。 1 つまたは複 数 のカラムを使ってインデックスを作 成 することにより, ランダム検 索を高 速 化 し,レコードへのアクセス順序を効率化するための基礎を提供します。データベースの制 約は,一定のプロパティを満たすための関係を要求する,データベース上の制約です。

データベースのインデックスと制約により, 次の検証警告が発生する可能性があります。

- [「余分なインデックス」](#page-212-2)(213ページ)
- •[「余分な制約」](#page-213-2)(214ページ)
- [「インデックスの一意性の不一致」](#page-213-0)(214ページ)
- 「クラスタ化 インデックス」(214ページ)
- [「制約の欠落」](#page-214-1)(215ページ)
- [「インデックスの欠落」](#page-214-0)(215ページ)
- [「変更されたインデックス」](#page-214-2)(215ページ)
- <span id="page-212-2"></span>• [「変更されたインデックス順序](#page-214-3) 」(215ページ)

#### 余分なインデックス

ALM スキ―マには, 必須のスキ―マ設定で定義されたインデックスだけを含める必要が あります。

問題:検証処理では,必須のスキーマ設定で定義されていないインデックスが検出され ると,「余分なインデックス」警告が生成されます。

注**:** この問題は手動で修復する必要があります。修復処理では修正できませ  $\mathcal{L}_{\alpha}$ 

解決策:余分なインデックスを手動で削除します。この問題は, データベース管理者と 相談しながら解決してください。詳細については,[「データベース・ユーザ・スキーマの変](#page-225-0) 更」(226[ページ](#page-225-0))を参照してください。

ー部の「余分なインデックス」警告は,Quality Center 10.00 で行われる内部変更に よって生じます。 これらの余 分 なインデックスは, 今後 ALM では使 用されないため, 修 復処理によって削除されます。詳細については,「Quality Center [の内部変更」](#page-216-0)(217 [ページ](#page-216-0))を参照してください。

#### <span id="page-213-2"></span>余分な制約

ALM スキーマには,必須のスキーマ設定で定義された制約のみを含める必要がありま す。

問題 : 検証 処 理では, 必須のスキーマ設定で定義されていない制約が検出されると, 「余分な制約」警告が生成されます。

注**:** この問題は手動で修復する必要があります。修復処理では修正できませ  $\mathcal{L}_{\alpha}$ 

解決策:余分な制約を手動で削除します。この問題は, データベース管理者と相談し ながら解決してください。詳細については,[「データベース・ユーザ・スキーマの変更」](#page-225-0)(226 [ページ](#page-225-0))を参照してください。

#### <span id="page-213-0"></span>インデックスの一意性の不一致

一意のインデックスは,インデックス・キーに重複する値が含まれないことを保証します。 その結果,テーブル内のすべての行が一意になります。ALM のデータ・テーブルに一意の インデックスを指定すると,定義されたカラムのデータの整合性が保証されます。また,ク エリ・オプティマイザとして使用される有用な情報も提供されます。

問題:インデックスのuniqueness 属性が期待される値でない場合,検証処理では「イ ンデックスの一意性の不一致」警告が生成されます。

データの中に重複するキー値が存在する場合は,一意のインデックス,一意の制約, および PRIMARY KEY 制約を作成できません。検証処理ではこれらのデータ検証が 実行されます。テーブルのインデックス定義に基づいて,テーブルに重複する値または ID がある場合,検証処理ではその重複も検証レポートに表示されます。この場合,修復 処理は重複の問題を自動的に修正してから,一意のインデックスを作成します。

<span id="page-213-1"></span>解決策:修復処理を実行して問題を修正します。

#### クラスタ化インデックス

Microsoft SQL では,インデックスのタイプがクラスタ化と非クラスタ化に分かれます。検 証処理では,期待されるデータベース・ユーザ・スキーマの各インデックスに必要な定義 と,プロジェクトのデータベース・ユーザ・スキーマが比較されます。

問題:検証ツールでは, インデックスのクラスタ化属性定義の違いが検出されると,「クラ スタ化インデックス」警告が生成されます。

<span id="page-214-1"></span>解決策:修復処理を実行して問題を修正します。

#### 制約の欠落

制約とは,データの整合性を高めるためにデータベースに適用される規則です。

問題:検証処理では,定義される必要がある制約が欠落していることが検出される と,「制約の欠落」警告が生成されます。

<span id="page-214-0"></span>解決策:修復処理を実行して問題を修正します。

#### インデックスの欠落

検証処理では,( 期待されるデータベース・ユーザ・スキーマで定義されている) 必要な すべてのインデックスがプロジェクト のデータベース・ユーザ・スキーマに存在するかどうかが 検査されます。

問題 : 検証 処 理では, プロジェクト のデータベース・ユーザ・スキーマに必 要 なインデックス の一部が欠落していることが検出されると,「インデックスの欠落」警告が生成されま す。

<span id="page-214-2"></span>解決策:修復処理を実行して問題を修正します。

#### 変更されたインデックス

検証処理では,期待されるデータベース・ユーザ・スキーマに従ってインデックスが定義さ れているかどうかが検査されます。

問題:検証処理では,期待されるデータベース・ユーザ・スキーマに従って定義されてい ないインデックスが検出されると,「変更されたインデックス」警告が生成されます。

この警告は,次の問題の兆候である可能性があります。

- 関数ベースのインデックスの関数が期待と異なる
- インデックスが期待されるカラムに定義されていない

解決策:修復処理を実行して問題を修正します。修復処理は,このインデックスを削 除し,このインデックスに対する必要な定義に基づいてインデックスを再作成します。

#### <span id="page-214-3"></span>変更されたインデックス順序

検証処理では,インデックス定義のカラムの順序が変更されていないかどうかが検査さ れます。

問題:インデックス定義のカラムの順序が変更されていた場合,検証処理で「変更され たインデックス順序」警告が生成されます。

解決策:修復処理を実行して問題を修正します。修復処理は,このインデックスを削 除し,このインデックスに対する必要な定義に基づいてインデックスを再作成します。

### <span id="page-215-3"></span>トリガ

データベースのトリガは,データベース内の特定のテーブルに対する特定のイベントに反 応して自動的に実行される手続きコードです。

データベースのトリガには、次の警告が含まれる可能性があります。

<span id="page-215-0"></span>• [「余分なトリガ」](#page-215-0)(216ページ)

#### 余分なトリガ

W

余分なトリガがあると, アップグレードが失敗したり, 機能上の問題が発生するおそれが あります。

問題:検証処理では,余分なトリガが検出されると,「余分なトリガ」警告が生成されま す。

注**:** この問題は手動で修復する必要があります。修復処理では修正できませ  $\mathcal{L}_{\alpha}$ 

解決策:アップグレードの前に,データベースのスキーマをバックアップし,余分なトリガを手 動で削除します。

余分なトリガによってアップグレードが失敗するおそれがあるため,アップグレード ・プロセス では例外ファイルを使ってこの警告を無視できません。詳細については,[「データベース・](#page-225-0) [ユーザ・スキーマの変更」](#page-225-0)(226ページ)を参照してください。

#### <span id="page-215-2"></span>シーケンス

シーケンスは,連続する数値を提供するジェネレータとして機能する Oracle オブジェクト です。

データベースのシーケンスには, 次の警告が含まれる可能性があります。

- [「余分なシーケンス」](#page-215-1)(216ページ)
- 「シーケンスの欠 落 」(217ページ)
- <span id="page-215-1"></span>• [「誤ったシーケンス」](#page-216-2)(217ページ)

#### 余分なシーケンス

ALM スキーマには,スキーマの設定ファイルで定義されたシーケンスのみを含める必要が あります。

問題:検証処理では, 余分なシーケンスが検出されると, 「余分なシーケンス」警告が 生成されます。
注**:** この問題は手動で修復する必要があります。修復処理では修正できませ  $\mathcal{H}_\circ$ 

解決策:次のいずれかを行います。

- <sup>l</sup> スキーマを変更する。シーケンスを新しいデータベース・ユーザ・スキーマに移動します。 この作業を行う前に,データベース管理者に相談してください。詳細については, [「データベース・ユーザ・スキーマの変更」](#page-225-0)(226ページ)を参照してください。
- 例外ファイルを使用する。例外ファイルの詳細については、[「例外ファイルの定義」](#page-83-0)(84 [ページ](#page-83-0))を参照してください。

注**:** 非推奨:この問題を無視するようにアップグレードを設定します。

#### シーケンスの欠落

問題:検証処理では,ALM スキーマで定義される必要があるシーケンスのいずれかが 欠落していることが検出されると,「シーケンスの欠落」警告が生成されます。

解決策:次の操作を実行します。

- 修復処理を実行して問題を修正します。
- <sup>l</sup> 詳細については,[「データベース・ユーザ・スキーマの変更」](#page-225-0)(226ページ)を参照してくだ さい。

#### 誤ったシーケンス

問題:Oracle オブジェクトのシーケンス番号が正しくなくなることがあります。これは,たと えば, アクティブ化されたライブ・オブジェクトでデータベースのエクスポートが行われるとき に,そのプロジェクトでユーザがまだテーブルを変更している場合などに発生します。検 証 ブロセスで, Oracle シーケンス・オブジェクト が ALM スキーマ・テーブル ID に完全 には 同期していないことが検出されると,「無効な **Oracle** シーケンスが見つかりました」警告 が生成されます。

解決策:修復処理を実行して問題を修正します。

### Quality Center の内部変更

**Quality Center 9.2** からのアップグレード:Quality Center 10.00 での内部変更の結果, ALM へのアップグレードの準備の一環として,スキーマに一連の更新を適用する必要 があります。

スキーマに更新を適用するには,次の手順を実行します。

- [「検証処理」](#page-217-0)(218ページ)
- [「修復処理」](#page-219-0)(220ページ)

### <span id="page-217-0"></span>検証処理

検証処理で,なんらかの内部の相違点が検出されると,検証レポートに警告が生成 されます。修復処理で自動的に修正されます。

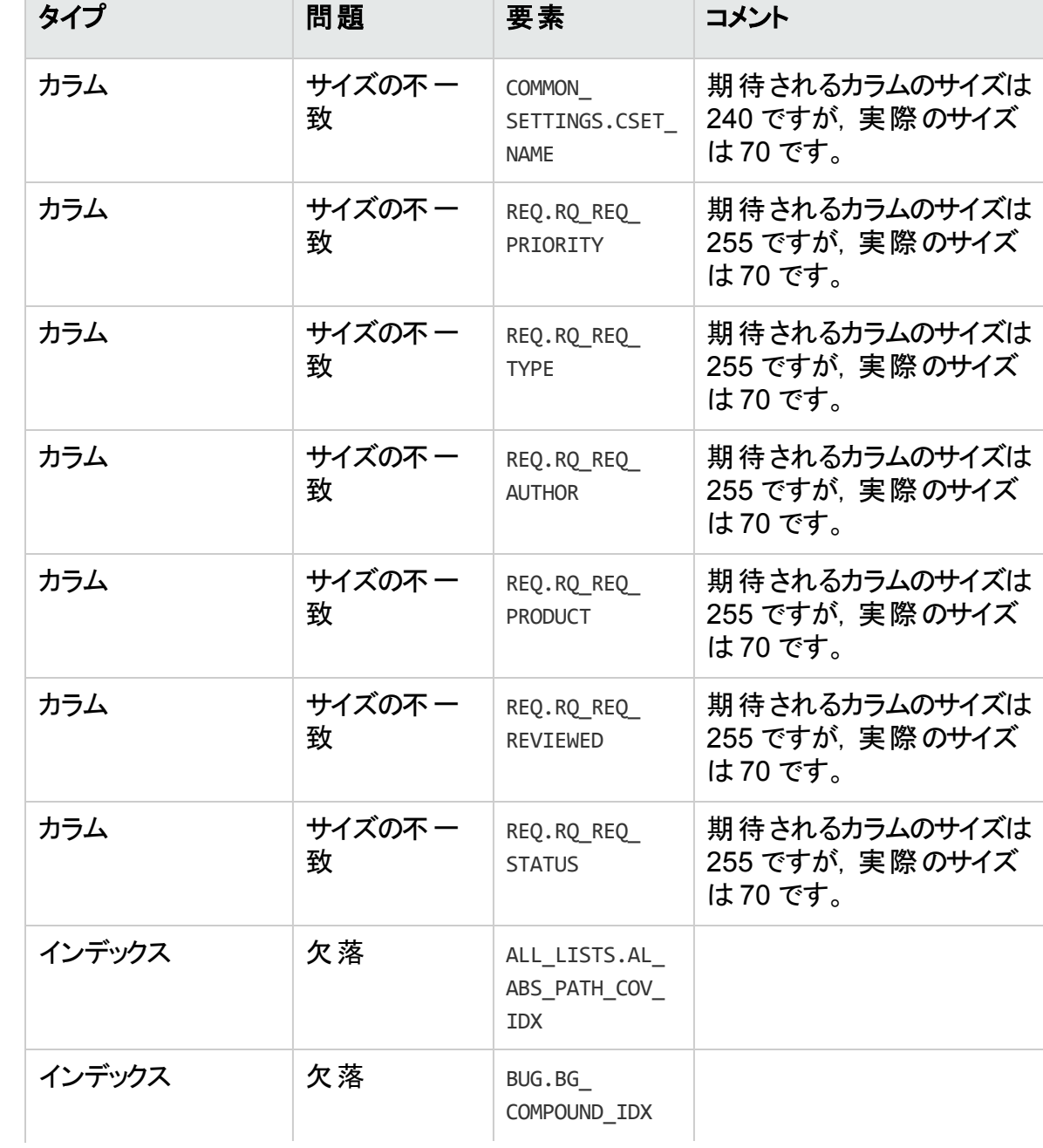

検証処理では,次の内部変更が確認されます。

### インストールおよびアップグレード ・ガイド - Windows 付録B: アップグレード準備のトラブルシューティング

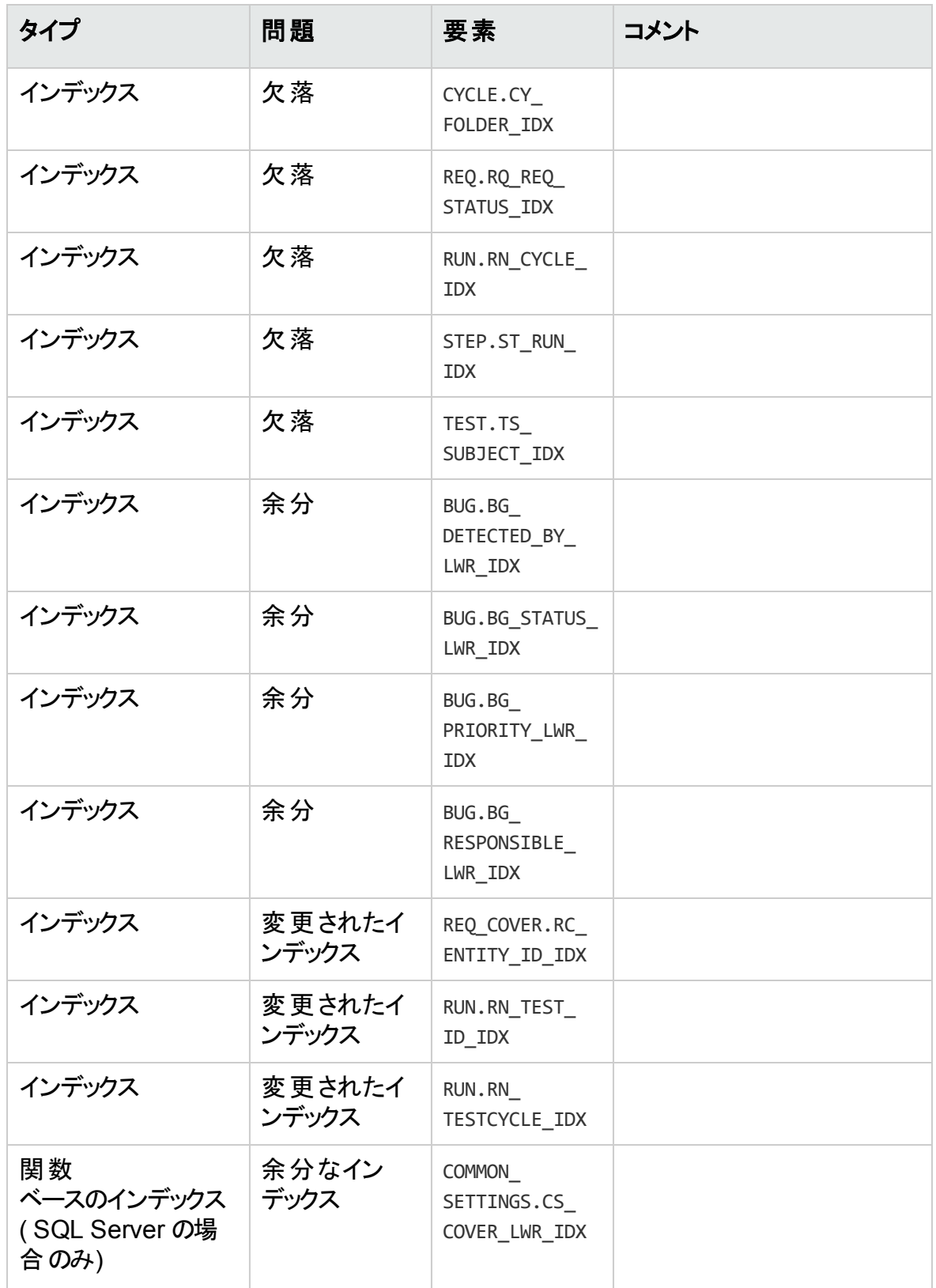

### インストールおよびアップグレード ・ガイド - Windows 付録B: アップグレード準備のトラブルシューティング

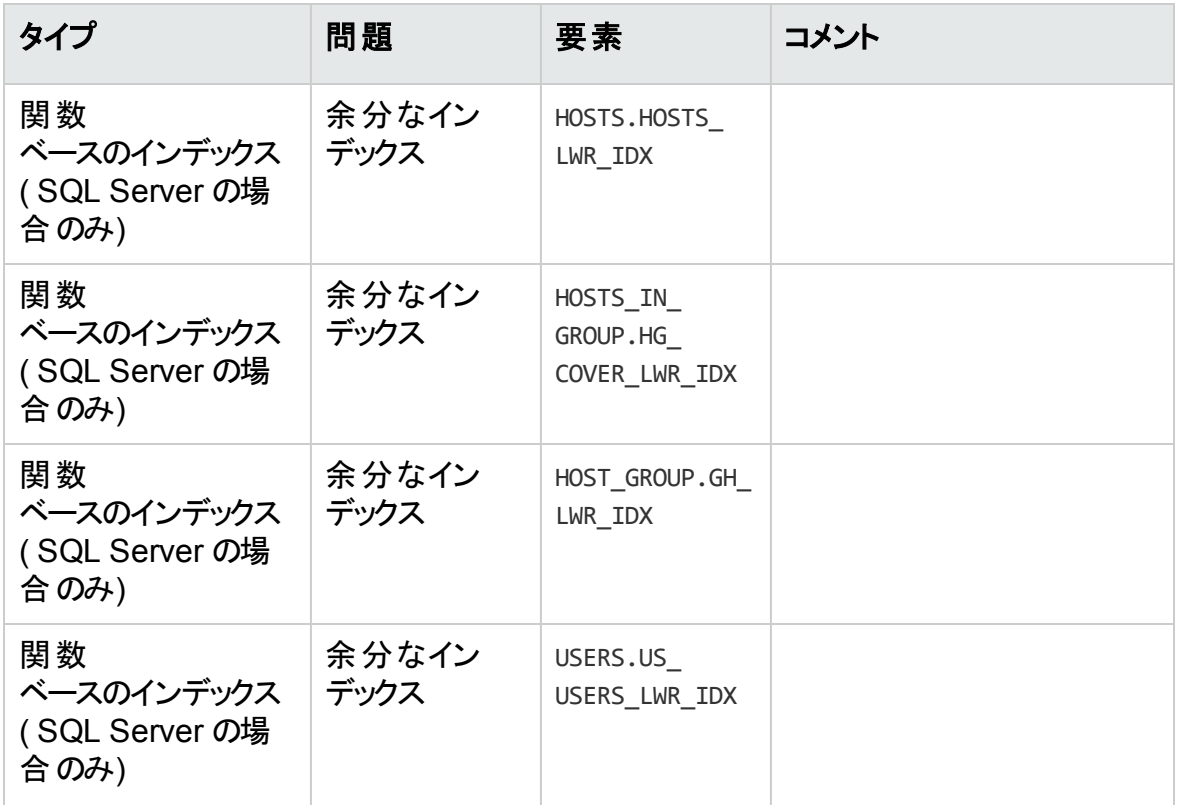

#### <span id="page-219-0"></span>修復処理

修復処理は,次の方法でこれらの内部の相違点を修復します。

- カラムサイズ。カラムのサイズを必 要 なサイズまで増 やします。
- インデックスの定義。余分なインデックスを削除します。また, 欠落したインデックスと定 義が異なるインデックスを再作成します。
- 関数ベースのインデックス。Microsoft SQL Server のみ。 無効な関数ベースのインデッ クスを削除します。

アップグレードを開始する前に,各プロジェクトに修復処理を実行します。

# データの検証

検証処理の主要機能の1 つは,プロジェクト ・データベースに有効なデータが含まれて いるかどうかを確認することです。

検証処理により,次の問題を検出して修正できます。

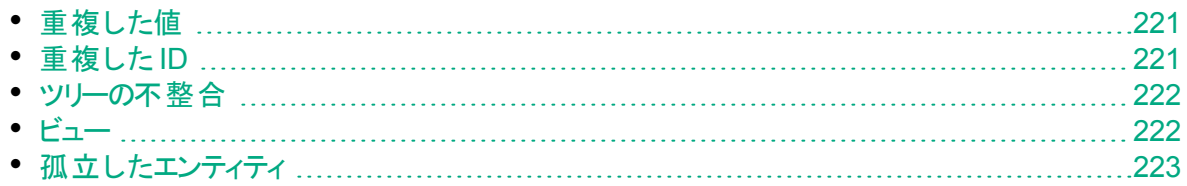

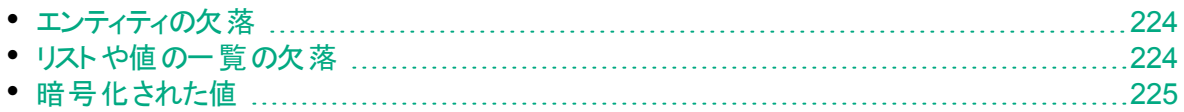

## <span id="page-220-0"></span>重複した値

一部のフィールド( またはフィールドの組み合わせ) は,特定のテーブル内で一意である 必要があります。この制約は,これらのフィールドに一意のインデックスを作成することに よって適 用されます。 たとえば, TS\_SUBJECT フィールドと TS\_NAME フィールド の組 み合わせは,テストの親フォルダとテスト名から成る ID を表し,一意である必要がありま す。 同じフォルダの下 に同じ名 前で 2 つのテストを作成 することはできません。 まれに, 壊れたデータベースでは,これらのフィールドに重複した値が含まれる場合があります。

問題:検証処理では,一意のインデックスがすべて存在する( したがって,一意の値が 適用されている) かどうかが検査されます。検証処理で重複した値が検出されると, そ のプロジェクトに対するアップグレードの実行は許可されません。

次の図に示すように,検出された重複と重複した値の数を示すフィールドが検証レポー トに示されます。

Duplicate Values<br>Looks for records in selected tables that have duplicate field values. Values must be unique<br>The Repair tool automatically handles duplicate values. # Duplicate items

解決策:自動修復。修復処理を実行して, 重複した値を自動的に処理します。修 復処理は重複した値の名前を変更して,問題を解決します。

# <span id="page-220-1"></span>重複した ID

ほとんどのテーブルには一意の主キー( 通常は一意の単一カラム) があります。このフィー ルドに重複した値があると,主キーが作成されません。

たとえば, called test という名前のテーブルで, カラムTS\_TEST\_ID はテスト ID を表し, 一意です。まれに,壊れたデータベースに重複した ID が含まれる場合があります。

問題:検証処理では,テーブル内のすべてのID が一意かどうかが検査されます。重複 した ID が検出されると,そのプロジェクトに対するアップグレードの実行は許可されませ  $\mathcal{H}_\alpha$ 

次の図に示すように、 重複した項目と値を示すフィールドが検証レポートに示されま す。

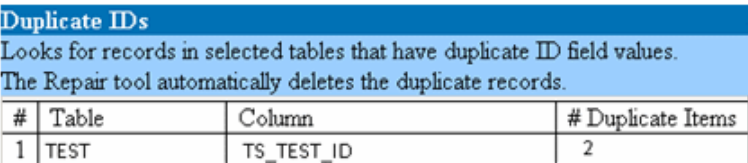

解決策:自動修復。修復処理では,重複した ID を持つレコードのいずれかが自動的 に削除されます。

D 注意**:** このオプションは,レコード全体が重複していること,および ALM のユーザ・ インタフェースから重複したレコードにアクセスできないことを前提としています。例 外もあるため,このオプション使用する場合は,あらかじめこのレコードを削除して もデータが消失しないことを手動で確認することをお勧めします。

### <span id="page-221-0"></span>ツリーの不整合

検証処理では,次の4 つの異なるエンティティ・ツリー( エンティティの階層表現) が検査 されます。

- テスト計画ツリー
- <sup>l</sup> ビジネス・コンポーネント ・ツリー
- <sup>l</sup> 要件ツリー
- <sup>l</sup> テスト ・ラボ・ツリー

検証処理では,ツリー・テーブル内のデータが正しいかどうかが検査されます。

Ø 注意**:** ツリー・データに関する問題は,手動で修正しないでください。修復処理で 自動的に修正されます。

問題:検証処理では,次のタイプの問題が検査されます。

- <sup>l</sup> 壊れたパス。これは,ツリー内の各ノードの順序を表す文字カラムを含む内部 ALM フィールドです。
- <sup>l</sup> 子の数の誤り。これは,ツリー内の各ノードの子の数を含む内部 ALM フィールドで す。
- ツリー内の孤立レコード。孤立レコードには, その名のとおり, 親レコードがありません。 このため,ALM のユーザ・インタフェースを介してアクセスできません。

解決策:自動修復。修復処理を実行して, ツリー・データに関する問題を修正しま す。

注意**:** 自動修復を開始する前に,個々の孤立レコードを慎重に確認してくださ い。検証処理では,孤立レコードが検出されると,そのレコード( およびそのすべ ての子孫) はツリーから自動的に削除されます。

### <span id="page-221-1"></span>ビュー

 $\mathscr{D}$ 

データベースのビューには, 次の警告 が含まれる可能性 があります。

• [「余分なビュー」](#page-222-1)(223ページ)

### <span id="page-222-1"></span>余分なビュー

ALM スキーマには,スキーマの設定ファイルで定義されたビューのみを含める必要があり ます。

問題:検証処理では,手動でスキーマに追加された余分なビューを検出すると,「余分 なビュー」警告を生成します。スキーマとは別に余分なビューを追加することはサポートさ れていません。追加すると,問題が発生するおそれがあります。

注**:** この問題は手動で修復する必要があります。修復処理では修正できませ  $\mathcal{H}_\circ$ 

解決策:次のいずれかを行います。

- <sup>l</sup> スキーマを変更する。そのビューを使用する場合は,別のスキーマにコピーします。その ビューを使用しない場合は, 削除します。 どちらの作業を行う場合も, あらかじめス キ―マをバックアップし, デ―タベ―ス管理者に連絡してください。詳細については, [「データベース・ユーザ・スキーマの変更」](#page-225-0)(226ページ)を参照してください。
- 例外ファイルを使用する。例外ファイルの詳細については, [「例外ファイルの定義」](#page-83-0)(84 [ページ](#page-83-0))を参照してください。

注**:** 非推奨:この問題を無視するようにアップグレードを設定します。

### <span id="page-222-0"></span>孤立したエンティティ

検証プロセスでは,対応する親データのないエンティティ・データが存在しないかどうかが 検査されます。たとえば,次のエンティティに,対応するテスト設定やテスト条件がないこ とがあります。

- テスト設 定 カバレッジ
- <sup>l</sup> 条件カバレッジ
- <sup>l</sup> 実行条件
- <sup>l</sup> 実行数

Ø

<sup>l</sup> テスト ・インスタンス

注意**:** 孤立したエンティティに関連する問題は,手動で修正しないでください。修 復処理で自動的に修正されます。

問題:バージョン管理プロジェクトで,チェックイン後にテスト設定やテスト条件を削除し ても, 対応するエンティティが削除されませんでした。これにより, カバレッジ計算が不正 確になりました。

解決策:自動修復。修復処理を実行すると,この問題で発生した孤立エンティティに 関連するあらゆる問題が自動的に修正されます。

## <span id="page-223-0"></span>エンティティの欠落

検証 プロセスでは, 欠落しているデータがないかどうかが検査されます。 たとえば, 次のエ ンティティが欠落していることがあります。

- テスト設定
- <sup>l</sup> テスト条件
- Ø 注意**:** 欠落したエンティティに関連する問題は,手動で修正しないでください。修 復処理で自動的に修正されます。

問題 : アップグレード・プロセスで, 特定 のエンティティの欠 落が, 関連するテーブルに存 在する情報に基づいて検出されることがあります。

解決策:自動修復。修復処理を実行すると,この問題で発生した欠落エンティティに 関連するあらゆる問題が自動的に修正されます。

## <span id="page-223-1"></span>リストや値の一覧の欠落

検証プロセスで,リスト ・タイプのすべてのフィールドが,リストに関連付けられているかどう かが検査されます。

問題:リストおよびその値が欠落している場合,検証プロセスでは,欠落しているリスト やリストの値に関する警告が生成されます。

#### 解決策:

修復プロセスを実行し,欠落しているリストや値を作成します。

欠落しているリストは,次の名前で再作成されます。**AUTO\_GENERATED\_LIST\_ NAME\_**<**unique\_number**>

修復プロセスの実行後,次の手順を [カスタマイズ]>[プロジェクト リスト]で実行しま す。

- **リスト名 のブレフィックスが AUTO\_GENERATED\_LIST\_NAME\_ になっているリストの名** 前を変更します。
- 欠落しているリスト値があれば, 適宜追加します。

ヒント**:** 修復処理を使用してこれらのオブジェクトを追加できますが,それらのオブ ジェクト の欠落 がより大きな問題の兆候ではないことを確認するため, HP サポー トに問い合わせることをお勧めします。

## <span id="page-224-0"></span>暗号化された値

一部のフィールドは,暗号化された状態でデータベースに保存されます。暗号化は,機 密データ・パスフレーズを使用して行われます。

注**:** これは,Performance Center および ラボ管理プロジェクトでの問題です。

問題 : 検証 プロセスでは, 暗号化されたすべてのデータが, 現在の機密 データ・パスフ レーズで復号可能かどうか確認されます。暗号化された値を復号できないことが検証 プロセスで判明した場合,プロジェクトはアップグレードされません。

復号できないフィールドは検証レポートに記載されます。

解決策:機密データ・パスフレーズの問題が原因で LAB\_PROJECT の検証に失敗し た場合は,次のいずれかを実行します。

- 同じ機密データ・パスフレーズが, LAB\_PROJECT があった元のサーバ上と,復元先 のサーバ上で定義されていることを確認します。
- 次の手順を実行します。
	- a. 「サイト管理」で:LAB\_PROJECT を再度検証する前に, [ラボ管理]タブに移 動し, 次のクエリを実行して, プロジェクトにある暗号化されたフィールド値をすべ てクリアします。
		- Microsoft SQL デ―タベ―スの場 合

update td.LAB\_DIAGNOSTICS\_SERVERS set DIAG\_SVR\_PASSWORD = '' update td.LAB\_AUT\_HOSTS\_set AUTHOST\_PASSWORD = '' ALTER TABLE td.LAB\_HOSTS DISABLE TRIGGER ALL update td.LAB\_HOSTS set HOST\_PASSWORD = '' ALTER TABLE td.LAB\_HOSTS ENABLE TRIGGER ALL

◦ Oracle デ―タベ―スの場 合

update<スキーマ名 > .LAB DIAGNOSTICS SERVERS set DIAG SVR PASSWORD = ' ' update<スキーマ名 > .LAB\_AUT\_HOSTS\_set\_AUTHOST\_PASSWORD = ' ' update<スキーマ名 > .LAB HOSTS set HOST PASSWORD = ' '

- b. LAB\_PROJECT の検証,修復,アップグレードに進みます。
- c. ラボ管理にログインし, AUT ホスト, Diagnostics サーバ, スタンドアロン Unix Load Generator のパスワードを更新します。ラボ管理での作業については,『HP ALM ラボ管理ガイド』を参照してください。

# <span id="page-225-0"></span>データベース・ユーザ・スキーマの変更

この項では,手動での修復が必要な( 修復処理で自動的に修復できない) 問題につ いて説明し,問題の解決策を推奨します。次の問題が発生した場合は,アップグレー ドする前に,問題解決の詳しいガイドラインについて,データベース管理者に相談する か,HP サポートのお問い合わせください。

新しいデータベース・アップグレード・コンポーネントが安定するかどうかは、データベース・ ユーザ・スキーマが有効かどうかにかかっています。例外ファイルを使用して,データベー ス・ユーザ・スキーマを変更することはお勧めしません。

#### 本項の内容

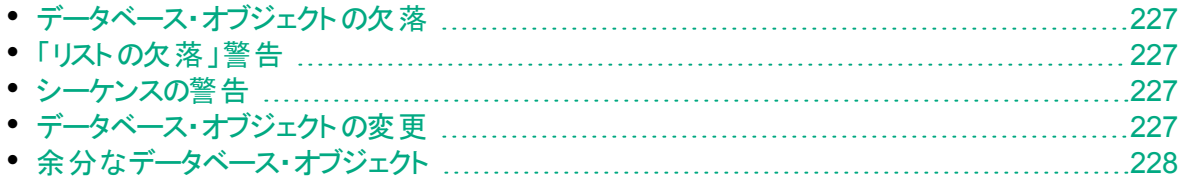

## <span id="page-226-0"></span>データベース・オブジェクトの欠落

データベース・オブジェクトの欠落は、より大きな問題の兆候である可能性があります。

問題 : データベース・オブジェクト ( テーブルやインデックスなど) が欠 落 すると, 予期しない 不要な動作が発生する可能性があります。

解決策:修復処理を使用してこれらのオブジェクトを追加できますが、それらのオブジェ クトの欠落がより大きな問題の兆候ではないことを確認するため,HP サポートに問い 合わせることをお勧めします。

## <span id="page-226-1"></span>「リストの欠落」警告

リスト ・タイプのユーザ定義フィールドは,リストに関連付けられている必要があります。

問題:ユーザ定義フィールドのリストが欠落している場合,検証ツールは「リストの欠落」 警告を生成します。

解決策:SYSTEM\_FIELD テーブルでユーザ定義フィールド のデータ・タイプをリスト から 文字列に変更する手順を HP サポートに問い合わせてください。

注意**:** 手動で問題を修正する前に,HP サポートに連絡してください。

## <span id="page-226-2"></span>シーケンスの警告

Ø

Ø

内部 メカニズムにより, ID とその他 のシステム数 表 現 が管 理されます。テーブル SEQUENCES には, 数表現が追跡されるテーブルまたはその他のエンティティの名前 と,その最大の現在値が保持されます。

問題:このテーブルのレコードのいずれかが欠落しているか,いずれかの値が正しくない場 合,検証処理で「シーケンス」警告が生成されます。

解決策:修復処理で問題は自動的に修正されます。

注意**:** 問題を手動で修正しないように強くお勧めします。

## <span id="page-226-3"></span>データベース・オブジェクト の変 更

次の場合が「データベース・オブジェクトの変更」として定義されます。

- カラムのデータ・タイプが変 更 された
- カラムの長さが変更された
- カラムの NULL 値許可が変更された
- <sup>l</sup> ID として定義すべきでないカラムが ID として定義された( またはその逆)

問題:カラムのデータ・タイプを変更すると,サーバ側で不正な動作が発生する可能性 があります。

解決策:この動作を回避するには,データのタイプや長さに関する問題がすべて解決さ れたことを確認してから,アップグレードを開始します。

変更が検出されたすべてのデータベース・オブジェクトについて,次の手順を実行しま す。

- 1. ALM サーバで最初に定義された必要な属性を持つ新しいカラムを作成します。
- 2. データを古いカラムから新しいカラムに移動します。

データを移動できない場合(たとえば,文字カラムを数値のカラムに移動したり,サ イズの大きいデータを小さいフィールドに移動したりする場合) は,HP サポートにお 問い合わせください。

- 3. 古いカラムを削除します。
- 4. 新しいカラムの名前を元のカラムの名前に変更します。

# <span id="page-227-0"></span>余分なデータベース・オブジェクト

ALM にはさまざまなカスタマイズ・オプションがあります。 オプションの 1 つは, ユーザ定 義 フィールド( UDF) を追加することです。UDF の追加は,プロジェクト ・カスタマイズ・ユー ザ・インタフェースを使用するか,OTA( オープン・テスト ・アーキテクチャ) を介して行いま す。

問題 : データベース・ユーザ・スキーマにその他 の要 素を追 加 すると( たとえば, ALM ス キーマとは別 に余 分 なオブジェクトを定 義 するなど) , 次 のような障 害 が発 生 するおそれ があります。

- <sup>l</sup> 名前の競合。独自のデータベース・オブジェクト( テーブル,ビュー,カラムなど) のために 追加した名前が偶然次のバージョンにも含まれていた場合, 2 つの名前は競合しま す。
- コピーと同期の障害。データベース・ユーザ・スキーマに余分なデータベース・オブジェクト が含まれている場合や,必要なオブジェクトが欠落している場合は,コピーと同期の ためのALM メカニズムの一部に障害が発生する可能性があります。
- 余分なトリガ。データベースに余分なトリガが含まれていると,一部のアップデート操作 が失敗する可能性があります。

#### 解決策:

#### 検出された余分なデータベース・オブジェクトごとに,対応する解決策を実行します。

- 余分なカラムを新しく作成したテーブルに移動します。 新しいテーブルに元のテーブルと 1 対 1 の関係を確実に持たせるには, 新しいテーブ ルに含まれる新しいカラムの主キーを,元のテーブルに含まれる元のカラムの主キーの 値を使って定義します。
- <sup>l</sup> 余分なテーブルを別のデータベース・ユーザ・スキーマに移動します。

余分なテーブルには, 上記手順で作成したテーブルが含まれます。 独自のアプリケー ションからこれらのテーブルのデータにアクセスできるように修正 する必要 が生じる場合 もあります。その場合でも,完全な名前を指定することによって, ALM データベース接 続 の内 部 からこれらのテーブルにアクセスできます。

• Oracle

<スキーマ名>.<テーブル名>

• SQL Server

<データベース名 > .td. < テーブル名 >

これらのテーブルを参照できるようにするには,データベース・ユーザ・スキーマに対する 必要なアクセス許可を付与する必要があります。

- <sup>l</sup> 余分なビューを別のデータベース・ユーザ・スキーマに移動します。 余分なテーブルと同様に,これらのビューを別のデータベース・ユーザ・スキーマに移動 します。 さらに, 新しく作成したデータベース・ユーザ・スキーマに対して, データベース・
- <sup>l</sup> カスタマ・データベース・オブジェクトと **ALM** データベース・オブジェクト間の参照整合性を 削除します。

ユーザ・スキーマ・オブジェクトの読み取りアクセス許可を付与する必要があります。

この削除によってデータが消失することはありません。

<sup>l</sup> 余分なトリガをアップグレード前に削除し,本当に必要な場合のみ,アップグレード後に 復元します。

データが消失することはありません。アップグレード処理には,一定のデータ操作( 重 複した値の削除やツリー構造の修正など) を実行するデータ・アップグレーダが含まれ ています。

これらの更新イベントでは,ユーザのトリガは呼び出されません。

このため,次の作業を行う必要があります。

- a. HP サポートに,データ・アップグレーダの処理について問い合わせる
- b. データ・アップグレーダの処理を再確認する
- c. 実行する必要がある独自の更新を決定する
- <sup>l</sup> 余分なインデックスを削除します。

すべてのインデックスをアップグレード前に記録し,( 必要な場合だけ) アップグレード後 に復元できます。データが消失することはありません。

<sup>l</sup> **Oracle** データベースのみ:余分なシーケンスを新しく作成したデータベース・ユーザ・ス キーマに移動します。

QC のデータベース・ユーザ・スキーマから余分なシーケンスにアクセスするには,必要な アクセス許可を ALM に付与する必要があります。これらのシーケンスを移動するとき は,移動時に到達していた番号から開始するようにシーケンスを設定します。

### インストールおよびアップグレード ・ガイド - Windows ーン ...<br>付録B: アップグレード準備 のトラブルシューティング

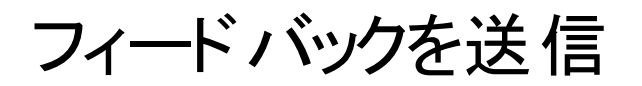

インストールおよびアップグレード ・ガイド - Windowsを使用してお気づきになった点 をお知らせください。

電子メールの宛先: [docteam@hpe.com](mailto:docteam@hpe.com?subject=Feedback on  - Windows (ALM 12.53))

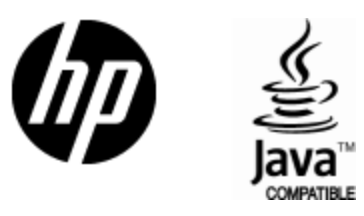

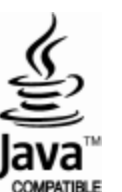